# 9840 Tape Drive

Product Manual

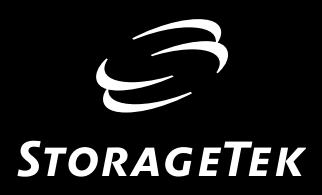

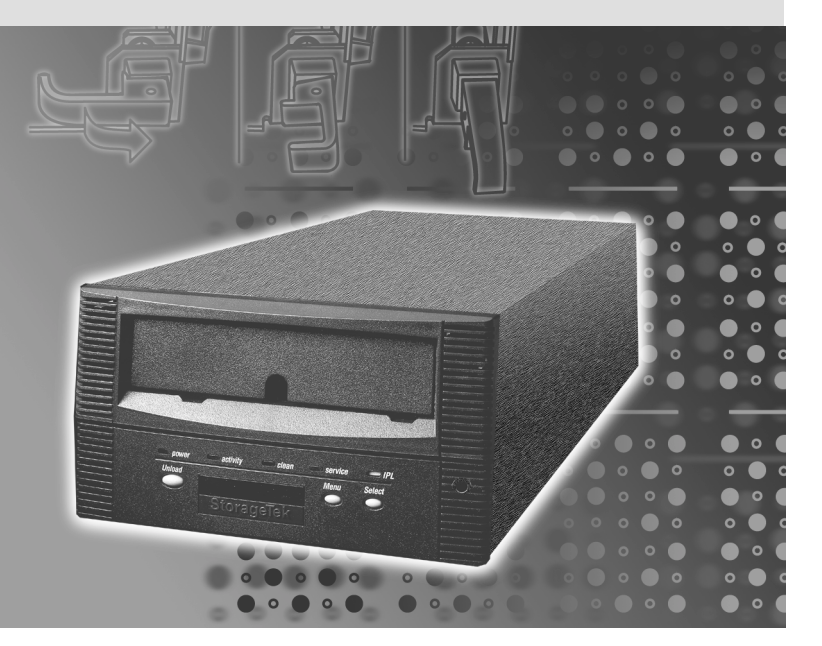

# 9840 Tape Drive

Product Manual

Information contained in this publication is subject to change without notice. Comments concerning the contents of this publication should be directed to:

Technical Information Services Storage Technology Corporation One StorageTek Drive Louisville, CO 80028-2121 USA

<http://sts.stortek.com/sts/tis>

StorageTek, the signature, and Information Made Powerful are trademarks of Storage Technology Corporation. Other product names, features, and terms used in this publication are for informational purposes only and might be trademarks of Storage Technology Corporation or of other companies.

© 1999, 2002 by Storage Technology Corporation, Louisville, Colorado, USA. All rights reserved. Printed in the USA.

# <span id="page-4-0"></span>**List of Pages**

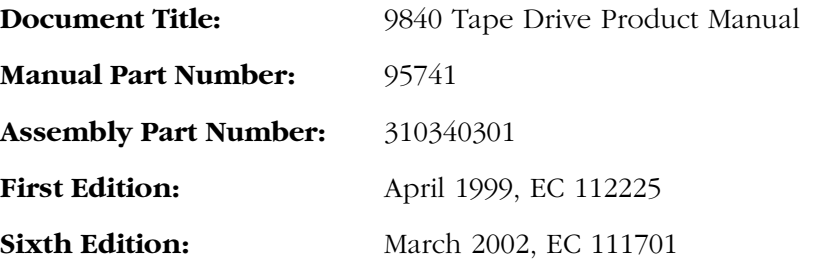

Total number of pages in this document is 250, consisting of the following:

#### **Pages**

Cover Blank page Title page Copyright page (ii) iii through xxii 1-1 through 1-[18](#page-24-0) 2-1 through 2-[8](#page-42-0) 3-1 through 3-[54](#page-50-0) 4-1 through 4-[12](#page-104-0) 5-1 through 5-[40](#page-116-0) 6-1 through 6-[40](#page-156-0) 7-1 through 7-[12](#page-196-0) 8-1 through 8-[8](#page-208-0) A-1 through A-[8](#page-216-0) Glossary-1 through Glossary-[6](#page-224-0) Index-1 through Index-[16](#page-230-0) Reader's Comment Form Business Reply Mailer Blank Page Back Cover

<span id="page-5-0"></span>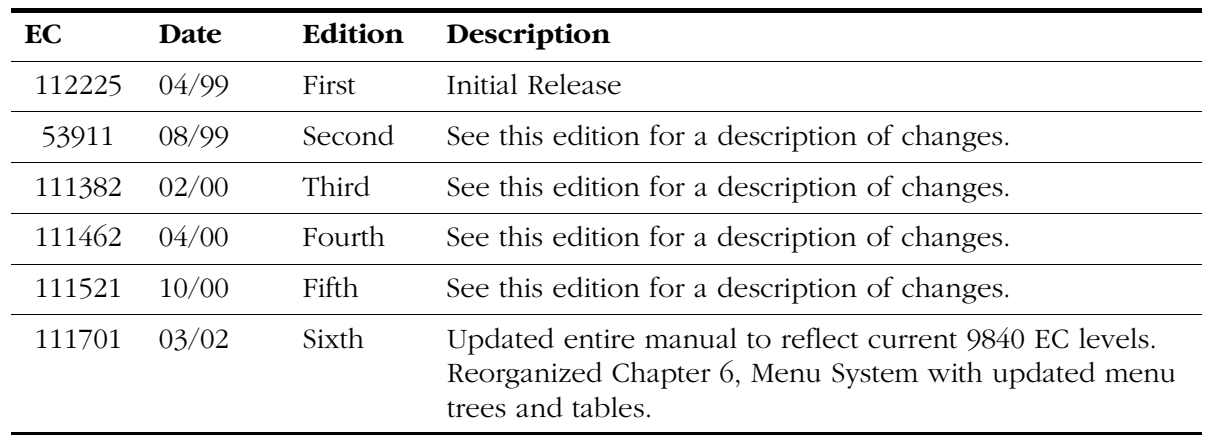

The following is a history and summary of changes for this publication:

# <span id="page-6-0"></span>**Contents**

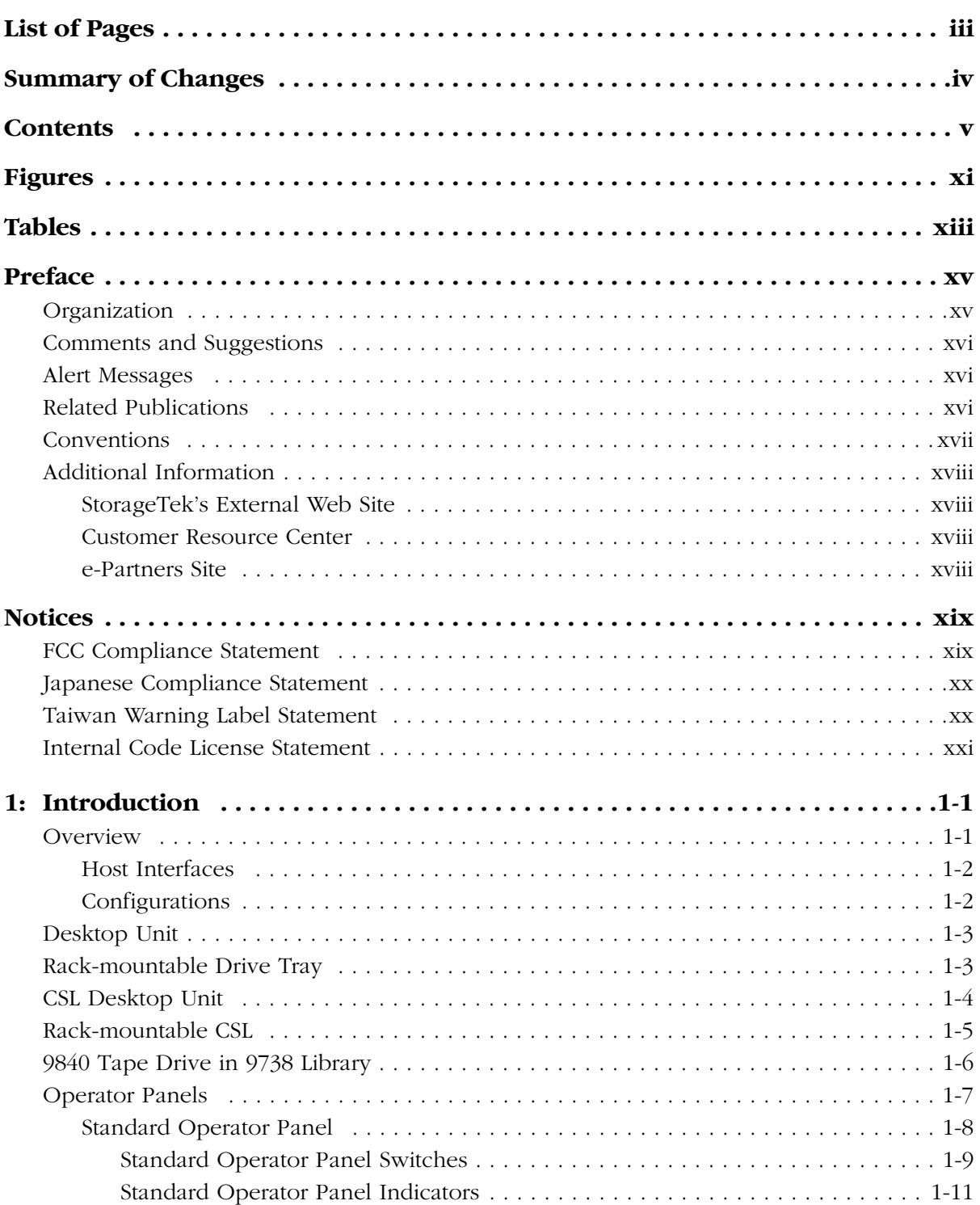

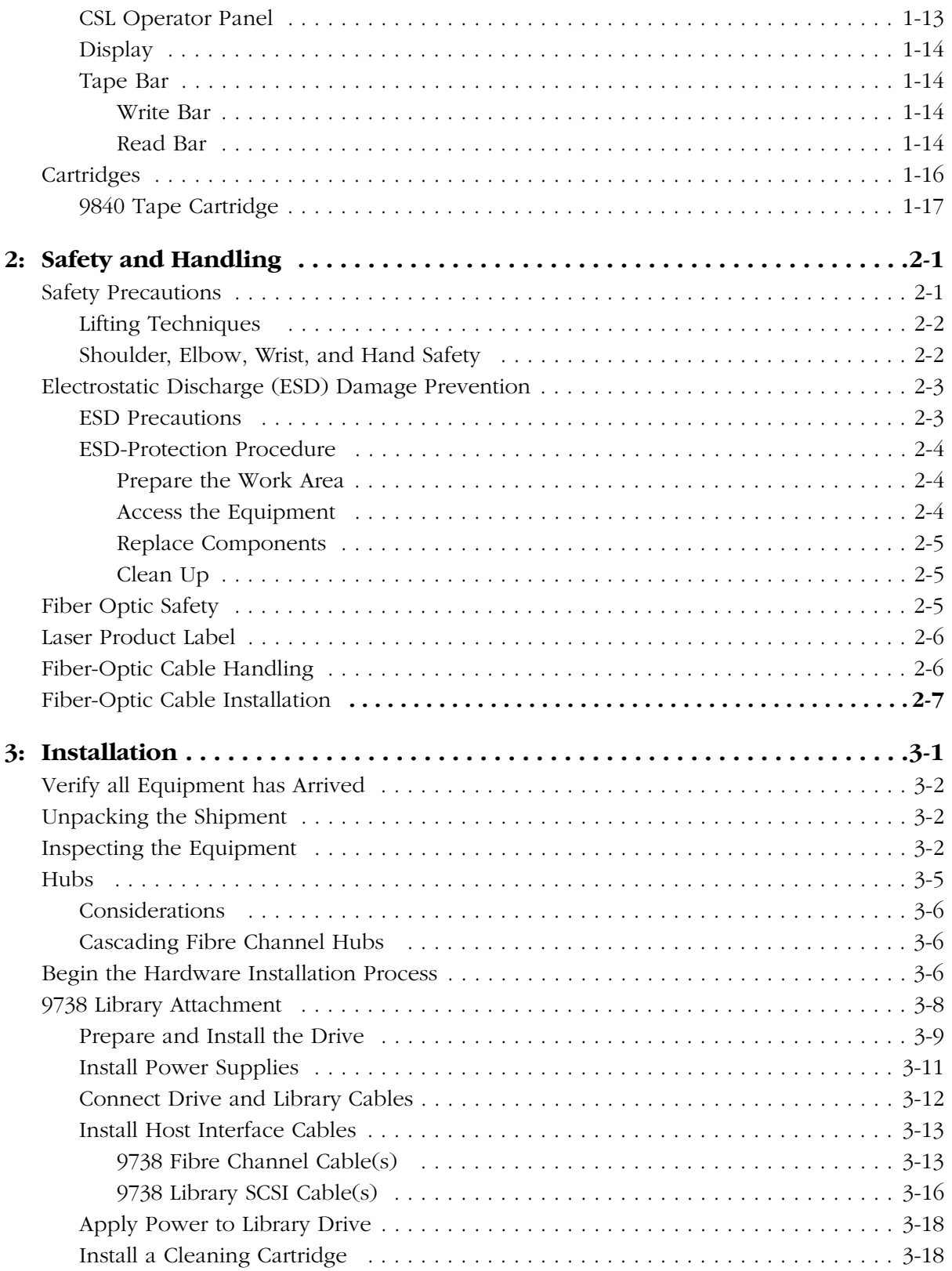

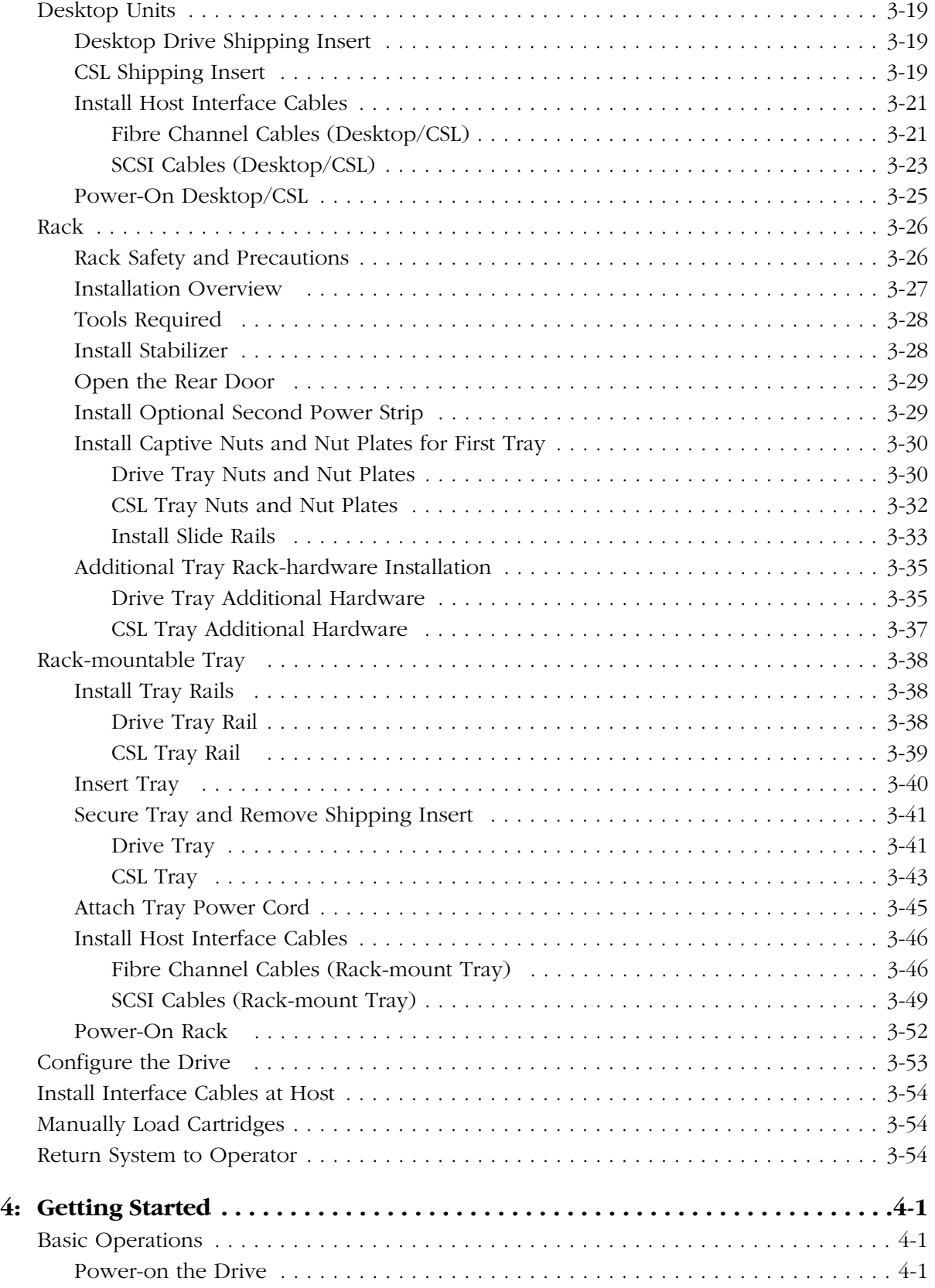

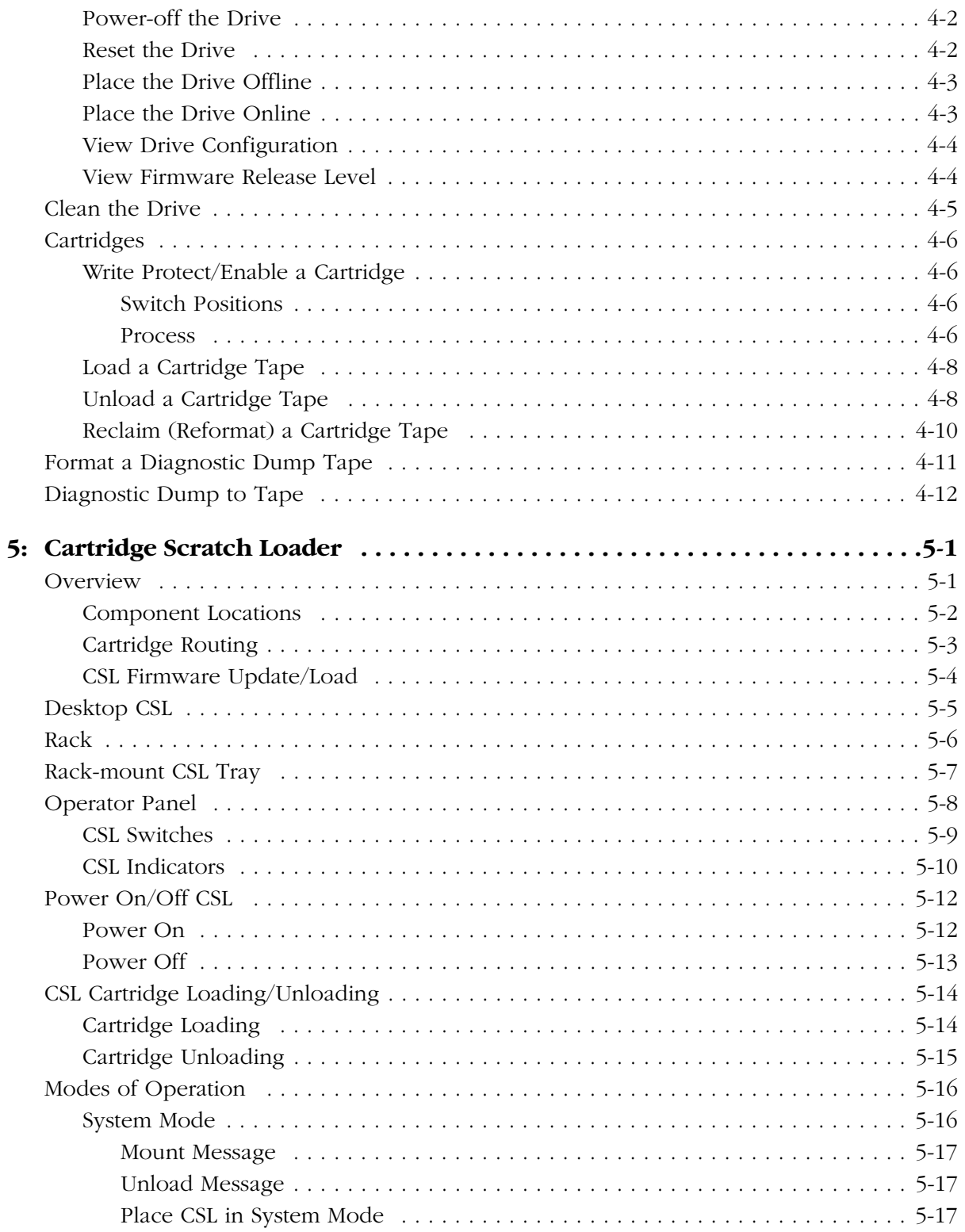

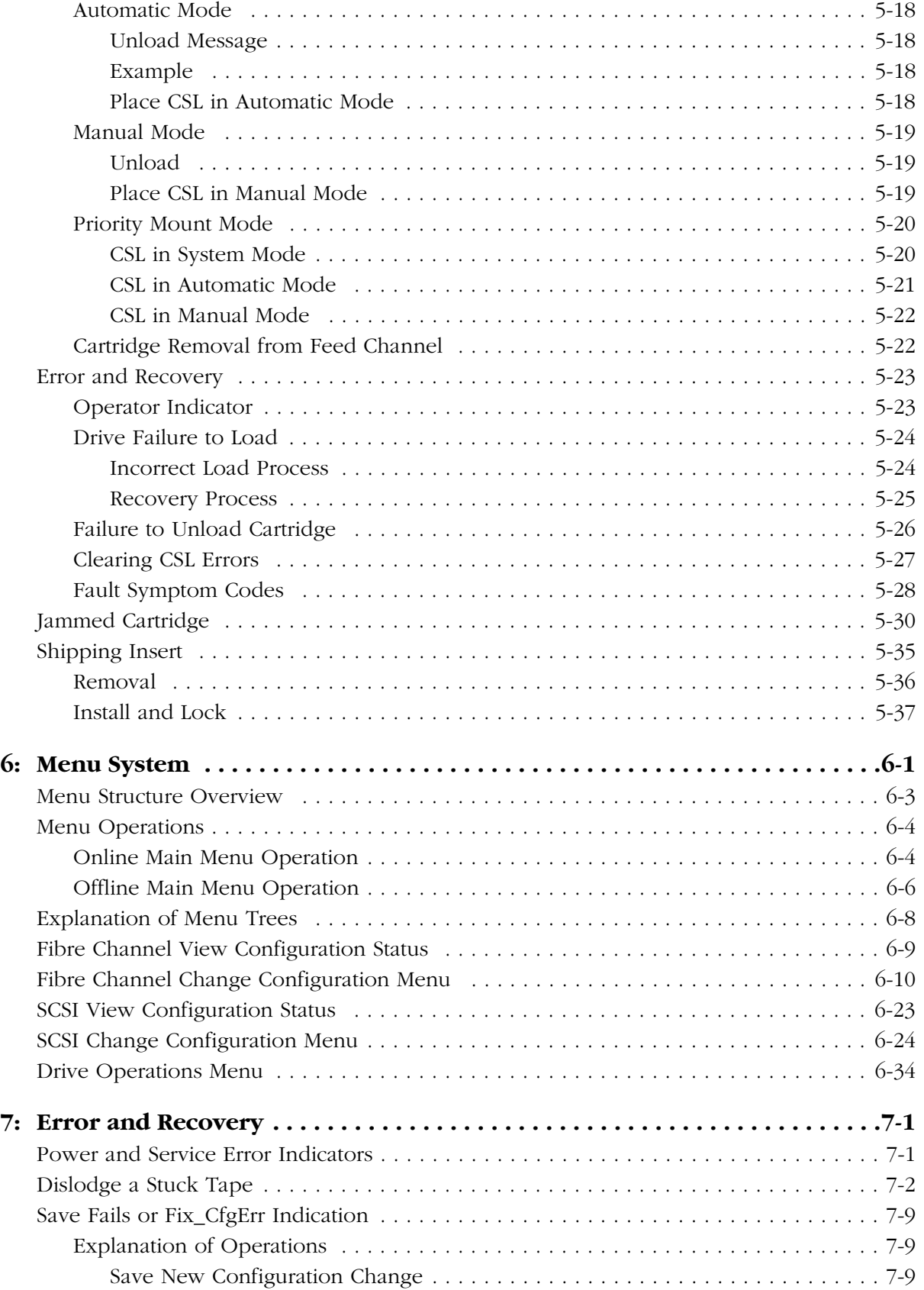

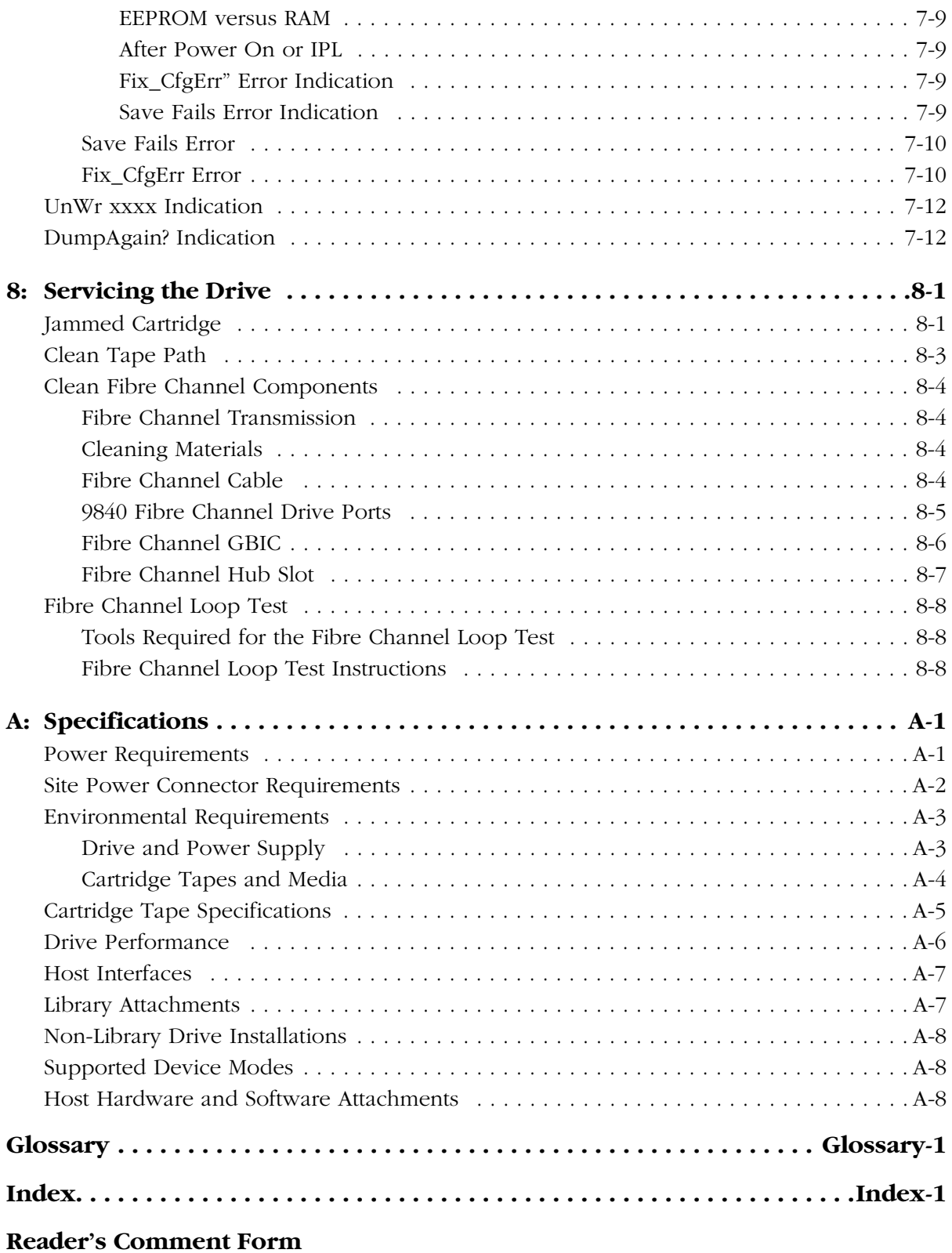

# <span id="page-12-0"></span>**Figures**

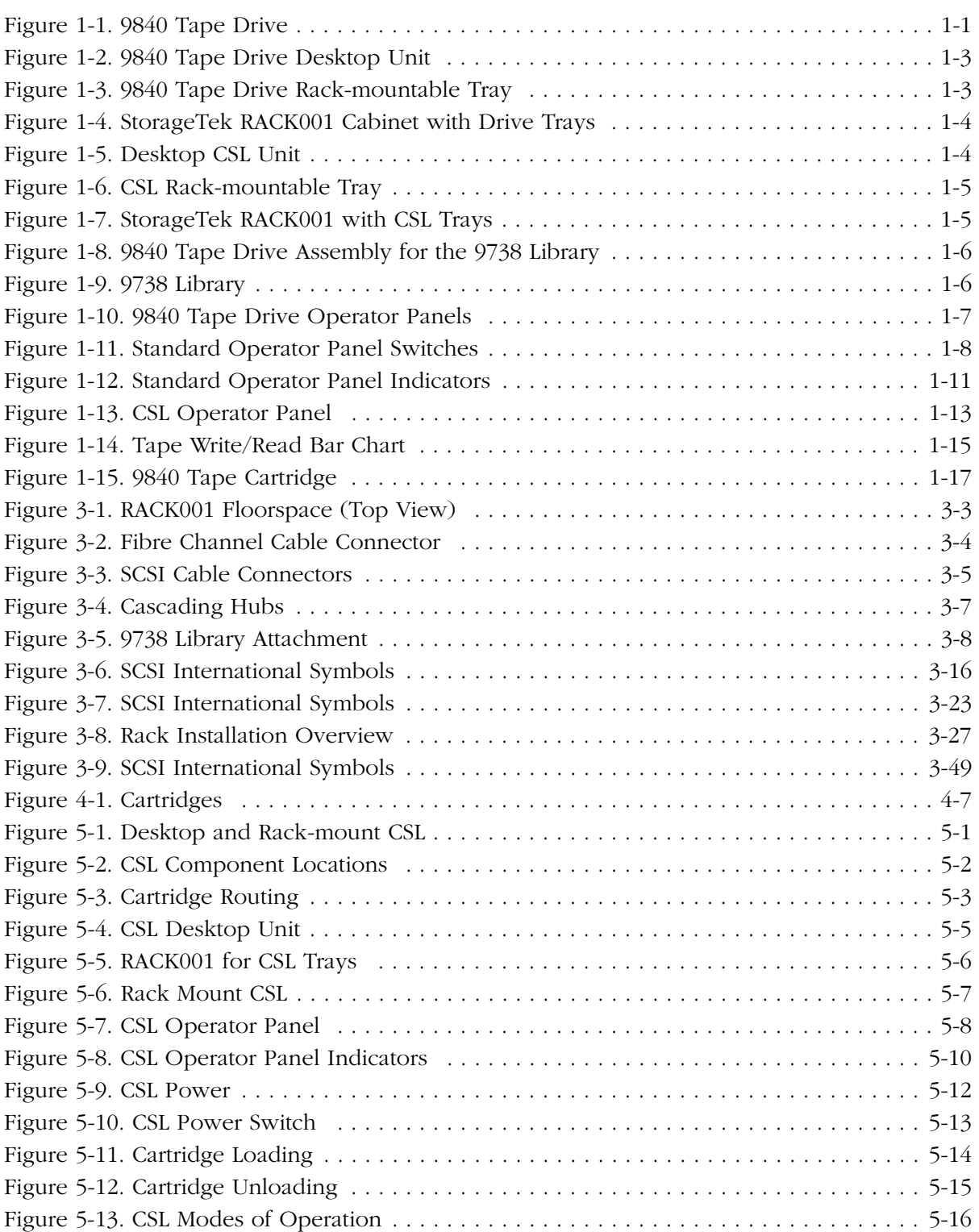

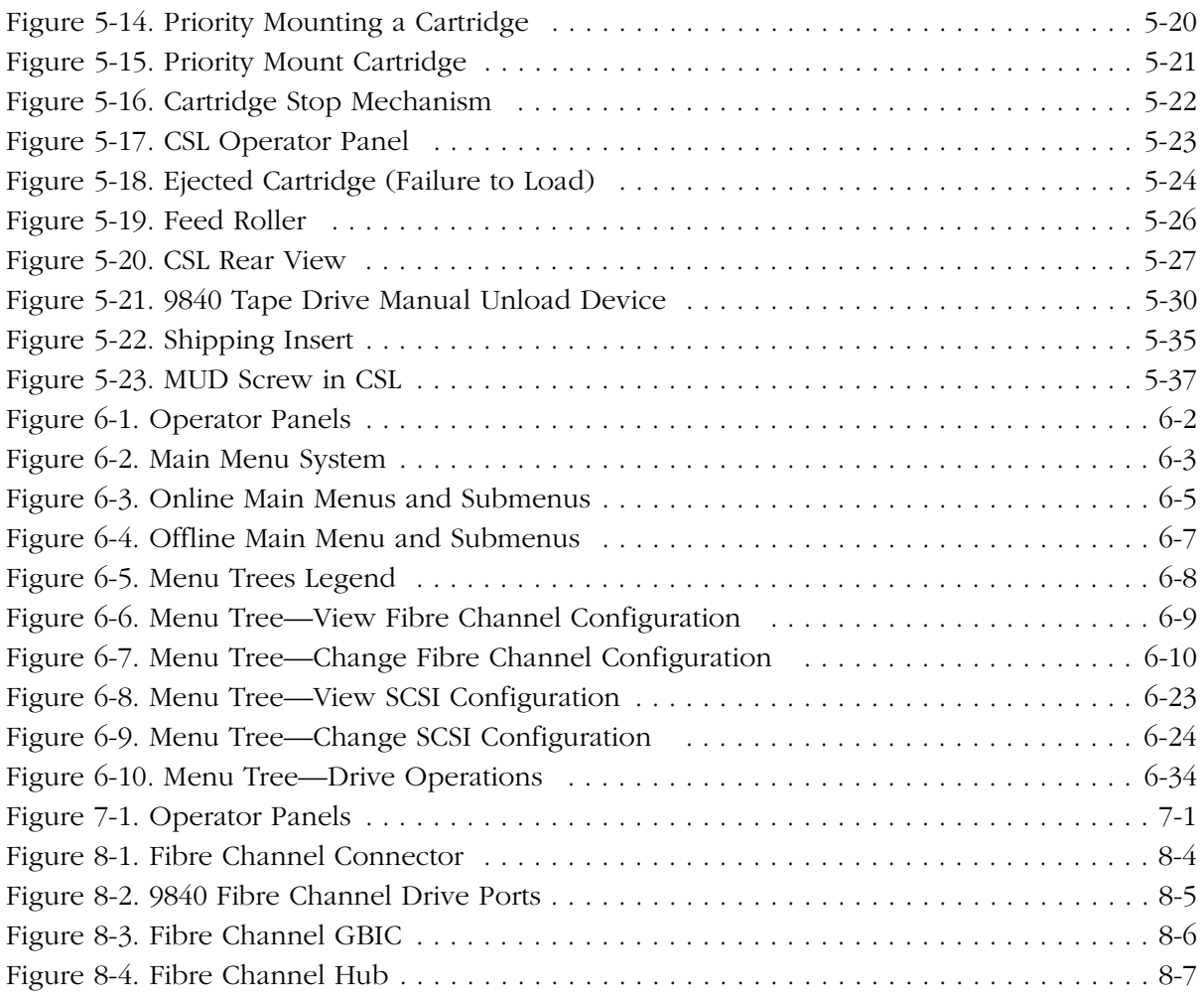

# <span id="page-14-0"></span>**Tables**

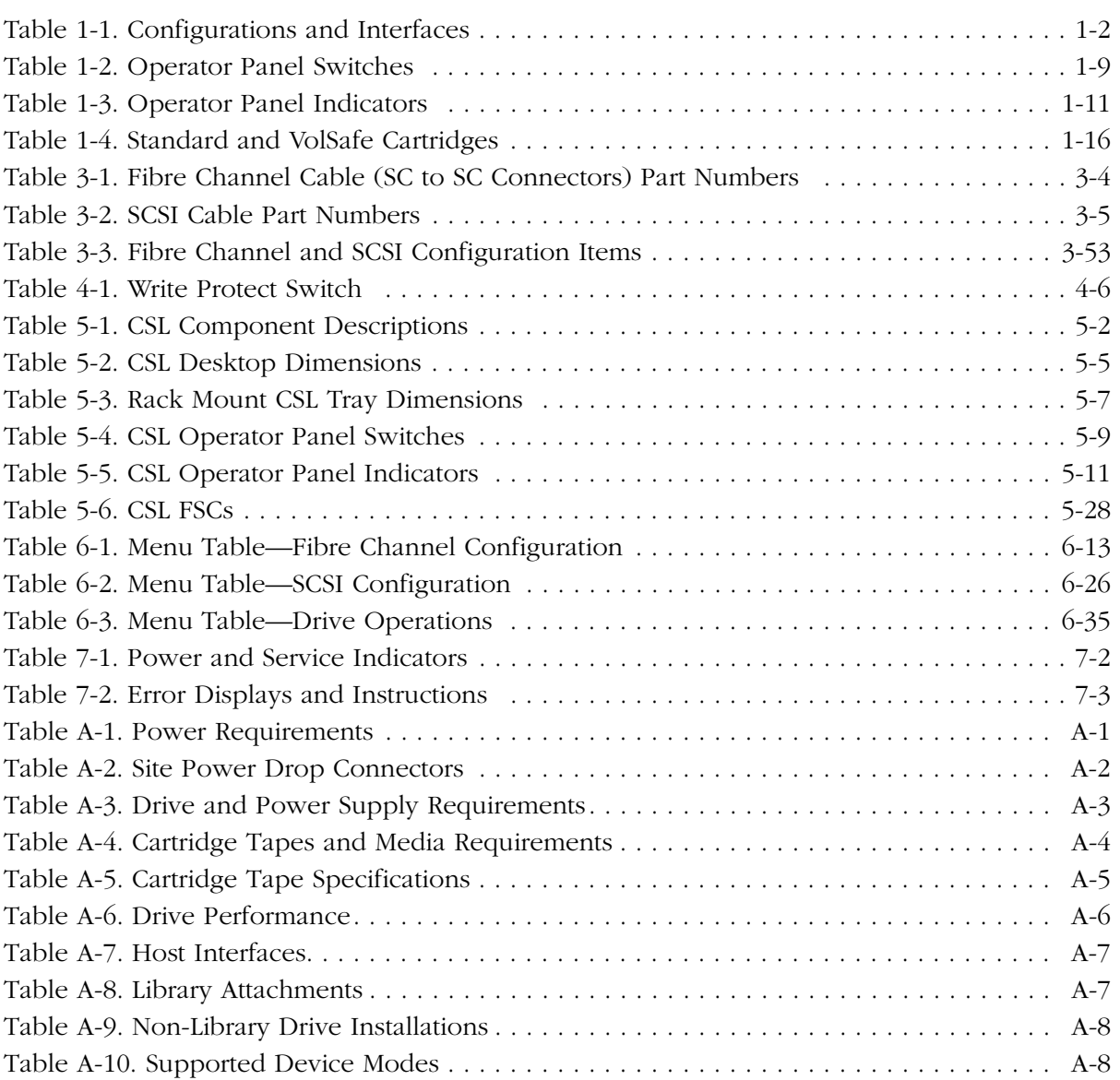

This page intentionally left blank.

# <span id="page-16-0"></span>**Preface**

This manual contains information about the 9840 Tape Drive operating with Fibre Channel or Small Computer System Interface (SCSI) interfaces. The installation chapter has instructions for the different 9840 client-server configurations.

This manual includes operation, installation, maintenance, and reference information.

# <span id="page-16-1"></span>■ **Organization**

The sections of this book contain the following information:

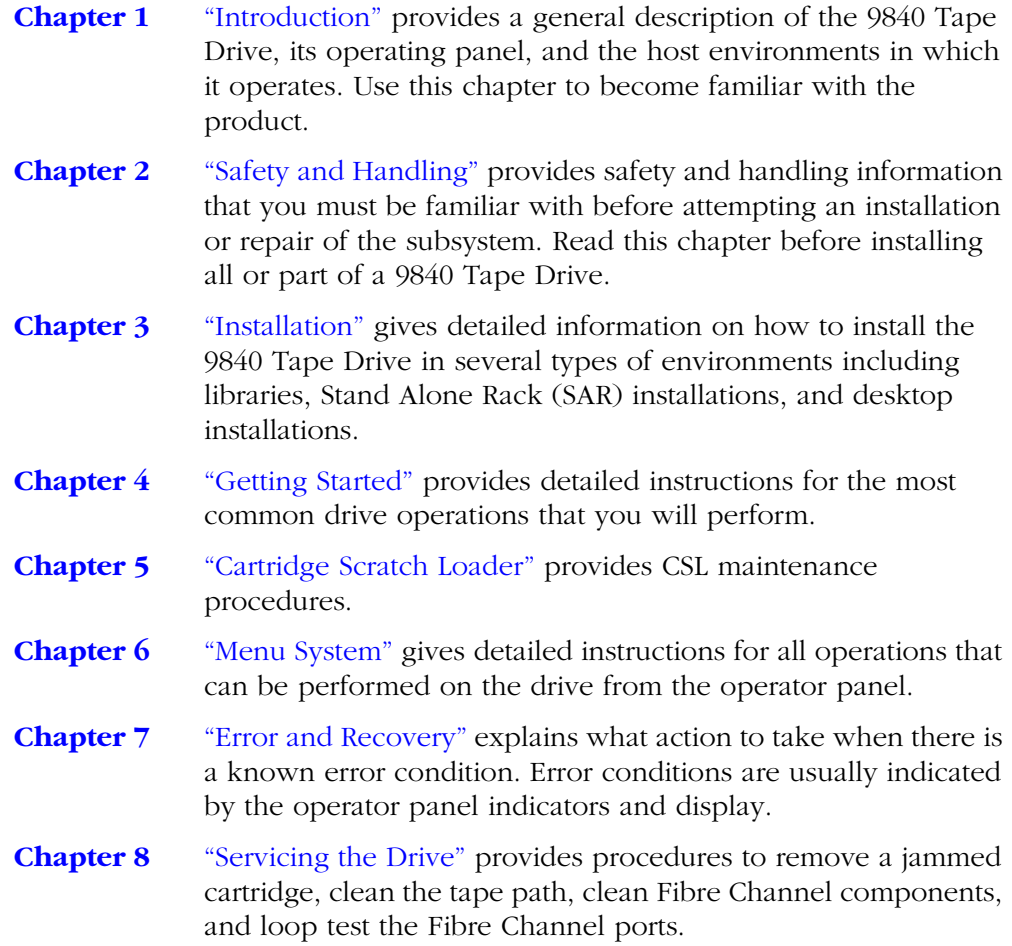

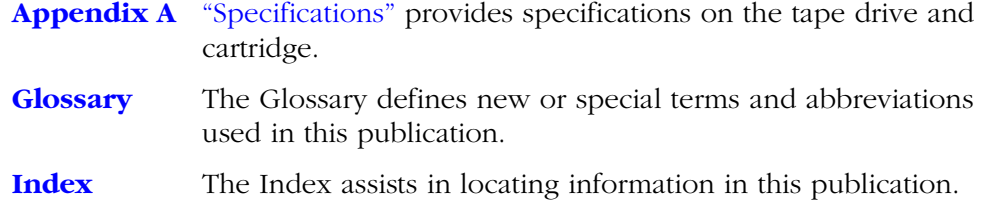

#### <span id="page-17-0"></span>■ **Comments and Suggestions**

A Reader's Comment Form at the back of this publication lets you communicate suggestions or requests for change. StorageTek encourages and appreciates reader feedback.

#### <span id="page-17-1"></span>■ **Alert Messages**

Alert messages call the reader's attention to information that is especially important or that has a unique relationship to the main text or graphic.

**Note:** A note provides additional information that is of special interest. A note might point out exceptions to rules or procedures. A note usually, but not always, follows the information to which it pertains.

#### **CAUTION:**

**A caution informs the reader of conditions that might result in damage to hardware, corruption of data, corruption of application software, or longterm health problems in people. A caution always precedes the information to which it pertains.**

#### **WARNING:**

**A warning alerts the reader to conditions that might result in injury or death. A warning always precedes the information to which it pertains.**

#### <span id="page-17-2"></span>■ **Related Publications**

The following publications contain additional information on the 9840 Tape Drive or its configurations.

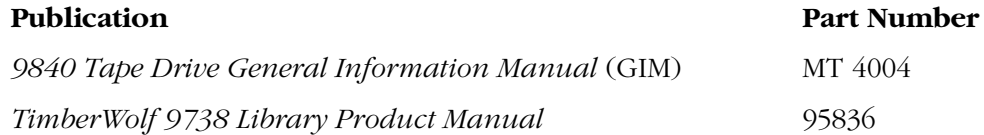

# <span id="page-18-0"></span>■ **Conventions**

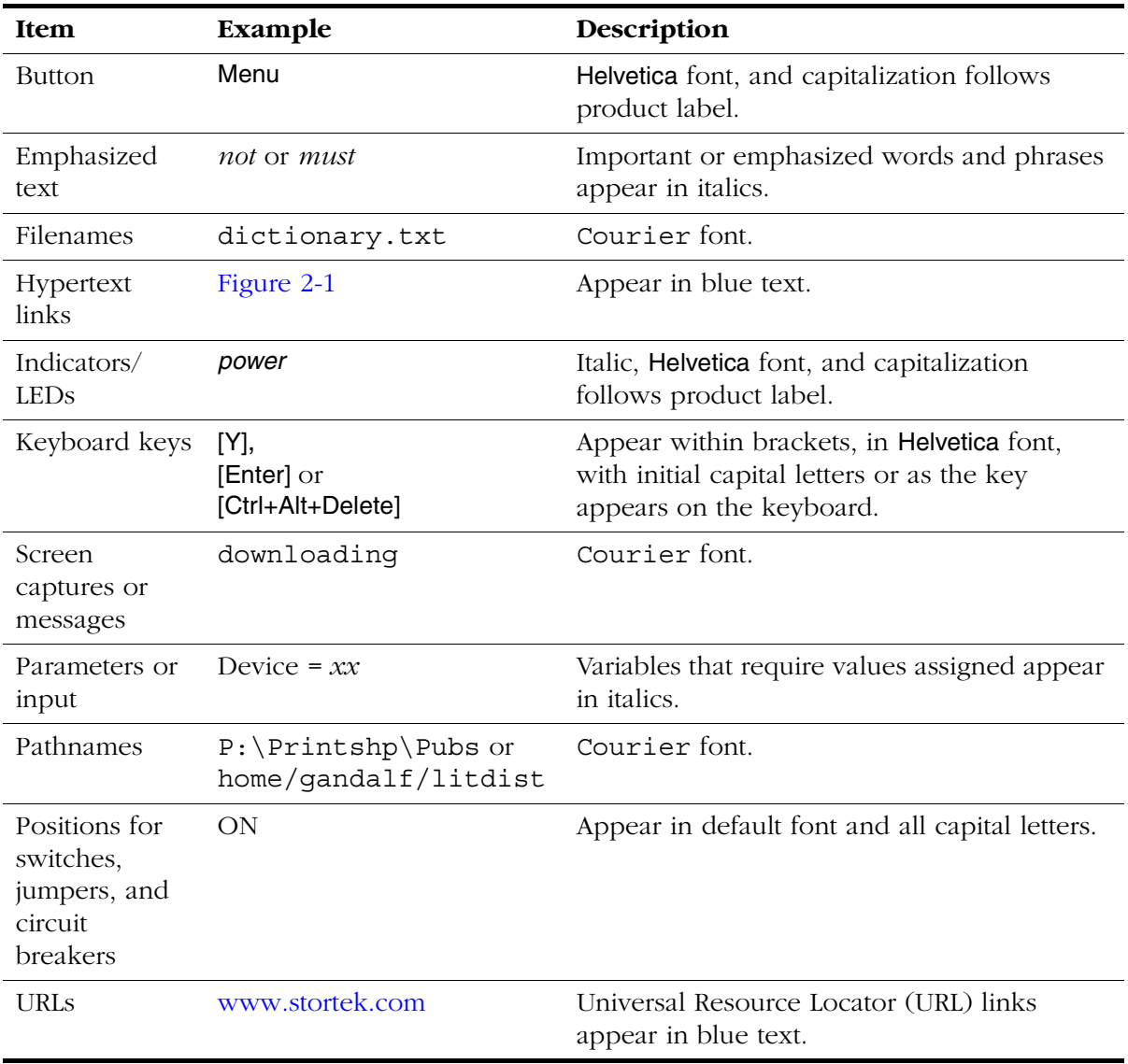

Typographical conventions highlight special words, phrases, and actions used in this publication.

### <span id="page-19-0"></span>■ **Additional Information**

StorageTek offers several methods for you to obtain additional information. Please use one of these methods when you want to obtain the latest edition of this or any other StorageTek publication.

#### <span id="page-19-1"></span>**StorageTek's External Web Site**

StorageTek's external Web site provides marketing, product, event, corporate, and service information. In addition, the external Web site serves as an entry point to the Customer Resource Center (CRC) and to the e-Partners site. The external Web site is accessible to anyone with a Web browser and an Internet connection.

The URL for the StorageTek external Web site is <http://www.storagetek.com>

#### <span id="page-19-2"></span>**Customer Resource Center**

StorageTek's Customer Resource Center (CRC) is a Web site that enables members to resolve technical issues by searching code fixes and technical documentation. (This site encompasses the former Electronic Documentation Center.) CRC membership entitles you to other proactive services, such as HIPER subscriptions, technical tips, answers to frequently asked questions, and online product support contact information. Customers who have a current warranty or a current maintenance service agreement may apply for membership by clicking on the Request Password button on the CRC home page. StorageTek employees may enter the CRC through PowerPort.

The URL for the CRC is [http://www.support.storagetek.com.](http://www.support.storagetek.com)

#### <span id="page-19-3"></span>**e-Partners Site**

StorageTek's e-Partners site, former known as the Partners Page or the Channels Site, is a Web site that provides information about products, services, customer support, upcoming events, training programs, and sales tools to support StorageTek's e-partners. Access to this site, beyond the e-Partners Login page, is restricted. On the e-Partners Login page, StorageTek employees and current partners who do not have access can request a login ID and password and prospective partners can apply to become StorageTek resellers.

The URL for the e-Partners site is [http://channels.stortek.com.](http://channels.stortek.com) 

#### <span id="page-20-0"></span>**Notices**

Please read the following compliance and warning statements for this product.

#### **CAUTION:**

*Potential equipment damage:* **Cables that connect peripherals must be shielded and grounded; refer to cable descriptions in the instruction manuals. Operation of this equipment with cables that are not shielded and not correctly grounded might result in interference to radio and TV reception.** 

**Changes or modifications to this equipment that are not expressly approved in advance by StorageTek will void the warranty. In addition, changes or modifications to this equipment might cause it to create harmful interference.**

## <span id="page-20-1"></span>■ **FCC Compliance Statement**

The following compliance statement pertains to Federal Communications Commission Rules 47 CFR 15.105:

**Note:** This equipment has been tested and found to comply to the limits for Class A digital devices pursuant to Part 15 of the FCC Rules. These limits are designed to provide reasonable protection against harmful interference when the equipment is operated in a commercial environment. This equipment generates, uses, and can radiate radio frequency energy and, if not installed in accordance with the instruction manual, may cause harmful interference to radio communications. Operation of this equipment in a residential area is likely to cause harmful interference, in which case the user will be required to correct the interference at his or her own expense.

### <span id="page-21-0"></span>■ **Japanese Compliance Statement**

The following compliance statement in Japanese pertains to VCCI EMI regulations:

この装置は、クラスA情報技術装置です。この装置を 家庭環境で使用すると電波妨害を引き起こすことがあり ます。この場合には使用者が適切な対策を講ずるよう要 求されることがあります。  $VCC I - A$ 

> **English translation**: This is a Class A product based on the standard of the Voluntary Control Council for Interference by Information Technology Equipment (VCCI). If this equipment is used in a domestic environment, radio disturbance may occur, in which case, the user may be required to take corrective actions.

### <span id="page-21-1"></span>■ **Taiwan Warning Label Statement**

The following warning label statement pertains to BSMI regulations in Taiwan, R.O.C.:

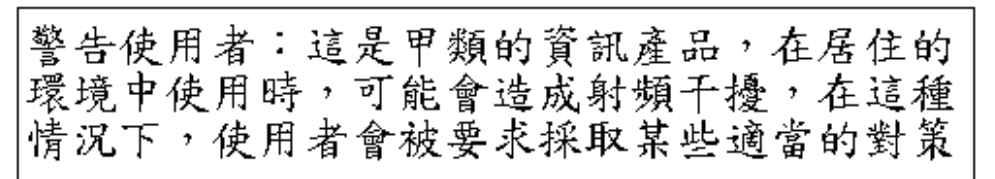

**English translation**: This is a Class A product. In a domestic environment, this product may cause radio interference, in which case, the user may be required to take adequate measures.

### <span id="page-22-0"></span>■ **Internal Code License Statement**

The following is the Internal Code License Agreement from StorageTek:

#### **NOTICE**

#### INTERNAL CODE LICENSE

PLEASE READ THIS NOTICE CAREFULLY BEFORE INSTALLING AND OPERATING THIS EQUIPMENT. THIS NOTICE IS A LEGAL AGREEMENT BETWEEN YOU (EITHER AN INDIVIDUAL OR ENTITY), THE END USER, AND STORAGE TECHNOLOGY CORPORATION ("STORAGETEK"), THE MANUFACTURER OF THE EQUIPMENT. BY OPENING THE PACKAGE AND ACCEPTING AND USING ANY UNIT OF EQUIPMENT DESCRIBED IN THIS DOCUMENT, YOU AGREE TO BECOME BOUND BY THE TERMS OF THIS AGREEMENT. IF YOU DO NOT AGREE WITH THE TERMS OF THIS AGREEMENT, DO **NOT** OPEN THE PACKAGE AND USE THE EQUIPMENT. IF YOU DO NOT HAVE THE AUTHORITY TO BIND YOUR COMPANY, DO **NOT** OPEN THE PACKAGE AND USE THE EQUIPMENT. IF YOU HAVE ANY QUESTIONS, CONTACT THE AUTHORIZED STORAGETEK DISTRIBUTOR OR RESELLER FROM WHOM YOU ACQUIRED THIS EQUIPMENT. IF THE EQUIPMENT WAS OBTAINED BY YOU DIRECTLY FROM STORAGETEK, CONTACT YOUR STORAGETEK REPRESENTATIVE.

- 1. **Definitions:** The following terms are defined as follows:
	- a. "Derivative works" are defined as works based upon one or more preexisting works, such as a translation or a musical arrangement, or any other form in which a work may be recast, transformed, or adapted. A work consisting of editorial revision, annotations, elaboration, or other modifications which, as a whole, represent an original work of authorship, is a Derivative work.
	- b. "Internal Code" is Microcode that (i) is an integral part of Equipment, (ii) is required by such Equipment to perform its data storage and retrieval functions, and (iii) executes below the user interface of such Equipment. Internal code does not include other Microcode or software, including data files, which may reside or execute in or be used by or in connection with such Equipment, including, without limitation, Maintenance Code.
	- c. "Maintenance Code" is defined as Microcode and other software, including data files, which may reside or execute in or be used by or in connection with Equipment, and which detects, records, displays, and/or analyzes malfunctions in the Equipment.
	- d. "Microcode" is defined as a set of instructions (software) that is either imbedded into or is to be loaded into the Equipment and executes below the external user interface of such Equipment. Microcode includes both Internal Code and Maintenance Code, and may be in magnetic or other storage media, integrated circuitry, or other media.
- 2. The Equipment you have acquired by purchase or lease is manufactured by or for StorageTek and contains Microcode. By accepting and operating this Equipment you acknowledge that StorageTek or its licensor(s) retain(s) ownership of all Microcode, as well as all copies thereof, that may execute in or be used in the operation or servicing of the Equipment and that such Microcode is copyrighted by StorageTek or its licensor(s).
- 3. StorageTek hereby grants you, the end user of the Equipment, a personal, nontransferable (except as permitted in the transfer terms in paragraph 7 below), nonexclusive license to use each copy of the Internal Code (or any replacement provided by StorageTek or your authorized StorageTek distributor or reseller) which license authorizes you, the end user, to execute the Internal Code solely to enable the specific unit of Equipment for which the copy of Internal Code is provided to perform its data storage and retrieval functions in accordance with StorageTek's (or its licensor's) official published specifications.
- 4. Your license is limited to the use of the Internal Code as set forth in paragraph 3 above. You may not use the Internal Code for any other purpose. You may not, for example, do any of the following:

(i) access copy, display, print, adapt, alter, modify, patch, prepare Derivative works of, transfer, or distribute (electronically or otherwise) or otherwise use the Internal Code;

(ii) reverse assemble, decode, translate, decompile, or otherwise reverse engineer the Internal Code (except as decompilation may be expressly permitted under applicable European law solely for the purpose of gaining information that will allow

inter operability when such information is not otherwise readily available); or

(iii) sublicense, assign, or lease the Internal Code or permit another person to use such Internal Code, or any copy of it.

If you need a backup or archival copy of the Internal Code, StorageTek, or your authorized StorageTek distributor or reseller, will make one available to you, it being acknowledged and agreed that you have no right to make such a copy.

- 5. Nothing in the license set forth in paragraph 3 above or in this entire Notice shall convey, in any manner, to you any license to or title to or other right to use any Maintenance code, or any copy of such Maintenance Code. Maintenance Code and StorageTek's service tools and manuals may be kept at your premises, or they may be supplied with a unit of Equipment sent to you and/or included on the same media as Internal Code, but they are to be used only by StorageTek's customer service personnel or those of an entity licensed by StorageTek, all rights in and to such Maintenance Code, service tools and manuals being reserved by StorageTek or its licensors. You agree that you shall not use or attempt to use the Maintenance Code or permit any other third party to use and access such Maintenance Code.
- 6. You, the end user, agree to take all appropriate steps to ensure that all of your obligations set forth in this Notice, particularly in paragraphs 4 and 5, are extended to any third party having access to the Equipment.
- 7. You may transfer possession of the Internal Code to another party only with the transfer of the Equipment on which its use is authorized, and your license to use the Internal Code is discontinued when you are no longer an owner or a rightful possessor of the Equipment. You must give such transferee all copies of the Internal Code for the transferred Equipment that are in your possession, along with a copy of all provisions of this Notice. Any such transfer by you is automatically (without further action on the part of either party) expressly

subject to all the terms and conditions of this Notice passing in full to the party to whom such Equipment is transferred, and such transferee accepts the provisions of this license by initial use of the Internal Code. You cannot pass to the transferee of the Equipment any greater rights than granted under this Notice, and shall hold StorageTek harmless from any claim to the contrary by your transferee or its successors or assigns. In addition, the terms and conditions of this Notice apply to any copies of Internal Code now in your possession or use or which you hereafter acquire from either StorageTek or another party.

8. You acknowledge that copies of both Internal Code and Maintenance Code may be installed on the Equipment before shipment or included with the Equipment and other material shipped to you, all for the convenience of StorageTek's service personnel or service providers licensed by StorageTek, and that during the warranty period, if any, associated with the Equipment, and during periods in which the Equipment is covered under a maintenance contract with StorageTek or service providers licensed by StorageTek, both Internal Code and Maintenance Code may reside and be executed in or used in connection with such Equipment, and you agree that no rights to Maintenance Code are conferred upon you by such facts. StorageTek or the licensed service provider may keep Maintenance Code and service tools and manuals on your premises but they are to be used only by StorageTek's customer service personnel or those of service providers licensed by StorageTek. You further agree that upon (i) any termination of such warranty period or maintenance contract period; or (ii) transfer of possession of the Equipment to another party, StorageTek and its authorized service providers shall have the right with respect to the affected Equipment to remove all service tools and manuals and to remove or disable all Maintenance Code and/or replace Microcode which includes both Internal Code and Maintenance Code with Microcode that consists only of Internal Code.

# <span id="page-24-4"></span><span id="page-24-1"></span>**Introduction 1**

This chapter provides an overview of the 9840 Tape Drive. It contains:

- ["Overview"](#page-24-2)
- ["Desktop Unit" on page 1-3](#page-26-0)
- ["Rack-mountable Drive Tray" on page 1-3](#page-26-1)
- ["CSL Desktop Unit" on page 1-4](#page-27-0)
- ["Rack-mountable CSL" on page 1-5](#page-28-0)
- ["9840 Tape Drive in 9738 Library" on page 1-6](#page-29-0)
- ["Operator Panels" on page 1-7](#page-30-0)
- ["Cartridges" on page 1-16](#page-39-0)

#### <span id="page-24-2"></span>■ **Overview**

The 9840 Tape Drive is a small, modular, high performance tape drive. It is 82.6 mm (3.25 in.) high, 146 mm (5.75 in.) wide, and 381 mm (15 in.) deep. Actual installed configuration requires additional space.

#### <span id="page-24-3"></span>**Figure 1-1. 9840 Tape Drive**

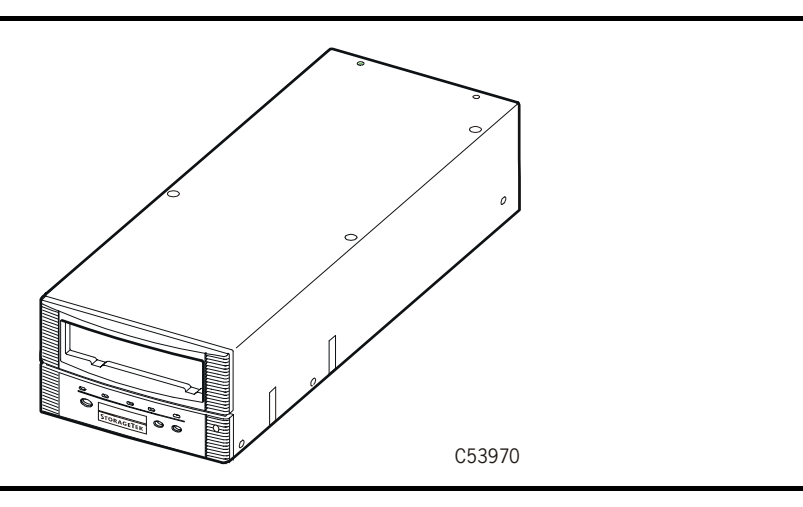

In the client-server environment, it is available in the following configurations:

- Desktop (manual load)
- Rack-mountable (single or dual manual load)
- Desktop Cartridge Scratch Loader (CSL)
- Rack-mountable CSL
- <span id="page-24-0"></span>• Automated library configuration

#### <span id="page-25-0"></span>**Host Interfaces**

The 9840 Tape Drive interfaces with Fibre Channel and SCSI hosts. The drive ships with a factory installed interface card that is *not* to be changed in the field or at customer sites.

- The Fibre-Channel (FC) configuration of the 9840 Tape Drive has dual fiberoptic ports to allow for point-to-point, arbitrated-loop (including redundantloop), and fabric topology. The FC interface for the 9840 Tape Drive uses Fibre Channel protocol for SCSI (FCP-2).
- The SCSI interface card (ASIA—Application Specific Interface Adapter) has only one port. The card can be programmed to different interface specifications in the field from the drive operator panel.

#### <span id="page-25-1"></span>**Configurations**

The drive is usually a component in a subsystem assembly that consists of the drive, a power supply, and enclosures or trays, depending on the installation environment. Refer to [Table 1-1](#page-25-2) for specific 9840 Tape Drive configurations and interfaces.

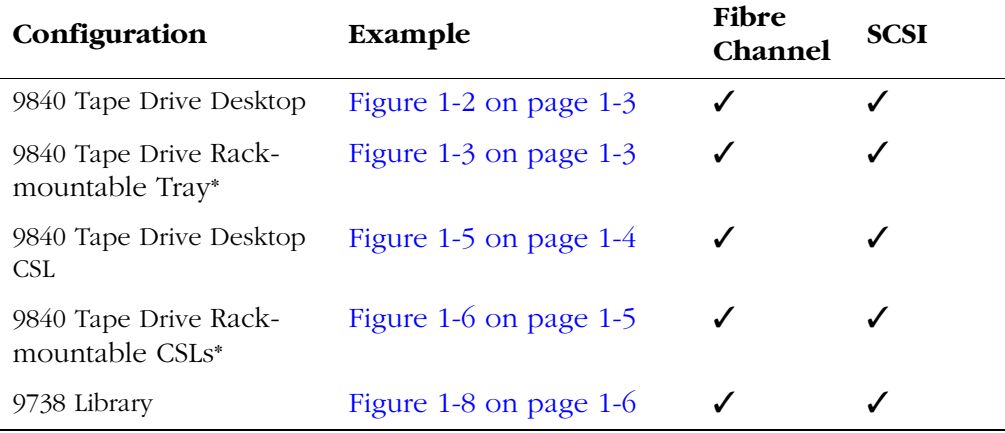

#### <span id="page-25-2"></span>**Table 1-1. Configurations and Interfaces**

\*Rack-mountable Drive and CSL trays may be intermixed within a single rack cabinet.

Depending on the installation, the drive and power supply may be separated or combined in an assembly. The FRUs (drive and power supply) may be attached to a tray or installed within an enclosure.

### <span id="page-26-0"></span>■ **Desktop Unit**

The 9840 Tape Drive desktop unit ([Figure 1-2\)](#page-26-2) is a manual-load single drive, with power supply, housed in a desktop cabinet.

<span id="page-26-2"></span>**Figure 1-2. 9840 Tape Drive Desktop Unit**

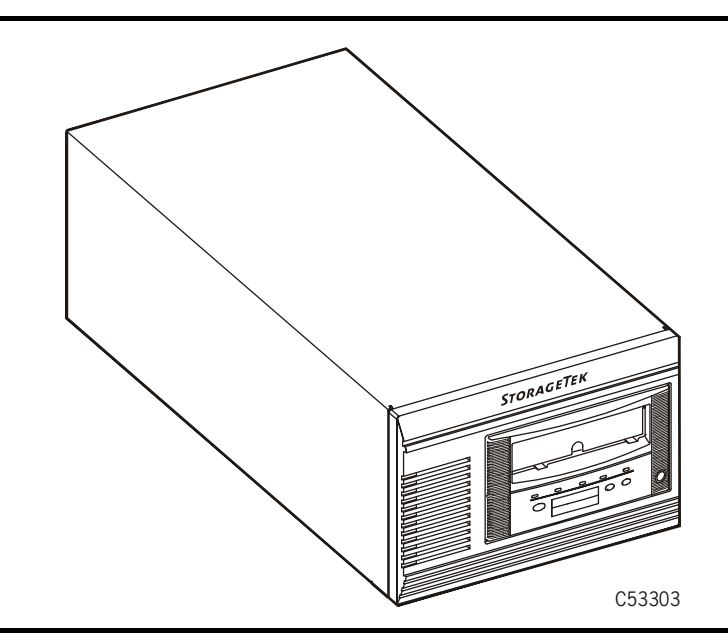

# <span id="page-26-1"></span>■ **Rack-mountable Drive Tray**

The 9840 Tape Drive is also available in rack-mountable trays. Each tray [\(Figure 1-3\)](#page-26-3) can house a single manual-load drive or two manual-load drives, plus a power supply for each drive. Any combination of trays can be used to fill the rack cabinet slots. A different interface could be used for each tray.

<span id="page-26-3"></span>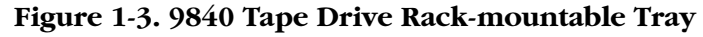

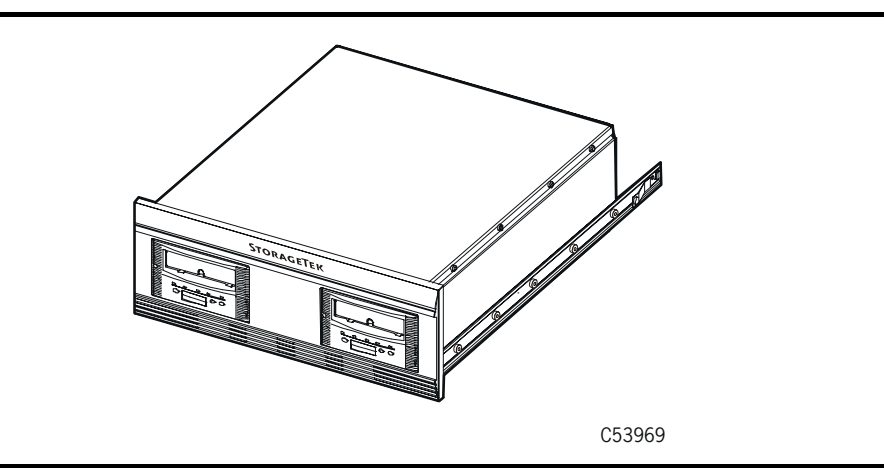

The StorageTek RACK001 cabinet [\(Figure 1-4\)](#page-27-1) holds up to six trays. Any combination of trays can be used to fill the rack cabinet slots.

<span id="page-27-1"></span>**Figure 1-4. StorageTek RACK001 Cabinet with Drive Trays**

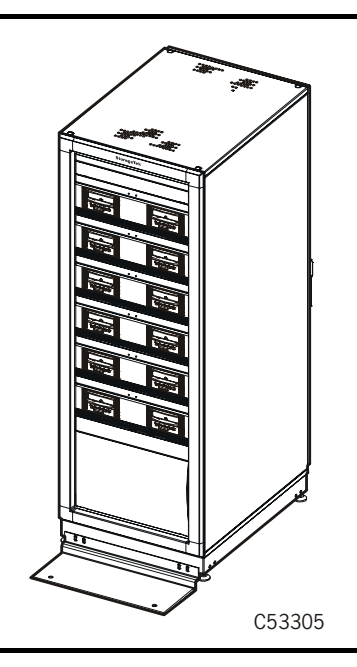

# <span id="page-27-0"></span>■ **CSL Desktop Unit**

The CSL desktop unit [\(Figure 1-5](#page-27-2)) consists of a 9840 Tape Drive, a power supply, and a scratch loader mechanism. The CSL mechanism is an electromechanical device that can load and unload up to seven cartridge tapes. It also has a feed channel to mount a priority cartridge into the tape drive.

The desktop CSL is stackable up to a height of two units. Protective feet are installed on the bottom of the unit to allow for stability.

<span id="page-27-2"></span>**Figure 1-5. Desktop CSL Unit**

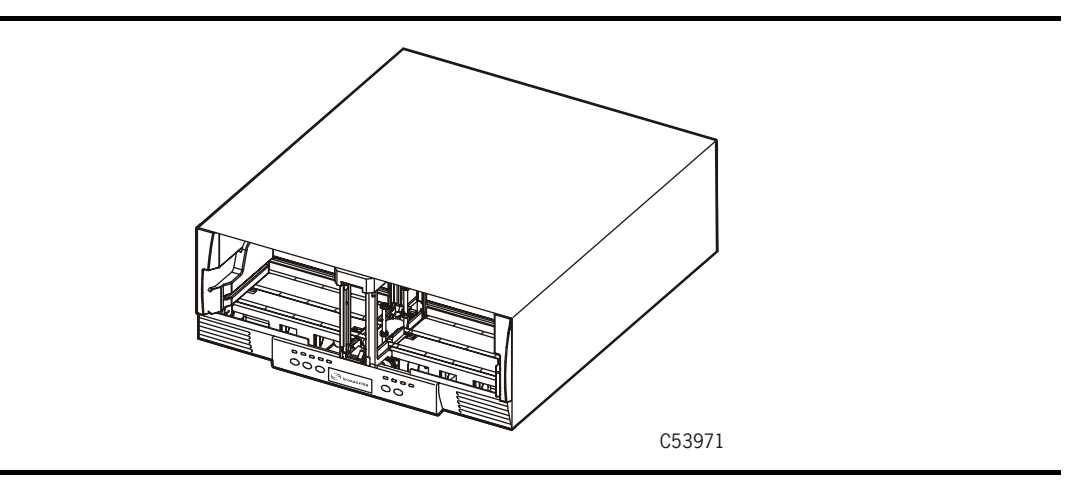

# <span id="page-28-0"></span>■ **Rack-mountable CSL**

The CSL is also available in a 19 inch tray [\(Figure 1-6](#page-28-1)) that can be mounted into a rack cabinet.

<span id="page-28-1"></span>**Figure 1-6. CSL Rack-mountable Tray**

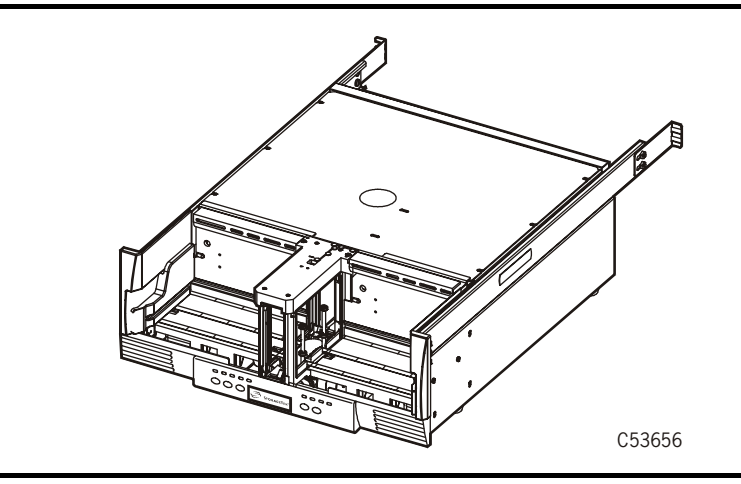

Up to six CSL trays may be installed within the StorageTek RACK001 [\(Figure 1-7\)](#page-28-2), or intermixed with drive trays.

#### <span id="page-28-2"></span>**Figure 1-7. StorageTek RACK001 with CSL Trays**

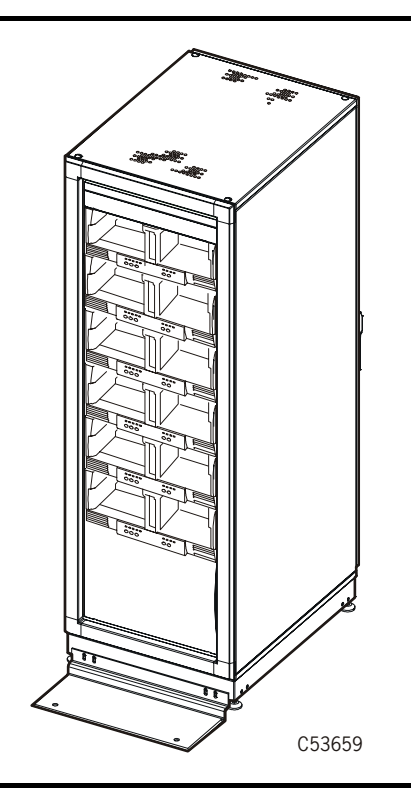

# <span id="page-29-0"></span>■ **9840 Tape Drive in 9738 Library**

[Figure 1-8](#page-29-1) shows the 9840 Tape Drive used in a 9738 Library. It is mounted to a tray for easy installation into the library. The 9840 Tape Drive when installed in the 9738 Library uses a Fibre Channel or SCSI interface.

<span id="page-29-1"></span>**Figure 1-8. 9840 Tape Drive Assembly for the 9738 Library**

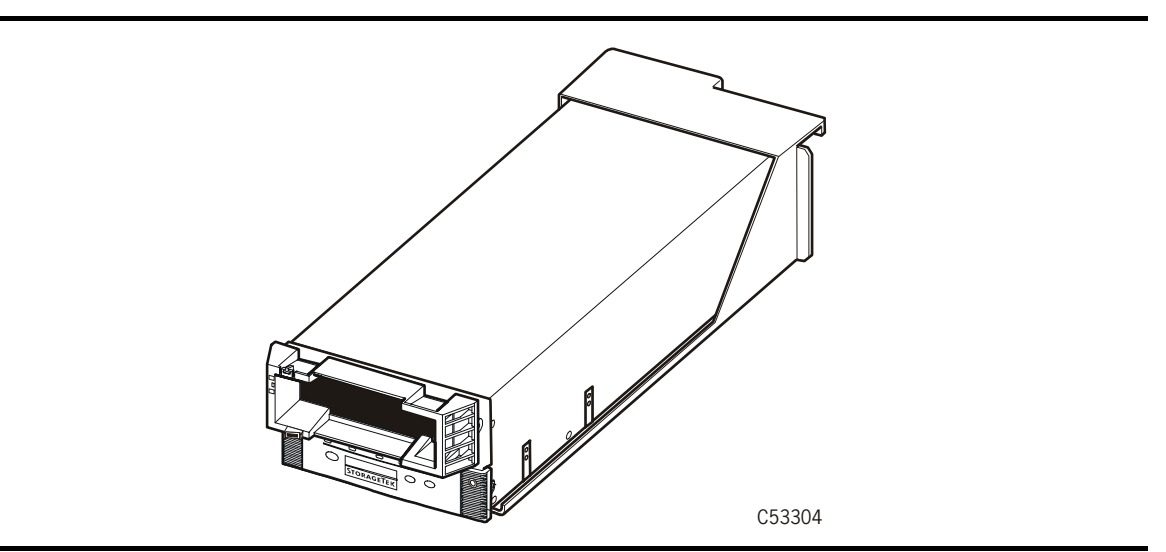

[Figure 1-9](#page-29-2) shows the front of the 9738 Library and its features.

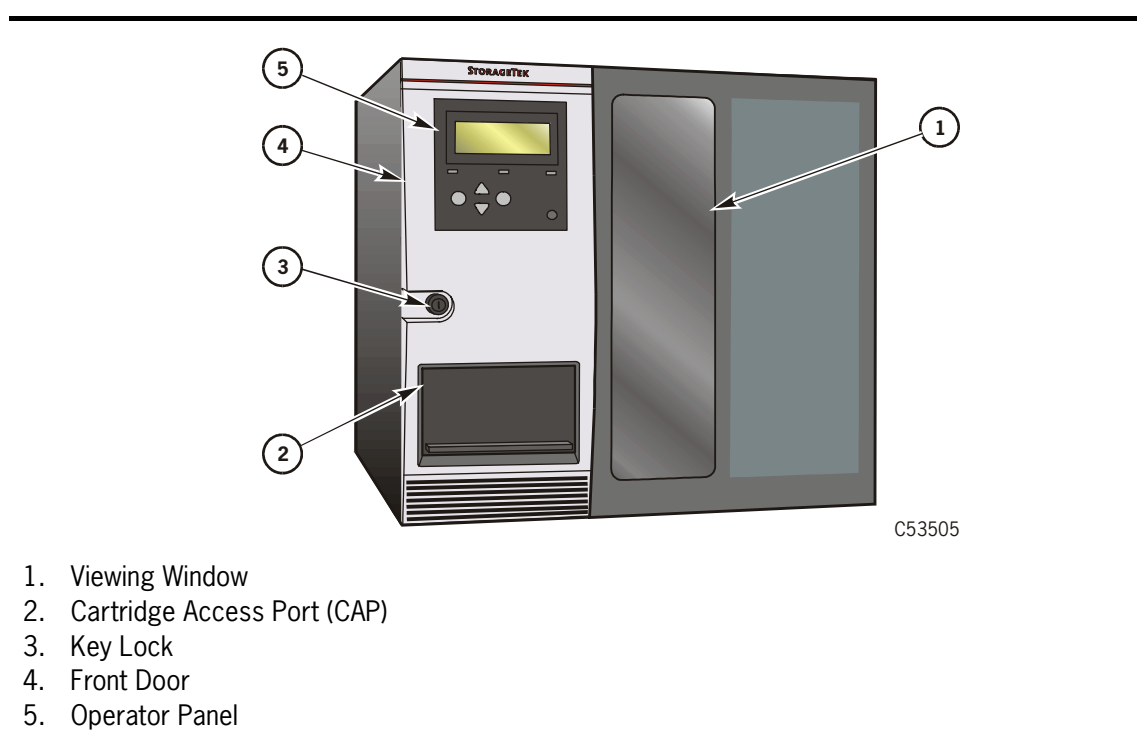

<span id="page-29-2"></span>**Figure 1-9. 9738 Library**

# <span id="page-30-0"></span>■ **Operator Panels**

This section describes the operator panel switches, indicators, and the operator panel display for the 9840 Tape Drive. There are two operator panels [\(Figure 1-10](#page-30-1)) for the 9840 Tape Drive. They are:

- ["Standard Operator Panel" on page 1-8](#page-31-0)
- ["CSL Operator Panel" on page 1-13](#page-36-0)

Either operator panel enables you to view the configuration of the 9840 Tape Drive, and notifies you when further support is required.

**Note:** The 9840 Tape Drive and use small push-button switches. The term switch or switches is used to identify them throughout this manual.

#### <span id="page-30-1"></span>**Figure 1-10. 9840 Tape Drive Operator Panels**

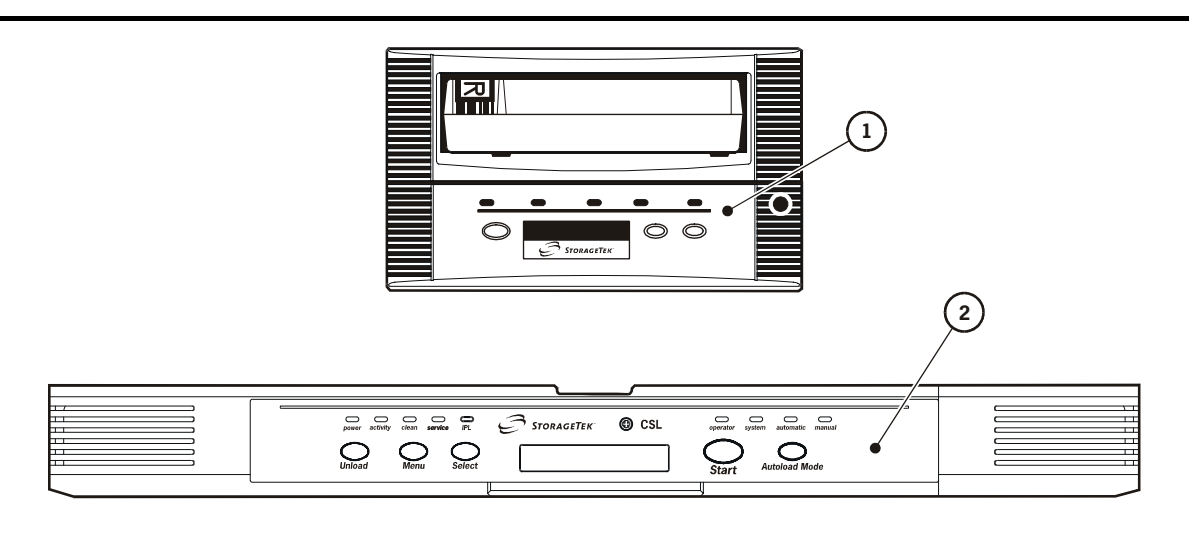

C53673

- 1. Standard Operator Panel
- 2. CSL Operator Panel

#### <span id="page-31-0"></span>**Standard Operator Panel**

The standard operator panel ([Figure 1-11\)](#page-31-1) has a 10-digit display, four pushbutton switches (switches), and four indicators.

Refer to [Table 1-2 on page 1-9](#page-32-1) for explanation of the standard operator panel switches and [Table 1-3 on page 1-11](#page-34-2) for the use of the indicators.

<span id="page-31-1"></span>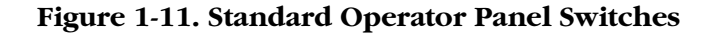

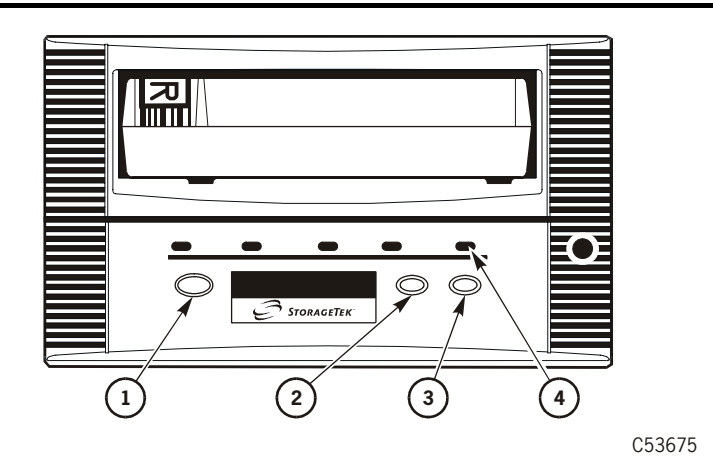

- 1. Unload
- 2. Menu
- 3. Select
- 4. IPL

#### <span id="page-32-0"></span>**Standard Operator Panel Switches**

[Table 1-2](#page-32-1) provides control descriptions of the 9840 Tape Drive operator panel switches.

<span id="page-32-1"></span>**Table 1-2. Operator Panel Switches**

| <b>Control Name</b> | <b>Control Description</b>                                                                                                    |  |
|---------------------|----------------------------------------------------------------------------------------------------|--|
| Unload              | This switch is used to rewind and unload the tape cartridge, ending<br>with the tape cartridge ejected and retrievable.                                                                                                    |  |
|                     | If Unload is pressed <i>during</i> a write operation, the drive attempts to write<br>the remaining data before it unloads. A display of UnWr xxxx<br>(meaning Unwritten Data, where xxxx is a fault symptom code) means<br>that the attempt failed and some data remains unwritten to tape.                                |  |
|                     | Pressing Unload switch again will cause loss of this data. For the host to<br>save the unwritten data, the operator must issue the following<br>command sequence before pressing Unload again:                                                                                                    |  |
|                     | In the SCSI environment: Recover Buffer Data<br>In the Fibre Channel environment: Recover Buffer Data                                                                                                    |  |
| Menu                | This switch is used to enter and exit the menu system and during<br>navigation of submenus. The menu system allows you to reconfigure<br>the drive or do special operations.                                                                                                    |  |
|                     | When in normal operation mode, pressing this switch will take you to<br>the Online/Offline top menu. To make changes in drive configurations<br>or do special operations, the drive must be offline, but if you only want<br>to view drive configurations, it may remain online. Use the Select<br>switch to change modes. |  |
|                     | When in a main menu, with the drive offline, pressing Menu will step<br>you through the other main menus, bypassing the submenus (to enter<br>submenus, see Select Switch).                                                                                                    |  |
|                     | When in a submenu, pressing Menu will step you through the other<br>submenus or through different sections in a submenu.                                                                                                    |  |
|                     | The most important main menu selections are:                                                                                                    |  |
|                     | Offline/online state<br>$\bullet$<br>Drive configuration choices<br>$\bullet$<br>Special drive operations<br>$\bullet$<br>Main exit<br>٠                                                                                                    |  |
|                     | Detailed instructions are included in this manual where needed.                                                                                                    |  |

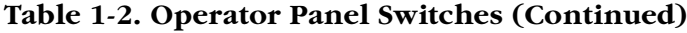

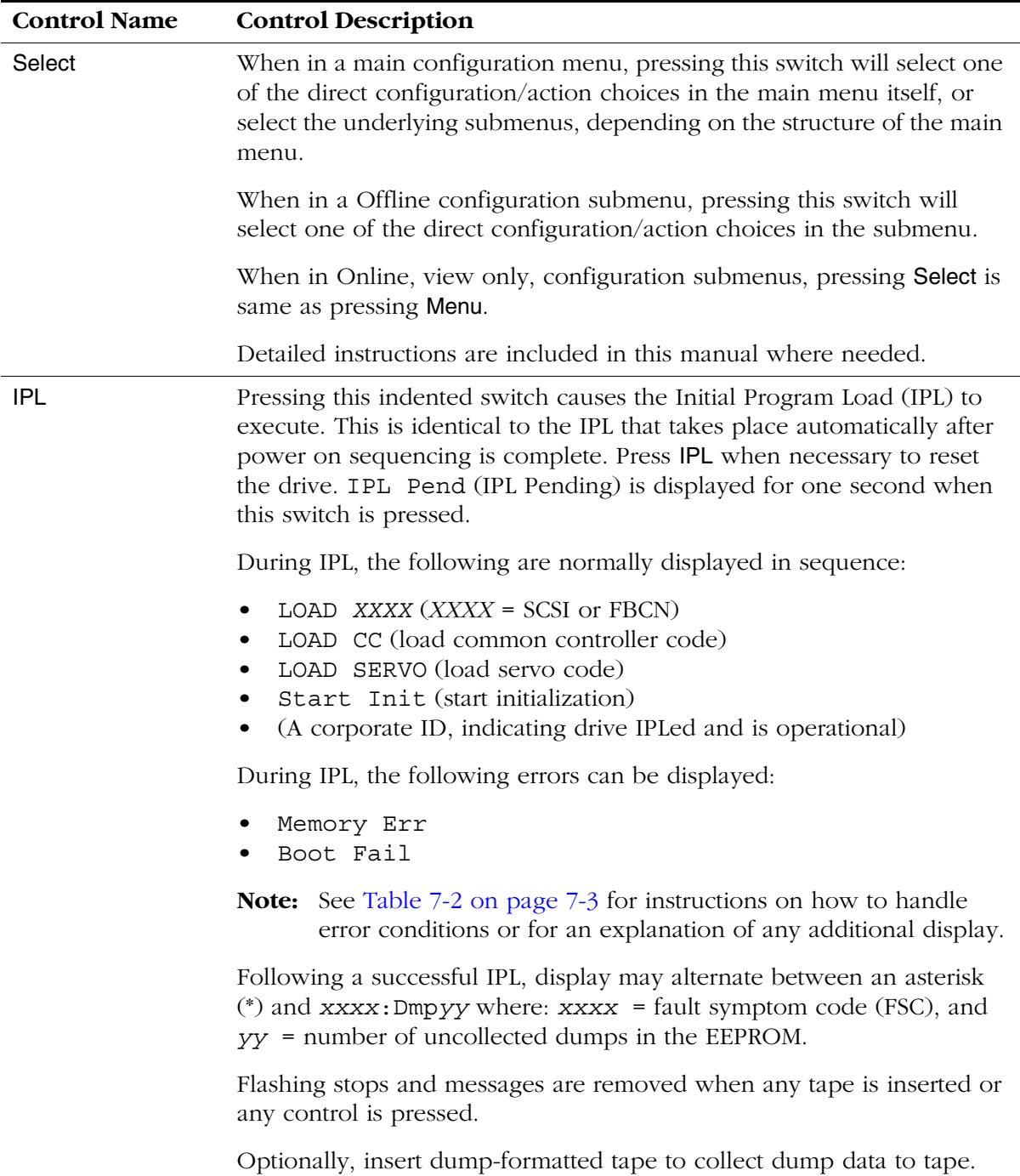

#### <span id="page-34-0"></span>**Standard Operator Panel Indicators**

The operator panel indicators ([Figure 1-12](#page-34-1)) can convey more information than described below. For additional information, see [Chapter 7, "Error and](#page-196-4)  [Recovery."](#page-196-4)

<span id="page-34-1"></span>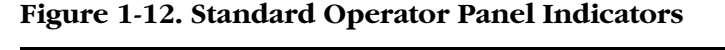

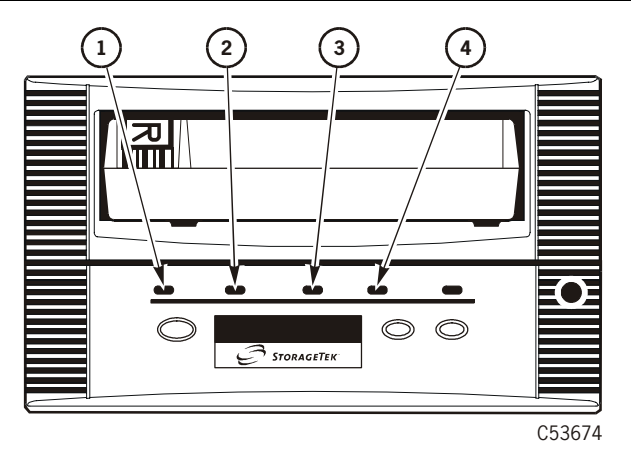

- 1. *power*
- 2. *activity*
- 3. *clean*
- 4. *service*

[Table 1-3](#page-34-2) provides a detailed explanation of the 9840 Tape Drive operator panel indicators.

<span id="page-34-2"></span>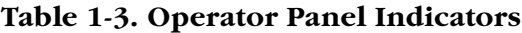

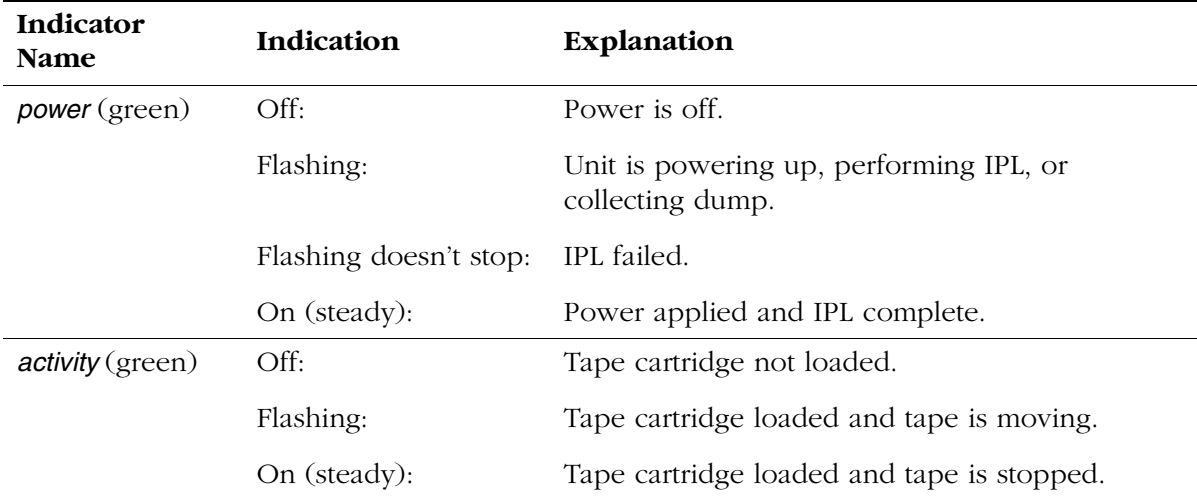

| Indicator<br><b>Name</b> | Indication   | Explanation                                                                                                    |
|--------------------------|--------------|----------------------------------------------------------------------------------------------------|
| clean (amber)            | On (steady): | Drive requires cleaning because of:                                                                                                    |
|                          |              | 1. Distance, when a firmware defined length of<br>tape has passed over the R/W heads.                                                                                                    |
|                          |              | 2. Error, after a read/write perm and at least half<br>the firmware defined length of tape has passed<br>over the R/W heads.                                                                                        |
| service (red)            | Off:         | No error was detected.                                                                                                    |
|                          | Flashing:    | An error/s detected and dump data is being<br>collected to the EEPROM.                                                                                                    |
|                          |              | If within one minute the drive detects the same<br>FSC, the message DumpAgain? is displayed: see<br>"DumpAgain? Indication" on page 7-12 for<br>instructions.                                                       |
|                          | On (steady): | A hardware error was detected and drive is not<br>functional. A constant indicator cannot be<br>ignored by the operator. If a manually initiated<br>IPL doesn't eliminate problem, the drive should<br>be replaced. |

**Table 1-3. Operator Panel Indicators (Continued)**
### **CSL Operator Panel**

The CSL operator panel ([Figure 1-13\)](#page-36-0) allows a human interface to the subsystem. When the 9840 Tape Drive is installed in a CSL, the 9840 Tape Drive front operator panel switches and indicators are replicated on the left side of the CSL front panel.

**Note:** See ["Standard Operator Panel" on page 1-8](#page-31-0) for tape drive specific switch usage and indicator information.

The right side of the CSL front panel contains the switches and indicators specifically for the CSL operation.

**Note:** See [Chapter 5, "Cartridge Scratch Loader,"](#page-116-0) for CSL specific switch usage and indicator information.

<span id="page-36-0"></span>**Figure 1-13. CSL Operator Panel**

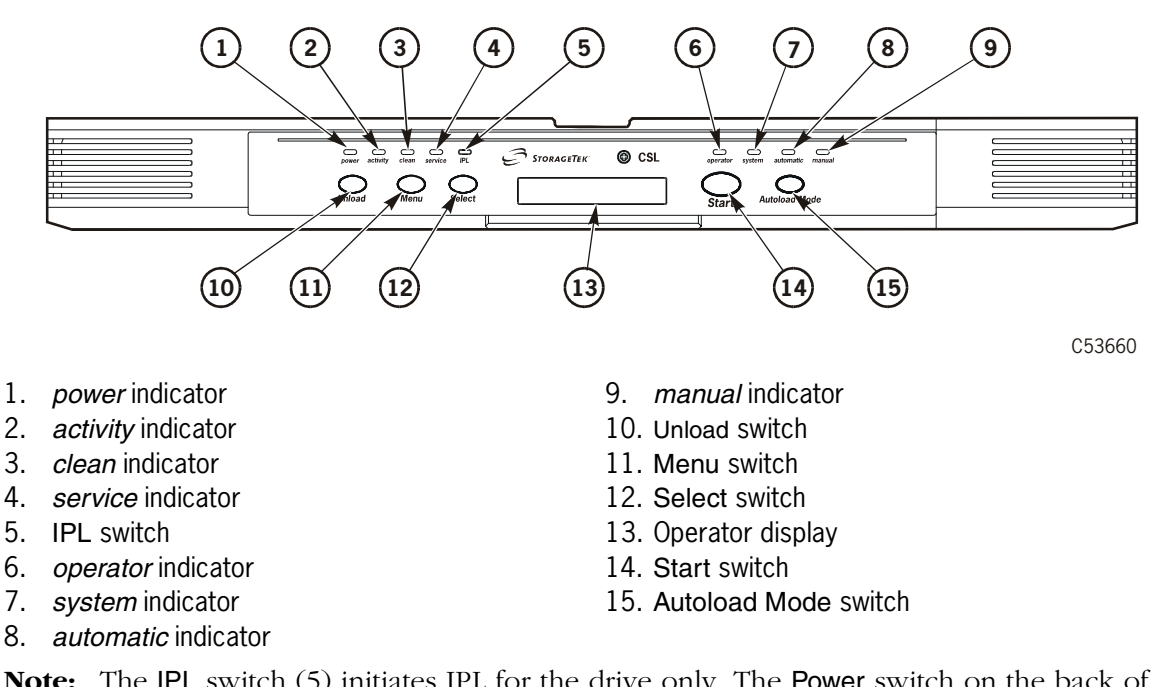

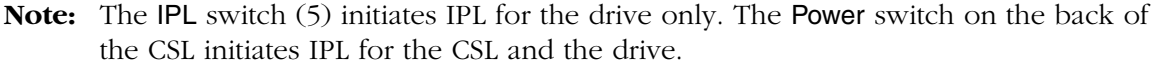

# **Display**

The operator panel has an alphanumeric display that indicates:

- Drive status
- Menu selections and configuration choices
- Error messages and fault symptom codes
- Host-generated messages
- Tape bar, if activated

The display is formed by a horizontal array of 10 segments. Each segment is formed by an array of 35 dots—five wide and seven high. When the tape bar is not activated, the lighted segments and dots form text messages. The text messages may display steadily, flashing, or alternating with other messages.

### **Tape Bar**

The tape bar uses the operator panel display to show the amount of tape that has been written and read ([Figure 1-14 on page 1-15\)](#page-38-0). The tape bar is a configuration option that must be activated by authorized service personnel. Once activated, it appears on the operator panel display when the drive is reading or writing.

When the tape bar is activated, the segments and dots simultaneously show the percentage of the total tape length that has been written and read. Each dot represents 2% of the tape length; each segment represents 10%.

**Note:** The tape bar gets its information from the media information region (MIR) on the tape. The MIR is written to the tape when the tape is unloaded. If the MIR is bad, the tape bar does not display. To rewrite the MIR, see (TBD).

### **Write Bar**

As data is written to tape, the lighted dots forming the write bar appear at the left side of the display and advance to the right. The write bar uses the full height of the display. As the dots fill the display, note that only every other dot is lighted. The point where the write bar ends is the percentage of tape written.

### **Read Bar**

As data is read from the tape, the read bar appears in the center of the write bar as a single row of unlighted dots. This row is bordered above and below by single rows of lighted dots. The read bar also begins at the left side of the display and advances to the right. The point where the read bar ends is the percentage of tape that has been read.

<span id="page-38-0"></span>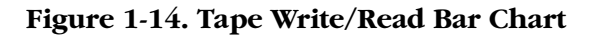

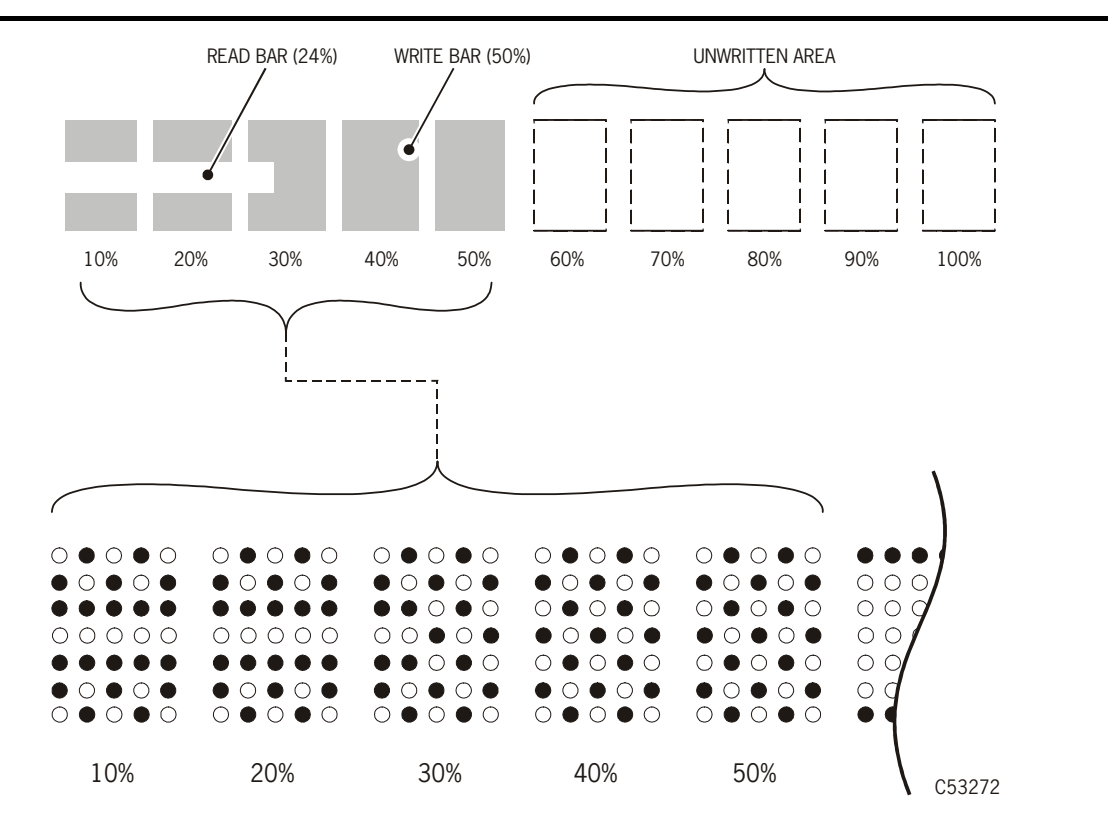

# ■ **Cartridges**

Currently, there are two types of 9840 tape cartridges [\(Figure 1-15 on](#page-40-0)  [page 1-17](#page-40-0)). Customers may purchase the standard and the VolSafe cartridge.

- The standard cartridge uses *white* labels and can be write protected. If not write protected, data can be written over. Refer to [Table 1-4](#page-39-0).
- The VolSafe cartridge uses *yellow* labels and *cannot* be written over. Data can *only* be appended to the information on the cartridge. Refer to [Table 1-4](#page-39-0).

The cartridges have one supply and one take-up reel. The design allows for mid-point loading and provides an average access-to-data time of 11 seconds. The dual-hub architecture yields a load/initialize time of 4 seconds.

The 9840 Tape Drive cartridges have the same dimensions as the 18- and 36 track tape drive cartridges. This allows mixing of cartridges within existing libraries.

**Note:** See Cartridge Specifications in [Appendix A, "Specifications,"](#page-216-0) for more specific information.

Do not use a VolSafe tape to make a dump, code, data tape, or to build an MIR. A "Write Prot" message displays if a VolSafe tape is used.

[Table 1-4](#page-39-0) shows the similarities of the standard and VolSafe cartridges.

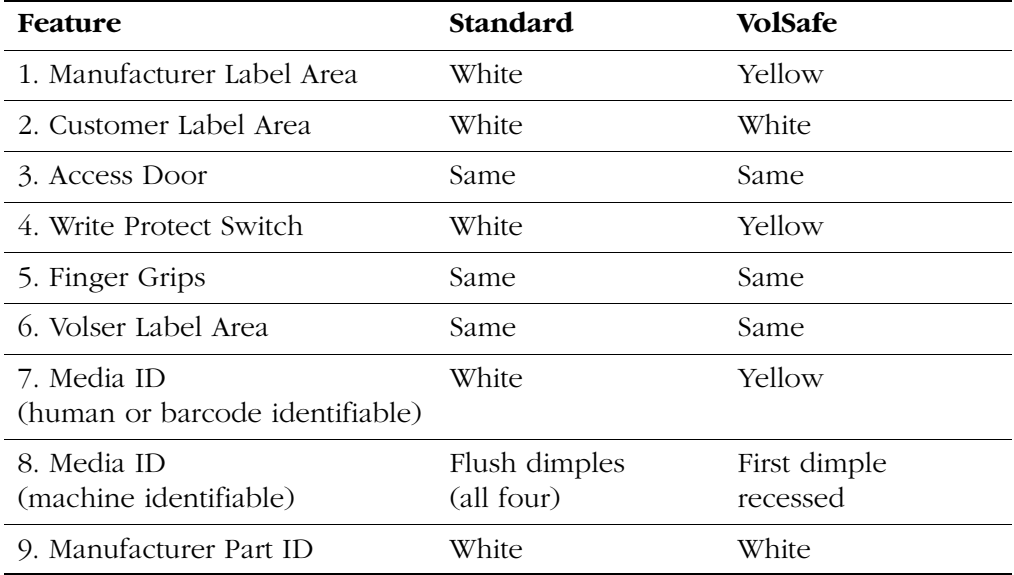

#### <span id="page-39-0"></span>**Table 1-4. Standard and VolSafe Cartridges**

# **9840 Tape Cartridge**

[Figure 1-15](#page-40-0) provides specific features of the 9840 tape cartridge.

#### <span id="page-40-0"></span>**Figure 1-15. 9840 Tape Cartridge**

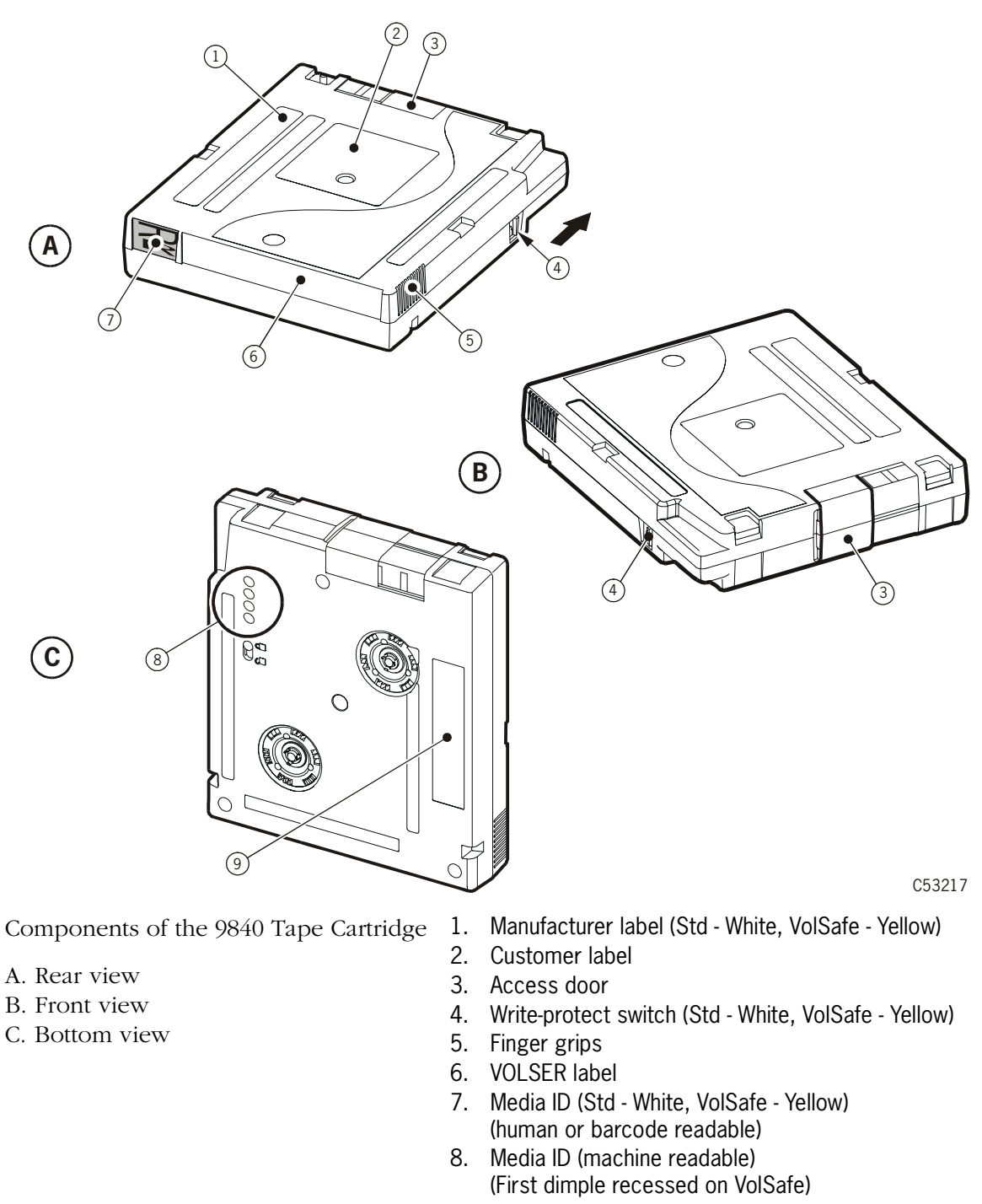

This page intentionally left blank.

# <span id="page-42-1"></span>**Safety and Handling 2**

This chapter covers topics that are *essential to all installation and service activity*:

- ["Safety Precautions"](#page-42-0)
- ["Electrostatic Discharge \(ESD\) Damage Prevention" on page 2-3](#page-44-0)
- ["Fiber Optic Safety" on page 2-5](#page-46-0)

Read the following pages and become familiar with these guidelines *before beginning any service activity.*

# <span id="page-42-0"></span>■ **Safety Precautions**

#### **CAUTION:**

*Potential injury:* **On-the-job safety is very important; therefore, observe the following safety precautions while you are engaging in any maintenance activity. Failing to follow these precautions could result in serious injury.** 

**Remove all conductive jewelry, such as watches and rings, before you service powered-on equipment.** 

- Avoid electrical shock. Be careful when you work near power connectors and supplies.
- Power off the equipment that is being serviced before you remove a field replaceable unit (FRU) or other component. Remember that dangerous voltages could still be present in some areas even though power is off.
- Ground all test equipment and power tools.
- Lift objects properly; read the information in ["Lifting Techniques"](#page-43-0) (see below).
- Do not remove, cut, or relocate any floor tiles indiscriminately. Before you manipulate floor tiles, be sure that you understand the customer's environment and receive the customer's approval. Remember, each situation is different.
- Enforce good housekeeping practices in the equipment area to help prevent accidents or fire.

**Note:** Important things to investigate and to be aware of include the use of Halon® gas, under-the-floor smoke detectors, and cables to other equipment nearby.

### <span id="page-43-0"></span>**Lifting Techniques**

Lifting, regardless of how much or how little, can create serious back stress. If you follow these guidelines, you can reduce the risk of back injury:

- Do not twist your body to pick something up or put it down. Twisting puts extreme pressure on your back, especially when you lift or carry objects. Instead of twisting, make the task two separate moves; first, lift, and then use your feet to turn your body.
- Plan the lift: first examine the object and then determine how it will be lifted and where it will be placed.
- Choose the appropriate lifting technique. Examine the weight, size, location, frequency, and direction of the lift. Plan to avoid awkward postures, and determine if material-handling aids are needed.
- Place your feet shoulder-width apart, and place one foot a little behind the other. Keep your back straight because even light loads can significantly increase pressure on the spine when you lean forward.
- Whenever you can, grip the load with your whole hand, and use two hands.
- Carry objects at elbow height and close to your body. The farther away you hold an object, the more force it puts on your lower back.
- Lift with your legs instead of your back. Leg muscles are some of the strongest in your body. When you squat and lift with your legs, you can lift more weight safely.
- Alternate lifting tasks with tasks that are less stressful to the same muscles. This technique ensures that your muscles have some recovery time.

### **Shoulder, Elbow, Wrist, and Hand Safety**

Follow these guidelines to minimize the possibility of injury to your shoulders, elbows, wrists, and hands.

- Work within your safety zone–the area between shoulder level and knuckle level of your lowered hands. You face less chance of injury when you work or lift in this area.
- Keep your elbows bent to keep loads close to your body and to decrease the amount of force necessary to do the job. If you use this posture, you will put less weight and pressure on your shoulder.
- Be sure to keep your wrists straight. Avoid bending, extending, or twisting your wrists for long periods of time.
- Do not use a pinch grip to lift large or heavy loads because the way you lift also can affect the tendons in your hand. When you grasp an object between your thumb and fingers, you put a lot of tension on hand and wrist tendons. Use both hands–use one for a while, and then use the other–to give them rest.

# <span id="page-44-0"></span>■ **Electrostatic Discharge (ESD) Damage Prevention**

Anyone who handles ESD-sensitive components must be aware of the damage that ESD can cause to electronic components and must take the proper precautions to prevent it. Also, anyone who performs maintenance on StorageTek equipment must complete an ESD-basics course.

#### **CAUTION:**

*Potential damage to equipment:* **Handle ESD-sensitive components** *only* **under ESD-protected conditions. To meet this requirement, always use a grounding kit and always follow these ESD precautions and procedures when you are servicing equipment or handling ESD-sensitive components.**

### **ESD Precautions**

Always take the following general precautions when you work with ESDsensitive components:

- Wear ESD protection whenever you install, remove, maintain, or repair equipment.
- Keep ESD-sensitive printed-circuit components in their ESD-protective packages until you have taken all ESD-preventive steps and you are ready to install the component.
- Do not allow anyone to touch or handle an unprotected ESD-sensitive component unless that person has taken all ESD precautions.
- Reinstall all equipment covers and close all equipment doors after you have completed the work.
- If the grounding-kit work surface has been exposed to temperatures above 66ºC (150ºF) or below 4.5ºC (40ºF), acclimate the work surface to room temperature before you unroll it.
- Immediately place any component that you have removed into an ESDprotective package.
- Keep the grounding-kit work surface clean.
- To clean the work surface, use a mild detergent and water, and make sure that the surface is completely dry before you use it.
- Periodically check the electrical resistance of the ground cord and the wriststrap coil cord.
	- **Note:** The ground cord should measure less than 1.2 MΩ, and the coil cord should measure between 0.8 and 1.2 M $Ω$ . Repair or replace the cords if they no longer meet these requirements.

### **ESD-Protection Procedure**

Remember that each customer environment is different. Address all the customer's concerns before you work on any equipment.

### **Prepare the Work Area**

- 1. Before you service the equipment, unfold the grounding-kit work surface completely and place it on a convenient surface.
- 2. Attach one end of the ground cord to the work surface; secure the snap fastener.

**Note:** You will attach the free end in a later step.

- 3. Slip on an ESD wrist strap. Make sure that the strap is comfortable and makes contact with the entire circumference of your wrist.
- 4. Snap one end of the coil cord to the wrist band.

### **Access the Equipment**

5. Carefully open the doors to the equipment or remove the covers from the equipment. Do not touch any internal components.

### **CAUTION:**

#### **Be sure that you are properly grounded before you touch any internal components.**

- 6. Attach the free end of the coil cord to the most appropriate place:
	- a. If you are working on components from a small piece of equipment, attach the free end of the coil cord to the grounding-kit work surface. In addition, be sure that you touch an unpainted metal surface on the equipment before you touch an internal component.
	- b. If you are working on components from a large piece of equipment, attach the free end of the coil cord to a grounding jack or to an unpainted metal surface inside the equipment.

### **Replace Components**

- 7. Remove the defective component and place it on the work surface.
- 8. Remove the replacement component from its ESD-protective package, and install the component in the equipment.
- 9. Place the defective component in the ESD-protective package.

### **Clean Up**

- 10. Disconnect the ground cords from the equipment.
- 11. Reinstall all equipment covers and close all equipment doors.
- 12. Disconnect the coil cord from your wrist, and, if necessary, disconnect the ground cord from the work surface.
- 13. Properly store the work surface and the other Field Service Grounding Kit items.

# <span id="page-46-1"></span><span id="page-46-0"></span>■ **Fiber Optic Safety**

StorageTek products use both light emitting diodes (LEDs) and laser multi-mode transmitter-receiver (transceiver) modules. LED transceivers use low power and are not as dangerous as laser transceivers.

#### **WARNING:**

*Eye hazard***. Never look directly into a fiber-optic cable, a fiber-optic connector, or a laser transmitter-receiver module. Hazardous conditions might exist from laser power levels that are capable of causing injury to the eye.** 

#### **Be especially careful when using optical instruments with this equipment. Such instruments might increase the likelihood of eye injury.**

The laser transceivers in fiber-optic equipment can pose dangers to personal safety. Ensure that anyone who works with this StorageTek equipment understands these dangers and follows safety procedures. Ensure that the optical ports of every laser transceiver module are terminated with an optical connector, a dust plug, or a cover.

Each fiber-optic interface in this StorageTek Fibre Channel equipment contains a laser transceiver that is a Class 1 Laser Product. Each laser transceiver has an output of less than 70 µW and a wavelength of 850 nm. StorageTek's Class 1 Laser Products comply with EN60825-1(+A-11) and with sections 21 CFR 1040.10 and 1040.11 of the Food and Drug Administration (FDA) regulations.

The following translations are provided for Finland and Sweden who wish to identify laser safety and classification:

CLASS 1 LASER LUOKAN 1 LASERLAITE KLASSE 1 LASER APPARAT

# ■ **Laser Product Label**

In accordance with safety regulations, a label on each StorageTek Fibre Channel product identifies the laser class of the product and the place and date of the manufacturer. The label appears on top of a Fibre Channel tape drive and near the Fibre Channel connectors on a Fibre Channel tape library. A copy of the label is shown here:

> CLASS 1 LASER PRODUCT LASER KLASSE 1 APPAREIL A LASER DE CLASSE 1 COMPLIES WITH 21 CFR 1040.10 AND 1040.11

# ■ **Fiber-Optic Cable Handling**

Observe these precautions when you handle fiber-optic cables:

- Do not coil the cable to less than 96 mm (3.75 in.) in diameter.
- Do not bend the cable to less than 12 mm (0.5 in.) in radius. StorageTek recommends that a cable's bend radius be no less than 20 times the diameter of the cable.
- Do not pull on the cables; carefully place them into position.
- Do not grasp the cables with pliers, grippers, or side cutters; do not attach pulling devices to the cables or connectors.
- Keep cables away from sharp edges or sharp protrusions that could cut or wear through the cable; make sure that cutouts in the equipment have protective edging.
- Protect the cable from extreme temperature conditions.

#### **WARNING:**

*Eye hazard***. Never look directly into a fiber-optic cable, a fiber-optic connector, or a laser transceiver module. Hazardous conditions might exist from laser power levels that are capable of causing injury to the eye.**

**Be especially careful when using optical instruments with this equipment. Such instruments might increase the likelihood of eye injury.**

• Install the connector's protective cover whenever the connector is not connected.

# ■ **Fiber-Optic Cable Installation**

Follow these guidelines when you install fiber-optic cables:

- 1. **Cable routing:**
	- **Raised floor:** You may install fiber-optic cables under a raised floor. Route them away from any obstruction, such as existing cables or other equipment.
	- **Cable tray or raceway:** Place the cables in position; do not pull them through the cable tray. Route the cables away from sharp corners, ceiling hangers, pipes, and construction activity.
	- **Vertical rise length:** Leave the cables on the shipping spool, and lower them from above; do not pull the cables up from below. Use proper cable ties to secure the cable.
	- **General:** Do not install fiber-optic cables on top of smoke detectors.

#### 2. **Cable management:**

- Leave at least 4.6 m (15 ft) of cable at each end for future growth.
- Use strain reliefs to prevent the weight of the cable from damaging the connector.
- Review all information in this manual and in any related manuals about safely handling fiber-optic cables.

#### **WARNING:**

*Eye hazard***. Never look directly into a fiber-optic cable, a fiber-optic connector, or a laser transceiver module. Hazardous conditions might exist from laser power levels that are capable of causing injury to the eye.**

**Be especially careful when using optical instruments with this equipment. Such instruments might increase the likelihood of eye injury.**

#### 3. **Connector protection:**

- Insert connectors carefully to prevent damage to the connector or fiber.
- Leave the connector's protective cover in place until you are ready to make connections.
- Replace the connector's protective cover when the connector is disconnected.
- Clean the connector before making a connection. Make sure that there are no obstructions and that keyways are aligned.

This page intentionally left blank.

# **Installation 3**

The 9840 Tape Drive can be installed as a desktop, rack-mountable drive, desktop Cartridge Scratch Loader (CSL), rack-mountable CSL, or within a 9738 library.

A desktop unit or desktop CSL contains a drive with either a Fibre Channel (FC) or Small Computer System Interface (SCSI) interface.

The StorageTek RACK001 can hold up to six CSL trays, drive trays, or any combination.

- The rack-mountable drive tray is available with FC or SCSI interface connections. A single tray contains one or two drives (both drives must have the same type of interface).
- The CSL tray is available with a FC or SCSI interface.

The 9738 Library may contain up to three drives with a FC or SCSI interface.

This chapter contains installation instructions for each configuration. It also provides cabling instructions to the host system(s).

**Note:** When installing the 9840 Tape Drive in a 9738 library, always use this chapter together with the 9738 Library Product Manual.

# ■ **Verify all Equipment has Arrived**

Check the equipment against the shipping invoice to make sure that all the ordered equipment has arrived. You can only check some items, such as cables, after the equipment is unpacked.

# <span id="page-51-0"></span>■ **Unpacking the Shipment**

Follow these steps to unload the equipment (drives, CSL or drive trays, or a rack):

#### **WARNING:**

*Personal injury or equipment damage***. Be aware of floor openings, cables, and other obstructions that might injure you or damage the equipment while you are moving and positioning the equipment.**

- 1. Move the equipment as close as possible to the installation area. The rack has casters and can be rolled into the final position.
- 2. Open the shipping carton and remove the contents.
	- **Note:** Make arrangements with the customer to dispose of the shipping cartons and packaging material.
- 3. Position the unpacked equipment near the final location according to the customer's floor plan, but leave enough space to enable you to connect and route the cables.
	- **Note:** Service clearances for the rack configuration are shown in [Figure 3-1](#page-52-0)  [on page 3-3.](#page-52-0)

# ■ **Inspecting the Equipment**

- 1. Remove all accompanying documentation (such as the *9840 Tape Drive Product Manual*) and component packages, then place them aside.
- 2. Make sure the serial numbers correspond with the shipping invoice.
- 3. Make sure the required cables are available:
	- [Table 3-1 on page 3-4](#page-53-0) lists the FC cables that connect the 9840 Tape Drive to Fibre Channel hubs or host bus adapters (HBAs). [Figure 3-2 on](#page-53-1)  [page 3-4](#page-53-1) shows the connector.
	- [Table 3-2 on page 3-5](#page-54-0) lists the SCSI cables that connect the 9840 Tape Drive to HBAs. [Figure 3-3 on page 3-5](#page-54-1) shows the cable connectors.
- 4. Report any missing or incorrect contents to the Louisville plant.

<span id="page-52-0"></span>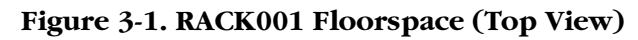

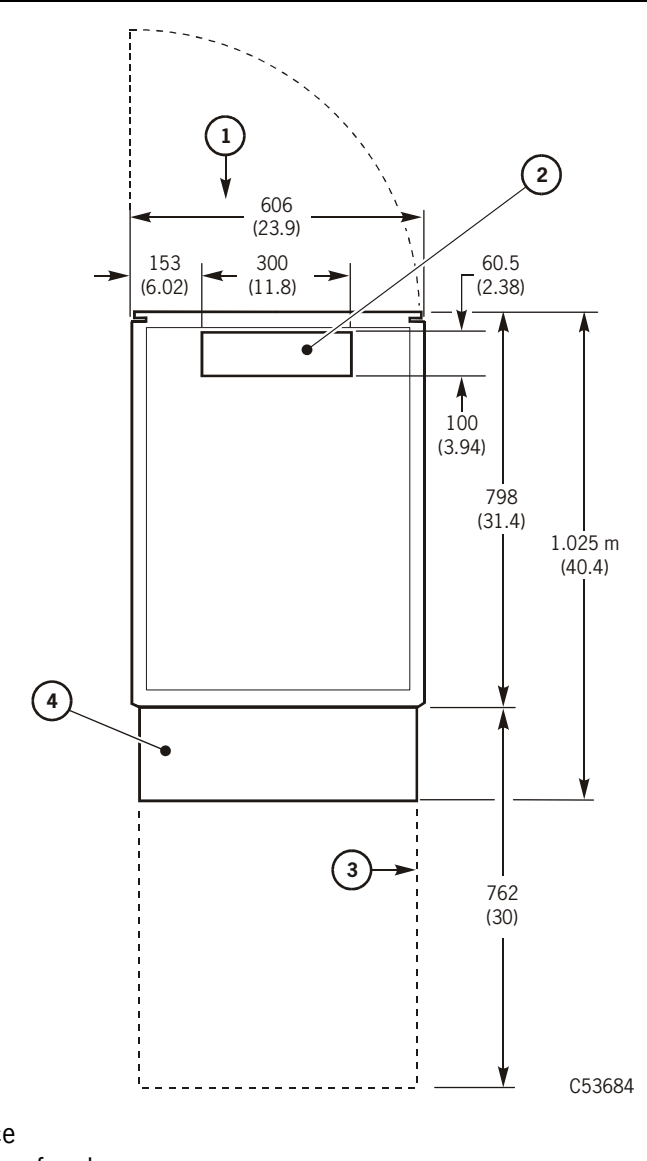

- 1. Rear door clearance
- 2. Cable cutout in floor of rack
- 3. Service clearance
- 4. Stabilizer

| Length        |        | Part Number         |                    |
|---------------|--------|---------------------|--------------------|
| <b>Meters</b> | Feet   | Plenum <sup>1</sup> | Riser <sup>2</sup> |
| 2             | 6.6    | 10800122            | 10800132           |
| 5             | 16.4   | 10800123            | 10800133           |
| 10            | 32.8   | 10800124            | 10800134           |
| 20            | 65.6   | 10800125            | 10800135           |
| 30            | 98.4   | 10800126            | 10800136           |
| 50            | 164    | 10800127            | 10800137           |
| 100           | 328.1  | 10800128            | 10800138           |
| 250           | 820.2  | 10800129            | 10800139           |
| 500           | 1640.4 | 10800130            | 10800140           |

<span id="page-53-0"></span>**Table 3-1. Fibre Channel Cable (SC to SC Connectors) Part Numbers** 

#### **Notes:**

1. Plenum cables are designed for installation in air ducts. Plenum materials are manufactured to meet UL standards for flammability (produce little smoke).

2. Riser cables can be used in computer rooms. Riser cable materials are not classified according to flammability or toxic gas emissions.

#### <span id="page-53-1"></span>**Figure 3-2. Fibre Channel Cable Connector**

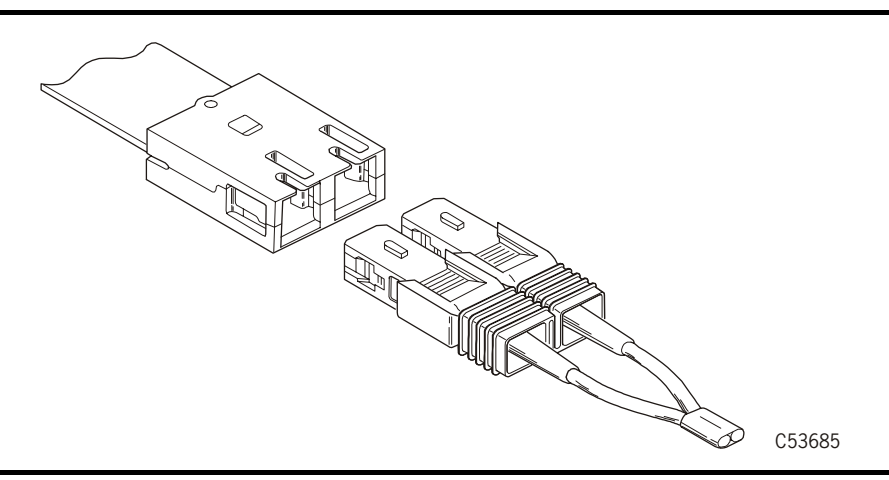

**Note:** The cable connector is keyed so the cable can only be inserted one way.

The cable acts somewhat like a null modem cable in that the transmit from one end of the cable connects to the receive at the other end of the cable. The cable connectors are typically labeled A and B. In addition, one strand of the cable is labeled (with the vendor name and other information) while the other strand is unlabeled.

| <b>Standard Rated</b><br>Cable (CL2) | <b>Plenum Rated</b><br>Cable (CL2P) | Length (meters) Length (feet) |    |
|--------------------------------------|-------------------------------------|-------------------------------|----|
| 10083309                             | 1008313                             | 3                             | 10 |
| 10083310                             | 1008314                             |                               | 20 |
| 10083311                             | 1008315                             | 15                            | 49 |
| 10083312                             | 1008316                             | 20                            | 65 |

<span id="page-54-0"></span>**Table 3-2. SCSI Cable Part Numbers**

A 9840 Tape Drive can be connected to an AS/400 through a 6501, 6534, or 2729 IOP using a 68-pin SCSI cable (listed in the preceding table).

**Note:** The 6501 IOP also requires an interposer (order from IBM P/N 05H3834).

#### <span id="page-54-1"></span>**Figure 3-3. SCSI Cable Connectors**

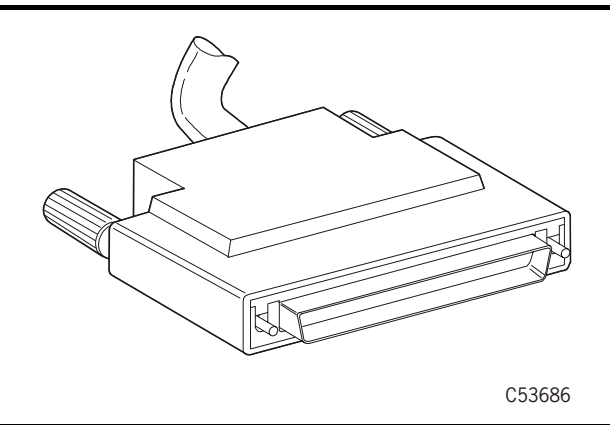

# ■ **Hubs**

Because of the fast growth and the increased demand for FC attachments, hubs can provide cascading (multiple) loops within a FC network. StorageTek tape drives are designed to use hubs to provide for an arbitrated loop which provides the following capabilities:

- Centralizes the attachment of the tape drives within the arbitrated loop
- Establishes connections with fiber-optic cables
- Provides translation of physical media (such as copper to optical fiber)
- Provides an external power supply for the port bypass
- Provides port bypass functionality for port failures
- Allows cascading to increase tape drive and initiator attachment
- Supports the ability to power-on and -off, install, or deinstall tape drives
- Provides a central point of port management and monitoring of the tape drives
- Extends the distances between tape drives and initiators

### **Considerations**

Jitter is a consideration when selecting, installing, and configuring hubs within a Fibre Channel network. Jitter is the deviation of timing of an exchange.

The accumulation of jitter occurs and continues to grow within a chain of repeaters. As a signal is input to a repeater, jitter is not removed from the clock and is transferred to the data at the output. At some level within the network, jitter could exceed the allowable limit causing excessive errors. Assuring that there are NL\_Ports within the loop to reclock the signal, jitter will be minimized.

Loop Port State Machines (LPSM) are required to control the operation of the loop and ensure Loop Initialization Protocol (LIP) is executed whenever a reset or power-on occurs.

# **Cascading Fibre Channel Hubs**

Cascading of hubs allows an increase of tape drive and initiator attachments within the arbitrated loop. There is no limit to the number of cascading hubs within a network as long as basic guidelines are followed (refer to the hub manufacturer's requirements).

[Figure 3-4 on page 3-7](#page-56-0) shows a network incorporating cascading hubs. Notice that port 1 and port 4 are used for connecting hubs together.

# ■ **Begin the Hardware Installation Process**

Use the list below to determine where to begin:

- ["9738 Library Attachment" on page 3-8](#page-57-0)
- ["Desktop Units" on page 3-19](#page-68-0)
- ["Rack" on page 3-26](#page-75-0)

### <span id="page-56-0"></span>**Figure 3-4. Cascading Hubs**

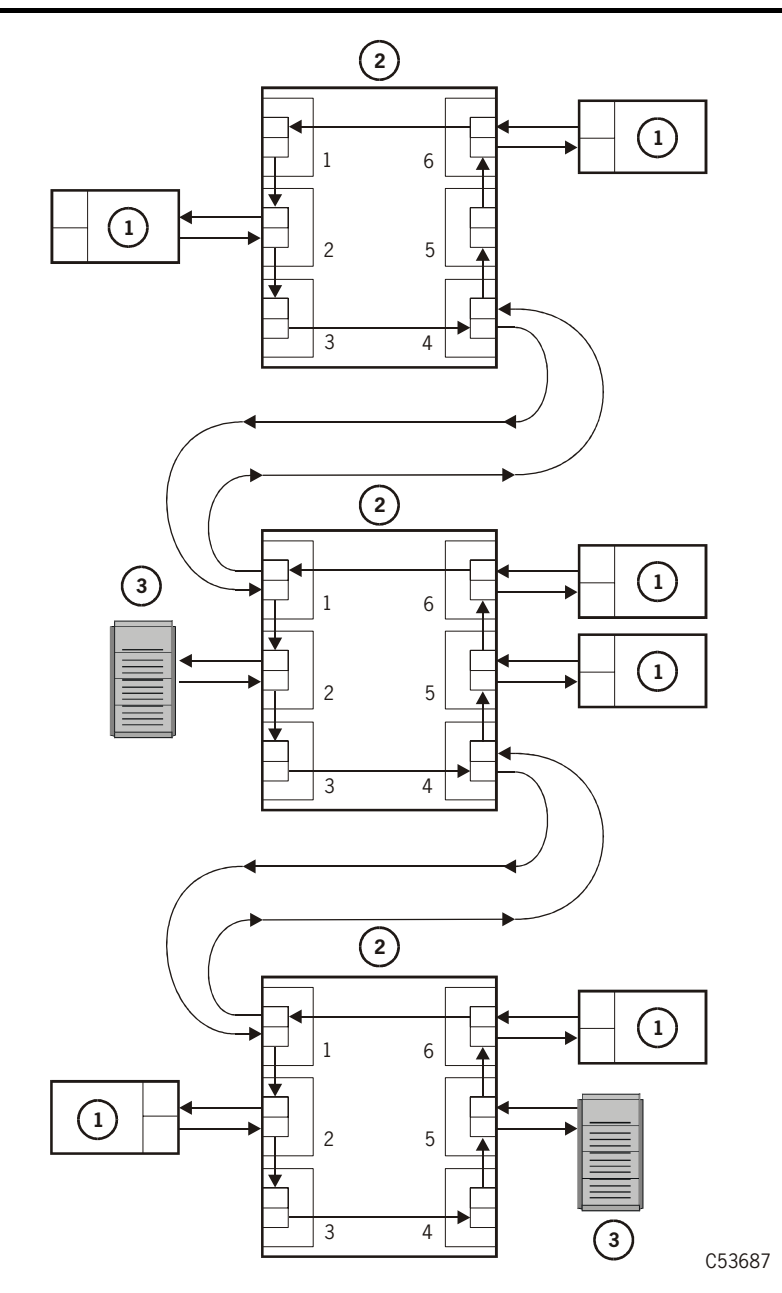

- 1. 9840 Tape Drive
- 2. Hub
- 3. Server

# <span id="page-57-0"></span>■ **9738 Library Attachment**

[Figure 3-5](#page-57-1) shows the rear of the 9738 Library (some sheet metal has been removed for clarity). Follow the procedures in this section to:

- Insert the 9840 Tape Drive/tray assembly and power supply into the 9738 library
- Cable the drive to the library and the host system

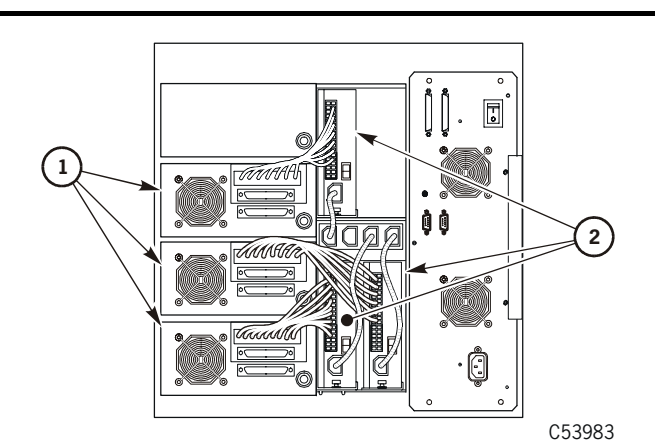

#### <span id="page-57-1"></span>**Figure 3-5. 9738 Library Attachment**

#### 1. Drives

2. Power Supplies

This section contains the following 9738 Library and 9840 Tape Drive procedures:

- ["Prepare and Install the Drive" on page 3-9](#page-58-0)
- ["Install Power Supplies" on page 3-11](#page-60-0)
- ["Connect Drive and Library Cables" on page 3-12](#page-61-0)
- ["Install Host Interface Cables" on page 3-13](#page-62-0)
- ["Apply Power to Library Drive" on page 3-18](#page-67-0)
- ["Install a Cleaning Cartridge" on page 3-18](#page-67-1)

### <span id="page-58-0"></span>**Prepare and Install the Drive**

Use the instructions below to install the drive:

- **Note:** It is assumed that the drive has been unpackaged per the instructions in ["Unpacking the Shipment" on page 3-2](#page-51-0).
- 1. Inspect the target for damage (such as white scratched off the target).
	- a. If the target is damaged, obtain a replacement target (PN 300048901).
	- b. Remove the damaged target and snap the new one into the opening shown in the figure below.

**Note:** The drive ships with the target installed in the bezel.

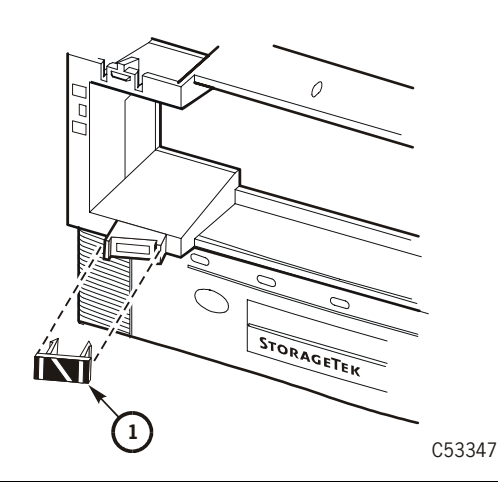

1. Library horizontal target

2. Remove the shipping insert from the drive bezel by squeezing both sides of the handle together and pulling it out from the drive (see figure).

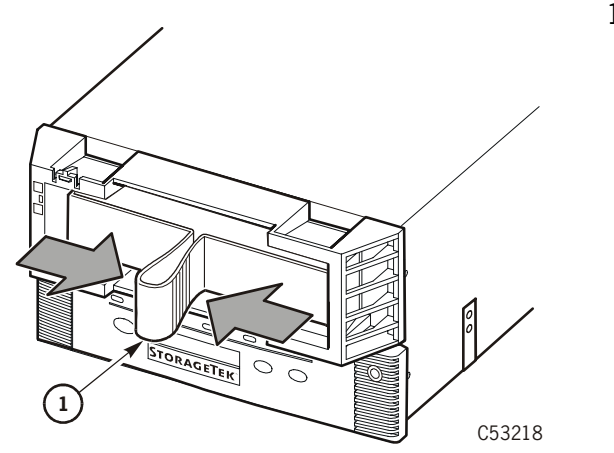

1. Shipping insert

3. Set the drive tray onto the bottom edge of the drive slot.

**Note:** The first drive is placed in the bottom slot position. See figure.

4. Push the tray fully into the drive slot.

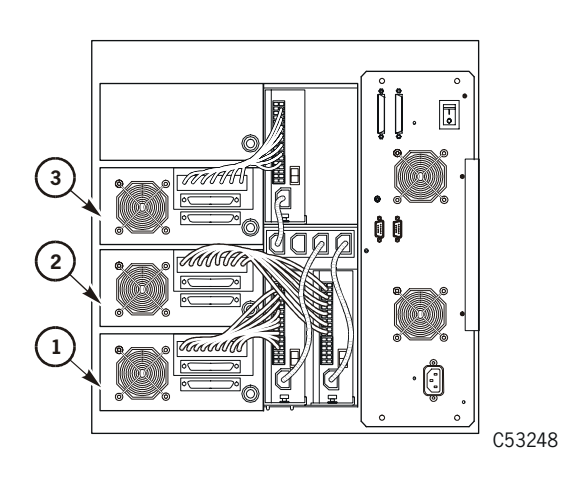

- 1. Drive 0
- 2. Drive 1
- 3. Drive 2

#### **CAUTION: If the tray is not fully tightened, the library may not be able to calibrate the drive(s).**

5. Turn the tray latch to the right (clockwise) until tight (see figure).

**Note:** You should test the drive tray for play by grasping it and pulling back. If you feel any looseness, retighten the tray latch.

6. Repeat Steps 1 through 5 for all remaining drives.

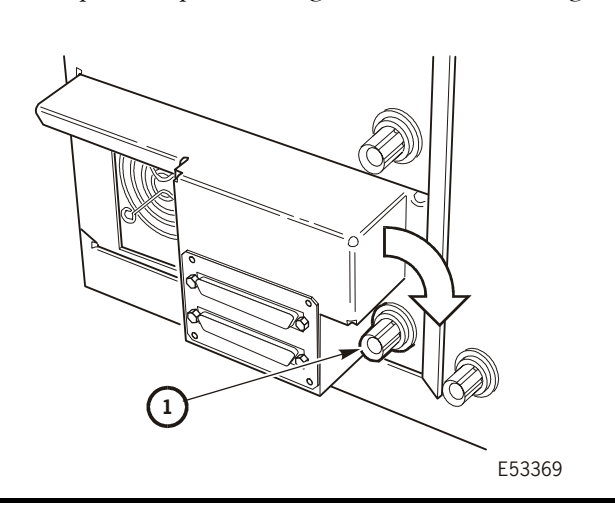

1. Tray latch

### <span id="page-60-0"></span>**Install Power Supplies**

Install power supplies in the 9738 between the drive slots and the electronics module. Use the instructions below to attach a power supply to the 9738:

**Note:** Ensure the power supply switch is off.

- 1. Open the rear cover of the library.
- 2. Slide the power supply into the library.
	- a. Make sure to seat the metal tab into the slot at the rear of the chamber (see figure).
	- b. Place the power supply for Drive 0 in the lower left (see figure).

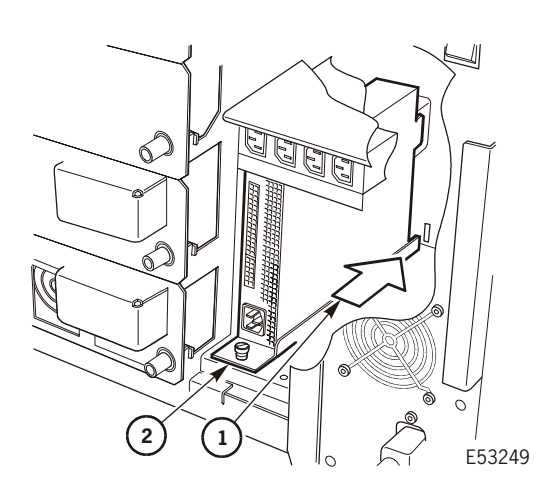

- 1. Metal tab
- 2. Mounting screw

- 3. Tighten the mounting screw.
- 4. Repeat Steps 2 and 3 for all remaining drive power supplies.

**Note:** Place the power supply for Drive 1 in the lower right, and the power supply for Drive 2 in the upper left.

### <span id="page-61-0"></span>**Connect Drive and Library Cables**

Follow these instructions to connect the drive to the power supply and library:

- 1. Locate the plastic bag containing the power cord.
- 2. Make sure the power switch on the power supply is in the OFF position.
- 3. Connect P2 of the drive power cable to the top jack (J2) on the power supply (see figure), and the P53 connector to the top jack on the drive.
- 4. Connect the female end of the power cord to the power supply receptacle (J1), and the male end of the cord to a power outlet in the library (see figure).

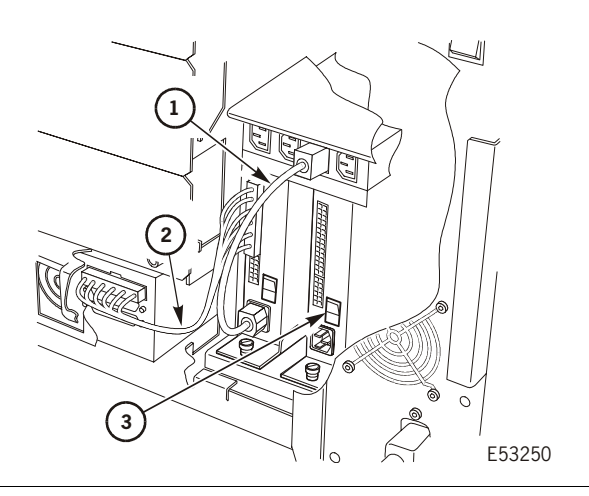

- 1. Power cord
- 2. Power supply cable
- 3. Power switch

- 5. Repeat Steps 1 through 4 for remaining drive positions.
- **Note:** Use the figure below as a guide for routing the drive power cable from a power supply to the proper drive.
	- The lower-left power supply connects to Drive 0.
	- The lower-right power supply connects to Drive 1.
	- The upper-left power supply connects to Drive 2.

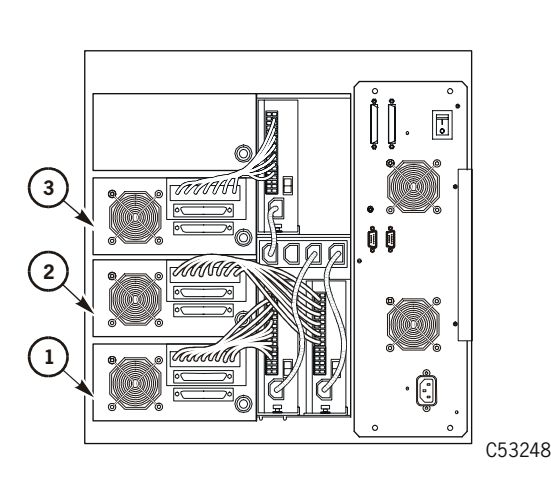

- 1. Drive 0
- 2. Drive 1
- 3. Drive 2
- 6. Connect the plug of the TTI cable to the drive (see figure).
	- a. P983 goes to drive 0.
	- b. P982 goes to Drive 1.
	- c. P981 goes to Drive 2.
- 7. Repeat Step 6 for remaining drives.

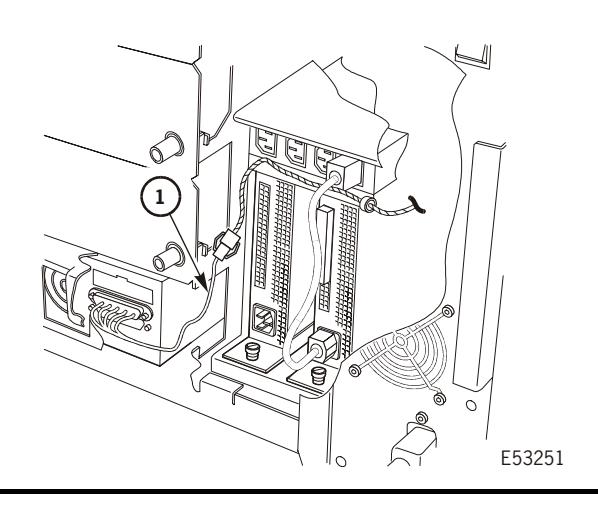

1. TTI cable

### <span id="page-62-0"></span>**Install Host Interface Cables**

The 9840 supports FC and SCSI interfaces. Refer to:

- ["9738 Fibre Channel Cable\(s\)"](#page-62-1)
- ["9738 Library SCSI Cable\(s\)" on page 3-16](#page-65-0)

### <span id="page-62-1"></span>**9738 Fibre Channel Cable(s)**

Use the instructions below to attach Fibre Channel drives to the 9738 Library:

#### **CAUTION:**

*Cable damage***. Fiber-optic cables are easily damaged. Follow the guidelines in ["Fiber Optic Safety" on page 2-5](#page-46-1) to prevent damage to the cables.**

- 1. Mark each FC cable with the drive position number, device address, and port.
- 2. Route the cable(s) from the host, hub or switch to the 9738 library.

**Note:** Do not connect either end of the cables at this time.

- 3. Remove the rubber port plug from the selected drive port.
- 4. Remove the cable connector covers and clean the cable ends with wipes.

### **CAUTION:**

### *Equipment damage***. Do not force the fiber-optic plug into the connector.**

- 5. Connect the FC cable to the desired port on the rear of the tape drive (see the figure below).
	- a. Port A is on the left side.
	- b. The connector is keyed so the cable can only be inserted one way.
- 6. Repeat Steps 3 through 5 if you will be using both ports of the drive.
	- 1. Fibre Channel Cable

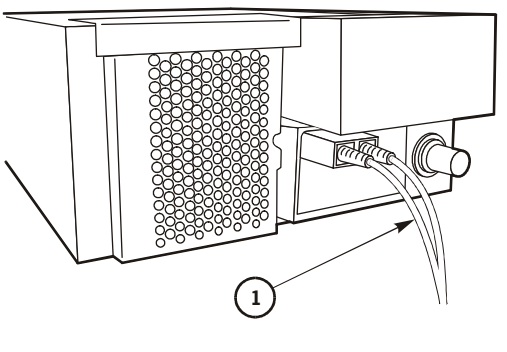

C53815

- 7. Locate the metal port enclosure.
- 8. Route the FC cable(s) through the appropriate hole of the enclosure.
- 9. Fasten the metal enclosure to the drive with two screws.
	- **Note:** To maintain the agency verification status of the product, you must attach the FC port enclosure when using FC drives.

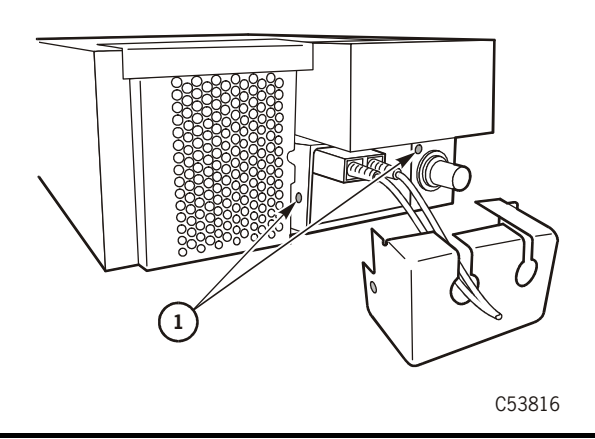

1. Mounting screw location (2X)

- 10. Locate the grommets.
- 11. Slip a grommet over each installed FC cable.
- 12. Seat the grommet into the hole of the metal enclosure.

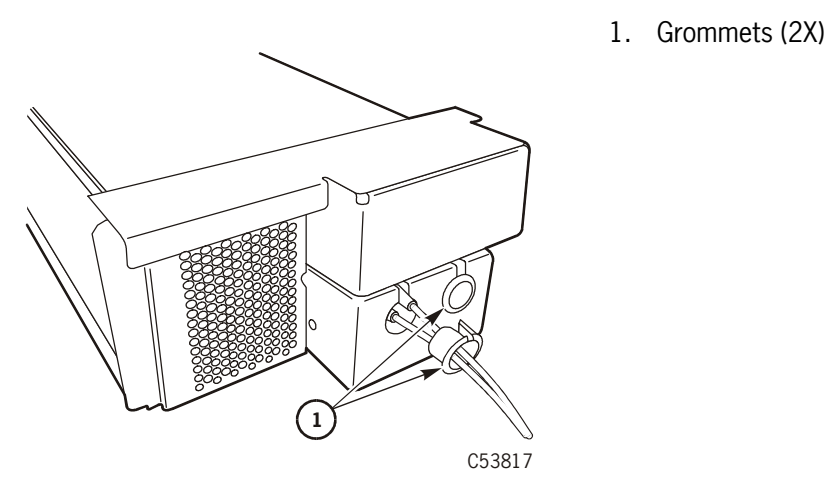

- 13. Route the cable(s) to the hub or switch.
- 14. Remove the cable connector covers and clean the cable ends with wipes.
- 15. Connect the cable to an open port on the switch or hub.
- 16. Repeat Step 3 through Step 15, as applicable, for all other drives in the 9738 library.
- 17. Proceed to ["Apply Power to Library Drive" on page 3-18](#page-67-0) if you are only installing FC drives.

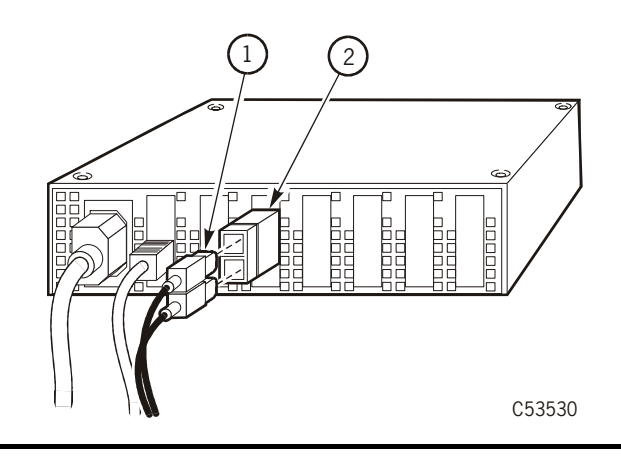

- 1. Fibre Channel cable
- 2. Fibre Channel GBIC

### <span id="page-65-0"></span>**9738 Library SCSI Cable(s)**

The 9840 Tape Drive connects to a SCSI bus and supports *only* the differential alternative.

**Note:** Term power is not supplied by the 9840 Tape Drive, it must be supplied by the host bus adapter card.

All host systems should have either the SCSI ports labeled or the international symbols displayed ([Figure 3-6 on page 3-16\)](#page-65-1) to indicate the electrical configuration for that port.

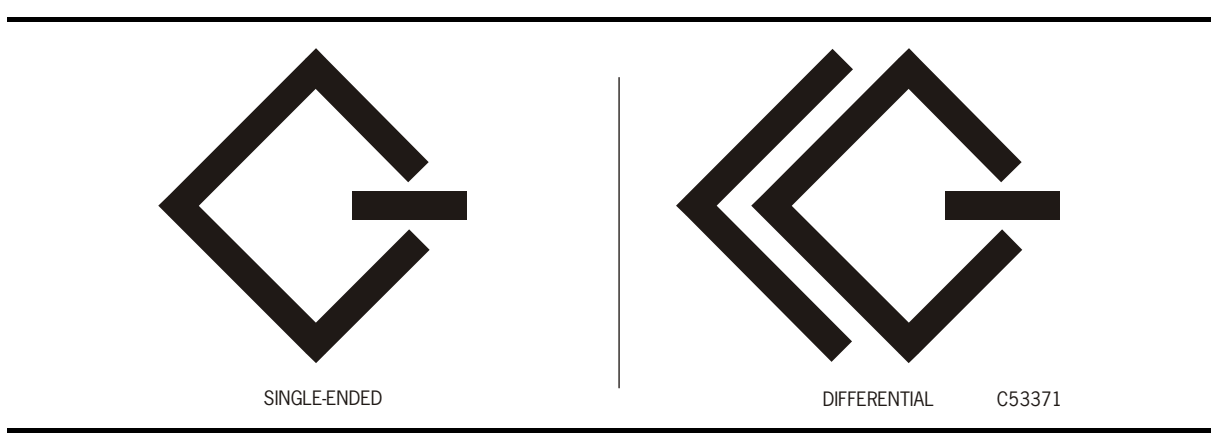

#### <span id="page-65-1"></span>**Figure 3-6. SCSI International Symbols**

#### **CAUTION:**

*Maximum cable length.* **The maximum cable length for the differential alternative is 25 m (82 ft). Make sure that the total cable length (including all daisy-chain cables) from the host to the last device does not exceed the maximum length.**

Use the following instructions to attach the SCSI drives to the 9738 Library:

1. Mark each SCSI cable with drive position number and the device address (SCSI ID), information is used in [Chapter 6, "Menu System."](#page-156-0)

#### **CAUTION:**

#### *Connector damage.* **Be careful not to bend or damage the pins or connectors when connecting the cable to the drive.**

- 2. Connect the host SCSI cable to the lower 68-pin jack on the drive (see figure).
	- **Note:** You might want to connect the host SCSI cable to the 9738 library and daisy-chain from the library to the 9840. If this describes your configuration, refer to the *9738 Product Manual* for cabling instructions.

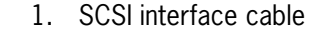

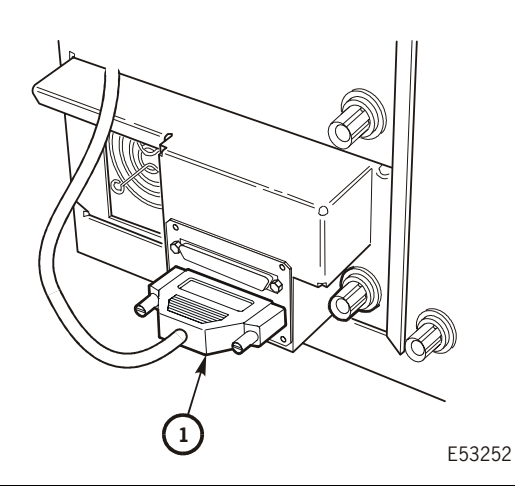

3. If you are not going to daisy-chain drives, skip to Step 5.

**Note:** If you are daisy-chaining drives, locate a daisy-chain cable (PN 10083599) in the hardware kit.

- 4. Connect one end of the cable to the top 68-pin jack on the drive tray, and connect the other end of the cable to the bottom jack of the higher drive tray (see figure).
	- **Note:** If you are daisy chaining all three drives within the library, use another daisychain cable and connect the upper 68-pin jack on the middle drive to the lower 68-pin jack on the upper drive.

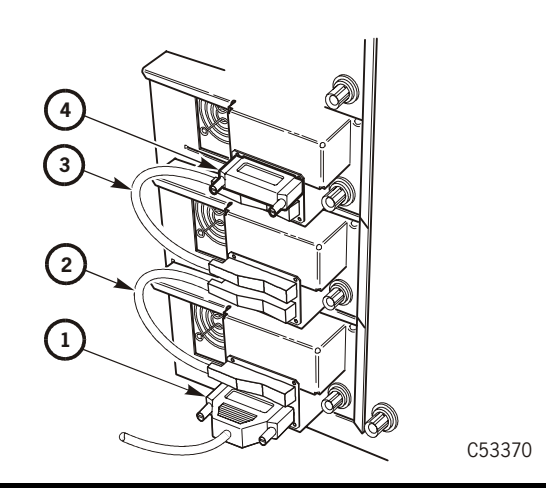

- 1. Host interface connection
- 2. SCSI daisy-chain cable (Drive 0 to 1)
- 3. SCSI daisy-chain cable (Drive 1to 2)
- 4. SCSI terminator
- 5. Install the terminator (part number 10148003) either at the top jack at the rear of the drive tray or to the device at the end of the SCSI bus.
- 6. Repeat steps 2 through 5, as they apply to the bus configuration, for any other drive.
- 7. Proceed to ["Apply Power to Library Drive" on page 3-18](#page-67-0).

### <span id="page-67-0"></span>**Apply Power to Library Drive**

- 1. Turn on the power switch of each 9840 Tape Drive power supply.
- 2. Connect the library power cord to a power source and enable the power switch.
- 3. Verify that the drives power on.

# <span id="page-67-1"></span>**Install a Cleaning Cartridge**

Use the instructions below to apply the label to a cleaning cartridge:

- 1. Obtain the cleaning cartridge label.
- 2. Label a cleaning cartridge (identified by a "U" in the media ID area) by attaching a DG CLN label to the VOLSER label area (see figure).

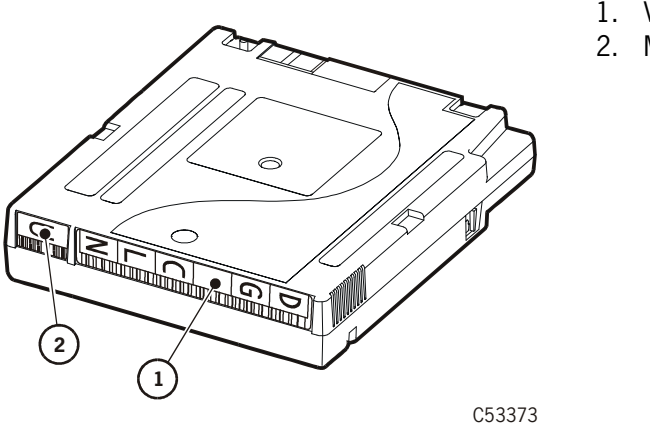

- 1. VOLSER label area
- 2. Media ID area

- 3. The cleaning cartridge will be installed in Column 0 Row 7. Refer to the 9738 documentation to enable auto cleaning.
- 4. Proceed to ["Configure the Drive" on page 3-53](#page-102-0).

# <span id="page-68-0"></span>■ **Desktop Units**

This section provides the installation procedure for the 9840 Tape Drive desktop configuration. A desktop configuration contains either a manual mount drive or a CSL. Fibre Channel or SCSI interfaces are available.

This section contains the following desktop procedures:

- ["Desktop Drive Shipping Insert"](#page-68-1)
- ["CSL Shipping Insert" on page 3-20](#page-69-0)
- ["Install Host Interface Cables" on page 3-21](#page-70-0)
- ["Power-On Desktop/CSL" on page 3-25](#page-74-0)

### <span id="page-68-1"></span>**Desktop Drive Shipping Insert**

Use the instructions below to remove the shipping insert from the drive:

**Note:** See ["CSL Shipping Insert" on page 3-20](#page-69-0) to remove the CSL shipping insert.

- 1. Remove the shipping insert from the drive.
	- a. Squeeze both sides of the handle together.
	- b. Pull the shipping insert out from the drive.

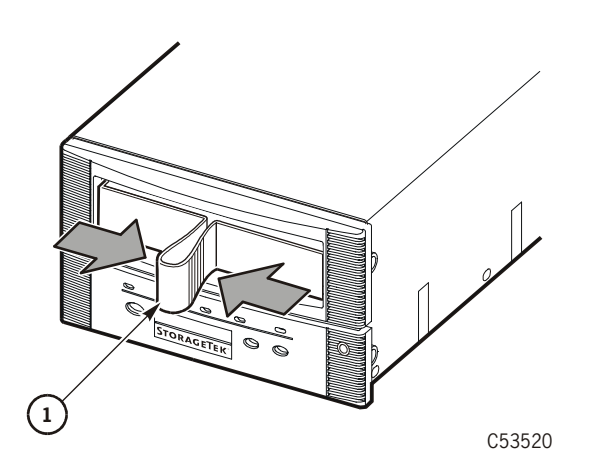

1. Shipping insert

- 2. Store the shipping insert.
- **Note:** The shipping insert should be installed in the drive whenever the Desktop Unit is returned to StorageTek for any reason.

# <span id="page-69-0"></span>**CSL Shipping Insert**

Use the instructions below to remove the shipping insert from the CSL:

**Note:** See ["Desktop Drive Shipping Insert" on page 3-19](#page-68-1) to remove the desktop drive shipping insert.

- 1. Locate the shipping insert within the feed channel.
- 2. Push the input bin bookend to right of the input bin and hold it in place.
- 3. Reach through the input bin and squeeze the shipping insert handle together.

**Note:** Squeezing the handle unlocks the shipping insert from the drive.

- 4. Slide the shipping insert out through the feed channel to the cartridge stop mechanism.
- 5. Push down on the cartridge stop mechanism and remove the shipping insert.

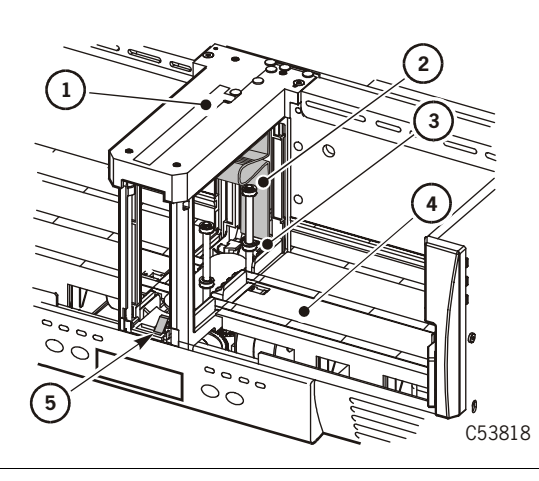

- 1. Feed channel
- 2. Shipping insert
- 3. Feed roller
- 4. Input bin
- 5. Cartridge stop mechanism

- 6. Store the shipping insert.
- **Note:** The shipping insert should be installed in the drive whenever the CSL is returned to StorageTek for any reason.

### <span id="page-70-0"></span>**Install Host Interface Cables**

The 9840 Tape Drive supports Fibre Channel and SCSI interfaces. This section contains:

- ["Fibre Channel Cables \(Desktop/CSL\)"](#page-70-1)
- ["SCSI Cables \(Desktop/CSL\)" on page 3-23](#page-72-0)

### <span id="page-70-1"></span>**Fibre Channel Cables (Desktop/CSL)**

Use the instructions below to install the Fibre Channel cables:

#### **CAUTION:**

*Cable damage***. Fiber optic cables are easily damaged. Follow the guidelines in [Chapter 2, "Safety and Handling"](#page-42-1) to prevent damage to the cables.** 

- 1. Mark each Fibre Channel cable with the device address and port.
- 2. Route the interface cable(s) from near the host, hub, or switch to the drive/CSL.

**Note:** Do not attach either end of the cable(s) at this time.

3. Remove the rubber port plug from the selected drive/CSL port and clean the port.

**Note:** If you are unfamiliar with the cleaning procedure, see ["Clean Fibre Channel](#page-211-0)  [Components" on page 8-4](#page-211-0).

4. Remove the interface cable connector covers and clean the cable ends with wipes.

**Note:** If you are unfamiliar with the cleaning procedure, see ["Clean Fibre Channel](#page-211-0)  [Components" on page 8-4](#page-211-0).

#### **CAUTION:**

#### *Equipment damage***. Do not force the fibre optic plug into the port connector.**

5. Connect the Fibre Channel cable to the desired port on the rear of the tape drive/CSL.

1. CSL

2. Desktop drive

3. Port A (Fibre Channel cable) 4. Port B (Fibre Channel cable)

- **Note:** Port A is on the left side and Port B is on the right side of the drive/CSL. The connector is keyed so the cable can only be inserted one way.
- 6. Repeat Steps 3 through 5 if you will be using both ports of the drive.

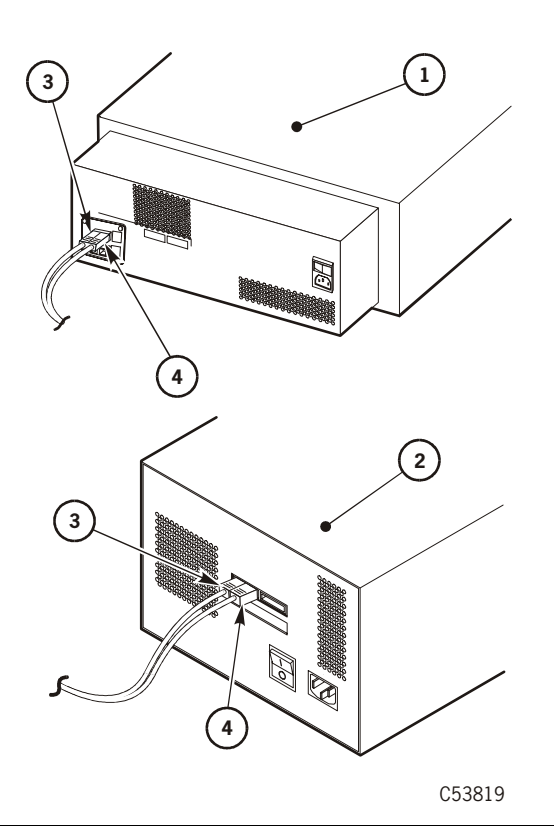

7. Route the interface cable(s) to the hub or switch and connect to an open port.

**Note:** If you are connecting directly to a host, do not connect the cable at this time.

- 1. Fibre Channel cable
- 2. Power cord

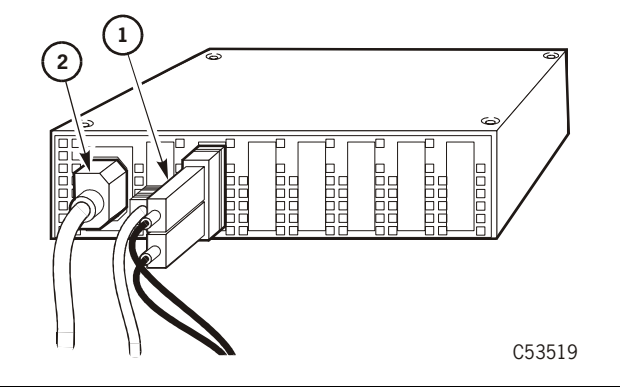

8. Proceed to ["Power-On Desktop/CSL" on page 3-25.](#page-74-0)
### **SCSI Cables (Desktop/CSL)**

The 9840 Tape Drive/CSL connects to a SCSI bus and supports *only* the differential alternative.

**Note:** Term power is not supplied by the 9840 Tape Drive, it must be supplied by the host bus adapter card.

All host systems should have either the SCSI ports labeled or the international symbols displayed (refer to [Figure 3-7](#page-72-0)) to indicate the electrical configuration for that port.

Use the instructions below to install the SCSI cables to the desktop drive or CSL.:

<span id="page-72-0"></span>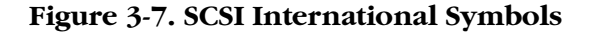

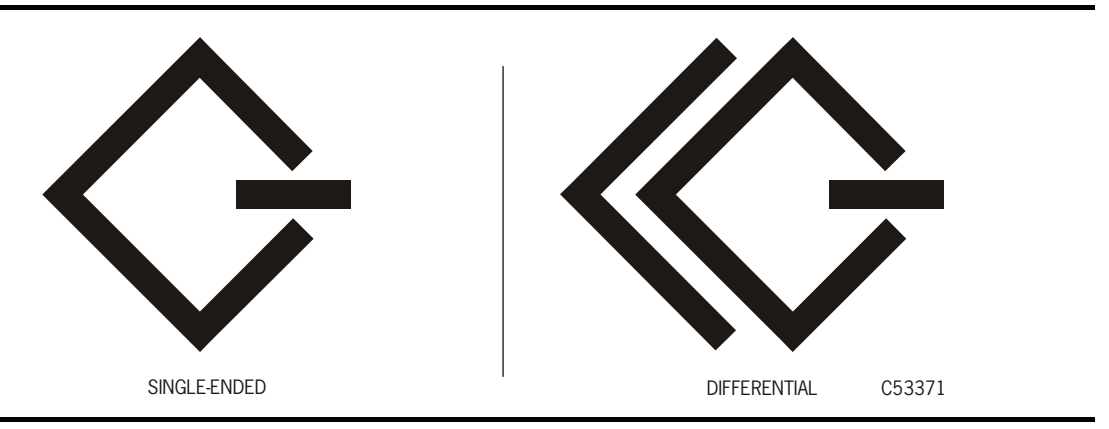

#### **CAUTION:**

*Maximum cable length.* **The maximum cable length for the differential alternative is 25 m (82 ft). Make sure that the total cable length (including all daisy-chain cables) from the host to the last device does not exceed the maximum length.**

- 1. Mark each cable with the drive position number and device address.
- 2. Route the cable(s) from near the host to the vicinity of the desktop drive.

**Note:** Do not attach either end of the cable(s) at this time.

#### **CAUTION:**

#### *Connector damage***. Be careful not to bend or damage the pins or connectors when connecting the cable to the drive.**

- 3. Connect the host SCSI cable to the lower 68-pin jack at the rear of the drive/CSL.
- 4. Install the terminator (part number 10148003) on the device at the end of the SCSI bus.

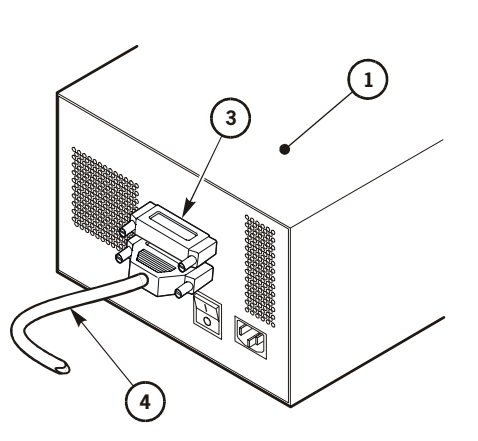

- 1. Desktop drive
- 2. CSL
- 3. SCSI terminator
- 4. SCSI cable

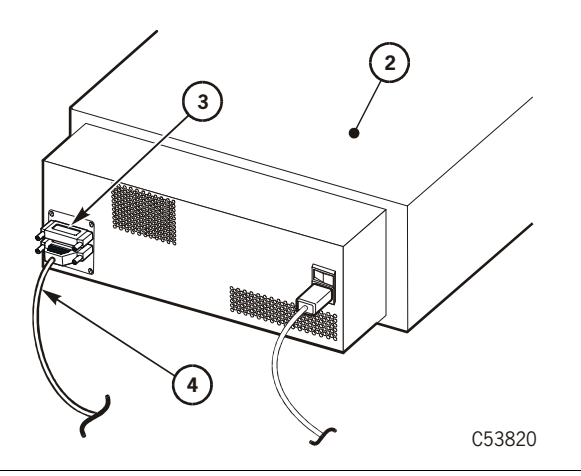

5. Proceed to ["Power-On Desktop/CSL" on page 3-25.](#page-74-0)

### <span id="page-74-0"></span>**Power-On Desktop/CSL**

Use the instructions below to power-on the 9840 desktop drive or the CSL:

**Note:** Ensure the female end of the power cord is plugged into the drive/CSL.

- 1. Attach the male end of the power cord to a power outlet.
- 2. Press the power switch on the 9840 Tape Drive/CSL.

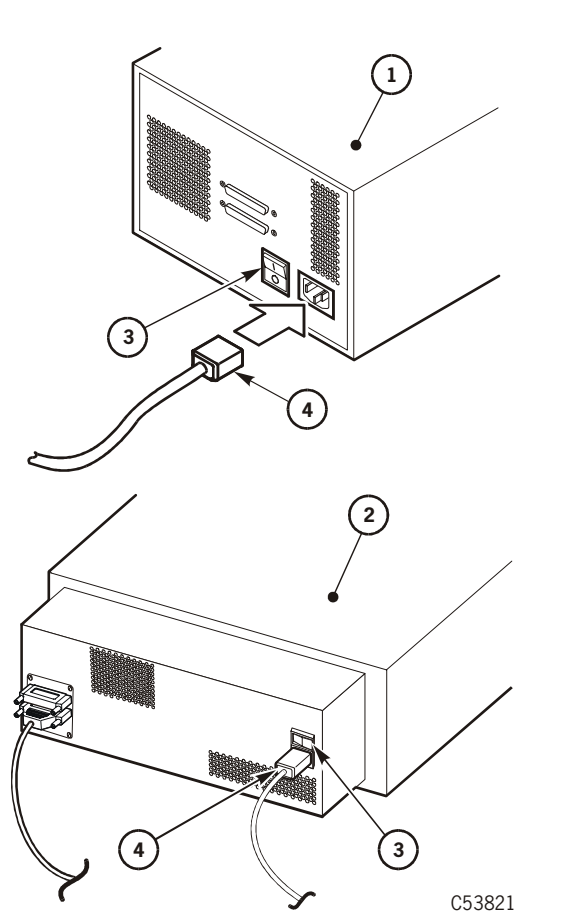

- 1. Desktop drive
- 2. CSL
- 3. Power switch
- 4. Power cord

**Note:** The desktop drive and CSL shown above use a SCSI interface to the host.

3. Verify that the 9840 Tape Drive powers on.

**Note:** A steady asterisk on the operator panel indicates a successful IPL completion, the drive is online, but not loaded with a cartridge.

4. Proceed to ["Configure the Drive" on page 3-53](#page-102-0).

## ■ **Rack**

The instructions provided here are specific to the StorageTek model number RACK001. Six 9840Rxx Tape Drive rack-mount trays, six 9840Sxx CSL trays, or a combination of both can be installed in a rack.

**Note:** Install the RACK001 stabilizer before you insert a 9840R/9840S tray.

If you are using a different rack, make sure it does not have a front door. The instructions provided may not apply exactly to a different rack.

This section contains the following rack information:

- ["Rack Safety and Precautions"](#page-75-0)
- ["Installation Overview" on page 3-27](#page-76-0)
- ["Tools Required" on page 3-28](#page-77-0)
- ["Install Stabilizer" on page 3-28](#page-77-1)
- ["Install Captive Nuts and Nut Plates for First Tray" on page 3-30](#page-79-0)
- ["Install Slide Rails" on page 3-33](#page-82-0)
- ["Additional Tray Rack-hardware Installation" on page 3-35](#page-84-0)

### <span id="page-75-0"></span>**Rack Safety and Precautions**

#### **WARNING:**

*Possible personal injury***:** 

- **• The dual drive 9840R weighs 22.7 kg (50 lb) and the 9840S weighs 18.6 kg (41 lb) with tray slides. To install the unit into a rack or remove the unit from a rack might require more than one person.**
- **• When you slide a drive unit out of the rack, you shift the rack's center of gravity. Ensure the rack is stable enough to withstand this shift.**

Observe the following safety precautions when you install 9840R or 9840S trays in the StorageTek RACK001:

- Do not allow rack elements to interfere with the tape drive's ventilation. The rack's internal ambient temperature should not exceed the recommended operating temperature range of the 9840Rxx/9840Sxx.
- Ensure that the combination of the 9840Rxx/9840Sxx with other equipment in the rack does not create an overcurrent condition in the power source. The combination of equipment in the rack must not exceed the rating plate amperage of the power distribution strip and/or the rated amperage of the facility's branch circuit.
- Ensure that all equipment in the rack has reliable earth ground, whether the equipment is connected directly to the branch circuit or to a power distribution strip.
	- **Note:** The 9840R and 9840S rely on the ground pin of the power cord for their earth ground.

### <span id="page-76-0"></span>**Installation Overview**

#### **CAUTION:**

*Equipment damage.* **The RACK001 is only intended for the 9840 drive or CSL trays. Any other equipment plugging into the rack power strip must be approved by StorageTek and the appropriate safety agencies.**

[Figure 3-8](#page-76-1) provides an overview of the rack installation and the location of the stablizer.

#### <span id="page-76-1"></span>**Figure 3-8. Rack Installation Overview**

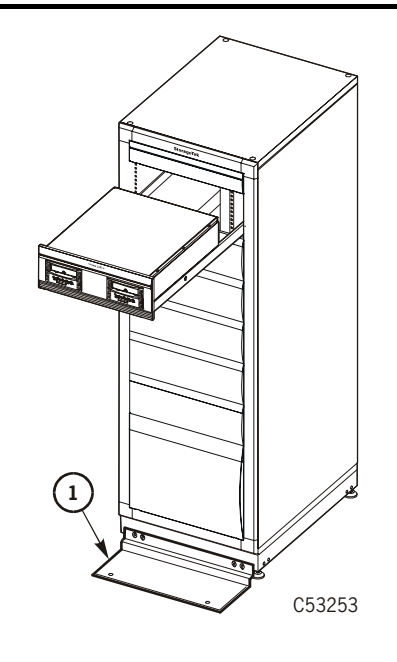

#### 1. Stabilizer

The rack ships with the following items installed:

- A 2 EIU (88.5 mm/3.48 in.) filler at the top of the rack
- Five 4 EIU (177 mm/6.97 in.) fillers in drive tray locations two through six
- A 9 EIU (398 mm/15.7 in.) filler at the bottom of the rack
- Fan tray at the rear of the rack
- Power Distribution Unit (power strip) at the rear of the rack

There is an opening below the upper filler where the first drive or CSL tray will be installed. To install additional trays, you must remove the filler plates.

#### **CAUTION:**

*Equipment damage***. Do not attempt to move the rack once drive or CSL trays are installed. To prevent damage to the rack, you must remove all drive/CSL trays and the stabilizer before relocating the rack.**

### <span id="page-77-0"></span>**Tools Required**

The following tools are required to complete this installation:

- $1/2$  in. open-end wrench
- $3/4$  in. open-end wrench
- Assorted Torx screwdrivers
- Bubble level

### <span id="page-77-1"></span>**Install Stabilizer**

Use the instructions below to install the stabilizer plate on the rack:

- 1. Use a 3/4 in. wrench to lower the rack leveling pads, and while adjusting the pads use a bubble level to verify the rack is plum and level.
- 2. Use a 1/2 in. wrench to install the stabilizer on the front of the rack.
	- **Note:** The stabilizer must remain connected to the rack. It should only be removed when you are relocating the rack.

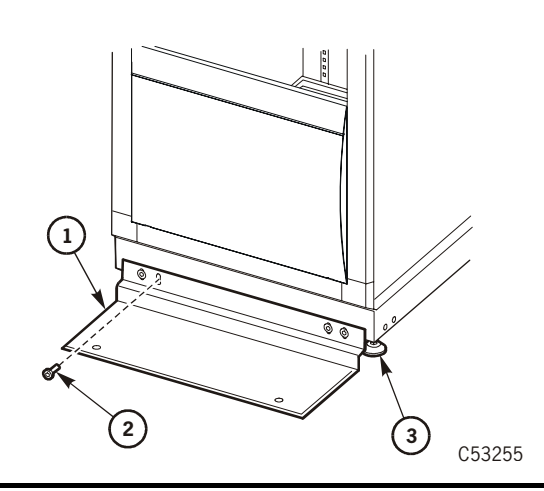

- 1. Stabilizer
- 2. Mounting screw (4X)
- 3. Leveling pad

### **Open the Rear Door**

Follow the instructions below to open the rear door of the rack.

- 1. Lift the lock shield (see figure below).
- 2. If locked, use the key to unlock the door.
- 3. Press on the key cylinder and the door handle pops out.
- 4. Turn door handle counter-clockwise to unlatch, and open door by pulling on the handle.

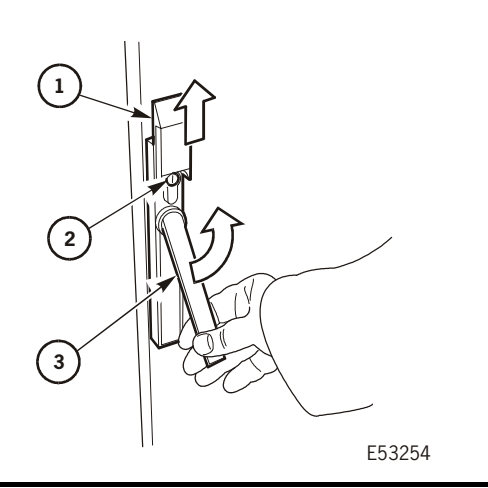

- 1. Lock shield
- 2. Key cylinder
- 3. Door handle

## <span id="page-78-0"></span>**Install Optional Second Power Strip**

Follow the instructions below to install a second power strip when more than four trays are to be powered in the equipment rack.

- 1. Unpack the power strip and mounting hardware.
- 2. If required, open the rack rear door.
- 3. Install captive nuts into holes 12 and 14, above the existing power strip.

**Note:** Make sure captive nuts are installed on both vertical frame members.

4. Position second power strip, and secure with four screws.

## <span id="page-79-0"></span>**Install Captive Nuts and Nut Plates for First Tray**

Captive nuts are used to secure the tray to the rack while nut plates are used to secure the slide-rail assemblies to the rack. The procedure for installing captive nuts and nut plates is unique for each type of tray.

Install captive nuts and nut plates in the highest rack location by following the appropriate procedure. The drive tray procedure follows below while the CSL procedure begins on [page 3-32](#page-81-0).

If more that one tray is being installed in the rack, additional procedures are available at ["Additional Tray Rack-hardware Installation" on page 3-35.](#page-84-0)

#### **Drive Tray Nuts and Nut Plates**

Use the instructions below to install the drive tray captive nuts  $(\text{PN } 3000517 \text{xx})$ and nut plates in the vertical frame members of the rack:

- 1. Locate the vertical frame members at the front of the rack.
- 2. Determine which holes the captive nuts are installed in. The drive tray uses holes 3 and 8 (counting down from the bottom edge of the upper spacer panel).

**Note:** The cabinet may ship with captive nuts installed in the correct locations.

- 3. Go to Step 5, if the captive nuts are installed in the correct location.
- 4. Place the bottom edge of the nut into the hole, use a tool to push down on the upper edge of the nut, push the nut into the hole (see the following figure), and remove the tool.

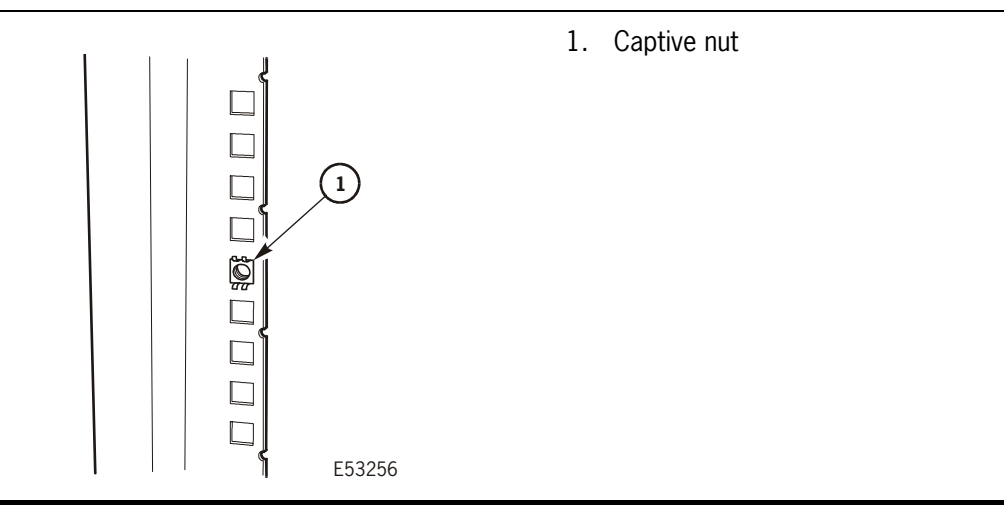

- 5. Loosely attach nut plates for tray slide rails using two screws (see figure and instructions below).
	- **Note:** Do not fully tighten the screws. The tray slide bracket will be inserted between the nut plate and the vertical frame member in a later step.
	- a. At the front side of the cabinet, insert a nut plate into holes 10 and 11 (counting down from the bottom edge of the upper spacer panel) of *both* vertical frame members, and secure it with two screws.
	- b. At the rear of the cabinet, insert a nut plate into holes 10 and 11 (counting down from the bottom of the fan tray) of *both* vertical frame members.
- 6. If you will not be installing CSL trays, go to ["Install Slide Rails" on page 3-33](#page-82-0).

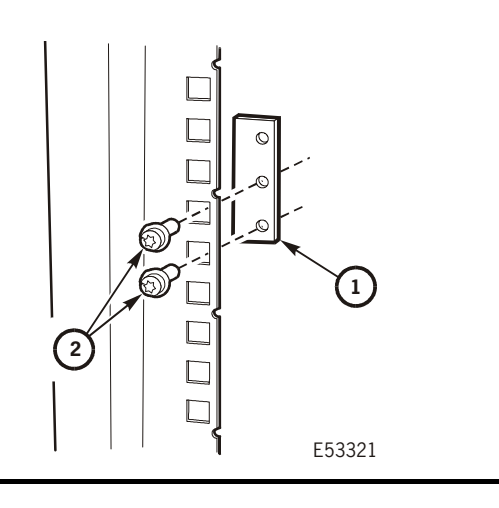

- 1. Nut plate
- 2. Screws (2)

### <span id="page-81-0"></span>**CSL Tray Nuts and Nut Plates**

Use the instructions below to install the CSL tray captive nuts (PN 3000517xx) and nut plates in the vertical frame members of the rack:

- 1. Locate the vertical frame members at the front of the rack.
- 2. Determine which holes the captive nuts are installed in. The CSL tray uses holes 6 and 8 (counting down from the bottom edge of the upper spacer panel).
- 3. Place the bottom edge of the nut into the hole, use a tool to push down on the upper edge of the nut, push the nut into the hole (see figure below), and remove the tool.

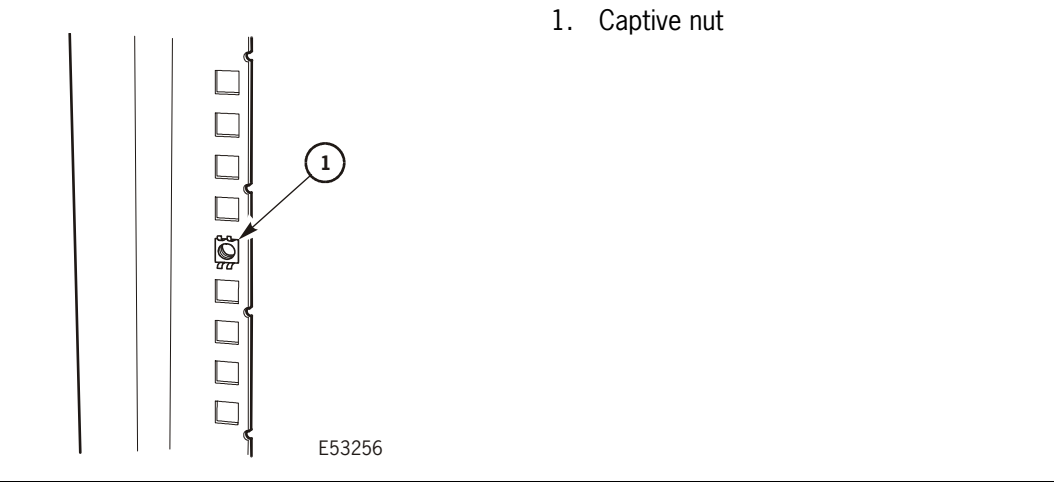

4. Loosely attach nut plates for tray slide rails using two screws (see figure and instructions below).

**Note:** Do not fully tighten the screws. The tray slide bracket will be inserted between the nut plate and the vertical frame member in a later step.

- a. At the front side of the cabinet, insert a nut plate into holes 2 and 3 (counting down from the bottom edge of the upper spacer panel) of *both* vertical frame members, and secure it with two screws.
- b. At the rear of the cabinet, insert a nut plate into holes 2 and 3 (counting down from the bottom of the fan tray) of *both* vertical frame members.

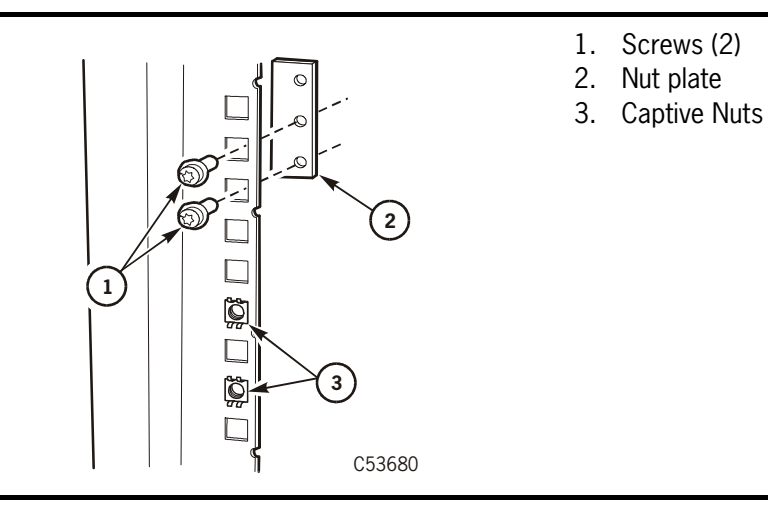

### <span id="page-82-0"></span>**Install Slide Rails**

Use the instructions below to install the slide rails on the rack:

- 1. Loosely attach the slide bracket to the rear of the slide-rail assembly using two screws and nut plate (see figure below).
	- **Note:** Do not fully tighten the screws. You must adjust the slide bracket to fit the slide rail between the vertical frame members.

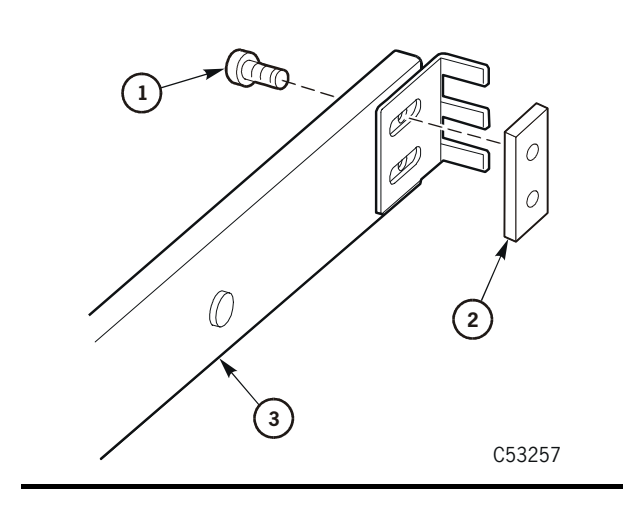

- 1. Slide bracket adjustment screws (2)
- 2. Nut plate
- 3. Slide rail
- 2. At the front of the cabinet, insert the slide-rail assembly between the vertical frame member and the nut plate.
- 3. Adjust the mounting bracket at the rear of the slide-rail assembly until it seats between the nut plate and the vertical frame member.
- 4. Use a T-25 driver to tighten the 10-32 screws only enough to prevent the slide-rail assembly from falling.

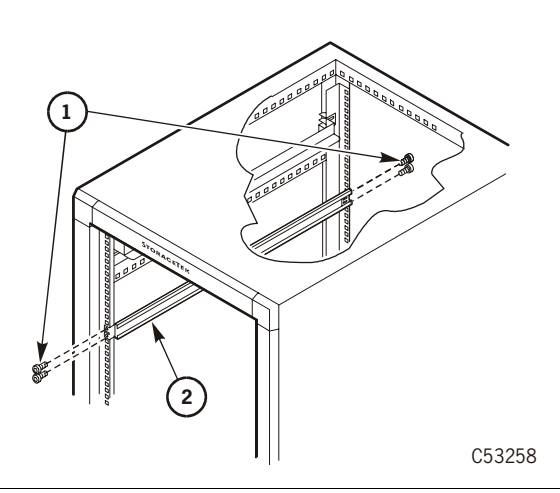

- 1. Slide-rail mounting screws (4)
- 2. Slide-rail assembly

- 5. Extend the slide rail out the front of the cabinet.
- 6. Position the slide rail so the center section clears the vertical frame member.
- 7. Tighten the nut plate screws.
- 8. Tighten the slide bracket screws at the rear of the slide assembly.
- 9. Repeat Steps 1 through Step 8 for the other slide assembly.

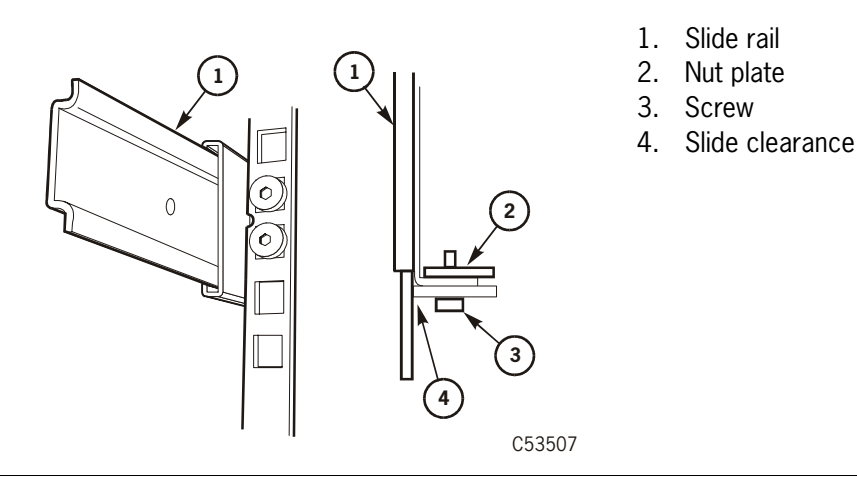

10. Proceed to ["Rack-mountable Tray" on page 3-38](#page-87-0) if this is the only tray being installed.

## <span id="page-84-0"></span>**Additional Tray Rack-hardware Installation**

The instructions in this section are used when installing drive or CSL trays in positions two through six on the RACK001. The drive tray instructions follow below while the CSL instructions begin on [page 3-37](#page-86-0).

#### **Drive Tray Additional Hardware**

You will be removing a rack filler plate to enable installation of a drive tray.

- 1. Remove the decorative cover from the filler plate.
- 2. Remove the screws from the filler plate and remove the plate.

**Note:** The filler plate uses holes 3 and 10.

- 3. Reposition the captive nut from hole 10 to hole 8.
	- **Note:** Make sure to identify the starting point for numbering holes. You need to start below the lowest point in the tray mounting plate. If you start immediately below the slide-rail of the drive tray, the nut plate will be mounted too high.

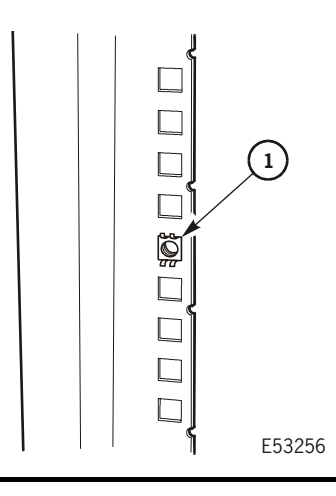

1. Captive nut

4. Insert a nut plate at the front vertical frame members in holes 10 and 11 using two screws (see the figure below).

**Note:** Only turn the screws until a few threads are in the nut plate. In a later step, the slide-rail assembly will be inserted between the nut plate and the frame member.

- 5. Insert a nut plate at the rear vertical frame members in holes 10 and 11 using two screws.
- 6. Install slide rails by inserting them between the nut plates and vertical frame members.
- 7. Repeat Step 1 through Step 6 for each additional drive tray you will be installing.
- 8. Proceed to ["Rack-mountable Tray" on page 3-38](#page-87-0) if you will not be installing CSL trays.

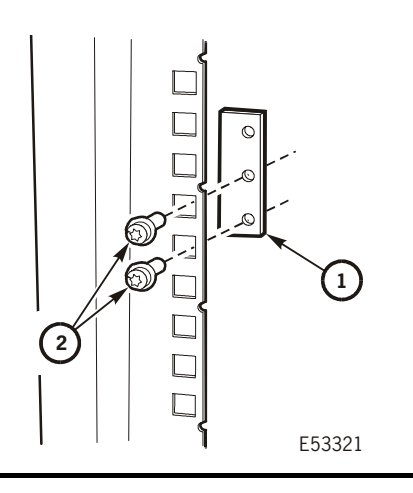

- 1. Hand tool
- 2. Captive nut

#### <span id="page-86-0"></span>**CSL Tray Additional Hardware**

You will be removing a rack filler plate to enable installation of a CSL tray.

- 1. Remove the decorative cover from the filler plate.
- 2. Remove the screws from the filler plate and remove the plate.

**Note:** The filler plate uses holes 3 and 10.

- 3. Reposition the captive nuts to holes 6 and 8.
	- **Note:** Make sure to identify the starting point for numbering holes. You need to start below the lowest point in the tray mounting plate. If you start immediately below the slide-rail of the drive tray, the nut plate will be mounted too high.
- 4. At the front of the cabinet, insert a nut plate into holes 2 and 3.

**Note:** Only turn the screws until a few threads are in the nut plate. In a later step, the slide-rail assembly will be inserted between the nut plate and the frame member.

- 5. At the rear of the cabinet, insert a nut plate into holes 2 and 3.
- 6. Install slide rails by attaching them at holes 10 and 11.
- 7. Repeat Steps 1 through Step 6 for each additional CSL you will be installing.
- 8. Proceed to ["Rack-mountable Tray" on page 3-38](#page-87-0) if you will not be installing drive trays.

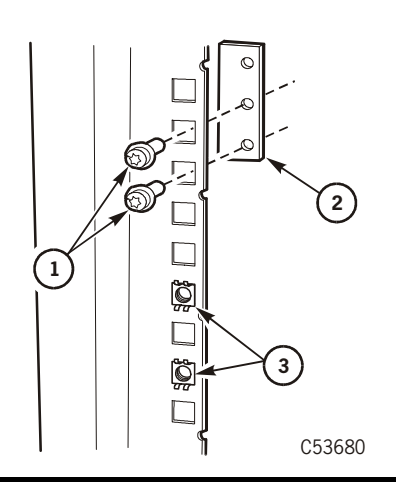

- 1. Screws (2)
- 2. Nut plate
- 3. Captive nuts

## <span id="page-87-0"></span>■ **Rack-mountable Tray**

This section contains the following information:

- ["Install Tray Rails"](#page-87-1)
- ["Insert Tray" on page 3-40](#page-89-0)
- ["Attach Tray Power Cord" on page 3-45](#page-94-0)
- ["Install Host Interface Cables" on page 3-46](#page-95-0)
- ["Power-On Rack" on page 3-52](#page-101-0)

### <span id="page-87-1"></span>**Install Tray Rails**

The instructions in this section describe how to install the drive tray rails on both types of rack trays. The drive tray instructions follow below while the CSL instructions begin on [page 3-39.](#page-88-0)

#### **Drive Tray Rail**

Use the instructions below to attach the slide rail to a drive tray:

- 1. Remove the inner portion (drive-tray rail) of the slide-rail assembly.
- 2. Install rails on the bottom edge of a drive tray (see figure below).

#### **Notes:**

- 1. The spring latch faces away from the drive tray and toward the outside of the tray. The spring latch must fit into the hole of the rack slide.
- 2. In later models, the spring latch is modified.

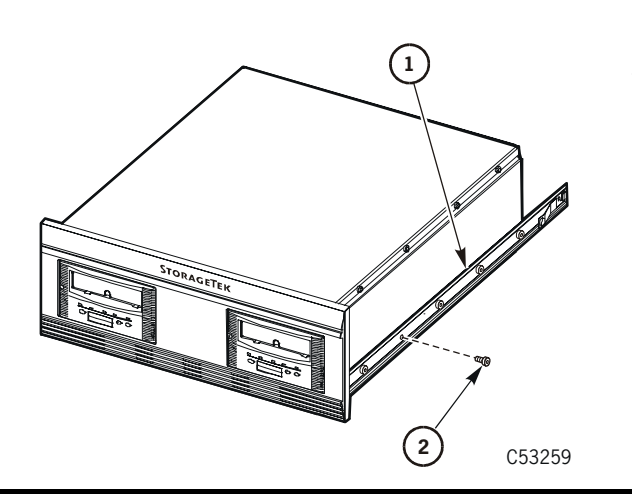

- 1. Drive tray rails (2)
- 2. Screws (5)

### <span id="page-88-0"></span>**CSL Tray Rail**

Use the instructions below to attach the slide rail to a CSL tray:

- 1. Remove the inner portion (drive-tray rail) of the slide-rail assembly.
- 2. Fasten rails on the top edge of the CSL tray (see the figure below) with screws.

#### **Notes:**

1. The spring latch faces away from the drive tray and toward the outside of the tray.

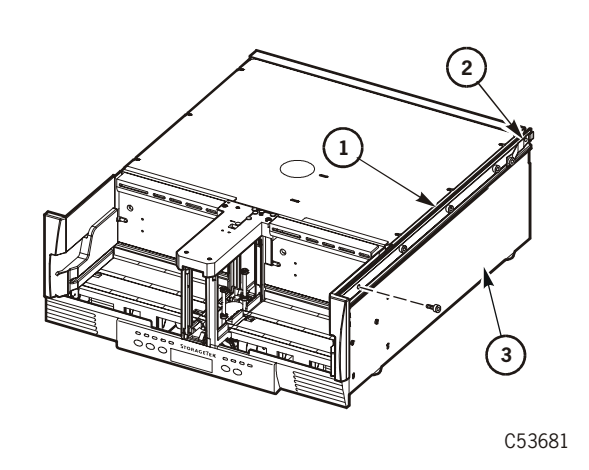

- 1. Drive tray rails (2)
- 2. Screws (4)

### <span id="page-89-0"></span>**Insert Tray**

Use the instructions below to insert and secure drive trays:

#### **WARNING:**

*Heavy object.* **A single drive tray weighs 17.463 kg (38.5 lbs.), a CSL tray weighs 18.6 kg (41 lb), while a dual drive tray weighs 22.680 kg. (50.0 lbs.) Use two people when inserting the drive tray into the slide-rail assembly.**

- 1. Install the drive tray rails into the slide-rail assembly.
- 2. Press on spring latches, and push drive tray fully into the rack.

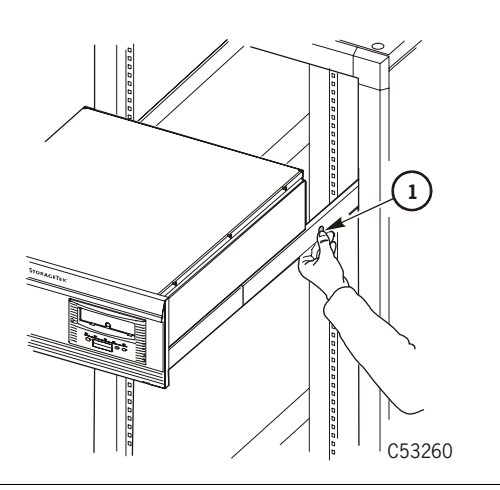

1. Spring latch

- 3. Ensure that the spacing between the mounting plates is 4 mm (.165 in.) as shown.
- **Note:** You may need to loosen and reposition the front of the slide-rail assembly. This spacing allows room for the decorative covers.

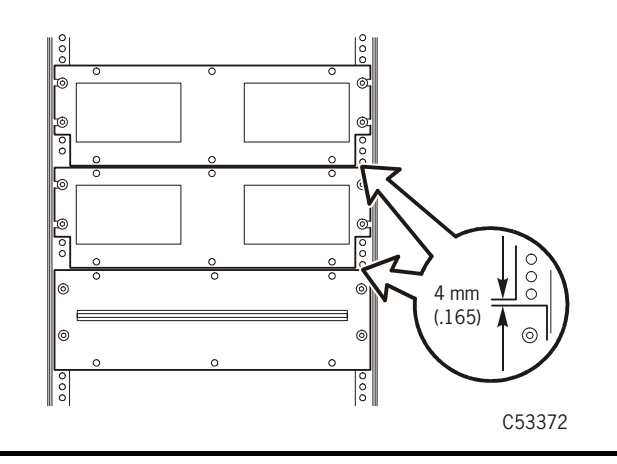

## **Secure Tray and Remove Shipping Insert**

The instructions in this section describe how to secure trays to the rack and remove the shipping insert from the drive cartridge aperture. CSL instructions begin on [page 3-43](#page-92-0).

### **Drive Tray**

Use the instructions below to secure a drive tray to the rack, apply the decorative front cover, and remove the shipping insert:

1. Secure drive tray to rack with four 10-32 screws.

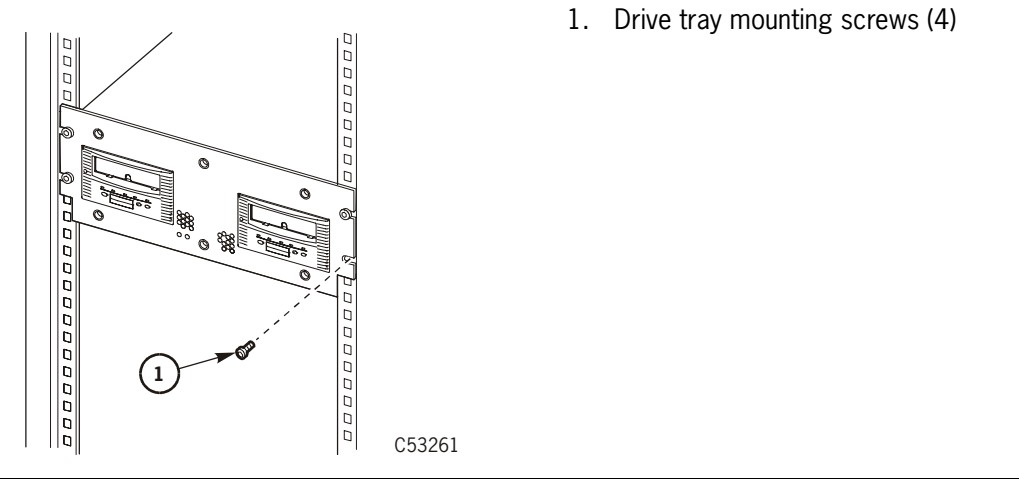

2. Install the drive tray decorative cover.

**Note:** If cover does not fit, reposition the slide-rail assembly.

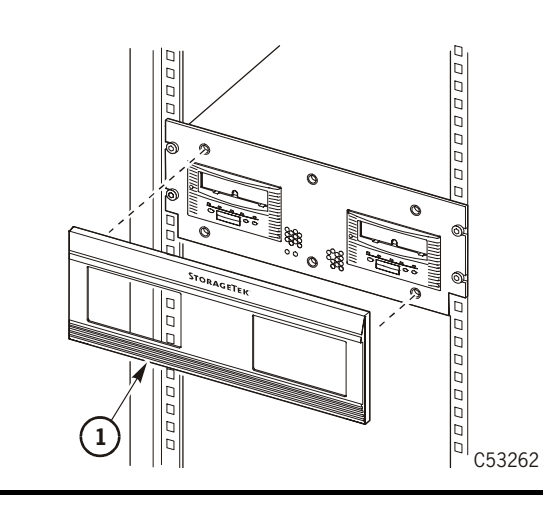

1. Decorative cover

3. Remove the shipping insert by squeezing both sides of the handle together and pulling it out from the drive.

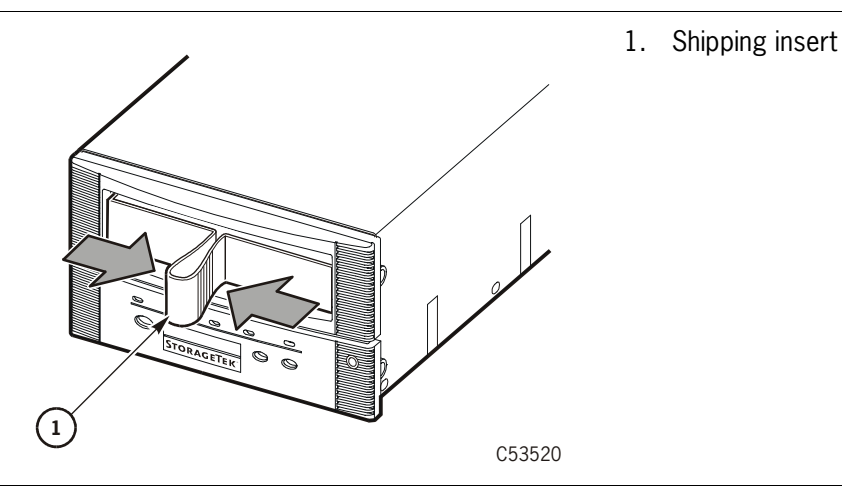

- 4. Repeat Step 3 if there is a second drive in the tray.
- 5. Store the shipping insert/s.
- **Note:** The shipping insert should be installed in the drive whenever the drive tray is returned to StorageTek for any reason.
- 6. Repeat Steps 1 through 5 for all remaining drives.

Proceed to ["Attach Tray Power Cord" on page 3-45](#page-94-0) if you will not be installing a CSL tray.

### <span id="page-92-0"></span>**CSL Tray**

Use the instructions below to secure a CSL tray to the rack, attach the side panels, and remove the shipping insert:

- 1. Secure the CSL to the rack using four 10-32 screws. These screws mate with the captive nuts installed in previous steps.
- 2. Add the decorative side panel to the output bin side of the CSL (see the following figure).
- 3. Repeat Step 2 for the input bin side of the CSL.

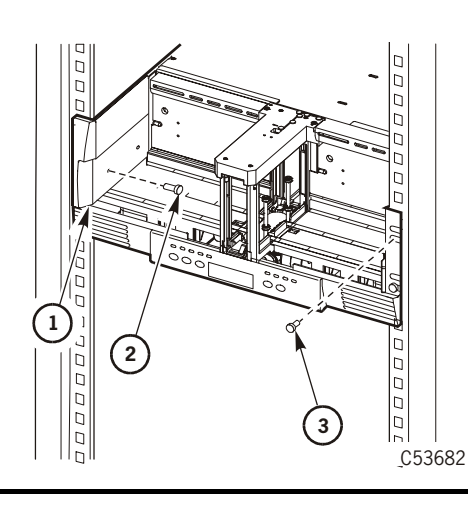

- 1. Side panel
- 2. Side panel mounting screw (2)
- 3. Drive tray mounting screws (4)
- 4. Remove the shipping insert (see figure) by performing these steps:
	- a. Move the input bin slider to the right and hold it in this position.
	- b. Reach through the CSL input bin to access the handle of the shipping insert.
	- c. Squeeze both sides of the handle together and pull it out from the cartridge loading aperture.
	- d. Continue to pull on the shipping insert handle until it reaches the mouth of the feed channel.
	- e. Release pressure on the input bin slider and return it to the extended position.
	- f. Press down on the cartridge stop mechanism at the base of the feed channel.
	- g. Grasp the handle of the shipping insert and pull it out of the feed channel.
- 5. Store the shipping insert.
- **Note:** The shipping insert should be installed in the drive whenever the CSL tray is returned to StorageTek for any reason.
- 6. Repeat Steps 1 through 5 if there are other CSL trays in the rack.

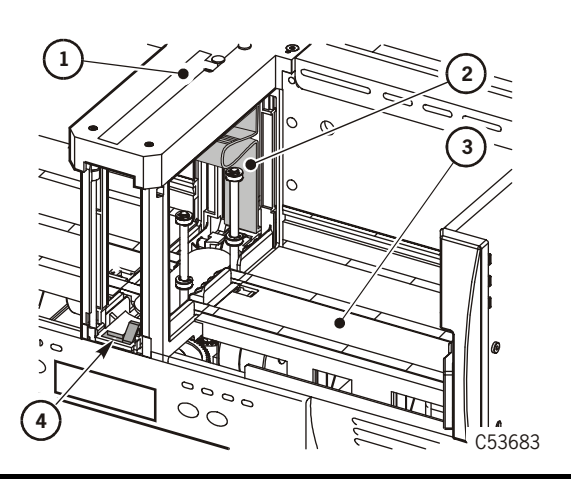

- 1. Feed channel
- 2. Shipping insert
- 3. Input bin
- 4. Cartridge stop mechanism

## <span id="page-94-0"></span>**Attach Tray Power Cord**

Use the instructions below to attach the power cord between a drive or CSL tray and the rack power distribution unit (PDU) power strip:

- 1. Attach the female end of the power cord, part number 10083590, to the AC receptacle on the tray.
	- **Note:** The figure shows the location of the receptacle on a CSL tray. The receptacle on a drive tray is in a different location.

If you are not using StorageTek RACK001, a different power cord may be required for the tray.

2. Attach the male end of the power cord to one of the 4-ganged outlets on the rack PDU power strip.

**Note:** Earlier deliveries of StorageTek RACK001 may contain a PDU power strip which has a 6-ganged outlet group.

- 3. Repeat Step 1 and Step 2 for all remaining CSL or drive trays.
	- **Note:** The RACK001 PDU power strip has a maximum of 12 Amps across the ganged outlets available for powering trays.

The additional, single outlet is reserved for the rack fan power cord.

When installing more than four trays, a second PDU power strip must be obtained and installed approximately 9 inches above the existing power strip (see ["Install](#page-78-0)  [Optional Second Power Strip" on page 3-29\)](#page-78-0).

If you have the earlier, 6-ganged outlet PDU power strip, you should limit it to powering a maximum of four trays, and obtain a second PDU power strip for additional trays (see ["Install Optional Second Power Strip" on page 3-29](#page-78-0)).

4. Slide the power cables into the brackets along the side of the frame.

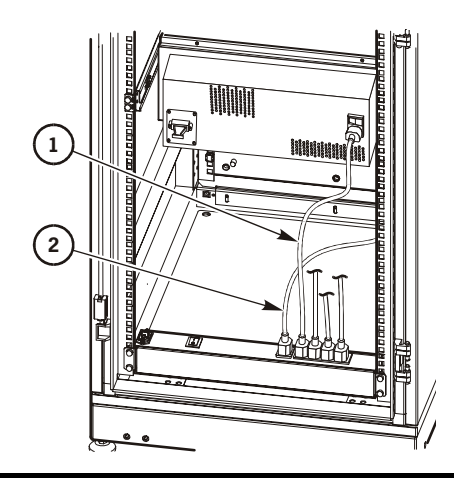

- 1. Tray power cord
- 2. Fan power cord

## <span id="page-95-0"></span>**Install Host Interface Cables**

The 9840 Tape Drive supports Fibre Channel and SCSI interfaces. This section contains:

- ["Fibre Channel Cables \(Rack-mount Tray\)"](#page-95-1)
- ["SCSI Cables \(Rack-mount Tray\)" on page 3-49](#page-98-0)

#### <span id="page-95-1"></span>**Fibre Channel Cables (Rack-mount Tray)**

Use the instructions below to install Fibre Channel cables for a drive or CSL:

#### **CAUTION:**

*Cable damage***. Fiber optic cables are easily damaged. Follow the guidelines in [Chapter 2, "Safety and Handling"](#page-42-0) to prevent damage to the cables.** 

- 1. Mark each Fibre Channel cable with the device address and port.
- 2. Route the cable(s) from near the host, hub, or switch to the rack.

**Note:** Do not attach either end of the cable(s) at this time.

- 3. Route the Fibre Channel cable(s) for the first drive tray through the floor tile cutout then through the cable cutout in the floor of the rack, and up to the rear of the CSL or drive tray.
- 4. Leave enough slack in the cable(s) to bend and connect to the drive port(s).
- 5. Remove the rubber port plug from the selected drive port and clean the port.

**Note:** If you are unfamiliar with the cleaning procedure, see ["Clean Fibre Channel](#page-211-0)  [Components" on page 8-4](#page-211-0).

6. Remove the cable connector covers and clean the cable ends with wipes.

**Note:** If you are unfamiliar with the cleaning procedure, see ["Clean Fibre Channel](#page-211-0)  [Components" on page 8-4](#page-211-0).

#### **CAUTION:** *Equipment damage***. Do not force the fibre optic plug into the port connector.**

7. Connect the Fibre Channel cable to the desired port on the rear of the tray.

**Note:** The connector is keyed so the cable can only be inserted one way.

#### **CAUTION:**

#### *Cable damage***. If slack is not maintained in the cable, the weight of the cable may cause excessive stress at the cable connector.**

- 8. Insert the cable into the cable brackets along the side of the frame. Make sure to provide a drip loop to prevent stress at the cable connector.
- 9. Repeat Steps 3 through 8 if you will be using both ports of the drive.

**Note:** If the drive tray has a second drive, repeat Step 3 through 9.

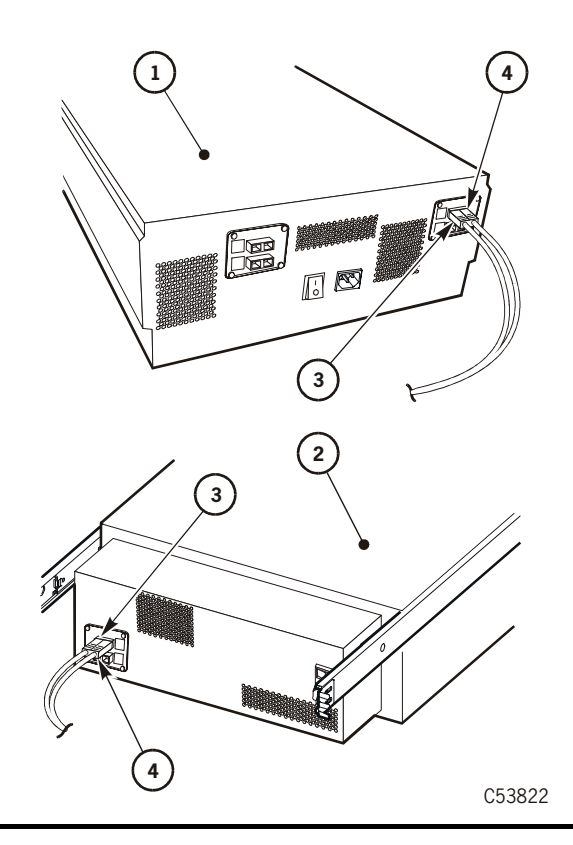

- 1. Manual drive tray (two drives installed)
- 2. CSL drive tray **Note:** Only one CSL can be installed per tray.
- 3. Port A (Fibre Channel cable)
- 4. Port B (Fibre Channel cable)

10. Route the cable(s) to the hub or switch and connect it to an open port.

**Note:** If you are connecting directly to a host, *do not* connect the cable at this time. This will be done in a later section.

- 11. Repeat Step 3 through 10 for each additional Fibre Channel drive or CSL in the rack.
- 12. Go to ["Power-On Rack" on page 3-52](#page-101-0) if you are only installing Fibre Channel drive/CSL trays.

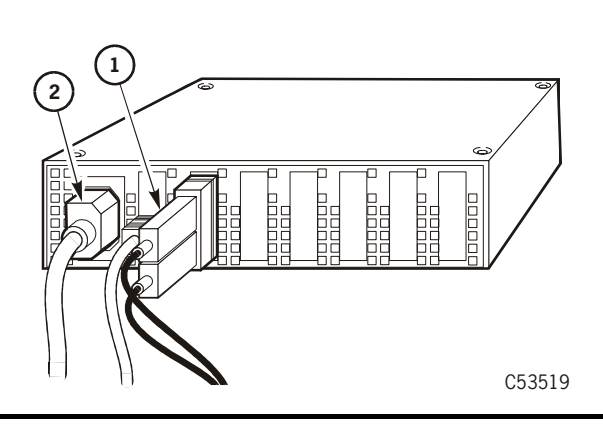

- 1. Power cord
- 2. Fibre Channel cable

### <span id="page-98-0"></span>**SCSI Cables (Rack-mount Tray)**

The 9840 Tape Drive connects to a SCSI bus and supports *only* the differential alternative.

**Note:** Term power is not supplied by the 9840 Tape Drive, it must be supplied by the host bus adapter card.

All host systems should have either the SCSI ports labeled or the international symbols displayed ([Figure 3-9](#page-98-1)) to indicate the electrical configuration for that port.

Use the instructions below to install SCSI cables for a drive or CSL:

<span id="page-98-1"></span>**Figure 3-9. SCSI International Symbols**

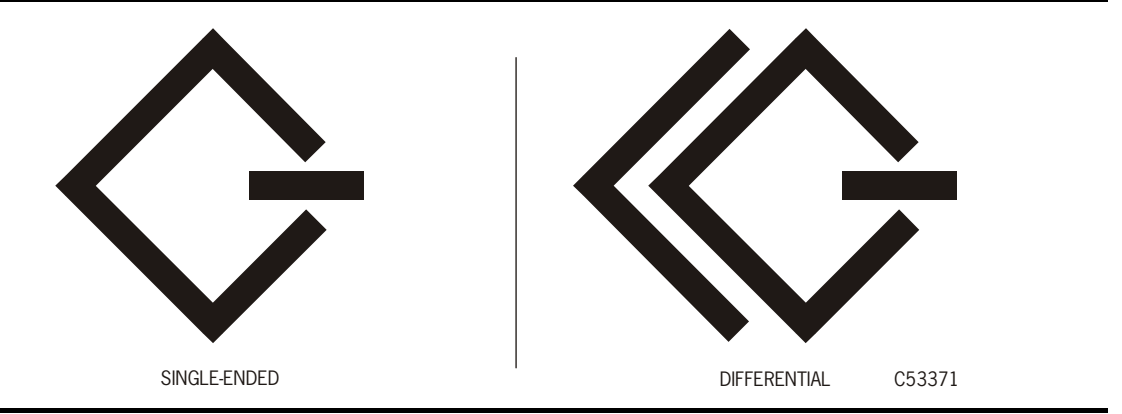

#### **CAUTION:**

*Maximum cable length.* **The maximum cable length for the differential alternative is 25 m (82 ft). Make sure that the total cable length (including all daisy-chain cables) from the host to the last device does not exceed the maximum length.**

- 1. Mark each cable with the device address; it is needed later to configure the drive/CSL.
- 2. Route the SCSI cable(s) from the host under the floor to the rack.

**Note:** Do not attach either end of the cable(s) at this time.

3. Route the SCSI cable(s) for the first tray through the floor tile cutout then through the cable cutout in the floor of the rack, and up to the rear of the CSL or drive tray.

#### **CAUTION:**

#### *Connector damage.* **Be careful not to bend or damage the pins or connectors when connecting the cable to the drive or SCSI bus.**

- 4. Connect the cable to the 68-pin jack on the drive (see figure).
- 5. Insert the SCSI cable into the cable brackets along the side of the frame.
	- 1. Drive tray (two drives installed)
	- 2. CSL tray
	- 3. SCSI cable

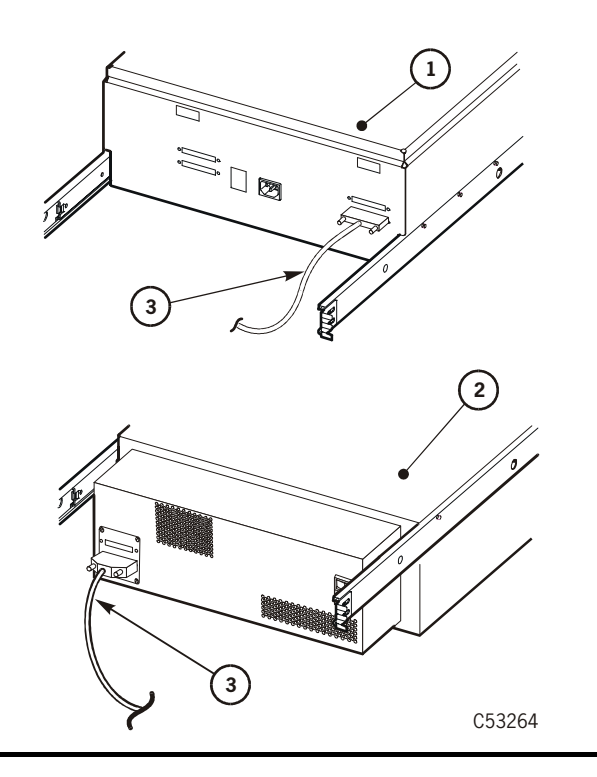

6. Connect the 457 mm (18 in.) daisy-chain cable (PN 310292001) from the second 68-pin connector to the next drive, if applicable (see the CSL drive tray in the figure).

**Note:** Use a 343 mm (13.5 in.) daisy-chain cable (PN 10083616) for the manual-mount drive tray.

- 7. Install a terminator (PN 10148003) on the device at the end of the SCSI bus.
- 8. Repeat Step 2 through Step 7 for all other CSL or drive trays.

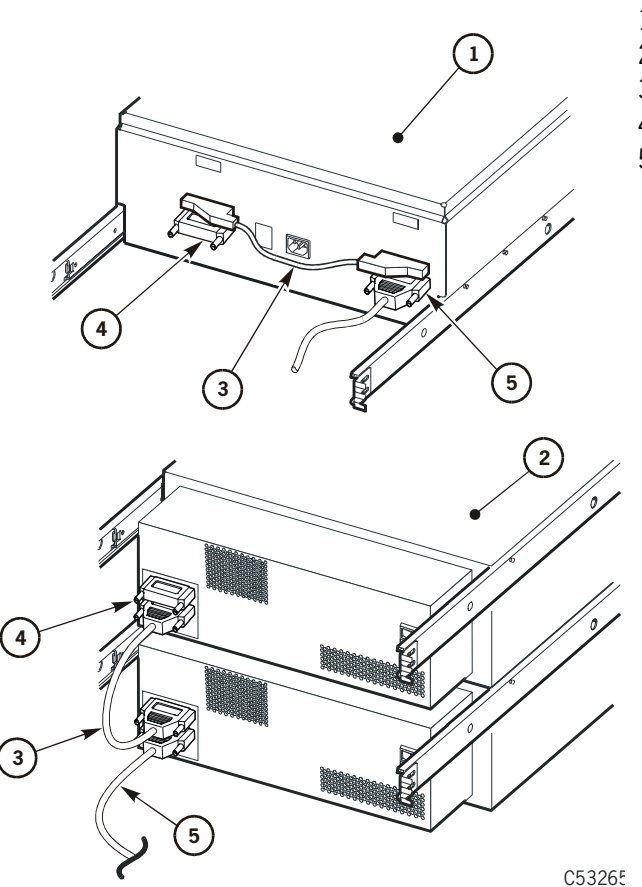

- 1. Drive tray (two drive installed)
- 2. CSL tray
- 3. SCSI daisy chain cable
- 4. SCSI terminator
- 5. SCSI cable to host

9. Go to ["Power-On Rack" on page 3-52](#page-101-0) if you are only installing SCSI drive/CSL trays.

## <span id="page-101-0"></span>**Power-On Rack**

- 1. Make sure the rack fan power cord is connected to the single outlet of the rack PDU power strip.
- 2. Attach the female end of the rack power cord to the connector on the left side of the rack PDU power strip (see figure).
	- **Note:** When the RACK001 has more than four trays installed, a second PDU power strip must be obtained and installed approximately 9 inches above the existing power strip (see ["Install Optional Second Power Strip" on page 3-29](#page-78-0)).

The second PDU power strip, if installed, must be powered by a separate power cord and source.

- 3. Route the power cord/s through the floor of the rack, and attach the male end of the power cord to a power source.
	- **Note:** To comply with safety agency standards, the socket/s shall be installed near the equipment and shall be easily accessible.

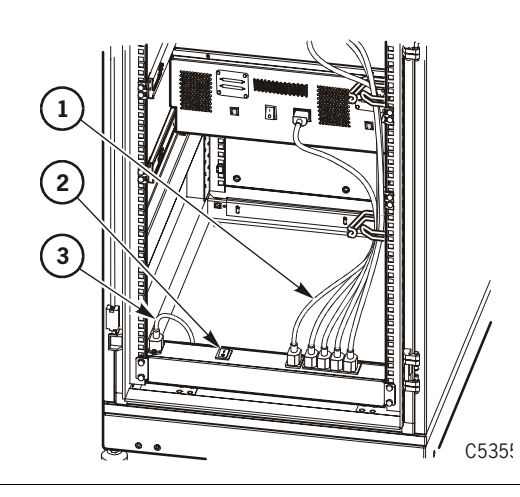

- 1. Fan power cord
- 2. PDU power switch
- 3. Input power cord to rack PDU

- 4. Place the PDU power switch/es to the ON position.
- 5. Press the power switch on each installed tray to the ON position.
- 6. Verify that all installed trays are operational.

**Note:** A steady asterisk on the operator panel indicates a successful IPL completion, the drive is online, but not loaded with a cartridge.

7. Proceed to ["Configure the Drive" on page 3-53](#page-102-0).

## <span id="page-102-0"></span>■ **Configure the Drive**

After installation, make sure drive is properly configured as follows:

- 1. Obtain site specific configuration requirements.
- 2. Make sure the drive configuration settings match requirements.

**Note:** For change drive configuration guidance, refer to:

- ["Fibre Channel Change Configuration Menu" on page 6-10](#page-165-0)
- ["SCSI Change Configuration Menu" on page 6-24](#page-179-0)
- 3. Close any open doors and replace any access covers of the library or the RACK001.

[Table 3-3](#page-102-1) provides a summary of configurable items.

#### <span id="page-102-1"></span>**Table 3-3. Fibre Channel and SCSI Configuration Items**

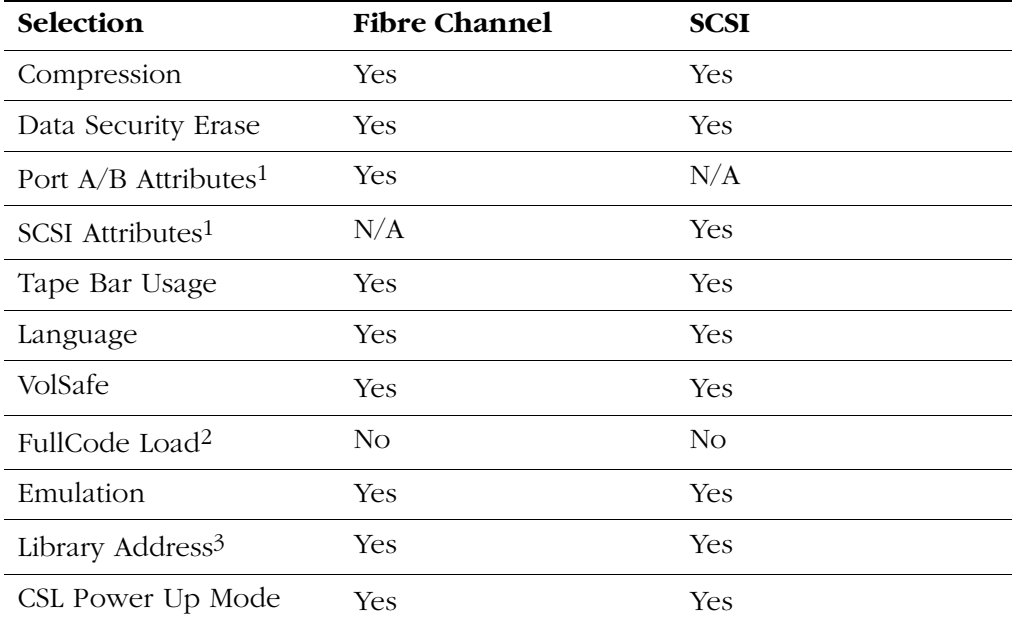

1 Fibre Channel and SCSI attributes must be set to match specific site requirements.

2 Full code load is preset to "No", and only applicable single firmware code is loaded in the drive EEPROM prior to shipment from StorageTek. Refer to FullCode Load Submenu, on page [6-18](#page-173-0) or page [6-29](#page-184-0) for additional FullCode information.

3 Library address must be unique as required for specific site installation.

## ■ **Install Interface Cables at Host**

Install the free end of the interface cable (Fibre Channel or SCSI) to the applicable hub, switch, or host.

#### **CAUTION:**

#### **For SCSI cables, remove power from the 9840 Tape Drive before connecting to the host.**

**Note:** If you are attaching to a 50-pin SCSI bus, an adapter is required (part number 10148010).

## ■ **Manually Load Cartridges**

Test each installed drive to ensure it loads and unloads a cartridge correctly.

## ■ **Return System to Operator**

After installation and testing of the 9840 Tape Drive. Follow these steps before you turn the unit over to the customer:

- 1. Place the drive online (see [Chapter 4, "Getting Started"\)](#page-104-0).
- 2. Return to the 9738 library installation documentation and complete the library installation, if applicable.
	- **Note:** The 9738 library configuration must be updated to identify 9840 Tape Drives.
- 3. If applicable, provide the operator with training on the 9840 Tape Drive.
- 4. If applicable, provide training on placing a service call.

# <span id="page-104-0"></span>**Getting Started 4**

This chapter describes only the most common manual operations. It includes instructions on operating the drive, and how to use the drive. This chapter contains:

- ["Basic Operations" on page 4-1](#page-104-2)
- ["Clean the Drive" on page 4-5](#page-108-0)
- ["Cartridges" on page 4-6](#page-109-0)
- ["Format a Diagnostic Dump Tape" on page 4-10](#page-113-0)
- ["Diagnostic Dump to Tape" on page 4-11](#page-114-0)

**Note:** Refer to [Chapter 6, "Menu System,"](#page-156-0) for all drive operations.

### <span id="page-104-2"></span>■ **Basic Operations**

This section provides instructions on:

- ["Power-on the Drive"](#page-104-1)
- ["Power-off the Drive" on page 4-2](#page-105-0)
- ["Place the Drive Offline" on page 4-3](#page-106-0)
- ["Place the Drive Online" on page 4-3](#page-106-1)
- ["View Drive Configuration" on page 4-4](#page-107-1)
- ["View Firmware Release Level" on page 4-4](#page-107-0)

### <span id="page-104-1"></span>**Power-on the Drive**

- **Note:** Refer to [Chapter 5, "Cartridge Scratch Loader,"](#page-116-0) for instructions to poweron a CSL.
- 1. To apply power to a desktop unit and/or rack-mountable drive tray:
	- a. Make sure the power cord is connected to an AC source.
	- b. Set the Power switch on the rear panel to ON.
- 2. To apply power to a library drive power supply that has a Power switch:
	- a. Make sure the power cord is connected to a library power strip.
	- b. Set Power switch to ON.
- 3. To apply power to a library drive power supply that does not have a Power switch, connect the power supply power cord to a library power strip.
- 4. Wait until the drive successfully completes IPL. Note the following:
	- The "CC DIAGS" and "ASIA DIAGS" messages indicate that the IPL diagnostics are active. These messages require no action on your part.
	- The drive powers on automatically to online mode if drive is operable and configuration error/s were not encountered.
	- The drive powers on to offline mode if a configuration error was encountered and the "Fix CfgErr" message displays; see note.
	- "Memory Err" or "Boot Fail" may be displayed if an error occurs early in the IPL sequence. These errors cause the drive to hang; see note.
	- **Note:** If any error displays, go to [Table 7-2 on page 7-3](#page-198-0) for a description of corrective action.
- 5. Inform the operator when the drive is available and can receive I/O from the host(s).

### <span id="page-105-0"></span>**Power-off the Drive**

- **Note:** Refer to [Chapter 5, "Cartridge Scratch Loader,"](#page-116-0) for instructions to poweroff a CSL.
- 1. Make sure I/O is not active to the drive from any host(s).
- 2. Unload a tape cartridge, if loaded, and remove it from drive.
- 3. Power-off the drive:
	- a. For a desktop unit and/or rack-mountable drive tray, set the Power switch on the rear panel to OFF.
	- b. For a library drive power supply that has a Power switch, set the Power switch to OFF.
	- c. For a library drive power supply that does not have a Power switch, disconnect the power supply power cord.

### **Reset the Drive**

Pressing the IPL switch resets the drive and reloads drive firmware into drive memory. (The same process occurs automatically at power-on).

To reset a drive that is already powered on:

1. Make sure a cartridge tape is not loaded in the drive.

- 2. Press IPL.
	- The *power* indicator flashes.
	- The display shows various messages indicating that the IPL is proceeding. These messages require no action on your part.

When the drive finishes a successful IPL:

- The *power* indicator is on steadily.
- The display shows  $\star$  (an asterisk).
- The drive is now in the online state.

### <span id="page-106-0"></span>**Place the Drive Offline**

By default, the drive is in the online state following a successful IPL. To change the drive state to offline:

- 1. Cease all I/O activity from the host.
- 2. Press the Menu switch.

The display shows Online, indicating the current state of the drive.

3. Press Select to place the drive offline.

The display shows Offline, indicating a successful transition.

**Note:** While the drive is offline, other menu options are available. Refer to [Chapter 6, Menu System](#page-156-0) for additional instruction.

- 4. Press Menu until the display shows Exit Menu?.
- 5. Press Select to exit, or Menu to repeat Online/Offline selection.
	- **Note:** If Exit Menu? is selected, the display shows Offline**,** alternating with the normal message, as a reminder that the drive is in the offline state.

### <span id="page-106-1"></span>**Place the Drive Online**

To change the drive state back to online:

1. Press Menu.

The display shows Offline, indicating the offline state of the drive.

2. Press Select to place the drive online.

The display shows Online, indicating a successful transition.

- 3. Press Menu until the display shows Exit Menu?
- 4. Press Select to exit, or Menu to repeat the Online/Offline selection.

### <span id="page-107-1"></span>**View Drive Configuration**

To view current drive configuration:

- 1. Press Menu to enter the menu system.
	- a. If the display shows Online, go to step 2.
	- b. If the display shows Offline, press Select to place the drive online
- 2. Press Menu until the display shows View CFG ?.
- 3. Press Select to enter the view configuration submenus. The display shows the first configuration setting.
- 4. Press Menu to step through the configuration settings.
- 5. Press Select to exit when the display shows Exit CFG ?, or press Menu to repeat the view configuration submenus.
- 6. Press Menu until the display shows Exit Menu?
- 7. Press Select to exit the menu system, or press Menu to repeat the Online/ Offline selection.

### <span id="page-107-0"></span>**View Firmware Release Level**

To view the firmware release level:

- 1. Press Menu to enter the menu system.
- 2. Press Menu until the display shows a number in the following format:

R*x.yy.zzzc*, where:

*x* is the major revision level *yy* is the minor revision level *zzz* is the integration number *c* is the channel type, where f is Fibre Channel s is SCSI

- 3. Press Menu until the display shows Exit Menu?
- 4. Press Select to exit the menu system, or press Menu to repeat the Online/ Offline selection.
## ■ **Clean the Drive**

When the *clean* indicator on the operator panel [\(Figure 1-12 on page 1-11](#page-34-0) or [Figure 1-13 on page 1-13](#page-36-0) for the CSL) lights, it means that read/write errors occurred or a specific length of tape has passed over the read/write head. The 9840 Tape Drive write/read head assembly should be cleaned by a cleaning tape cartridge as soon as possible.

#### **CAUTION: Do not wet-clean (chemical-clean) a 9840 Tape Drive.**

#### **Do not clean the drive unless the** *clean* **indicator lights. Cleaning more frequently might damage the read/write head.**

Clean the drive with the drive offline or online. Use the 9840 cleaning cartridge with the letter U in the media ID area (a dry-cleaning cartridge).

To clean the tape drive:

- 1. Unload the data cartridge tape if necessary.
- 2. Insert the cleaning cartridge in the drive.

#### **Notes:**

- 1. A CHK *xxxx* message means a cleaning cartridge failure, where the notation "*xxxx*" is a four-character hexadecimal fault symptom code (FSC). Try a different cleaning cartridge.
- 2. A 9840 cleaning cartridge is limited to 100 cleanings. If the drive ejects the cleaning cartridge and displays Exp CLcart, the cartridge is used up. Discard the cleaning cartridge and use a new one.
- 3. Observe:
	- a. The green *activity* indicator flashes to indicate cleaning is occurring.
	- b. The cleaning cartridge ejects and the *clean* indicator turns off when cleaning is complete.
- 4. Remove the cleaning cartridge.

### ■ **Cartridges**

This section provides the following cartridge information:

- ["Write Protect/Enable a Cartridge"](#page-109-1)
- ["Load a Cartridge Tape" on page 4-7](#page-110-1)
- ["Unload a Cartridge Tape" on page 4-8](#page-111-0)
- ["Reclaim \(Reformat\) a Cartridge Tape" on page 4-9](#page-112-0)

### <span id="page-109-1"></span>**Write Protect/Enable a Cartridge**

The 9840 Tape Drive uses standard and VolSafe cartridges. The VolSafe cartridge can be distinguished from the standard cartridge by its yellow markings.

### <span id="page-109-0"></span>**Switch Positions**

Refer to [Table 4-1](#page-109-0) for explanation of the write protect switch positions.

| Write<br><b>Protect</b><br>Switch | <b>Standard Cartridge</b>                           | <b>VolSafe Cartridge</b>                                  |
|-----------------------------------|-----------------------------------------------------|-----------------------------------------------------------|
| <b>Unlocked</b>                   | Data can be written on the<br>cartridge.            | Data can be appended to<br>written data on the cartridge. |
|                                   | Data can be read from the<br>cartridge.             | Data can be read from the<br>cartridge.                   |
| Locked                            | Cartridge is write protected.                       | Cartridge is write protected.                             |
|                                   | Data can <i>only</i> be read from<br>the cartridge. | Data can <i>only</i> be read from<br>the cartridge.       |

**Table 4-1. Write Protect Switch**

### **Process**

Follow these instructions to write protect/enable a standard or VolSafe cartridge:

- 1. Hold the cartridge with the customer label side up and rear volser label towards you.
- 2. Locate the Write-protect switch on the right side of the cartridge ([Figure 4-1](#page-110-0)  [on page 4-7\)](#page-110-0).
- 3. Move the switch to the front of the cartridge away from you for the writeprotect position, or in toward you for the write-enable position.

#### <span id="page-110-0"></span>**Figure 4-1. Cartridges**

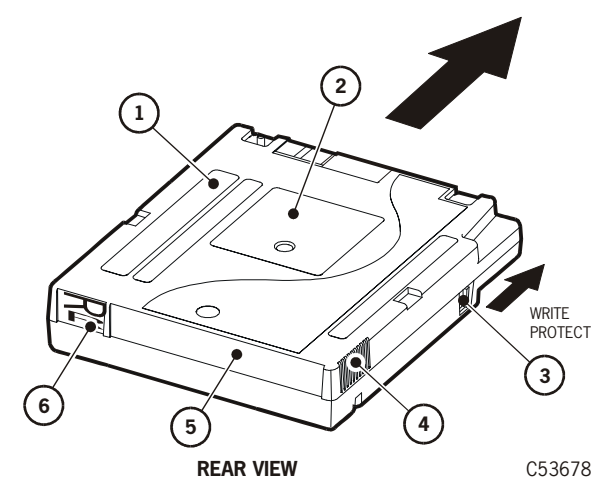

- 1. Manufacturer Label Area (yellow on VolSafe Cartridge)
- 2. Customer Label
- 3. Write Protect Switch (yellow on VolSafe Cartridge)
- 4. Finger Grips
- 5. VOLSER Label Area
- 6. Media Id (machine identifiable-yellow on VolSafe Cartridge)

## <span id="page-110-1"></span>**Load a Cartridge Tape**

- **Note:** Refer to [Chapter 5, "Cartridge Scratch Loader,"](#page-116-0) to load a cartridge tape into a CSL.
- 1. Manually insert a cartridge tape into the drive loading slot in the direction shown in [Figure 4-1](#page-110-0).
- 2. Observe the following messages on the display:
	- Ready F (file protected) message means a write-protected cartridge tape loaded successfully.
	- Ready U (file unprotected) message means a write-enabled cartridge tape loaded successfully.
	- Ready A (append only) message means a write-enabled VolSafe cartridge tape loaded successfully in a VolSafe-enabled drive.
	- Load *xxxx* message means an attempted load was unsuccessful, where "*xxxx*" is the FSC that caused the Load failure. See [Table 7-2 on](#page-198-0)  [page 7-3](#page-198-0) to resolve this condition.

### <span id="page-111-0"></span>**Unload a Cartridge Tape**

**Note:** Refer to [Chapter 5, "Cartridge Scratch Loader,"](#page-116-1) to unload CSL cartridges.

Pressing the Unload switch causes the cartridge in the drive to rewind and eject.

Pressing Unload once during a write operation causes the drive to try to write the remaining data before the cartridge tape unloads. A display of UnWr *xxxx* (unwritten data, where *xxxx* is the FSC) means that some data is not written to the tape. Pressing Unload a second time causes the unwritten data to be lost. Before you press Unload again, see ["UnWr xxxx Indication" on page 7-12](#page-207-0)

To unload a cartridge tape:

1. Make sure the drive is not reading, writing, or selected from the host.

#### **CAUTION: DATA LOSS. DO NOT PRESS Unload TWICE DURING A WRITE OPERATION.**

2. Press the Unload switch once

**Note:** One of the following conditions occurs:

- The cartridge tape rewinds and ejects from the drive. Remove the cartridge tape from the drive.
- The cartridge tape rewinds but fails to eject. The display shows Load xxxx, where xxxx is the FSC.
- The cartridge tape is jammed and the drive requires service to resolve the problem (Refer to ["Jammed Cartridge" on page 8-1\)](#page-208-0).

### <span id="page-112-0"></span>**Reclaim (Reformat) a Cartridge Tape**

A 9840 tape cartridge, specially formatted or corrupt, can be reformatted as a data tape and returned (reclaimed) to normal use.

#### **CAUTION:**

*Tape damage:* **Do not degauss a tape cartridge. A servo track is written on the tape at the factory. Degaussing the tape erases this track and renders the tape unusable and unrecoverable.**

To reclaim a cartridge:

- 1. Ask the operator to make sure the drive does not have I/O to/from the host.
- 2. Press the Menu switch, then press Select for Offline.
- 3. Press the Menu switch until you reach the Drive Operations menu. Drv Menu? displays.
- 4. Press the Select switch to enter Drive Operation submenus.
- 5. Press the Menu switch until MakeDataTp displays.
- 6. Press the Select switch to start.

**Note:** Any tape cartridge in the drive ejects.

<span id="page-112-1"></span>7. Load a write-enabled tape cartridge when Ld Data Tp displays.

#### **Notes:**

- Formatting starts automatically.
- The green *activity* indicator flashes during the process.
- The process erases previous data and reformats tape.
- If DatCrFail*x* (where *x*=1) displays, an error has occurred. See [Table 7-2 on page 7-3](#page-198-0).
- When formatting is done, the tape cartridge ejects.
- <span id="page-112-2"></span>8. Remove the tape cartridge.

**Note:** To format another data tape, repeat Steps [7](#page-112-1) and [8](#page-112-2).

- 9. Exit the Drive Operations menu.
- 10. Return the drive to Online.
- 11. Exit the Menu system.

**Note:** A steady \* should display after exiting.

12. Inform the operator that the drive is ready.

## <span id="page-113-2"></span>■ **Format a Diagnostic Dump Tape**

Use the following procedure to format a 9840 tape cartridge with a special format that prepares it to collect a diagnostic dump.

1. Ask the operator to make sure the drive does not have I/O to/from the host.

**Note:** In the enterprise environment, ask the operator to vary the drive offline.

- 2. Press the Menu switch, then press Select for Offline.
- 3. Press the Menu switch until you reach the Drive Operations menu. Drv Menu? displays.
- 4. Press the Select switch to enter Drive Operation submenus.
- 5. Press the Menu switch once. The MakeDumpTp submenu displays.
- 6. Press the Select switch to start.

**Note:** Any tape cartridge in the drive ejects.

<span id="page-113-0"></span>7. Load a write-enabled tape cartridge in the drive when Ld Dump Tp displays.

#### **Notes:**

- Formatting starts automatically.
- The green *activity* indicator flashes during the process.
- The process erases previous data and gives the tape cartridge a special dump tape ID coding.
- If DmpCrFail*x* displays (where *x*=1 or 2), an error has occurred. See [Table 7-2 on page 7-3.](#page-198-0)
- When formatting is done, the tape cartridge ejects.
- <span id="page-113-1"></span>8. Remove the tape cartridge.

**Note:** To format another dump tape, repeat Steps [7](#page-113-0) and [8](#page-113-1).

- 9. Exit the Drive Operations menu.
- 10. Return the drive to Online.
- 11. Exit the Menu system.

**Note:** A steady \* should display after exiting.

12. Inform the operator that the drive is ready.

## **Diagnostic Dump to Tape**

Whenever an error occurs that creates diagnostic dump data, the red *service* and green *activity* indicators on the operator panel flash, to indicate new diagnostic data is being saved (dumped) to the EEPROM. Once the data is saved, the indicators stop flashing. The display now alternates between an  $\star$ , and *xxxx*:Dmp*yy*, to indicate that a new uncollected dump is present and is available to download (collect) to tape or electronic files.

**Note:** The notation "*xxxx*" is the FSC of the fault that caused the dump, and *yy* = total number of uncollected dumps in the EEPROM.

Use the following procedure to collect diagnostic dump data from the drive EEPROM to a specially formatted, write-enabled tape cartridge. If formatting a tape is required, see ["Format a Diagnostic Dump Tape" on page 4-10.](#page-113-2)

The dump to tape operation does not overwrite dumps already on the tape. New dumps append to earlier dumps already on the tape.

To collect a diagnostic dump to tape:

- 1. Ask the operator to make sure the drive does not have I/O to/from the host.
- 2. Load a write-enabled, formatted dump tape in the drive.

#### **Notes:**

- Data is automatically written to the tape from the drive's EEPROM.
- While data is being written to the tape, the green *activity* indicator flashes.
- When the process is done, the dump tape cartridge ejects.
- If DmpWrFail*x* displays (where *x*=1 or 2), an error has occurred. Se[eTable 7-2 on page 7-3](#page-198-0).
- 3. Remove the dump tape cartridge.
- 4. If drive is Offline, return it to Online.
- 5. Exit menu system.

**Note:** A steady \* should display after exiting.

6. Inform the operator that the drive is ready.

This page intentionally left blank.

# <span id="page-116-1"></span><span id="page-116-0"></span>**Cartridge Scratch Loader 5**

This chapter covers the Cartridge Scratch Loader (CSL). It contains:

- ["Overview"](#page-116-2)
- ["Desktop CSL" on page 5-5](#page-120-0)
- ["Rack" on page 5-6](#page-121-0)
- ["Rack-mount CSL Tray" on page 5-7](#page-122-0)
- ["Operator Panel" on page 5-8](#page-123-0)
- ["Power On/Off CSL" on page 5-12](#page-127-0)
- ["CSL Cartridge Loading/Unloading" on page 5-14](#page-129-0)
- ["Modes of Operation" on page 5-16](#page-131-0)
- ["Error and Recovery" on page 5-23](#page-138-0)
- ["Jammed Cartridge" on page 5-30](#page-145-0)
- ["Shipping Insert" on page 5-35](#page-150-0)

### <span id="page-116-2"></span>■ **Overview**

The CSL consists of a 9840 Tape Drive, a power supply, and a scratch loader. The CSL ships as a desktop or rack-mounted unit ([Figure 5-1](#page-116-3)).

**Note:** Priority cartridges can be mounted in any mode of operation.

<span id="page-116-3"></span>**Figure 5-1. Desktop and Rack-mount CSL**

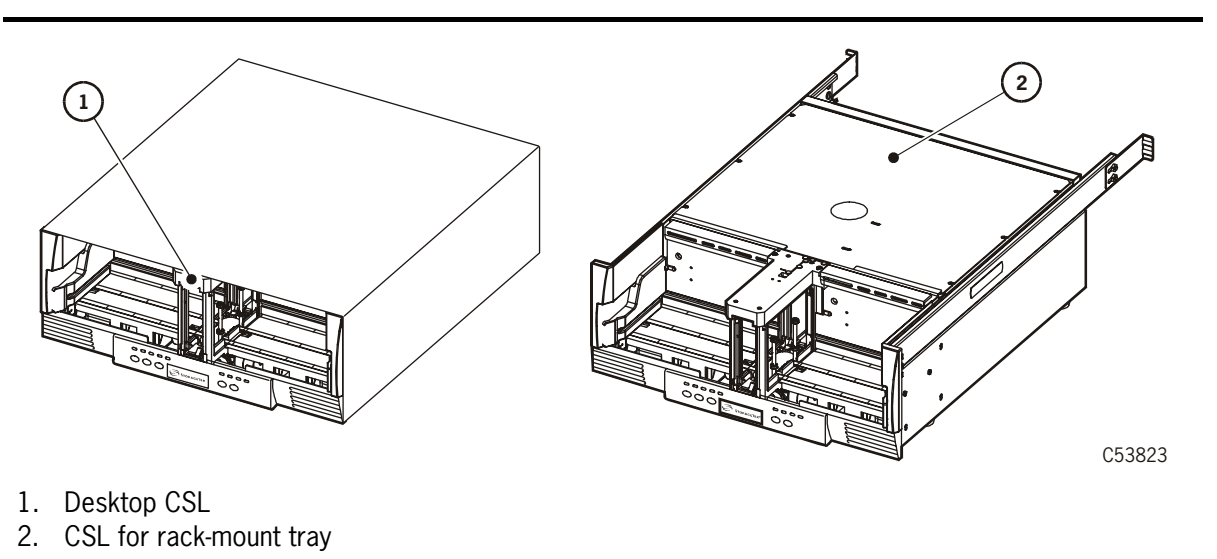

The CSL is an electromechanical device that can load and unload up to seven cartridge tapes. It also has a priority feed slot (open area of feed channel) to mount a priority cartridge into the tape drive.

### **Component Locations**

Refer to [Table 5-1](#page-117-1) for CSL component descriptions and to [Figure 5-2](#page-117-0) for locations of the CSL components. Operators should become familiar with the CSL components listed below.

**Note:** The CSL desktop and the rack-mountable 19 inch tray unit ([Figure 5-1](#page-116-3)  [on page 5-1\)](#page-116-3) components and locations are identical.

<span id="page-117-1"></span>**Table 5-1. CSL Component Descriptions**

| Component    | <b>Purpose</b>                                                                         |
|--------------|----------------------------------------------------------------------------------------|
|              | Operator Panel Operates the 9840 Tape Drive and CSL                                    |
| Output Bin   | Houses ejected cartridges from the feed channel                                        |
| Feed Channel | Inputs/outputs cartridges to/from 9840 Tape Drive and also<br>used for priority mounts |
| Input Bin    | Loads cartridges into the feed channel                                                 |

#### <span id="page-117-0"></span>**Figure 5-2. CSL Component Locations**

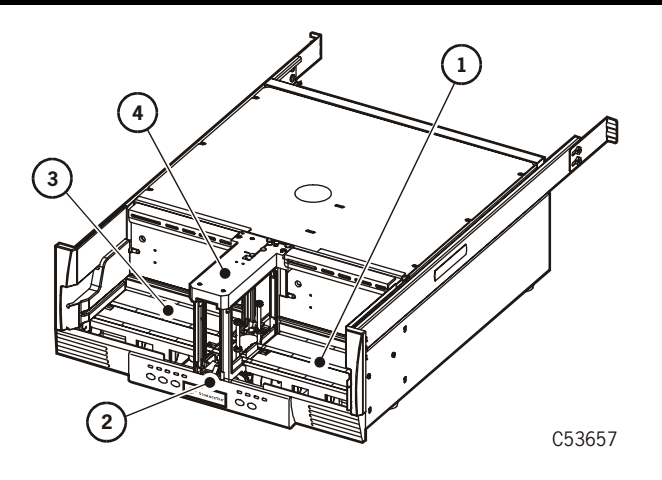

- 1. Input Bin
- 2. Operator Panel
- 3. Output Bin
- 4. Feed Channel

The client-server CSL desktop and the rack-mountable version use Fibre Channel and SCSI interfaces. The interface cable, power cord, and power switch are located on the rear of the unit. [Figure 5-5 on page 5-6](#page-121-1) illustrates the rack mount CSL.

### **Cartridge Routing**

Cartridges are loaded into the CSL ([Figure 5-3](#page-118-0)) vertically with the Media Id label (R) facing out towards the operator (reels to the right). Load cartridges into the input bin (right side of the CSL).

**Note:** Never load cartridges flat or with the cartridge reels to the left.

<span id="page-118-0"></span>**Figure 5-3. Cartridge Routing**

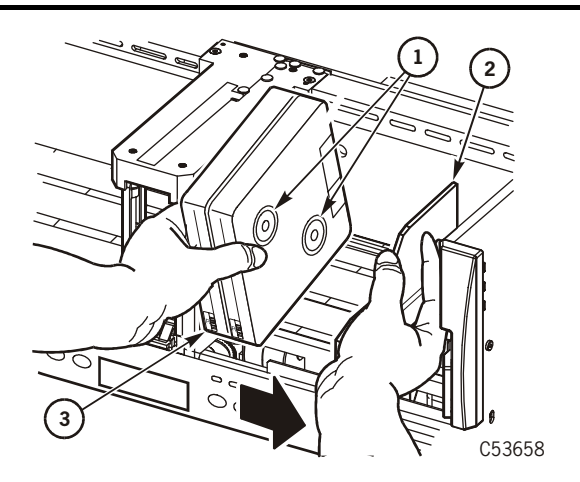

- 1. Cartridge reels
- 2. Input bin bookend
- 3. Media ID label (R)

[Figure 5-2 on page 5-2](#page-117-0) provides all components of the CSL. The output bin is located on the left side of the CSL. The feed channel is in the middle of the CSL. Cartridges are shifted from the right to the left, from the input bin into the feed channel and from the feed channel into the output bin.

**Note:** The CSL is unable to prevent or detect miss-oriented cartridges. Ensure cartridges are always loaded correctly [\(Figure 5-3](#page-118-0)).

Cartridges are loaded into the drive as they are manually loaded by the operator. If the drive detects an incorrectly positioned cartridge, it forces a CSL failure condition or requests an unload operation from the CSL.

### **CSL Firmware Update/Load**

Drive code release 1.28.10x, and up, combines the latest CSL released code with the 9840 Tape Drive code. The code load process is as follows:

- **Note:** Drive code update/load must always be completed by a qualified technician.
- 1. When the code tape is loaded, the code loads into the drive EEPROM.
- 2. When the drive is IPLd and if the drive is installed in a CSL, the CSL code is checked.
- 3. If the code is different, the code will be updated within the CSL EEPROM.

**Note:** If the code levels are the same, no download occurs.

4. The drive displays CSL Update (update takes approximately 1.5 minutes).

## <span id="page-120-0"></span>■ **Desktop CSL**

Refer to [Figure 5-4](#page-120-1) for the desktop CSL. This desktop unit has the feed channel, input bin, output bin, and operator panel identified. The desktop uses Fibre Channel and SCSI interfaces.

The desktop CSL is stackable up to a height of two units. Protective feet are installed on the bottom of the unit to allow for stability.

#### **CAUTION:**

*Equipment damage***: The desktop CSL weighs 50 lb and must not be stacked any higher than two units.**

#### *Personal injury***: Due to the weight of the CSL, two persons are recommended to lift or move the CSL.**

**Note:** The desktop has a power switch on the rear to control all enclosed electronics.

<span id="page-120-1"></span>**Figure 5-4. CSL Desktop Unit**

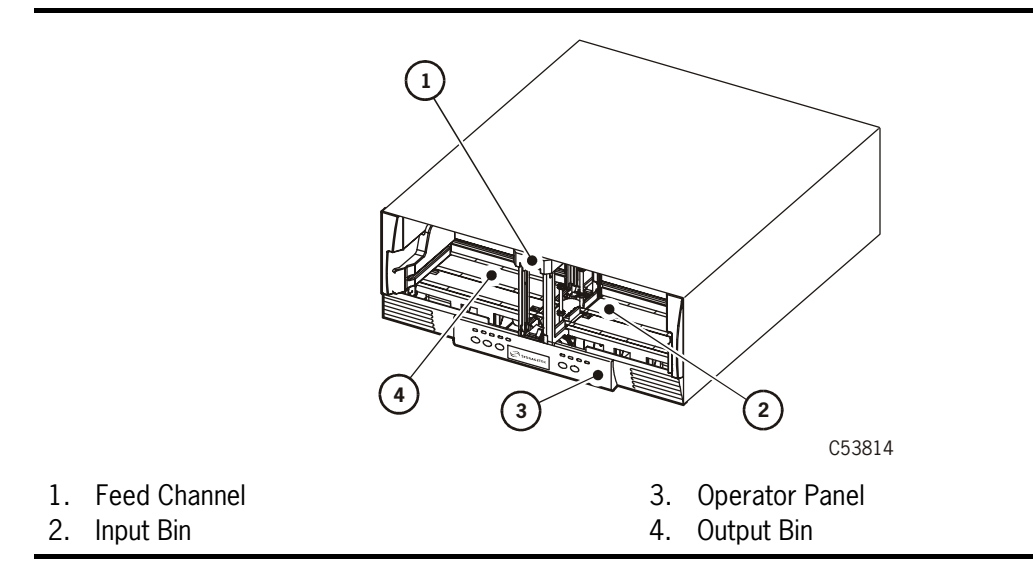

Refer to [Table 5-2](#page-120-2) for the desktop dimensions.

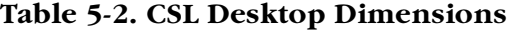

<span id="page-120-2"></span>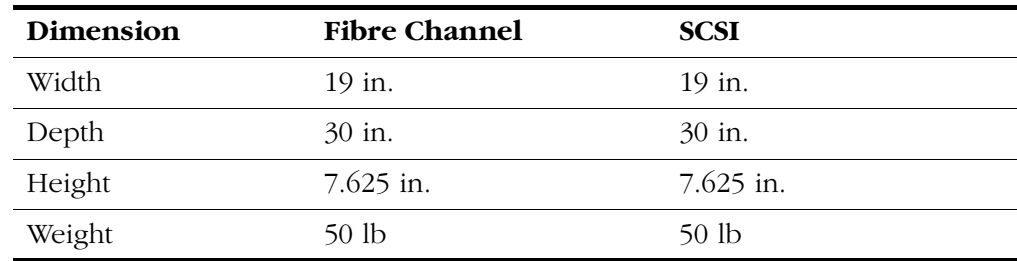

## <span id="page-121-0"></span>■ **Rack**

The StorageTek RACK001 may be used to install the rack mount CSL trays. Refer to [Figure 5-5](#page-121-1) for the StorageTek RACK001. This rack contains six CSLs. The rack may contain a combination of 9840 Tape Drives and CSLs.

**Note:** A customer may wish to use other racks to install the rack mount CSL trays. This is permissible.

The rack can have up to six CSLs with one per tray, up to 12 manual drives with two per tray, or a combination of CSLs and manual drives to fill the six slots. Different trays may have different interfaces.

<span id="page-121-1"></span>**Figure 5-5. RACK001 for CSL Trays**

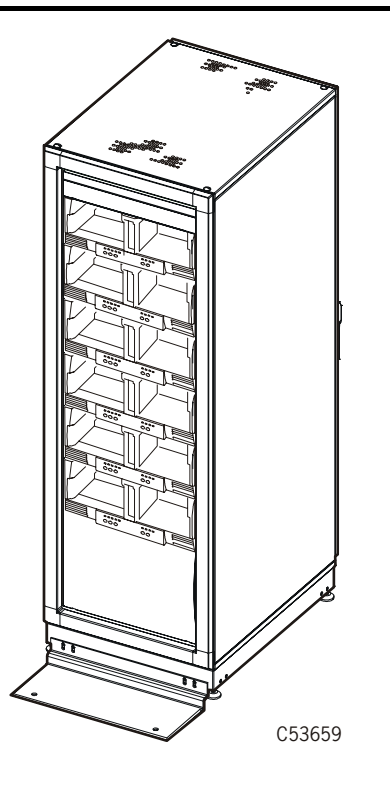

#### 1. StorageTek RACK001

The rack and CSLs ship in separate containers. The CSLs must be installed within the rack by a qualified individual.

#### **CAUTION:**

*Personal injury***: Due to the weight of the CSL, two persons are recommended to lift or move the CSL.**

## <span id="page-122-0"></span>■ **Rack-mount CSL Tray**

Refer to [Figure 5-6](#page-122-1) for the rack mount CSL. The rack mount CSL ships with either a Fibre Channel or SCSI interface.

**Note:** The slide rails are installed on the CSL in [Figure 5-6.](#page-122-1)

This rack unit has the feed channel, input bin, output bin, and operator panel identified. The rack unit has a power switch on the rear to control all enclosed electronics.

#### <span id="page-122-1"></span>**Figure 5-6. Rack Mount CSL**

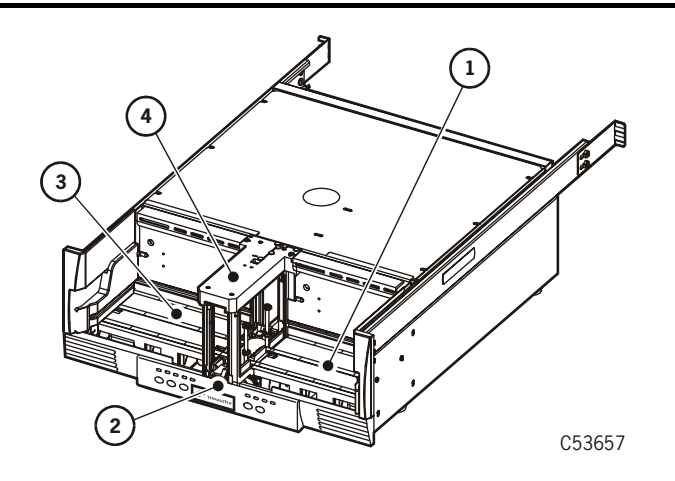

- 1. Input Bin
- 2. Operator Panel
- 3. Output Bin
- 4. Feed Channel

#### **CAUTION:**

*Personal injury***: Due to the weight of the CSL, two persons are recommended to lift or move the CSL.**

[Table 5-3](#page-122-2) provides the rack mount CSL tray dimensions.

#### <span id="page-122-2"></span>**Table 5-3. Rack Mount CSL Tray Dimensions**

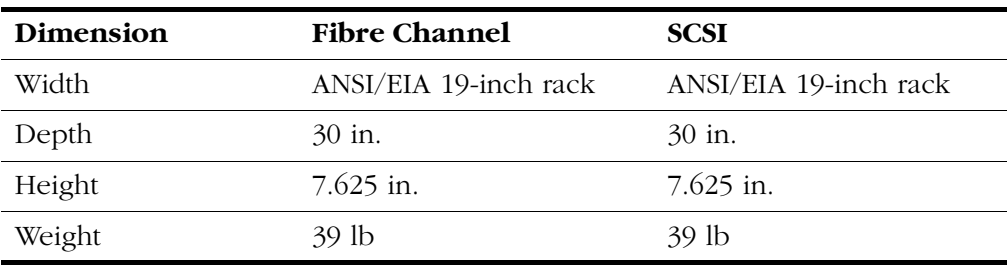

## <span id="page-123-0"></span>**Operator Panel**

**Note:** The 9840 Tape Drive and CSL operator panel use small push-button switches. The term switch or switches is used to identify them throughout this manual.

The operator panel [\(Figure 5-7\)](#page-123-1) allows a human interface to the subsystem. The left half of the operator panel contains the indicators and switches specifically for the 9840 Tape Drive.

The right half of the operator panel contains the indicators and switches specifically for the CSL. They are:

- *operator* Indicator (6)
- *system* Indicator (7)
- *automatic* Indicator (8)
- *manual* Indicator (9)
- Start Switch (14)
- Autoload Mode Switch (15)

#### <span id="page-123-1"></span>**Figure 5-7. CSL Operator Panel**

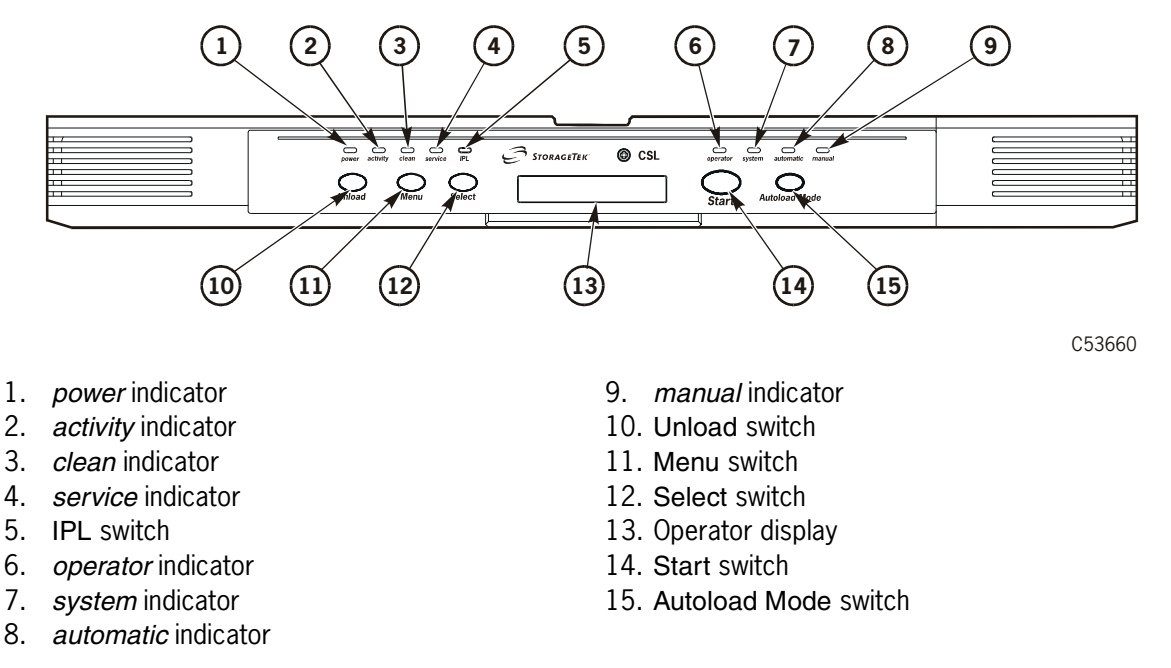

**Note:** The IPL switch (5) only IPLs the drive. Use the Power switch on the back of the CSL to IPL the CSL.

> **Note:** Only the CSL indicators and switches are discussed in this section. Refer to ["Operator Panels" on page 1-7](#page-30-0) for explanation of the 9840 Tape Drive indicators and switches.

## **CSL Switches**

Refer to [Table 5-4](#page-124-0) for CSL operator panel switch descriptions.

**Note:** Refer to ["Operator Panels" on page 1-7](#page-30-0) for explanation of the 9840 Tape Drive switches.

<span id="page-124-0"></span>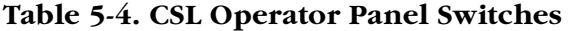

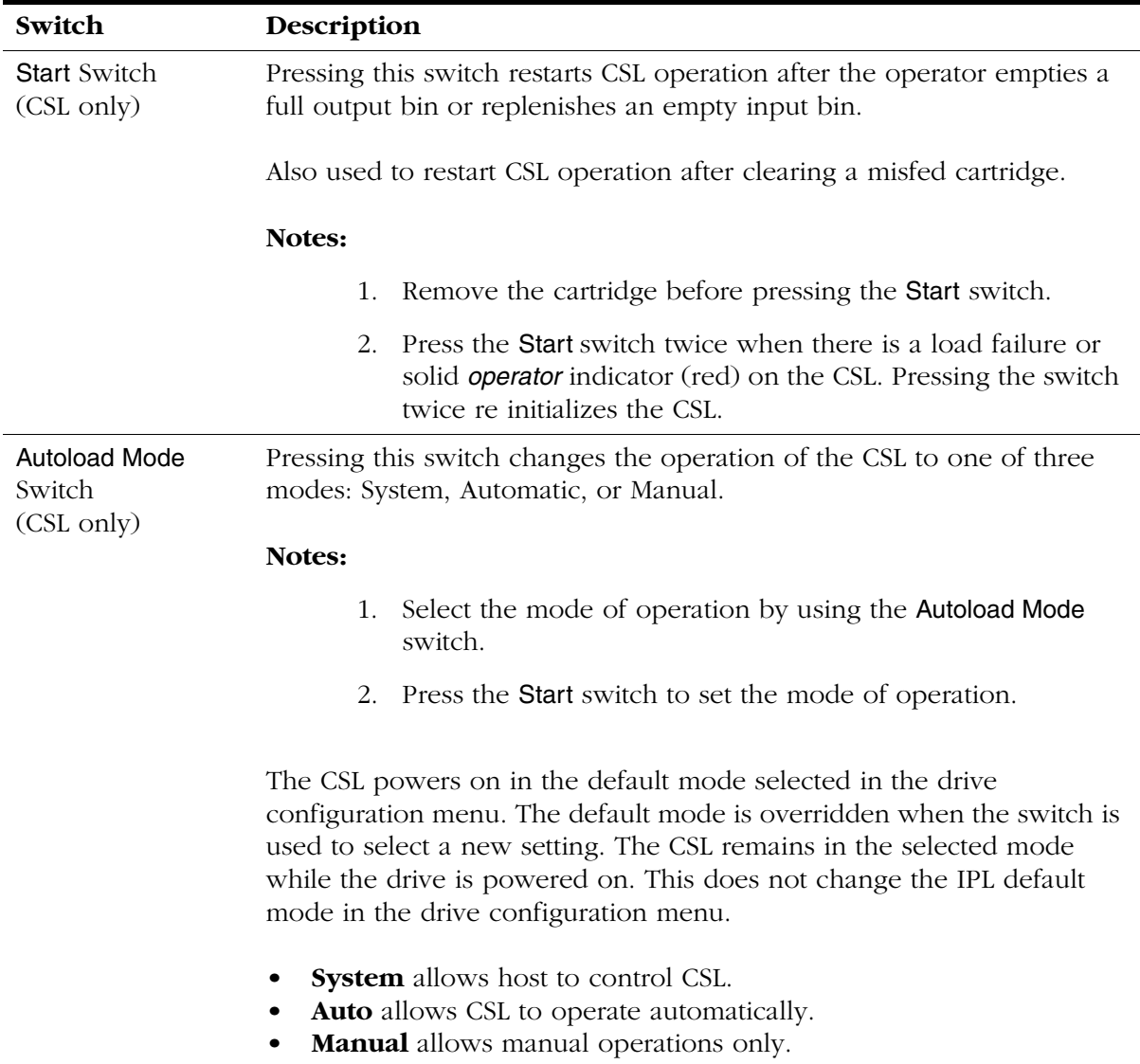

### **CSL Indicators**

The CSL operator panel indicators ([Figure 5-8\)](#page-125-0) are described in [Table 5-5 on](#page-126-0)  [page 5-11](#page-126-0).

**Note:** Refer to ["Operator Panels" on page 1-7](#page-30-0) for explanation of the 9840 Tape Drive indicators.

<span id="page-125-0"></span>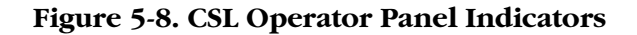

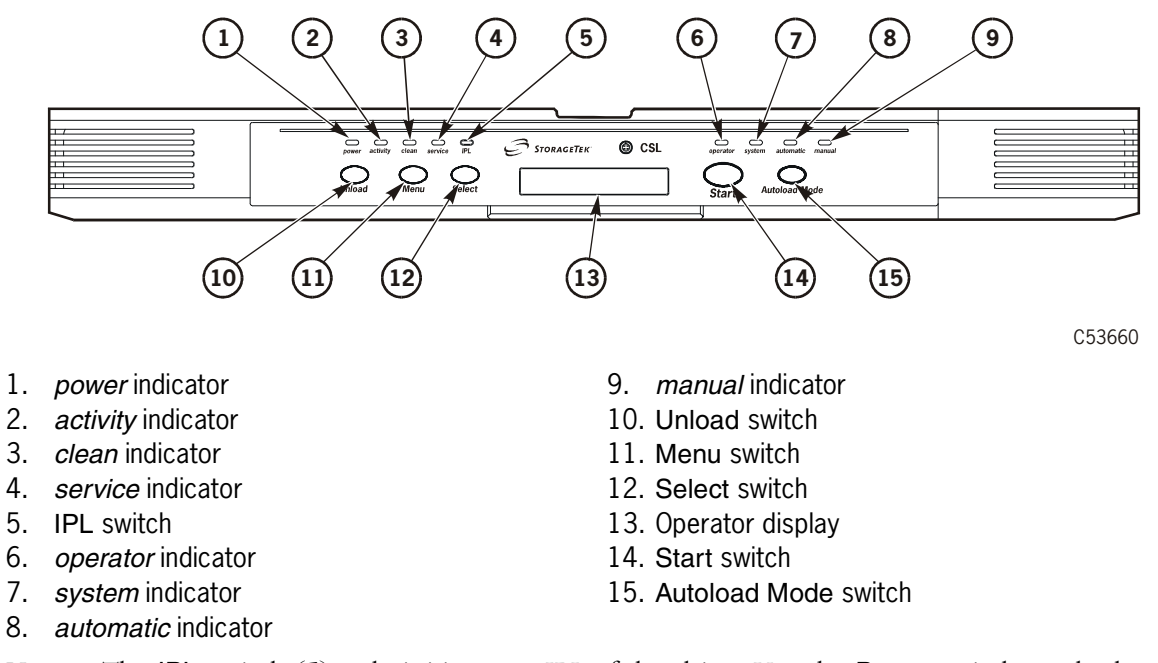

**Note:** The IPL switch (5) only initiates an IPL of the drive. Use the Power switch on the back of the CSL to IPL the CSL.

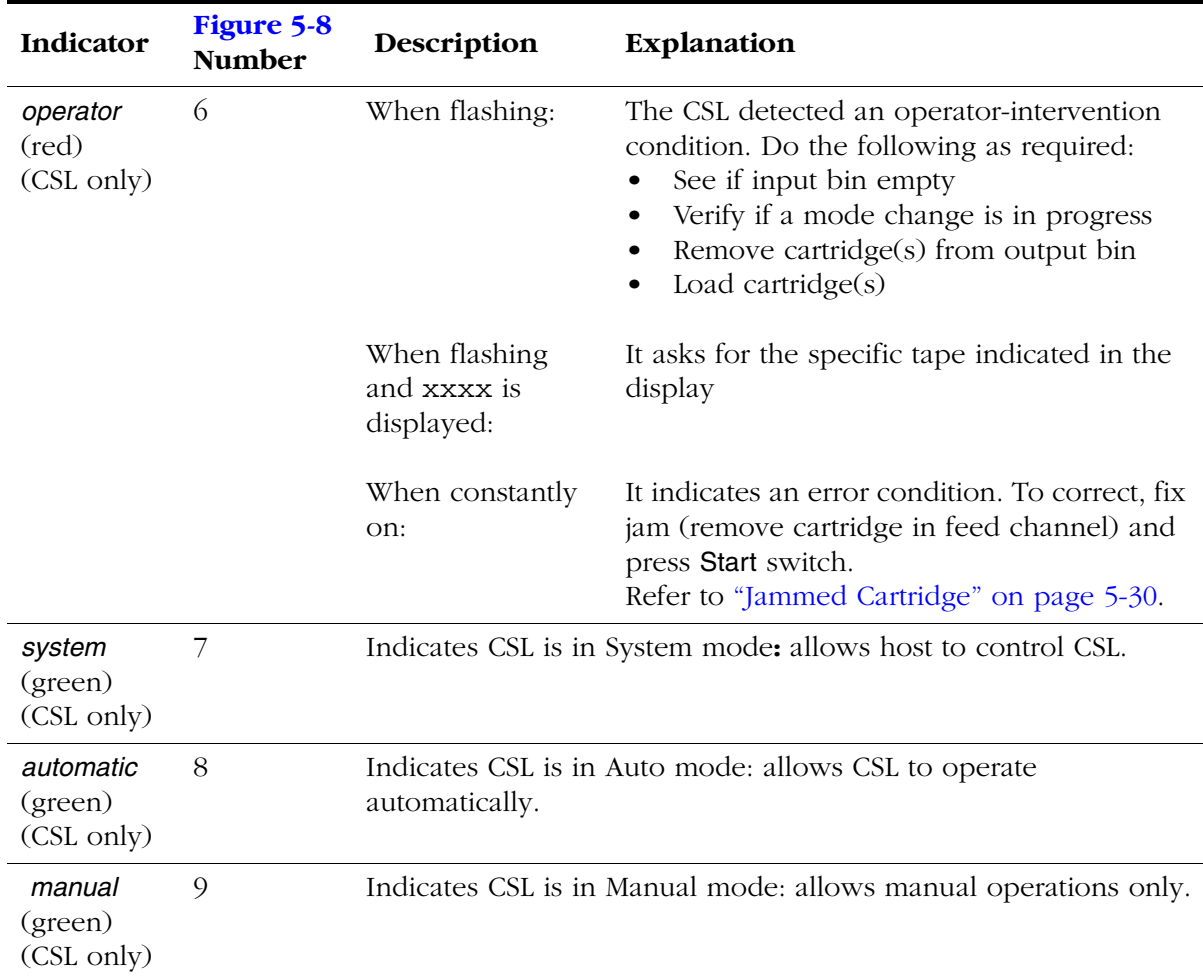

### <span id="page-126-0"></span>**Table 5-5. CSL Operator Panel Indicators**

## <span id="page-127-0"></span>■ **Power On/Off CSL**

This section provides a process to power on/off the CSL. [Figure 5-9](#page-127-1) provides locations of the Power switch, power cord, terminator, and cable for a CSL SCSI interface.

**Note:** The CSL Power switch and power cord are located on the rear of the CSL. The switch and cord are in the same locations on a SCSI or Fibre Channel CSL.

<span id="page-127-1"></span>**Figure 5-9. CSL Power**

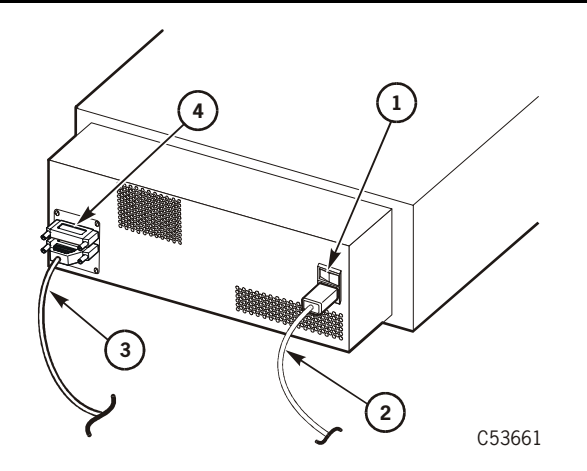

- 1. Power switch
- 2. Power cord
- 3. SCSI cable
- 4. Terminator

### **Power On**

- 1. Ensure the power cord is attached to the receptacle on the rear of the CSL.
- **Note:** The power cord and applicable interface cable (SCSI) should have been attached during initial installation.
- 2. If the power cord is not attached to the CSL, do the following:
	- a. Attach the female end of the power cord to the CSL receptacle.
	- b. Attach the male end of the power cord to a power outlet.
- 3. Press the Power switch on the rear of the CSL to ON (1).
- 4. Verify that the CSL powers on.
- **Note:** A steady asterisk on the operator panel indicates a successful IPL completion, the drive is online, but not loaded with a cartridge.

### **Power Off**

- 1. Press the Unload switch to eject the cartridge from the CSL.
- 2. Ask the operator to ensure that the drive has no I/O from the host.
- 3. Use the operator panel to place the CSL offline.
- **Note:** Refer to [Chapter 6, "Menu System."](#page-156-0) for instructions to place the CSL offline.
- 4. Press the Power switch on the rear of the CSL to OFF (0). This will power off the CSL.

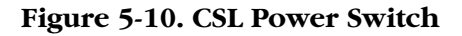

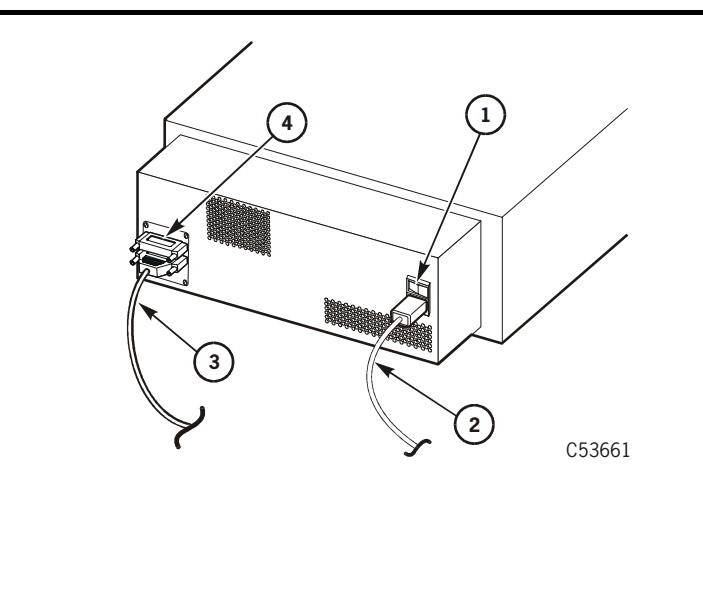

3. SCSI cable 4. Terminator

1. Power switch 2. Power cord

5. Verify that the CSL powers off.

**Note:** All indicators are off and the operator panel is blank.

## <span id="page-129-0"></span>■ **CSL Cartridge Loading/Unloading**

This section contains procedures to load and unload cartridges within the CSL.

### **Cartridge Loading**

**Note:** Engineering recommends no drive activity during cartridge loading. This ensures that no drive errors are induced.

To correctly load a cartridge into the input bin, follow these instructions and refer to [Figure 5-11](#page-129-1).

- Load cartridges into the CSL vertically with the Media Id label (R) right side up and facing out towards the operator (reels to the right).
- Never load cartridges with the cartridge reels to the left.
- Never load cartridges flat within the CSL. This causes an instant CSL failure.

<span id="page-129-1"></span>**Figure 5-11. Cartridge Loading**

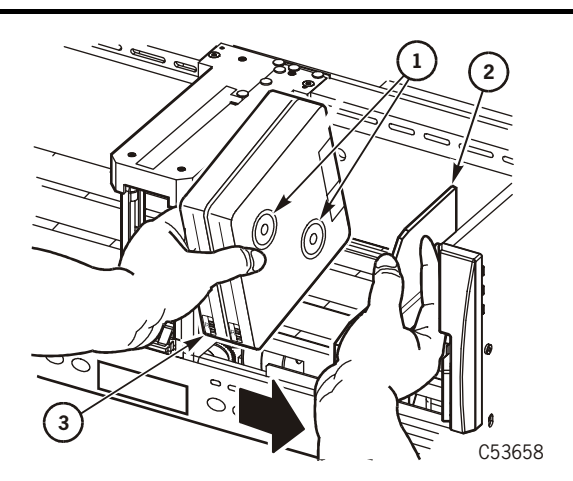

- 1. Cartridge reels
- 2. Input bin bookend
- 3. Media ID label (R)
	- 1. Move the CSL spring-loaded bookend to the right and hold it in this position while loading cartridges.
	- 2. Load cartridges into the CSL vertically with the Media Id label (R) facing out towards the operator (reels to the right).
	- 3. Verify that the customer label (if used) is on the left side of the cartridge (toward the feed channel).
	- 4. Tilt the cartridge back slightly.
- 5. Insert the bottom-back edge of the cartridge into the CSL input bin.
- 6. Slide the front edge of the cartridge into the CSL.
- 7. Slowly release the CSL spring-loaded bookend and ensure it touches the loaded cartridges.
- 8. Check that all loaded cartridges are seated correctly.
	- **Note:** Ensure that cartridges are aligned vertically and horizontally within the input bin and that the spring-loaded bookend is pressed firmly against the cartridges.

### **Cartridge Unloading**

Cartridges are ejected from the feed channel into the output bin [\(Figure 5-12\)](#page-130-0). One to seven cartridges may be ejected into the CSL output bin.

**Note:** When unloading cartridges from the CSL output bin, ensure the springloaded bookend does not slam into the feed channel.

To correctly unload a cartridge from the output bin, follow these instructions and refer to [Figure 5-12](#page-130-0):

- 1. Move the CSL spring-loaded bookend to the left and hold it in this position while unloading cartridges.
- 2. Grasp the cartridge(s) and tilt the cartridge back slightly.
- 3. Remove the cartridge(s).
- 4. Slowly allow the CSL spring-loaded bookend to touch the feed channel.

**Note:** Allowing the output or input bin bookend to slam into the feed channel may cause drive errors.

#### <span id="page-130-0"></span>**Figure 5-12. Cartridge Unloading**

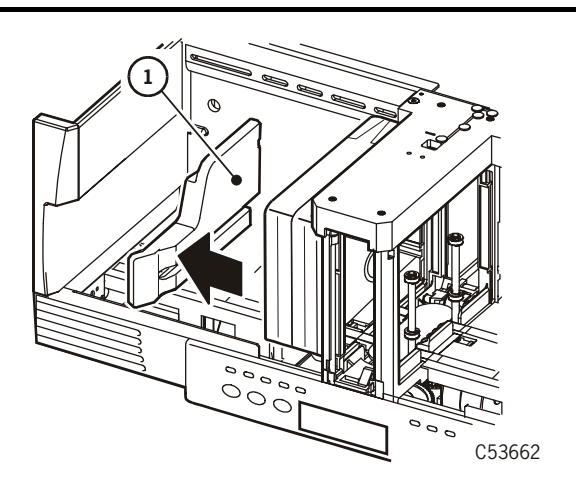

1. Output bin bookend

## <span id="page-131-0"></span>■ **Modes of Operation**

The CSL has three distinct modes of operation ([Figure 5-13](#page-131-1)). They are:

- System Mode
- Automatic Mode
- Manual Mode

<span id="page-131-1"></span>**Figure 5-13. CSL Modes of Operation**

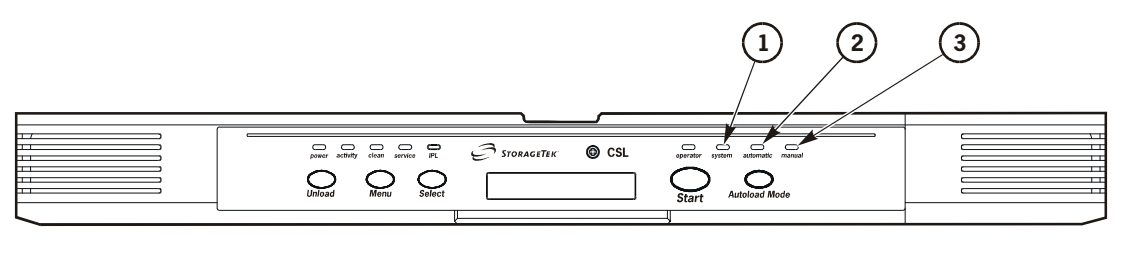

C53663

- 1. *system* indicator
- 2. *automatic* indicator
- 3. *manual* indicator

When power is applied to the CSL, illumination of one of the mode LEDs indicates the CSL is receiving power and is ready for operation. The *operator* indicator may also light, indicating a required manual intervention.

### **System Mode**

The system mode allows the host (enterprise only) to control the CSL. The CSL stays in the system mode until changed from the operator panel or until the drive sends a mode change command. The drive changes the mode of operation at IPL to the mode set in the configuration on the operator panel.

**Note:** If the input bin is empty while the CSL is in *System* mode, the input bin must be replenished, and the Start switch must be pressed to restart the CSL operation.

If a Load Display command has been sent to the CSL from the host, a cartridge will be loaded.

If a Load Display command has *not* been sent to the CSL from the host, a cartridge will not load until a Load Display command is received from the host to mount a cartridge.

### **Mount Message**

When the CSL receives a mount message from the host, one of the following occurs:

- If the drive is empty and the feed channel contains a cartridge which hasn't been previously loaded, the cartridge loads into the drive.
- If the drive and the feed channel are empty, but at least one cartridge is available in the input bin, then the cartridge loads into the drive.
- Refer to ["Priority Mount Mode" on page 5-20](#page-135-0) to physically mount a priority cartridge directly into the CSL.

### **Unload Message**

When the CSL receives an unload message, the cartridge in the drive moves to the feed channel. The CSL sequences as follows:

- If the output bin is not full, the cartridge is placed into the output bin.
- If the output bin is full, the cartridge remains in the feed channel, and the *operator* indicator blinks until the cartridge is removed and the Start switch is pressed.

If a mount has been pre-queued then, if possible, the next cartridge is mounted with only one cartridge shift operation.

### **Place CSL in System Mode**

- 1. Press the Autoload Mode switch until the *system* indicator illuminates.
- 2. Press the Start switch to set the System mode.
- 3. Load up to seven cartridges in the input bin.
- 4. Press the Start switch.
	- **Note:** The CSL does not respond to the Start switch if a cartridge is not in the input bin of the loader.
- 5. Unload the output bin when necessary.

**Note:** Refer to ["Cartridge Removal from Feed Channel" on page 5-22](#page-137-0) to remove a priority mounted cartridge from the feed channel.

### **Automatic Mode**

The automatic mode allows the CSL to operate without operator intervention. Cartridges automatically loads from the input bin into the drive. Cartridges are loaded in the order they were inserted and unloaded into the output bin when the operating system is finished with the tape.

**Note:** If the input bin is empty while the CSL is in *Automatic* mode, the input bin must be replenished, and the Start switch must be pressed to restart the CSL operation.

Refer to ["Priority Mount Mode" on page 5-20](#page-135-0) to physically mount a priority cartridge directly into the CSL.

### **Unload Message**

Upon receiving an unload message from the host, the CSL acts identically to the unload in the system mode with a subsequent pre-queued mount of the next cartridge into the drive automatically if possible. The CSL sequences as follows:

- If the output bin is not full, the cartridge is placed into the output bin.
- If the output bin is full, the cartridge remains in the feed channel, and the *operator* indicator blinks until the cartridge is removed from the output bin and the Start switch is pressed.

**Note:** Refer to ["Cartridge Removal from Feed Channel" on page 5-22](#page-137-0) to remove a priority mounted cartridge from the feed channel.

• If a mount has been pre-queued then, if possible, the next cartridge is mounted with only one cartridge shift operation.

### **Example**

A job requires a specific order of cartridges to execute.

- 1. Load the cartridge tapes into the input bin in the order they will be used.
- 2. Press the Start switch.
	- **Note:** The CSL automatically inserts cartridges into the feed channel in the order they were inserted in the input bin and ejects them into the output bin when the operating system has finished with each tape.

### **Place CSL in Automatic Mode**

- 1. Press the Autoload Mode switch until the green *automatic* indicator illuminates.
- 2. Press the Start switch to set the Automatic mode.
- 3. Load up to seven cartridges in the input bin in the required sequence (left to right, in the order they will be used).
- 4. Press the Start switch.
- 5. Unload the output bin when the job is complete or as necessary.

### **Manual Mode**

In manual mode, the operator has complete control over CSL and drive operation. While the CSL is in manual mode:

- You may wait for a cartridge mount request and then mount a cartridge.
- You may receive requests for multiple cartridge mounts and load the requested volumes into the input tray.
- You may remove individual cartridges as they are ejected from the feed channel or wait until the output bin is full before removing them.
- **Note:** In Manual mode, however, you must press the Start switch *each time* to load a cartridge into the drive.

Refer to ["Priority Mount Mode" on page 5-20](#page-135-0) to physically mount a priority cartridge directly into the CSL.

### **Unload**

Upon receiving an unload command from the drive, the CSL acts identically to the unload in the system mode.

After the unload is successfully completed the CSL pauses until the Start switch is pressed. Pressing the Start switch loads the next available cartridge. The CSL sequences as follows:

- If the output bin is not full, the cartridge is placed into the output bin.
- If the output bin is full, the cartridge remains in the feed channel, and the *operator* indicator blinks until the cartridge is removed from the output bin and the Start switch is pressed.
	- **Note:** Refer to ["Cartridge Removal from Feed Channel" on page 5-22](#page-137-0) to remove a priority mounted cartridge from the feed channel.
- If a mount has been pre-queued then, if possible, the next cartridge is mounted with only one cartridge shift operation.

### **Place CSL in Manual Mode**

- 1. Press the Autoload Mode switch until the green *manual* indicator illuminates.
- 2. Press the Start switch to set the Manual mode.
- 3. When a mount message appears on the operator panel or system console, place the requested volumes in the input bin.
- 4. Press the Start switch.
- 5. Unload the output bin when necessary.

### <span id="page-135-0"></span>**Priority Mount Mode**

The CSL is a sequential scratch loader. An operator can physically mount a priority cartridge directly into the unit. The host may issue a Load Display command with required volser. This command may be issued during any CSL mode of operation informing the operator to place the cartridge into the feed channel ([Figure 5-14\)](#page-135-1).

**Note:** The output bin holds only seven cartridges. If you are going to load a priority cartridge into the feed channel, ensure the output bin is unloaded or has space for the priority mounted cartridge.

To mount a priority cartridge, review:

- ["CSL in System Mode"](#page-135-2)
- ["CSL in Automatic Mode" on page 5-21](#page-136-0)
- ["CSL in Manual Mode" on page 5-22](#page-137-1)

#### <span id="page-135-1"></span>**Figure 5-14. Priority Mounting a Cartridge**

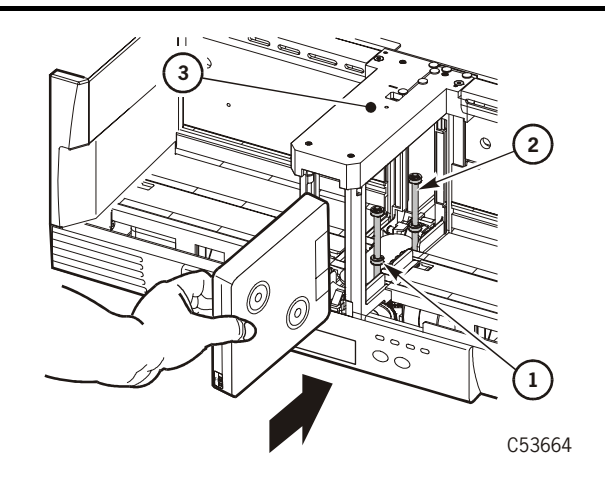

- 1. First index rod
- 2. Second index rod
- <span id="page-135-2"></span>3. Feed channel

### **CSL in System Mode**

When the CSL is in the system mode and the drive is not loaded, follow these procedures to load a priority cartridge:

- 1. Verify that the drive is currently unloaded and the index rods are on the right [\(Figure 5-14](#page-135-1)).
- 2. Insert the priority cartridge into the CSL feed channel [\(Figure 5-14](#page-135-1)):
	- a. Insert the cartridge past the cartridge stop mechanism. See [Figure 5-15.](#page-136-1)
	- b. Do not insert the cartridge past the first index rod ([Figure 5-15](#page-136-1)).
- **Note:** If the cartridge is *not* inserted into the CSL feed channel properly [\(Figure 5-15](#page-136-1)), the CSL *cannot* insert the cartridge into the drive slot.
- 3. Check to ensure the *operator* indicator is flashing.
- 4. Press the Start switch to feed the cartridge into the drive and to clear the flashing *operator* indicator.

<span id="page-136-1"></span>**Figure 5-15. Priority Mount Cartridge**

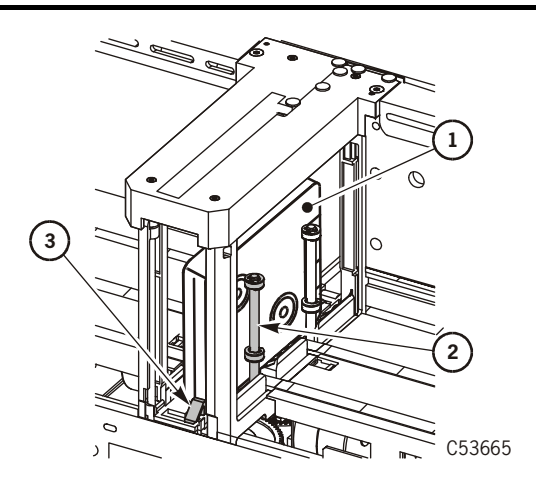

- 1. Cartridge
- 2. First index rod
- <span id="page-136-0"></span>3. Cartridge stop mechanism

### **CSL in Automatic Mode**

The automatic mode is used for sequential mounting of cartridges from the input bin into the drive. When the CSL is in the automatic mode and the drive is not loaded, follow these procedures to load a priority cartridge:

- 1. If there are no cartridges in the input bin, the *operator* indicator flashes to signal you to insert a priority (single) cartridge into the feed channel. Press the Start switch to resume CSL operation.
- 2. If the input bin is not empty, the mode must be changed to manual mode to mount the priority cartridge. This prevents the next cartridge from being automatically loaded.

**Note:** Refer to [Figure 5-15](#page-136-1) to correctly load a cartridge into the feed channel

### <span id="page-137-1"></span>**CSL in Manual Mode**

This mode is used for sequential mounting of cartridges from the input bin into the drive. The operator controls each mount by pressing the **Start** switch before each mount. When the CSL is in the manual mode and the drive is not loaded, follow these procedures to load a priority cartridge:

- 1. If there are no cartridges in the input bin, the *operator* indicator flashes signaling you to put a cartridge into the feed channel.
- 2. Press the Start switch to resume CSL operation.
- **Note:** Refer to [Figure 5-15 on page 5-21](#page-136-1) to correctly load a cartridge into the feed channel.

### <span id="page-137-0"></span>**Cartridge Removal from Feed Channel**

If the output bin is full (seven cartridges), and you load an eighth cartridge into the feed channel for a priority mount, the cartridge *cannot* eject into the output bin. The cartridge ejects into the feed channel ([Figure 5-16\)](#page-137-2). You must physically remove the cartridge from the feed channel.

Follow these instructions to remove the eighth cartridge from the feed channel:

- 1. Remove all cartridges from the input and output bins.
- 2. Push the cartridge stop mechanism down [\(Figure 5-16](#page-137-2)).
- 3. Grasp the cartridge and remove it from the feed channel.

<span id="page-137-2"></span>**Figure 5-16. Cartridge Stop Mechanism**

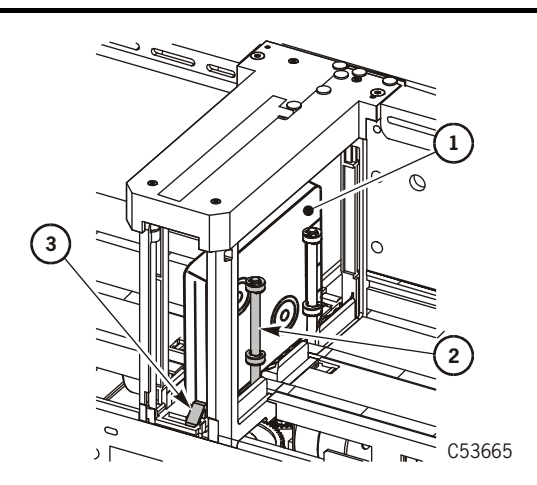

- 1. Cartridge
- 2. First index rod
- 3. Cartridge stop mechanism

## <span id="page-138-0"></span>■ **Error and Recovery**

Note: Refer to [Chapter 7, "Error and Recovery,"](#page-196-0) for specific drive errors.

Errors may be encountered anytime during operation of the CSL. CSL errors, recovery, and FSCs are discussed in this section.

**Note:** The 4EXX FSCs are for the CSL only.

### **Operator Indicator**

When the *operator* indicator (call out 6) is flashing ([Figure 5-17](#page-138-1)), the CSL detected an operator-intervention condition. Refer to [Table 5-5 on page 5-11](#page-126-0) for a description of the *operator* indicator.

<span id="page-138-1"></span>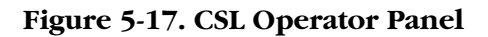

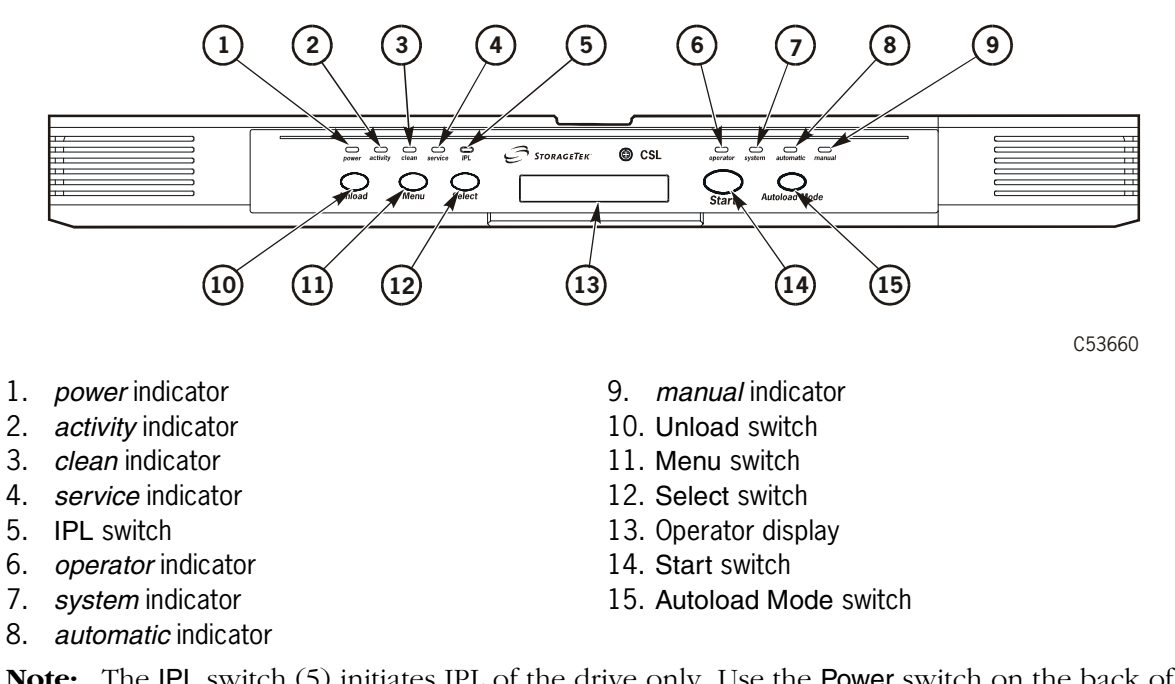

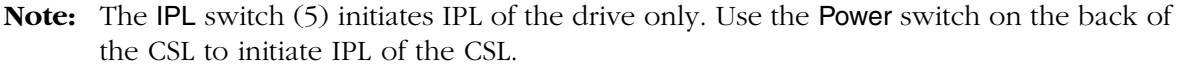

When the *operator* indicator is on constantly, the CSL has detected an error condition (usually a jammed, incorrectly loaded, or tipped cartridge).

- Refer to ["Jammed Cartridge" on page 5-30](#page-145-0) for the procedure to remove a jammed cartridge.
- Refer to ["Drive Failure to Load" on page 5-24](#page-139-0) to unload an incorrectly loaded cartridge.
- If cartridges are tipped in the input bin and will not load, reposition the cartridges to clear the malfunction.

### <span id="page-139-0"></span>**Drive Failure to Load**

Cartridges may be loaded into the CSL incorrectly (priority mount or from the input bin). Sometimes, cartridges are loaded with the cartridge reels to the left [\(Figure 5-18](#page-139-1)). When this is done, the CSL attempts to load the cartridge into the drive. This type of a load causes an instant CSL failure.

#### **CAUTION:**

**Never load cartridges with the cartridges reels to the left. Only load cartridges with the cartridges reels to the right.**

### **Incorrect Load Process**

This is the process of events when cartridges are loaded incorrectly into the CSL. The cartridge reels are facing to the left ([Figure 5-18\)](#page-139-1). You cannot see them in [Figure 5-18.](#page-139-1)

- 1. The CSL attempts to load the cartridge into the drive.
- 2. The CSL loads the cartridge approximately three-quarters of the way into the drive.
- 3. The drive senses the cartridge is loaded incorrectly.
- 4. The CSL moves the cartridge out of the drive and to the cartridge stop mechanism ([Figure 5-18](#page-139-1)).

#### <span id="page-139-1"></span>**Figure 5-18. Ejected Cartridge (Failure to Load)**

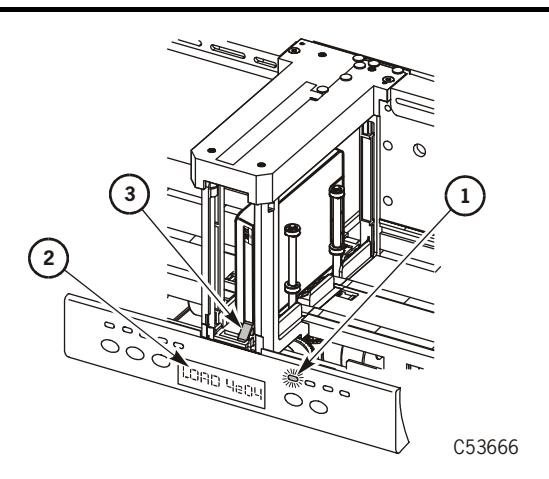

- 1. *operator* indicator
- 2. Display
- 3. Cartridge stop mechanism
	- 5. Fault Symptom Code (FSC) LOAD 4E04 displays on the operator panel and the *operator* indicator is on constantly.

### <span id="page-140-0"></span>**Recovery Process**

- 1. Remove the incorrectly loaded cartridge:
	- a. Press down on the cartridge stop mechanism [\(Figure 5-18 on](#page-139-1)  [page 5-24](#page-139-1)).
	- b. Grasp the cartridge and pull it from the feed channel.
- 2. Clear the CSL error.
	- a. Press the Start switch ([Figure 5-17 on page 5-23\)](#page-138-1) to clear the solid *operator* indicator.
	- b. After the Start switch is pressed, the *operator* indicator blinks and the operator display still shows LOAD 4E04 until a successful load or you press the Unload switch [\(Figure 5-18 on page 5-24\)](#page-139-1) to clear the display.
- 3. Ensure all remaining cartridges to be loaded are placed within the input bin correctly (cartridge reels to the right).
- 4. The CSL is now ready for normal operations.

### **Failure to Unload Cartridge**

Cartridges may fail to unload from the drive. When this malfunction occurs, the drive or CSL may be the defective FRU. The defective FRU is dependent on how far the cartridge is ejected from the drive and its relationship to the feed roller [\(Figure 5-19](#page-141-0)).

- If the cartridge fails to unload and *does not* eject on the feed roller [\(Figure 5-19 on page 5-26\)](#page-141-0), the drive is the defective FRU.
- If the cartridge fails to unload and *does* eject on the feed roller [\(Figure 5-19](#page-141-0)  [on page 5-26](#page-141-0)), the CSL is most likely the defective FRU.

**Note:** Defective FRU Probability is: 90% CSL, 10% drive.

Have a qualified technician remove and replace the drive or CSL.

<span id="page-141-0"></span>**Figure 5-19. Feed Roller**

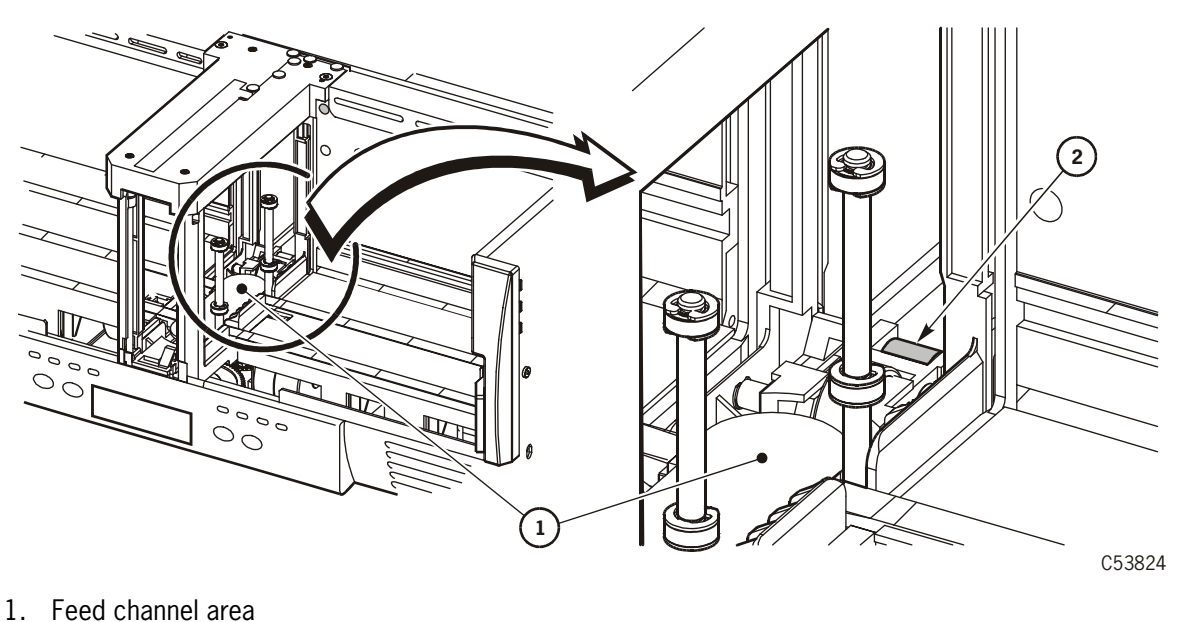

2. Feed roller

### **Clearing CSL Errors**

Refer to the following process to clear CSL errors. Follow the directions explicitly.

- **Note:** Any time the *operator* indicator is flashing or on solid, clear the obvious error. Refer to [Table 5-5 on page 5-11](#page-126-0) for a description of the *operator* indicator.
- 1. After correcting the error, press the Start switch ([Figure 5-17 on page 5-23](#page-138-1), call out 14) to clear the o*perator* indicator.
- 2. If pressing the Start switch did not clear the indicator, press the Start switch twice.
	- **Note:** Press the Start switch twice when there is a load failure or solid *operator* indicator (red) on the CSL. Pressing the switch twice re initializes the CSL.
- 3. If pressing the Start switch twice did not clear the *operator* indicator, power cycle the CSL to bring it back online. Refer to ["Power On/Off CSL" on](#page-127-0)  [page 5-12](#page-127-0) to correctly power cycle the CSL. [Figure 5-20 on page 5-27](#page-142-0) shows the location of the power switch.
- 4. If power cycling the CSL did not clear the *operator* indicator, the CSL must be replaced by a qualified technician.

#### <span id="page-142-0"></span>**Figure 5-20. CSL Rear View**

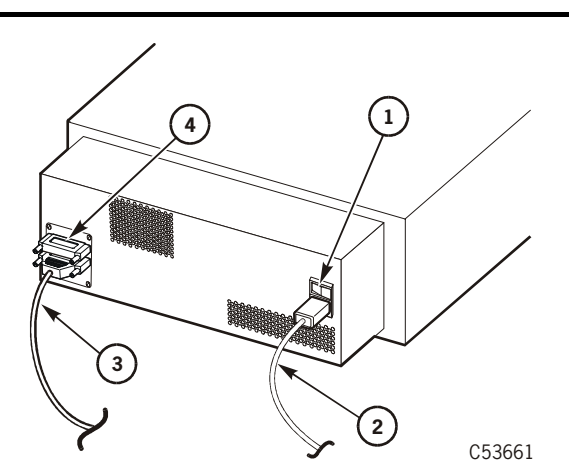

- 1. Power switch
- 2. Power cord
- 3. SCSI cable
- 4. Terminator

### **Fault Symptom Codes**

Perform the following sequence of checks if a CSL error occurs.

- 1. Check the CSL *operator* indicator to see if it is flashing (operator summoned) or on solid (failure). Clear the obvious error.
- 2. If the CSL does not indicate any problems, check the FSC list ([Table 5-6\)](#page-143-0).
- 3. Check sense data at the host for any FSC in addition to the information provided in [Table 5-6](#page-143-0).
- **Note:** Some malfunctions are caused by communications errors between the CSL and the drive, and also by internal software. If the malfunctions continue, force a dump of the drive for engineering evaluation.

[Table 5-6](#page-143-0) provides the 4EXX FSCs, suspected malfunction, and possible fix.

| <b>FSC</b>                                                                           | <b>Malfunction</b>                                                                                   | <b>Fix</b>                                                                                                    |
|--------------------------------------------------------------------------------------|----------------------------------------------------------------------------------------------------|----------------------------------------------------------------------------------------------------|
| 4E04                                                                                 | Cartridge installed incorrectly (180)<br>degrees out, cartridge reels to left).                      | Insert cartridge correctly.<br>Install cartridge with reels to<br>the right. See "Recovery<br>Process" on page 5-25.                                          |
|                                                                                      | Drive replaced within the CSL, and<br>4E04 displays when cartridge is<br>loaded.                     | Drive may not be aligned<br>correctly within CSL. Have a<br>qualified technician remove,<br>replace, and align the drive.                                     |
| 4E05                                                                                 | SCSI load command rejected due to<br>no CSL being attached to the drive.                             | Check the black control cable<br>between the drive and CSL.<br>Final action: have a qualified<br>technician replace the drive.                                |
| 4EOC                                                                                 | SCSI load command cannot be<br>performed. The CSL is not in the<br>System mode.                      | Select the System mode.                                                                                                    |
| 4E0D                                                                                 | SCSI load command cannot be<br>performed. There is no cartridge in<br>the input bin or feed channel. | Load cartridge.                                                                                                    |
| <b>Note:</b> The 4E0D FSC may occur after a cleaning cartridge has been<br>unloaded. |                                                                                                    |                                                                                                    |
| 4E11                                                                                 | ESCON load command is rejected<br>due to no CSL being attached to the<br>drive.                      | Have a qualified technician<br>check the black control cable<br>between the drive and CSL.<br>Final action: have a qualified<br>technician replace the drive. |

<span id="page-143-0"></span>**Table 5-6. CSL FSCs**
| <b>FSC</b> | Malfunction                                                                                                    | Fix                                                                             |
|------------|----------------------------------------------------------------------------------------------------|---------------------------------------------------------------------------------|
| 4E23       | CSL encountered an error during an<br>unload.                                                                                                    | Check the CSL for any error<br>1.<br>condition.                                 |
|            |                                                                                                    | 2.<br>Remove the cartridge.                                                     |
|            |                                                                                                    | Press the <b>Start</b> switch once.<br>3.                                       |
|            |                                                                                                    | Note: LOAD 4E23 will<br>display until you press<br>the Load or Start<br>switch. |
| 4E2D       | SCSI load command failed due to<br>the CSL no longer in the System<br>mode. The mode was changed<br>during the load.                                                                                                    | Return CSL to System Mode.                                                      |
| 4E31       | SCSI load command failed due to<br>the CSL no longer in the System<br>mode. The mode was changed<br>during the load. This error occurs<br>immediately after a cleaning or<br>dump cartridge has just been<br>unloaded.  | Return CSL to System Mode.                                                      |
| 4E34       | SCSI load command failed due to<br>no cartridge being available to load.<br>This error only occurs immediately<br>after a cleaning or dump cartridge<br>has just been unloaded and the CSL<br>is in the Automatic mode. | Load a cartridge.                                                               |

**Table 5-6. CSL FSCs**

## ■ **Jammed Cartridge**

A jammed cartridge in a CSL is not a common malfunction. A jammed cartridge unloads from the drive and remains on the feed roller ([Figure 5-21](#page-145-0)). It does *not* eject fully into the feed channel.

You must know how to remove jammed cartridges when the malfunction occurs. Follow the procedures in this section to remove a jammed cartridge.

See [Figure 5-21](#page-145-0) for the CSL manual unload device (MUD) screw location. The MUD screw is located to the right of the feed channel.

#### **Notes:**

- Only use the MUD mechanism to remove jammed cartridges (cartridges still in the 9840 Tape Drive) or to reset the drive for shipping (cartridges not on the feed roller).
- The MUD screw must be turned clockwise (CW) to remove jammed cartridges.
- The MUD screw must be turned counterclockwise (CCW) to reset the drive to its shipping position and to install and lock the shipping insert into the drive.

### <span id="page-145-0"></span>**Figure 5-21. 9840 Tape Drive Manual Unload Device**

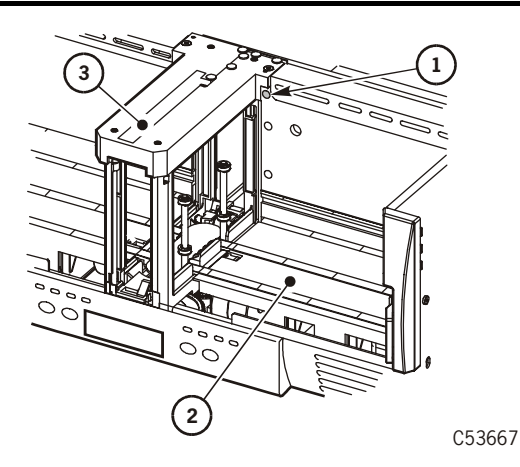

- 1. MUD screw
- 2. Input bin
- 3. Feed channel
- 1. Power off the CSL if power is applied [\("Power On/Off CSL" on page 5-12](#page-127-0)).
- 2. Remove all cartridges from the input and output bins.
- 3. Locate the MUD screw within the CSL input bin (upper-left area).

**Note:** The CSL MUD screw is located to the right of the feed channel.

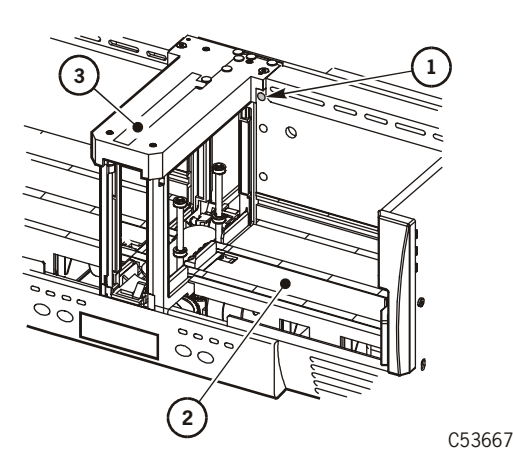

- 1. Mud screw
- 2. Input bin
- 3. Feed channel

- 4. Obtain a long-common 1/8 in. screwdriver and insert it into the MUD slot.
- 5. Press against the spring-loaded MUD screw until it stops.

**Note:** Do not turn the screwdriver CCW when removing a jammed cartridge.

- 6. Slowly turn the screwdriver CW to remove the jammed cartridge (may take approximately ten turns).
	- a. Turn the MUD screw until it will not turn any further. This action lowers the reel motors within the drive.

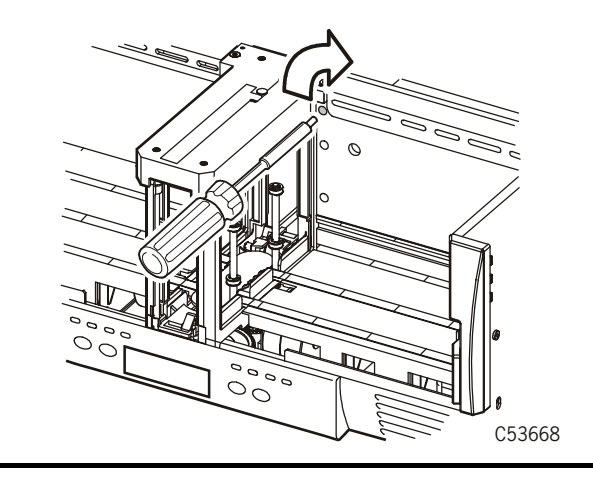

b. Turn the MUD screw CW until the cartridge rests on the feed roller.

**Note:** Feed roller is callout number 2 in figure below.

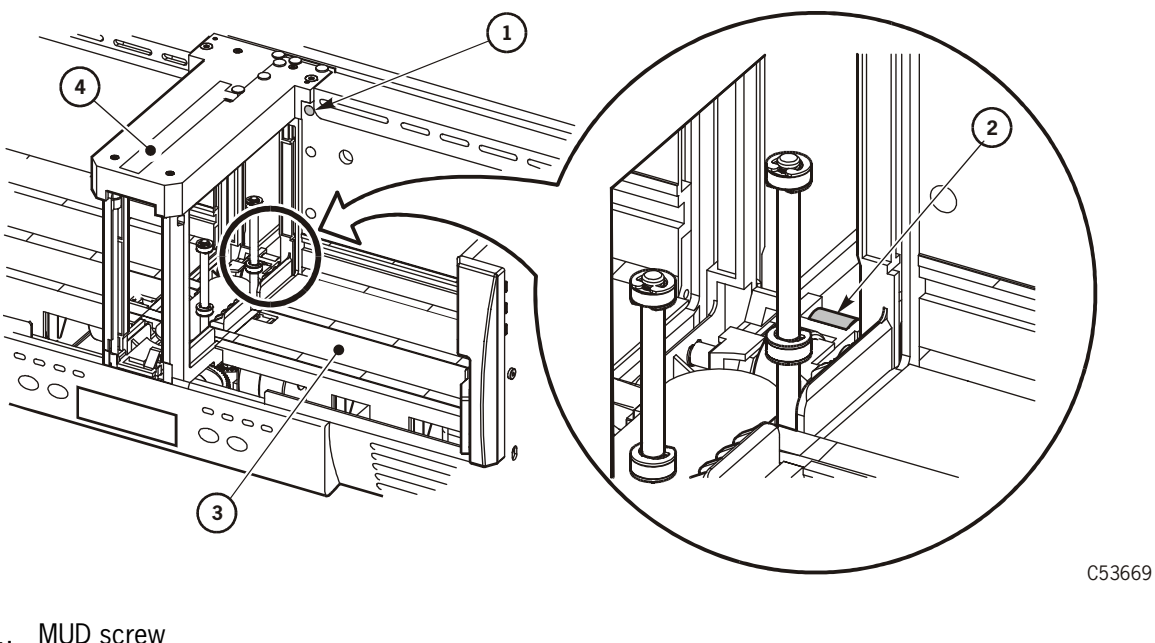

- 1. MUD screw
- 2. Feed roller (**DETAIL A**)
- 3. Input bin
- 4. Feed channel
- 7. Remove the screwdriver.
- 8. Remove the cartridge from the 9840 Tape Drive.
	- **Note:** The cartridge *will not* eject completely out of the CSL. It will *only* eject out of the drive and stop deep inside the feed channel on the feed roller.
	- a. Use both hands and reach between the input bin and output bin bookends.
	- b. Grasp the cartridge with your fingers.
	- c. Slowly work the cartridge out of the drive through the feed channel.

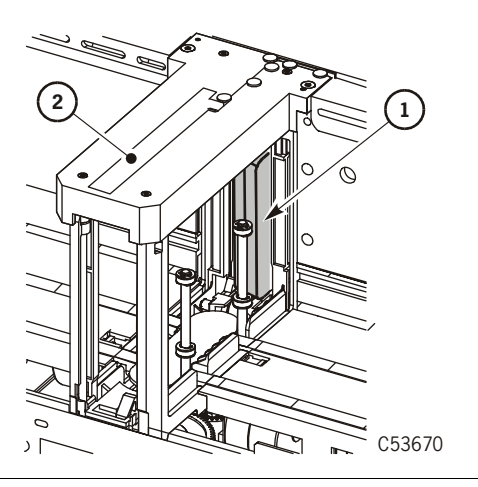

- 1. Cartridge
- 2. Feed channel

- 9. Work the cartridge through the feed channel to the cartridge stop mechanism.
	- a. Push down on the cartridge stop mechanism.

**Note:** This allows the cartridge to be removed from the front of the feed channel.

b. Grasp the cartridge and remove it from the feed channel.

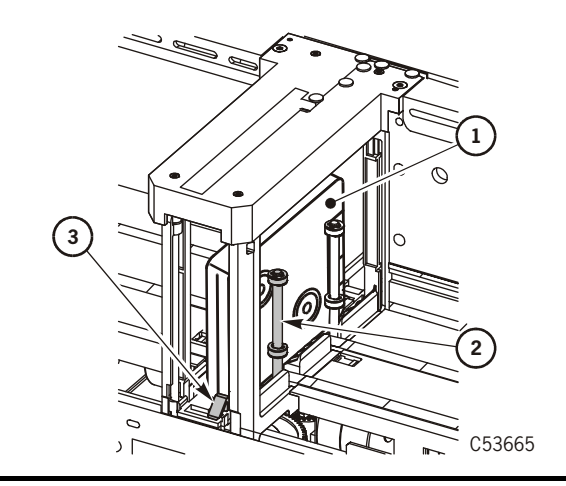

- 1. Cartridge
- 2. First index rod
- 3. Cartridge stop mechanism

10. Power on the CSL.

11. Refer to ["Power On/Off CSL" on page 5-12](#page-127-0) for the power on procedures.

### **Notes:**

- Refer to the figure below for location of the power switch.
- If cartridges continue to jam, the CSL is defective and must be replaced by a qualified technician.

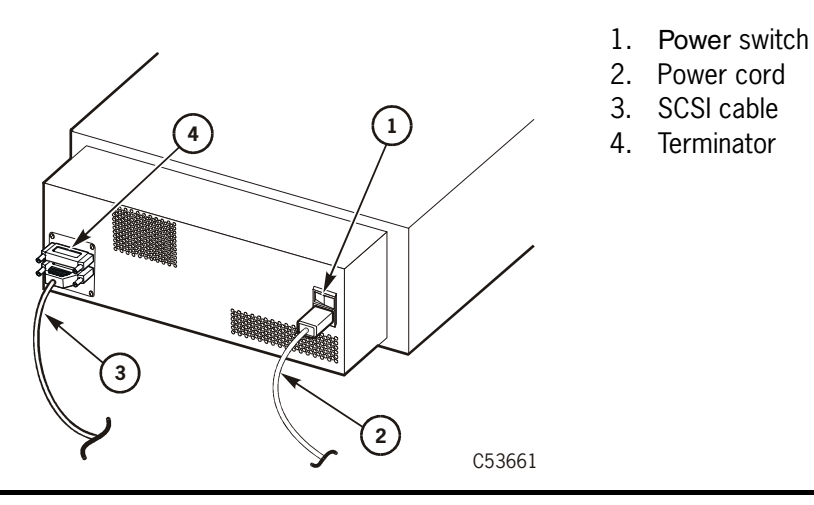

# **Shipping Insert**

This section contains instructions to remove, install, and lock a shipping insert into the CSL. The shipping insert must always be inserted and locked into the CSL. Read caution below.

### **CAUTION:**

**If the shipping insert is not locked into the tape drive, the drive head will become damaged in shipment.**

When you receive a new CSL, you must remove the shipping insert. [Figure 5-22](#page-150-0) provides the location of the shipping insert within the CSL feed channel.

<span id="page-150-0"></span>**Figure 5-22. Shipping Insert**

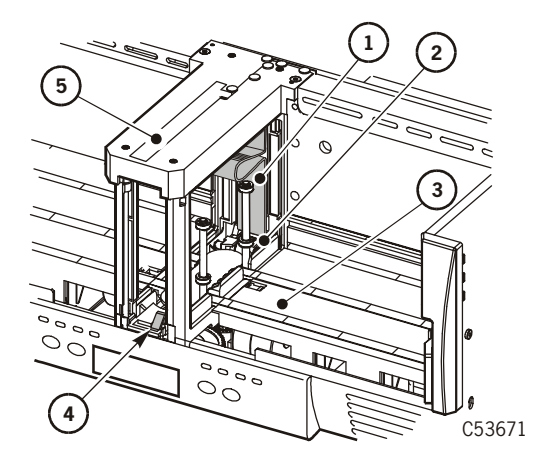

- 1. Shipping insert
- 2. Feed roller
- 3. Input bin
- 4. Cartridge stop mechanism
- 5. Feed channel

### **Removal**

Follow these instructions to remove the shipping insert from the CSL.

- 1. Locate the shipping insert within the feed channel.
- 2. Push the input bin bookend to right of the input bin and hold it in place.
- 3. Reach through the input bin and squeeze the shipping insert handle together.

**Note:** Squeezing the handle unlocks the shipping insert from the drive.

- 4. Slide the shipping insert out through the feed channel to the cartridge stop mechanism.
- 5. Push down on the cartridge stop mechanism and remove the shipping insert.

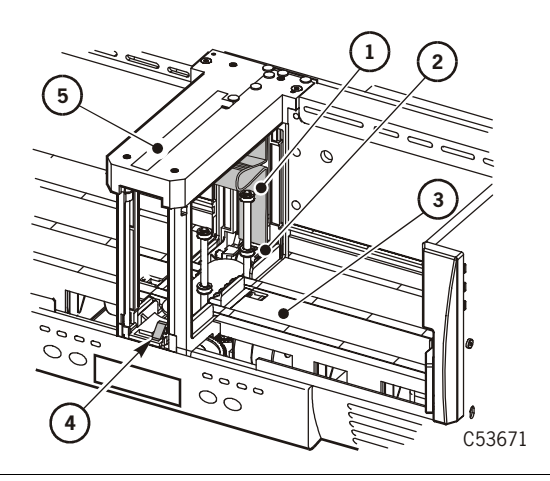

- 1. Shipping insert
- 2. Feed roller
- 3. Input bin
- 4. Cartridge stop mechanism
- 5. Feed channel

6. Store the shipping insert.

## **Install and Lock**

Follow these instructions to properly install and lock the shipping insert into a CSL. Before you can lock the shipping insert into the CSL, you *must* use the MUD screw ([Figure 5-23](#page-152-0)) to raise the reel motors and to lower the cleaning brush within the drive.

### **CAUTION:**

### **If the shipping insert is not locked into the tape drive, the drive head will become damaged in shipment.**

### **Notes:**

- Only use the MUD mechanism to reset the drive for shipping.
- The MUD screw must be turned CCW to reset the drive to its shipping position and to install and lock the shipping insert into the drive.

<span id="page-152-0"></span>**Figure 5-23. MUD Screw in CSL**

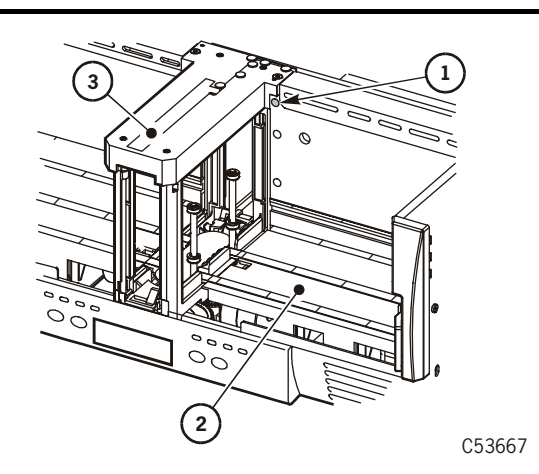

- 1. MUD screw
- 2. Input bin
- 3. Feed channel

1. Power off the CSL if power is applied.

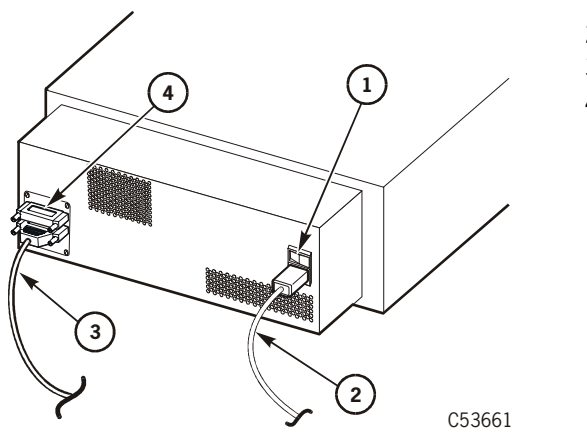

- 1. Power switch
- 2. Power cord
- 3. SCSI cable
- 4. Terminator

- 2. Locate the MUD screw to the right side of the feed channel.
- 3. Obtain a long-common 1/8 in. screwdriver and insert it into the MUD slot.
- 4. Press against the spring-loaded MUD screw until it stops.

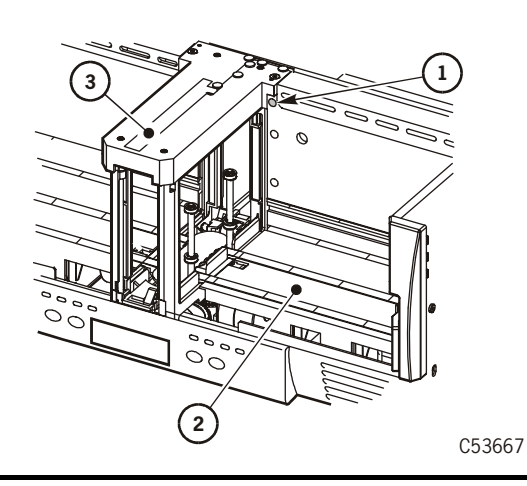

- 1. MUD screw
- 2. Input bin
- 3. Feed channel

**Note:** Do not turn the screwdriver CW when preparing the drive for a shipping insert.

- 5. Slowly turn the screwdriver CCW to raise the reel motors and to lower the cleaning brush.
	- **Note:** When the MUD screw will not turn any further, the reel motors are raised and the cleaning brush is lowered.

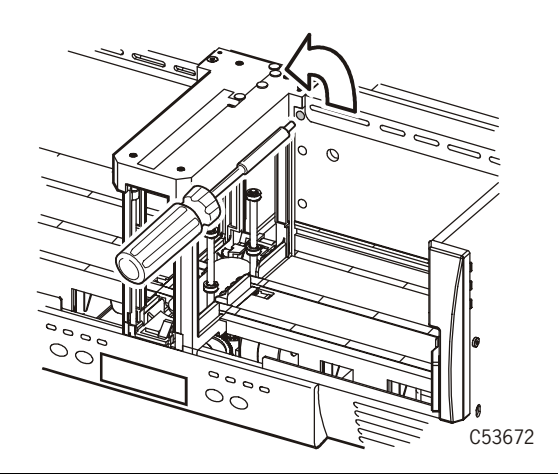

- 6. Remove the screwdriver.
- 7. Insert and lock the shipping insert in the 9840 Tape Drive.

**Note:** Some force must be used to insert the shipping insert past the feed roller.

8. Gently pull the shipping insert outward to verify it is locked within the carriage.

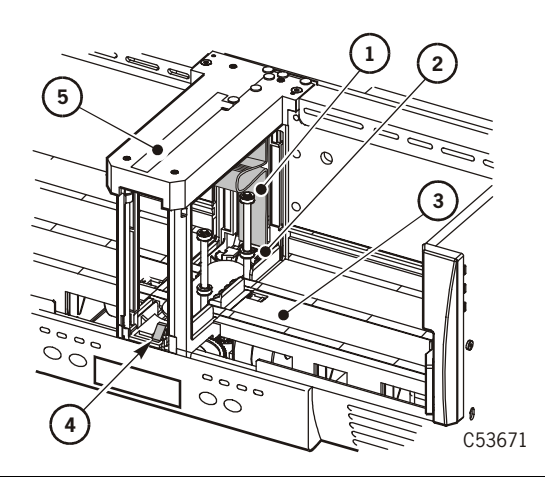

- 1. Shipping insert
- 2. Feed roller
- 3. Input bin
- 4. Cartridge stop mechanism
- 5. Feed channel

9. Send the defective CSL to StorageTek.

This page intentionally left blank.

This chapter describes the menu system for the 9840 Tape Drive and how to perform specific operations using the menus and submenus, such as:

- Review drive configuration and firmware release level
- Reconfigure the drive
- Special drive operations

When the drive is online, you can view the current configuration settings and firmware level. When the drive is offline, you can change the configuration settings or perform special drive operations.

This chapter contains:

- ["Menu Structure Overview" on page 6-3](#page-158-0)
	- ["Online Main Menu Operation" on page 6-4](#page-159-0)
	- ["Offline Main Menu Operation" on page 6-6](#page-161-0)
- ["Explanation of Menu Trees" on page 6-8](#page-163-0)
- Menu Trees:
	- ["Fibre Channel View Configuration Status" on page 6-9](#page-164-0)
	- ["Fibre Channel Change Configuration Menu" on page 6-10](#page-165-0)
	- ["SCSI View Configuration Status" on page 6-23](#page-178-0)
	- ["SCSI Change Configuration Menu" on page 6-24](#page-179-0)

The single-page menu trees show sequences graphically. You can use them if you do not need detailed instructions. The multi-page menu tables have more instructions and detail for less experienced users.

**Note:** Drives are preset to manufacturing's default settings. Therefore, all drives must be reconfigured to specific requirements upon installation. You must use the operator panel Menu switch  $(1,$  [Figure 6-1\)](#page-157-0), Select switch  $(2,$ [Figure 6-1\)](#page-157-0), and display (3, [Figure 6-1](#page-157-0)) to access all menus and submenus. Press the Menu switch to navigate from one menu item to the next. Press the Select switch to enter a submenu and navigate through the options in the submenu.

<span id="page-157-0"></span>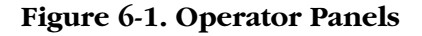

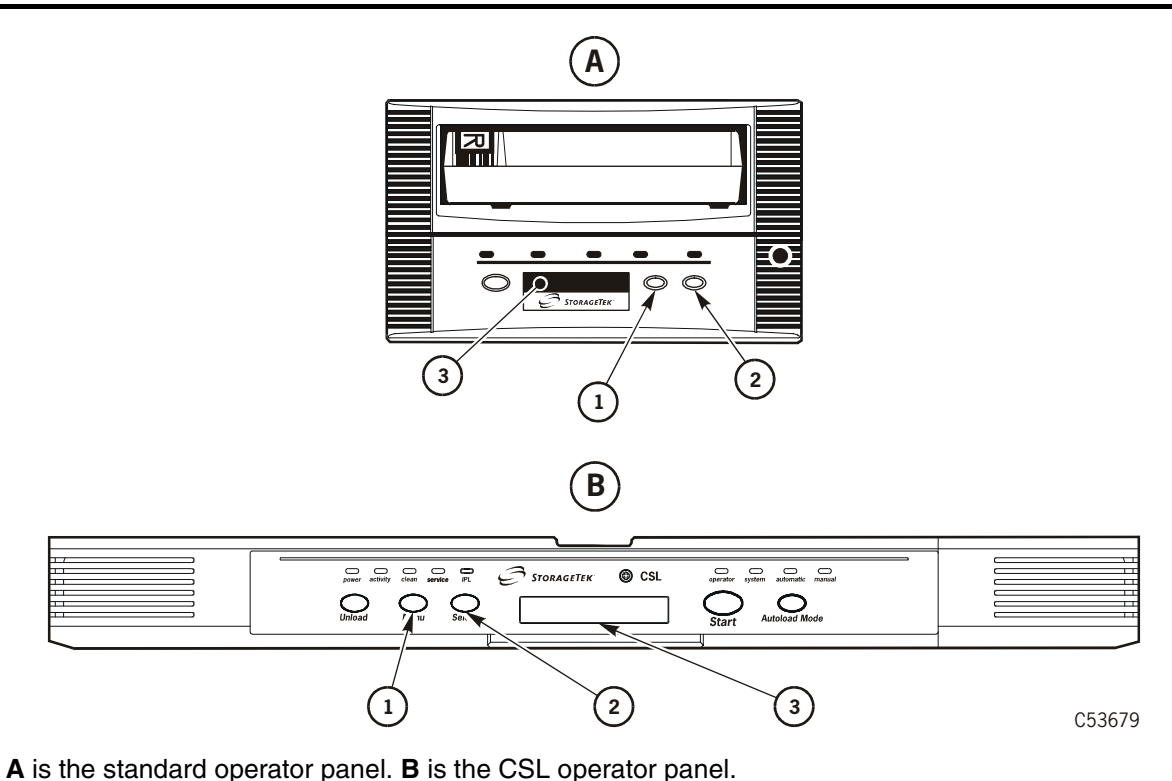

- 
- 1. Menu Switch 2. Select Switch
- 3. Display

## <span id="page-158-0"></span>■ **Menu Structure Overview**

[Figure 6-2](#page-158-1) shows an overview of the 9840 main menu system.

When the Menu switch on the Operator Panel is pressed, the first main menu allows selection of Online (default) or Offline main menus. Pressing the Select switch toggles the option, and pressing the Menu switch advances the display to the next main menu.

<span id="page-158-1"></span>**Figure 6-2. Main Menu System**

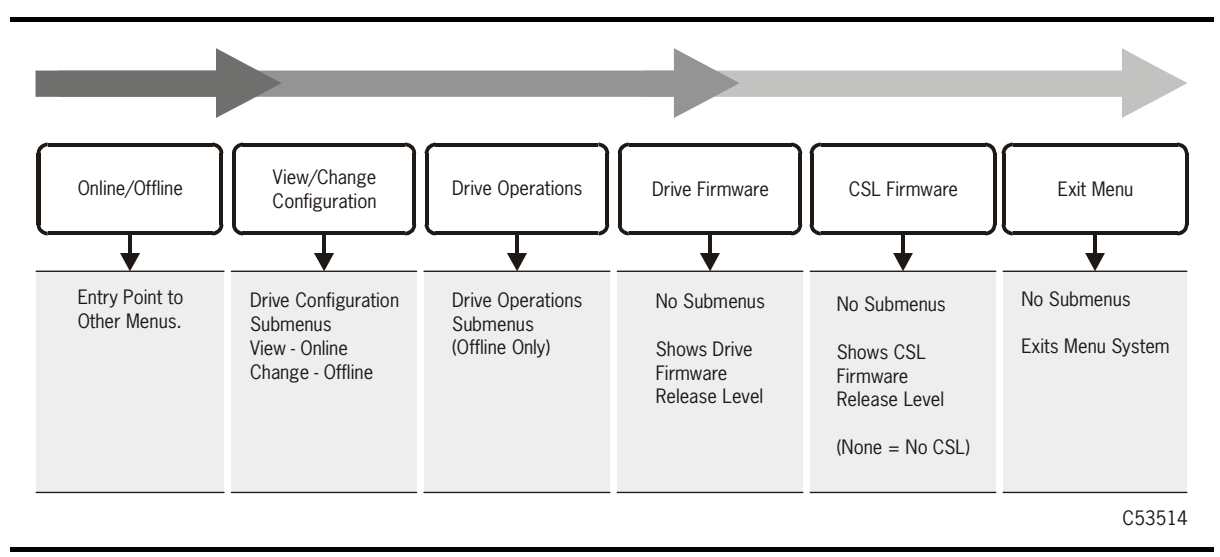

View/Change Configuration main menu views drive configuration settings in Online, or allows drive configuration changes when Offline. Invoke the submenus by pressing the Select switch, or advance to the next main menu item by pressing the Menu switch.

The Drive Firmware Main Menu displays the drive firmware release level. The CSL Firmware Main Menu displays the CSL firmware release level (when the drive is installed in a CSL), or **CSL NONE** (when not installed in a CSL).

The Exit Menu provides two choices:

- Exit the menu system by pressing the **Select** switch
- Loop back to the Online/Offline Main Menu item by pressing the Menu switch.

If you exit the menu system with the drive Offline, the Operator Panel will alternately flash Offline as a reminder that drive status is still Offline. This reminder will flash until the drive is placed back Online, or powered-off.

## ■ **Menu Operations**

Menu operations for Online and Offline are very similar. Online menus only provide viewing of current settings and/or status. Offline menus allow option selections and/or change to various settings. In both menu systems, press Select to toggle/increment options, or to answer "Yes". Press Menu to advance to the next menu, or to answer "No".

### <span id="page-159-0"></span>**Online Main Menu Operation**

When the drive is Online, the main menus shown on [Figure 6-3 on page 6-5](#page-160-0) are active. With Online selected, press Menu (one or more times) to advance to the View Configuration (**View CFG ?**) Main Menu, where you will have two choices:

- Press Select (Yes) to view configuration submenus which display the current drive configuration settings.
- Press Menu (No) to bypass, and advance to the next main menu.

### **Notes:**

- 1. Fibre Channel interface drives provide for Port A and B Enable/ Disable selection before the View Configuration Main Menu appears.
- 2. The View Configuration submenus vary slightly relative to specific interface type.

The view-only Firmware Release Main Menu displays the drive's firmware code release level in the following format: R*x.yy.zzzc*; where *x* = major revision level,  $y =$  minor revision level,  $z =$  integration number, and  $c =$  channel interface type (**f** for Fibre Channel, and **s** for SCSI).

When a 9840 drive is installed in a CSL, the view-only CSL Firmware Release Main Menu displays the CSL's firmware code release level in the following format: CSL  $x, y, zz$ ; where  $x =$  major revision level,  $y =$  minor revision level, and  $z =$  integration number. **CSL None** is displayed when the drive is not installed in a CSL.

The Main Exit Menu (**Exit Menu?**) allows choice of exiting menu system by pressing Select (Yes); or, looping back to the Online/Offline Main Menu by pressing Menu (No).

[Figure 6-3](#page-160-0) provides an overview of the online menus and submenus.

<span id="page-160-0"></span>**Figure 6-3. Online Main Menus and Submenus**

| View<br>Configuration    | View Drive<br>Configuration<br>(Fibre Channel) | <b>View Drive</b><br>Configuration<br>(SCSI) | <b>View Drive</b><br>Firmware<br>Level | View CSL<br>Firmware<br>Level | Exit<br>Menu         |
|--------------------------|------------------------------------------------|----------------------------------------------|----------------------------------------|-------------------------------|----------------------|
| <b>Entry Point</b>       |                                                |                                              | Ŧ<br><b>No</b>                         | Ŧ<br>N <sub>o</sub>           | N <sub>o</sub>       |
| to View<br>Configuration | Compress<br>Mode                               | Compress<br>Mode                             | Submenus                               | Submenus                      | Submenus             |
| <b>Menus</b>             | Data Security<br>Erase (DSE)                   | <b>DSE Mode</b>                              | <b>View Drive</b><br>Firmware          | View CSL<br>Firmware          | Exits Menu<br>System |
|                          | Mode                                           | <b>SCSI ID</b>                               | Release Level                          | Release Level                 |                      |
|                          | Port A and B<br><b>Attributes</b>              | <b>SCSI Target</b><br>Negotiation<br>Mode    |                                        | $(None = No CSL)$             |                      |
|                          | Tape Bar<br>Usage                              | <b>SCSI Speed</b><br>Mode                    |                                        |                               |                      |
|                          | Language<br>Selection                          | <b>SCSI Width</b><br>Mode                    |                                        |                               |                      |
|                          | VolSafe<br>Usage                               | Tape Bar                                     |                                        |                               |                      |
|                          | <b>Full Code</b>                               | Usage                                        |                                        |                               |                      |
|                          | Emulation<br>Mode                              | Language<br>Selection                        |                                        |                               |                      |
|                          | Library<br>Address                             | VolSafe<br>Usage                             |                                        |                               |                      |
|                          | CSL                                            | Full Code                                    |                                        |                               |                      |
|                          | Power Up<br>Mode                               | Emulation<br>Mode                            |                                        |                               |                      |
|                          | World Wide<br>Name (H)                         | Library<br>Address                           |                                        |                               |                      |
|                          | World Wide<br>Name (L)                         | <b>CSL</b><br>Power Up                       |                                        |                               |                      |
|                          | <b>Serial Number</b>                           | Mode                                         |                                        |                               |                      |
|                          | Exit or Loop                                   | World Wide<br>Name (H)                       |                                        |                               |                      |
|                          |                                                | World Wide<br>Name (L)                       |                                        |                               |                      |
|                          |                                                | <b>Serial Number</b>                         |                                        |                               |                      |
|                          |                                                | Exit or Loop                                 |                                        |                               | C53517               |

## <span id="page-161-0"></span>**Offline Main Menu Operation**

When the drive is Offline, the main menus shown on [Figure 6-4 on page 6-7](#page-162-0) are active. With Offline selected, press Menu (one or more times) to advance to the Change Configuration (**Chng CFG ?**) Main Menu, where you will have two choices:

- Press Select (Yes) to enter change configuration submenus which display options to change drive configuration settings.
- Press Menu (No) to bypass, and advance to the next main menu.

**Note:** Fibre Channel interface drives provide for Port A and B Enable/Disable selection before the Change Configuration Main Menu appears.

The Change Configuration submenus allow you to change drive configuration settings. Options vary, depending on the type of channel interface in the drive.

The Drive Operations (**Drv Menu ?**) menu allows you to perform:

- Initial Program Load (IPL) from a tape (loads new firmware code into the drive EEPROM from a code tape)
- Create a dump tape (format a tape cartridge to receive dump data)
- Create a code tape (copy firmware from drive EEPROM onto a tape)
- Create a data tape (format a tape cartridge to receive data)
- Rebuild Media Information Region (MIR)
- Run diagnostic routines.
- **Note:** See the drive operations menu tree [\(Figure 6-10 on page 6-34](#page-189-0)) for additional information.

Press Select (Yes) to enter submenus, or Menu (No) to bypass, and advance to the next main menu.

The view-only Firmware Level and CSL Firmware Level Main Menus function the same as they did for Online Main Menu Operation.

The Main Exit Menu, like it did for Online Main Menu Operation, provides a choice to exit the menu system or loop-back to the Online/Offline Main Menu.

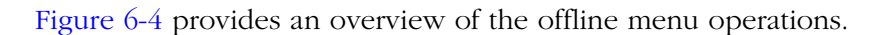

<span id="page-162-0"></span>**Figure 6-4. Offline Main Menu and Submenus**

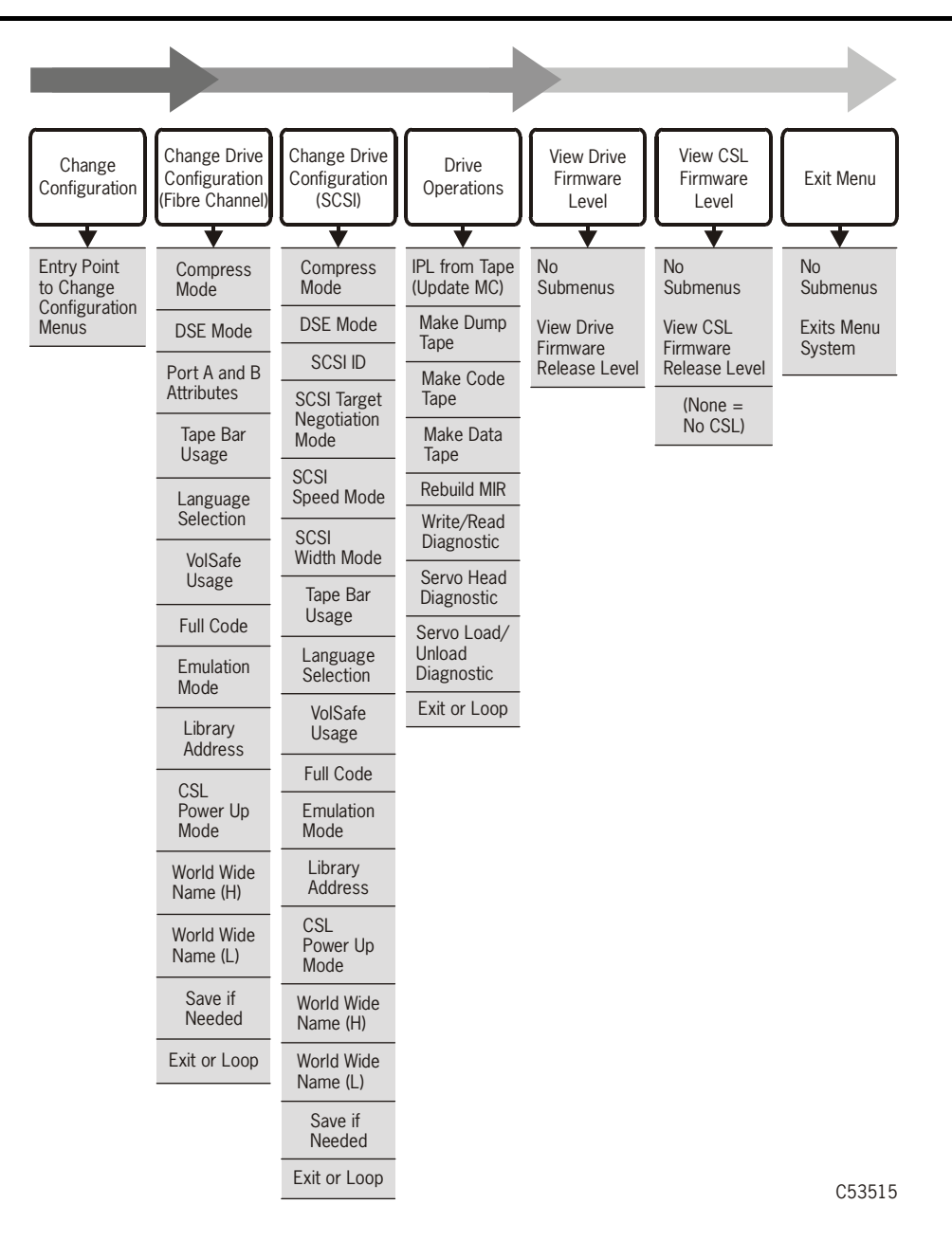

## <span id="page-163-0"></span>**Explanation of Menu Trees**

[Figure 6-6](#page-164-1) through [Figure 6-10](#page-189-0), later in this chapter provide graphic operational sequences for the menu operations:

- [Figure 6-6 "Menu Tree—View Fibre Channel Configuration" on page 6-9](#page-164-1)
- [Figure 6-7](#page-165-1) ["Menu Tree—Change Fibre Channel Configuration" on page 6-10](#page-165-1)
- [Figure 6-8](#page-178-1) ["Menu Tree—View SCSI Configuration" on page 6-23](#page-178-1)
- [Figure 6-9](#page-179-1) ["Menu Tree—Change SCSI Configuration" on page 6-24](#page-179-1)
- [Figure 6-10](#page-189-0) ["Menu Tree—Drive Operations" on page 6-34](#page-189-0)

Use the legend, shown in [Figure 6-5,](#page-163-1) as an aid to navigate the Menu Trees. There are only two Operator Panel switches used for the menu system: Menu and Select. The boxes show menu displays.

#### <span id="page-163-1"></span>**Figure 6-5. Menu Trees Legend**

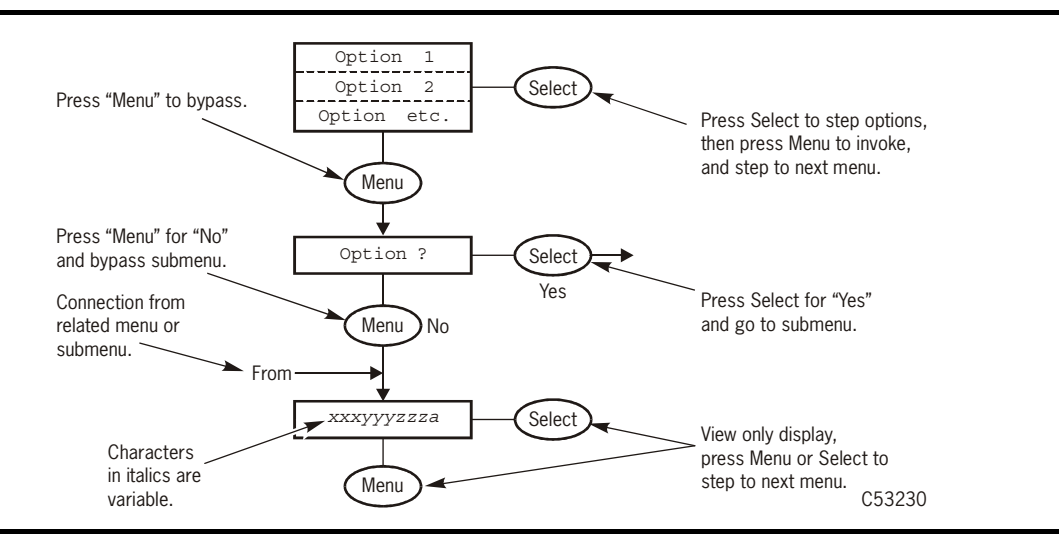

Pressing the Menu switch advances the menu display along the flow direction, sets a menu option after selection, or answers "No" to a menu choice question. Pressing the Select switch toggles/increments menu options or answers "Yes" to a menu choice question. When there is not an option, selection, or choice presented, such as during view-only menus, pressing Select has same result as pressing Menu.

To enter variable characters or digits, press Select to start the change mode. (The left-most variable character/digit begins to flash.) Each additional press of the Select switch increments the value one step. When the desired value is displayed, press Menu to set the value and advance flash to next variable character/digit. When the last variable character/digit has been set, Menu accepts entry and advances display to the next menu, or Select restarts the change mode.

## <span id="page-164-0"></span>■ **Fibre Channel View Configuration Status**

[Figure 6-6](#page-164-1) provides a menu tree for viewing a Fibre Channel configuration.

<span id="page-164-1"></span>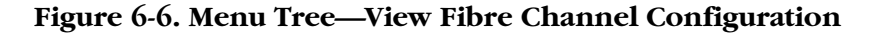

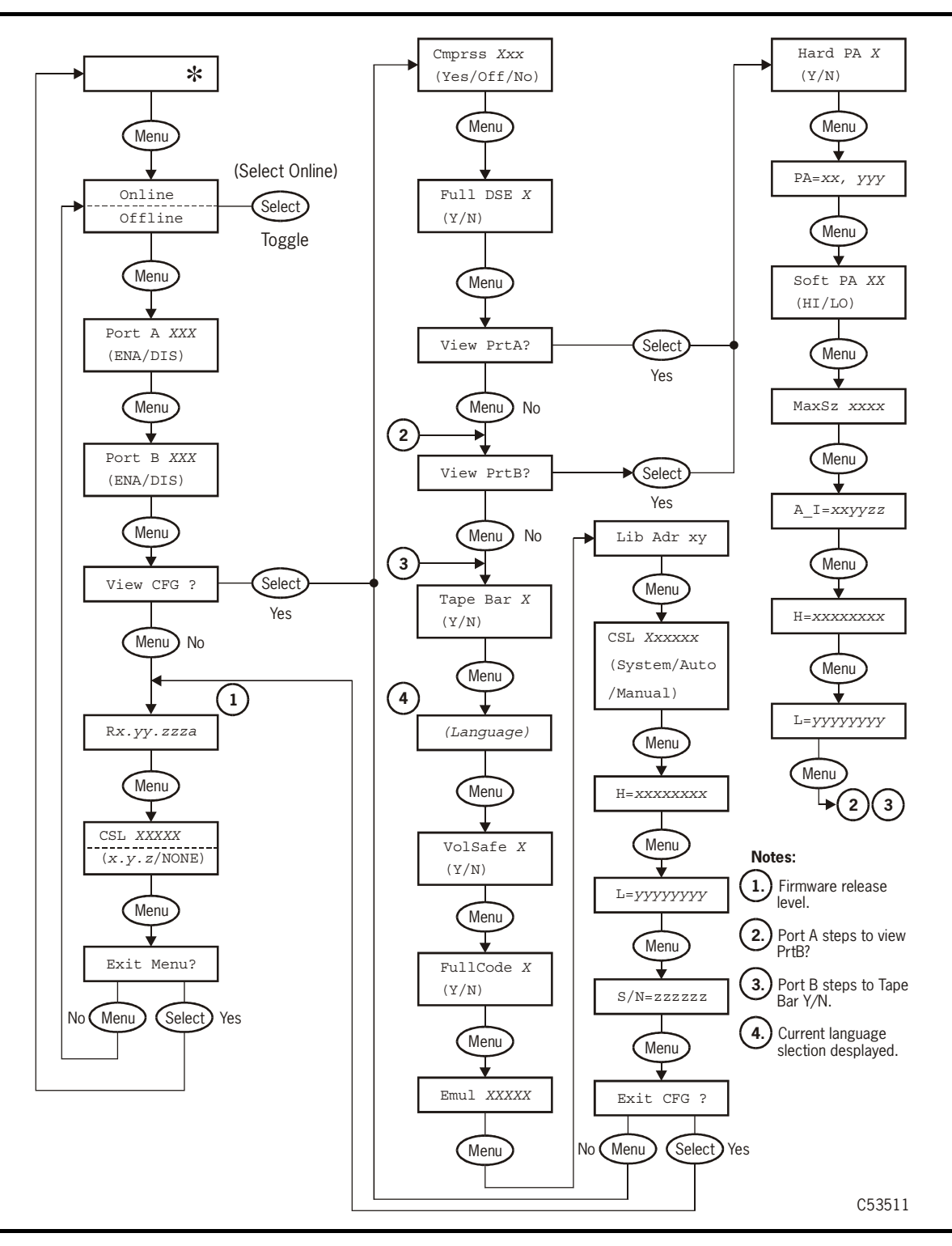

# <span id="page-165-0"></span>■ **Fibre Channel Change Configuration Menu**

[Figure 6-7](#page-165-1) provides a menu tree for changing a Fibre Channel configuration

### <span id="page-165-1"></span>**Figure 6-7. Menu Tree—Change Fibre Channel Configuration (Sheet 1 of 3)**

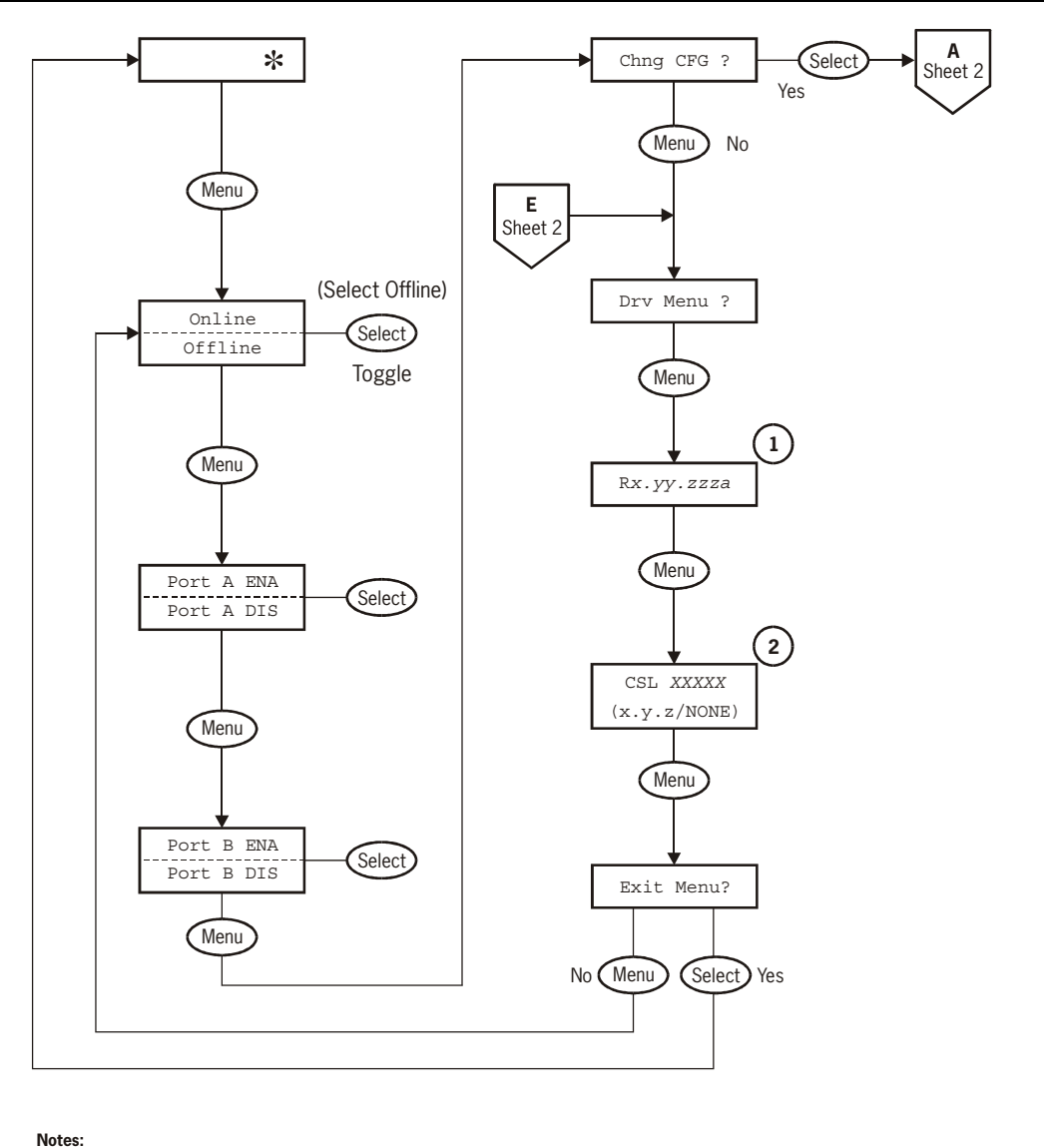

**. 2 1.** Firmware release number. 2. CSL Firmware release number only appears when drive is installed in a CSL.

C53512

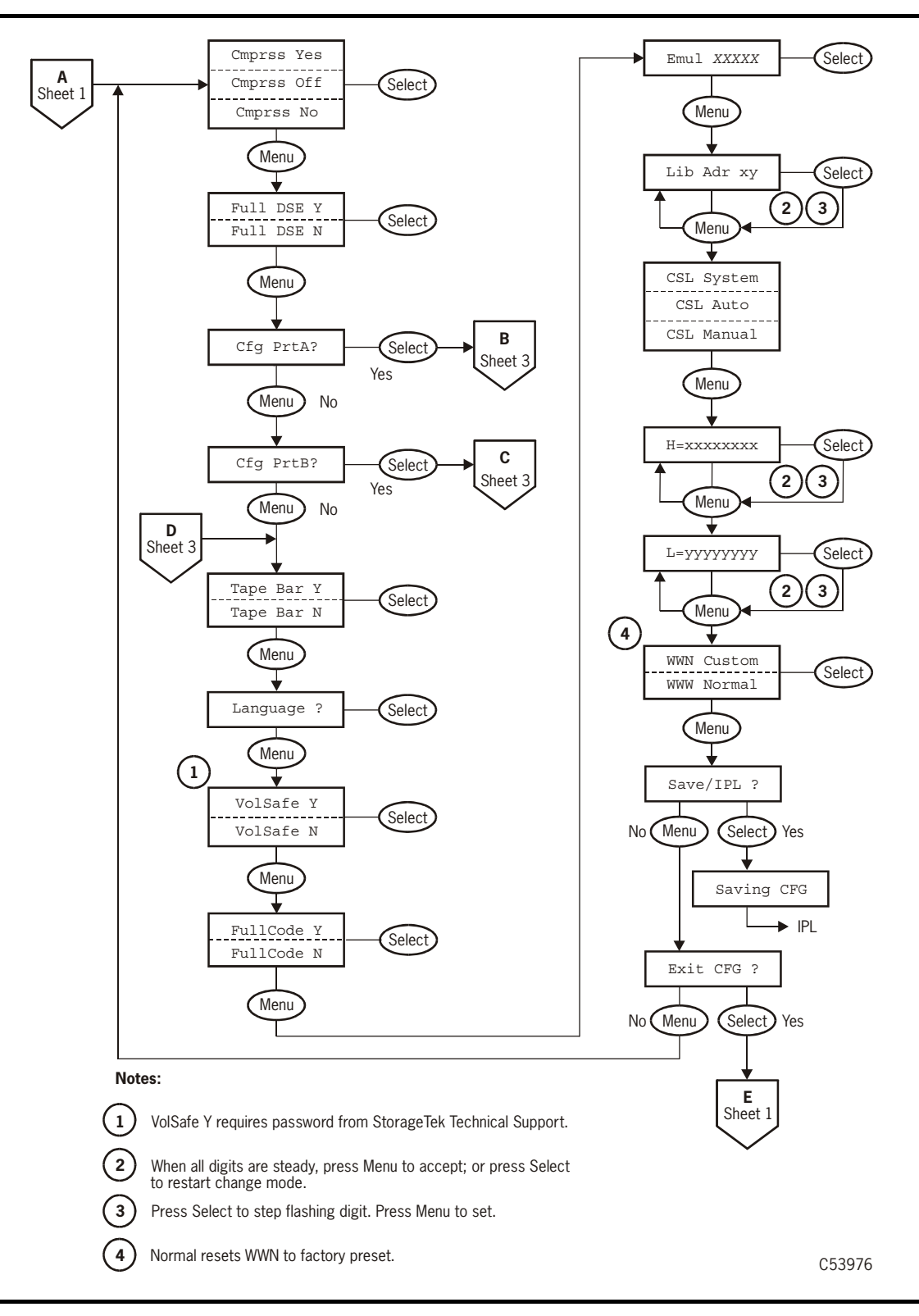

**Figure 6-7. Menu Tree—Change Fibre Channel Configuration (Sheet 2 of 3)**

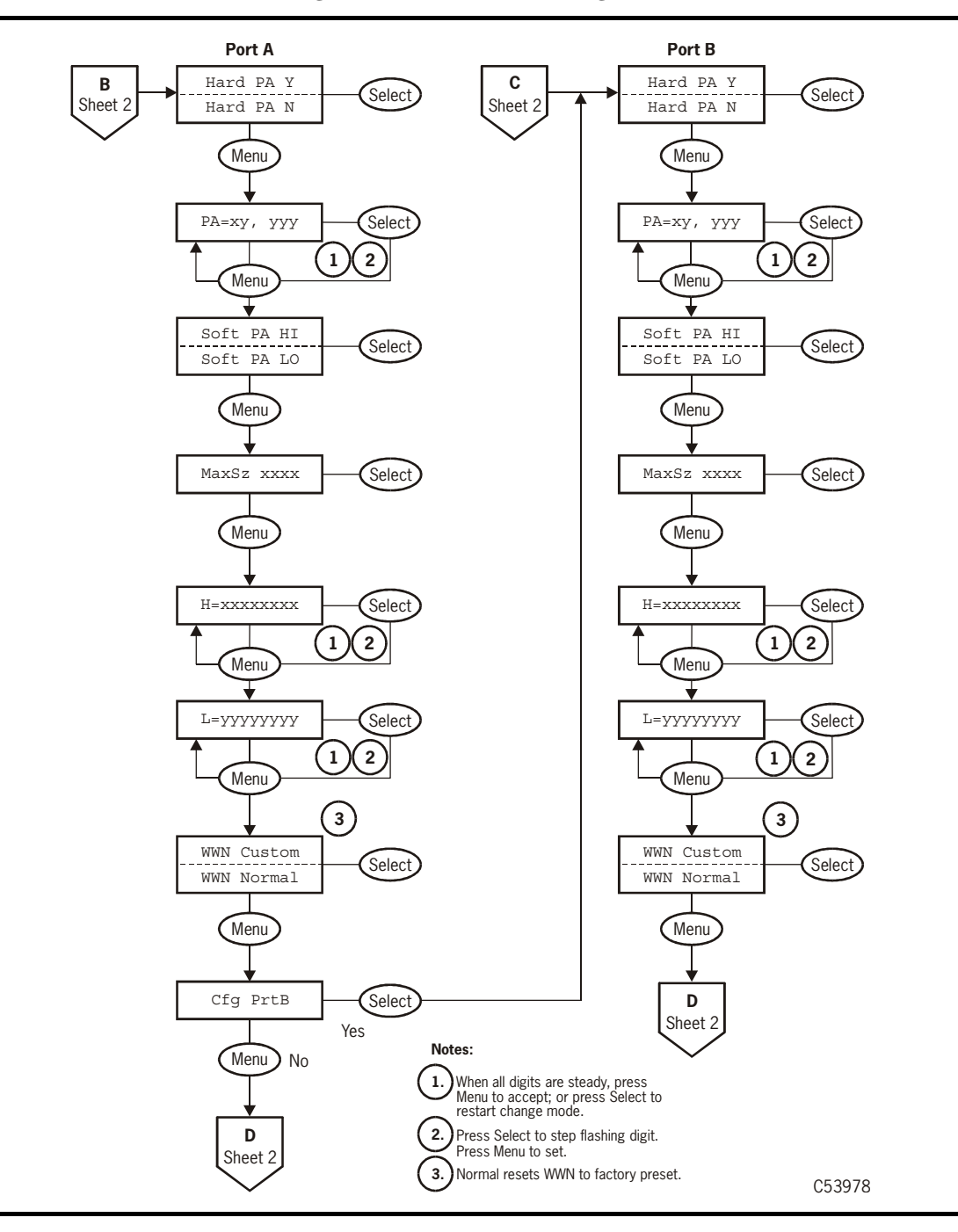

### **Figure 6-7. Menu Tree—Change Fibre Channel Configuration (Sheet 3 of 3)**

[Table 6-1](#page-168-0) provides detailed instructions to change configuration of a Fibre Channel drive when the drive is offline.

<span id="page-168-0"></span>**Table 6-1. Menu Table—Fibre Channel Configuration**

| Options                                                              | <b>Notes</b>                                                                                |    | Procedure                                                                              |  |  |
|----------------------------------------------------------------------|---------------------------------------------------------------------------------------------|----|----------------------------------------------------------------------------------------|--|--|
| <b>Online/Offline Main Menu</b>                                      |                                                                                             |    |                                                                                        |  |  |
| <b>Online/</b>                                                       | Defaults to Online at power-on.                                                             | 1. | If required, press Menu repeatedly                                                     |  |  |
| Offline                                                              | <b>Offline</b> must be selected to<br>change configuration settings.                        |    | until Online or Offline is<br>displayed.                                               |  |  |
|                                                                      | OffLn Pend may display while<br>waiting for a system response or<br>diagnostics completion. | 2. | If <b>Online</b> , press Select to toggle<br>option to Offline.                        |  |  |
|                                                                      |                                                                                             | 3. | Press Menu to advance to the Port<br>A Enable/Disable menu.                            |  |  |
| Port A Enable/Disable Menu                                           |                                                                                             |    |                                                                                        |  |  |
|                                                                      | Defaults to enabled (ENA).                                                                  | 1. | Press Menu to bypass, or                                                               |  |  |
| Port A ENA                                                           | Port A enabled. (Normal for<br>single port configuration.)                                  |    | 2. Press Select to toggle option;<br>then, press Menu to set, and                      |  |  |
| Port A DIS                                                           | Port A disabled (DIS).                                                                      |    | advance to the Port B Enable/<br>Disable menu.                                         |  |  |
|                                                                      | DIS Pend or ENA Pend may<br>display while waiting for a system<br>response.                 |    |                                                                                        |  |  |
|                                                                      | Note: Manufacturing ships drive with the Port A ENA option selected.                        |    |                                                                                        |  |  |
| Port B Enable/Disable Menu                                           |                                                                                             |    |                                                                                        |  |  |
|                                                                      | Defaults to ENA.                                                                            | 1. | Press Menu to bypass, or                                                               |  |  |
| Port B ENA                                                           | Port B enabled.                                                                             | 2. | Press Select to toggle option;                                                         |  |  |
| Port B DIS                                                           | Port B disabled. (Normal for<br>single port configuration.)                                 |    | then, press Menu to set, and<br>advance to the Change<br>Configuration (Chng CFG) Main |  |  |
|                                                                      | DIS Pend or ENA Pend may<br>display while waiting for a system<br>response.                 |    | Menu.                                                                                  |  |  |
| Note: Manufacturing ships drive with the Port B ENA option selected. |                                                                                             |    |                                                                                        |  |  |
| <b>Change Configuration Main Menu</b>                                |                                                                                             |    |                                                                                        |  |  |
| Chng CFG ?                                                           | This is the entry point to the                                                              |    | 1. Press Select to enter                                                               |  |  |

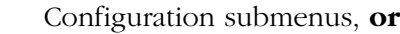

2. Press Menu to bypass.

Configuration submenus.

<span id="page-169-0"></span>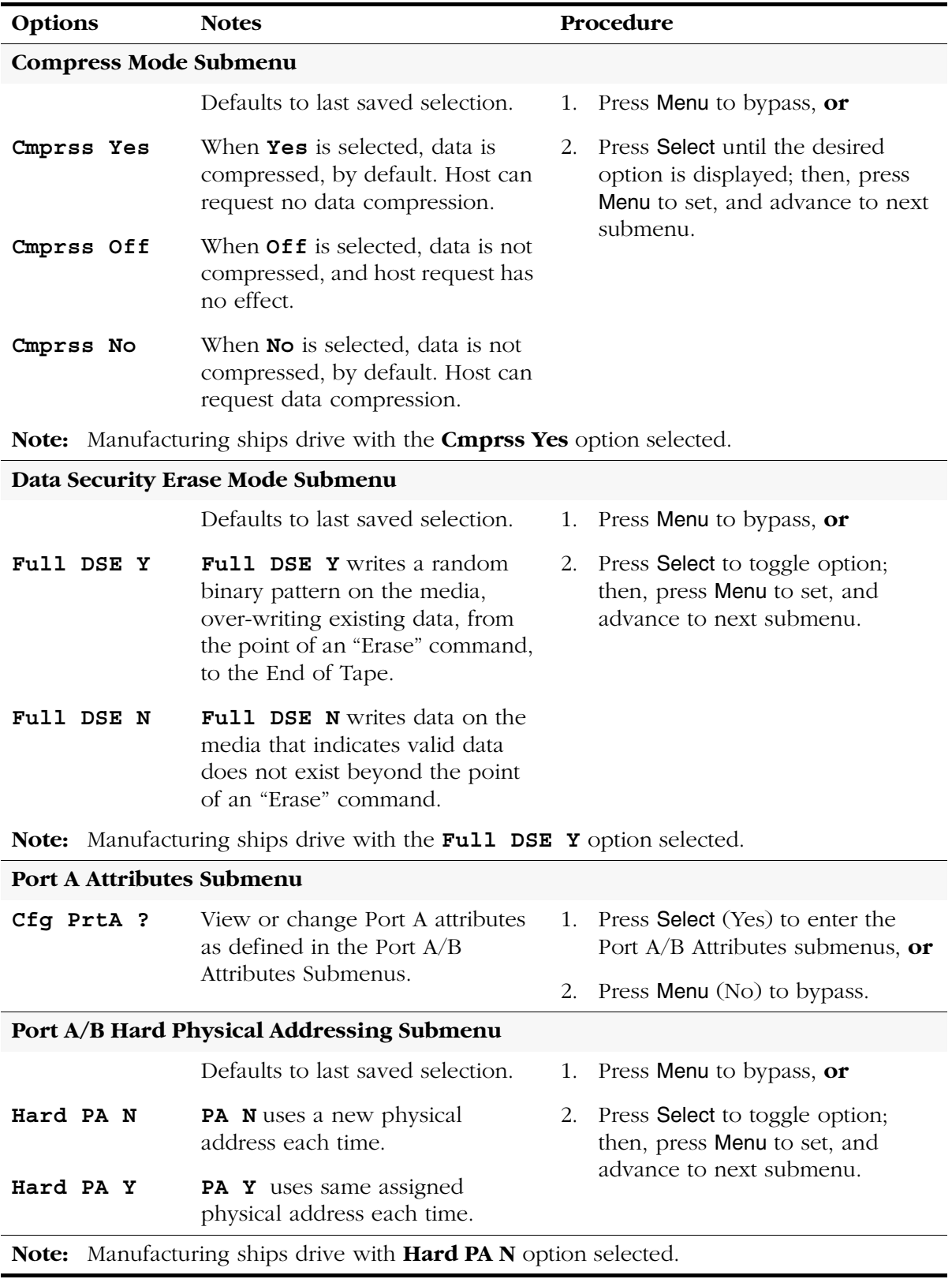

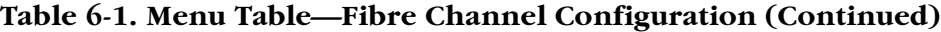

| Options   | <b>Notes</b>                                                                                                    |                  | Procedure                                                                                                    |
|-----------|----------------------------------------------------------------------------------------------------|------------------|----------------------------------------------------------------------------------------------------|
|           | Port A/B Hard Physical Address Submenu                                                                                                    |                  |                                                                                                    |
|           | Defaults to last saved selection.                                                                                                    | 1.               | Press Select to start change mode;                                                                                           |
| PA=xx,ddd | xx is the hex display physical<br>address. ddd is the decimal index<br>into the ALPA table<br>(valid indexes are 000-125.                                                                                                    | 2.               | or, press Menu to bypass.<br>Press Select to increment digit<br>until desired value is displayed,<br>then press Menu to set. |
|           | Engineering recommends that                                                                                                    | 3.               | Repeat step 2 for each digit.                                                                                                |
|           | Port A addresses be even<br>numbers and Port B addresses be<br>odd numbers                                                                                                    | $\overline{4}$ . | Press Menu to advance to the next<br>submenu; or, press Select to<br>restart change mode.                                    |
|           | As you manually change the<br>decimal index digits (ddd), the<br>hex display $(xx)$ automatically<br>changes.                                                                                                    |                  |                                                                                                    |
|           | Pressing Select when all digits are<br>steady, starts the change mode.<br>The left-most <b>d</b> digit begins<br>flashing and will toggle between<br><b>0-1</b> (only valid values) with each<br>press of Select. Pressing Menu sets<br>the digit at the displayed value<br>and advances flashing to the next<br>digit. Each press of Select will<br>increment the flashing digit up<br>one value (0-9 valid). Pressing<br>Menu sets the digit at the<br>displayed value, and advances<br>flashing to the last digit. When<br>the last digit is set, pressing Menu<br>advances menu to next submenu.<br>Pressing Select will restart the<br>change mode with left-most digit. |                  |                                                                                                    |
|           | Port A/B Soft Physical Addressing Submenu                                                                                                    |                  |                                                                                                    |

**Table 6-1. Menu Table—Fibre Channel Configuration (Continued)**

**Note:** Skip this menu if Hard Physical Addressing is being used.

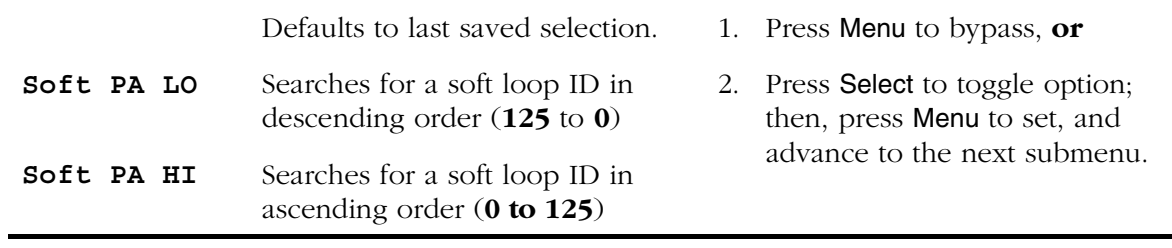

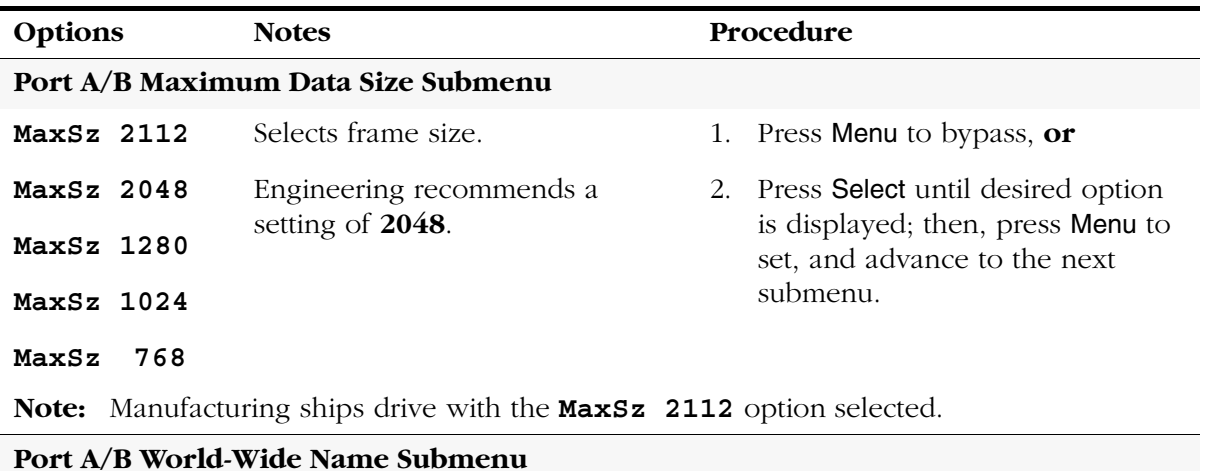

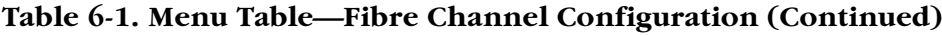

**Note:** Firmware release level 1.30.111, and up, can create a "Custom" WWN as required for special circumstances.

When Custom WWNs are to be used, Port A, Port B, and Drive Node WWNs should *all* be changed to designated Custom WWNs to meet special circumstances.

Make sure a Custom WWN is unique, and registered in Host interface software. Unregistered or duplicate WWNs will cause Host interface anomalies.

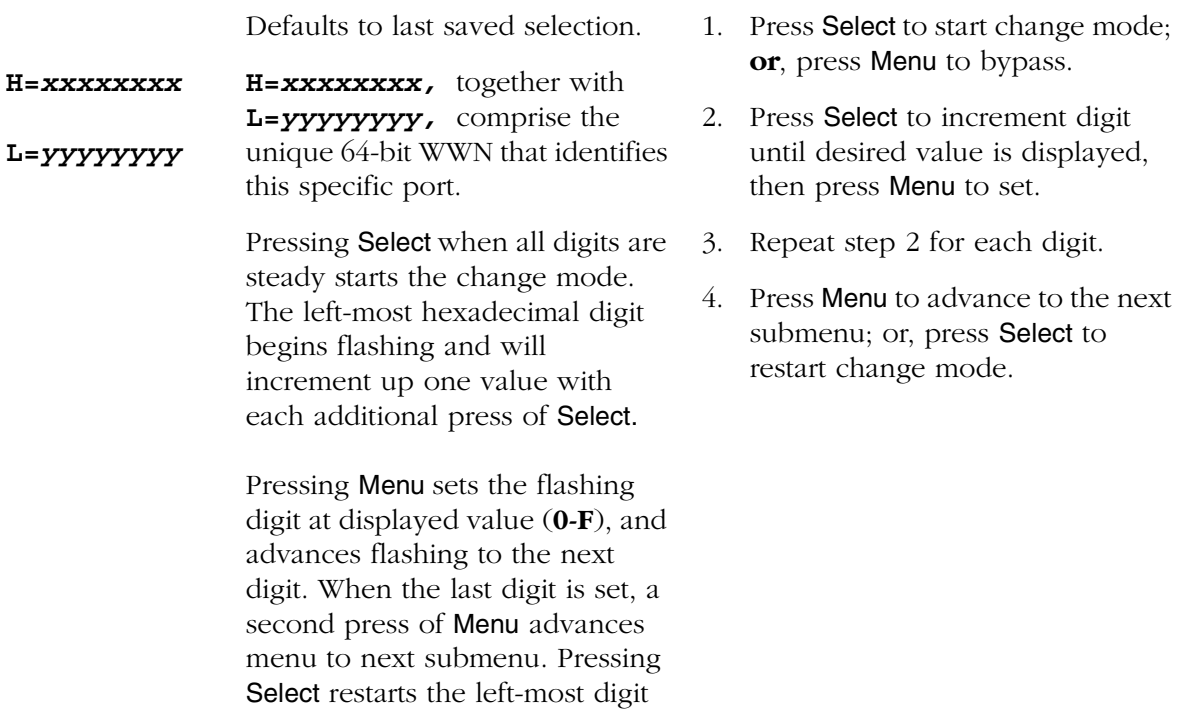

**Note:** Manufacturing generates a "Normal" WWN and stores it in the drive EEPROM.

flashing.

| Options                                                                                                    | <b>Notes</b>                                                                                                    | Procedure   |                                                                                                    |  |  |  |
|----------------------------------------------------------------------------------------------------|----------------------------------------------------------------------------------------------------|-------------|----------------------------------------------------------------------------------------------------|--|--|--|
| Port A/B Custom/Normal WWN Submenu                                                                                                    |                                                                                                    |             |                                                                                                    |  |  |  |
| <b>Note:</b> This submenu only appears if a Custom WWN is in use, or is being created.                                                                                                    |                                                                                                    |             |                                                                                                    |  |  |  |
| <b>WWN Custom</b><br>WWN Normal                                                                                                    | Custom is default selection.<br>Normal selection recalls the<br>stored Normal WWN from the<br>drive EEPROM.                   | $1_{\cdot}$ | Press Menu to invoke a Custom<br>WWN, and advance to the next                                                      |  |  |  |
|                                                                                                    |                                                                                                    | 2.          | submenu; $or$ ,<br>Press Select to toggle option;                                                                  |  |  |  |
| Currently, a password (use 500) is<br>required to save a new Custom<br>WWN, or to reset a Custom WWN<br>back to the stored Normal WWN.<br>Password requirement will not be<br>in future firmware releases. |                                                                                                    |             | then, press Menu to reset WWN to<br>the stored Normal WWN, and<br>advance to the next submenu.                     |  |  |  |
|                                                                                                    | Note: If valid Password is not entered, change to the WWN will not be saved.                                                  |             |                                                                                                    |  |  |  |
| <b>Port B Attributes Submenu</b>                                                                                                    |                                                                                                    |             |                                                                                                    |  |  |  |
| Cfg PrtB ?                                                                                                    | View or change Port B attributes<br>as defined in the preceding Port<br>A/B Attributes Submenus, starting<br>on page $6-14$ . | 1.          | Press Select (Yes) to enter the<br>Port A/B Attributes submenus, or                                                |  |  |  |
|                                                                                                    |                                                                                                    | 2.          | Press Menu (No) to bypass.                                                                                         |  |  |  |
| Tape Bar Submenu                                                                                                    |                                                                                                    |             |                                                                                                    |  |  |  |
| Tape Bar Y                                                                                                    | Selects a barchart that displays                                                                                              | 1.          | Press Menu to bypass, or                                                                                           |  |  |  |
|                                                                                                    | how much tape is written and<br>how much tape has been read.                                                                  | 2.          | Press Select to toggle option;<br>then, press Menu to set, and                                                     |  |  |  |
| Tape Bar N                                                                                                    | Deselects the barchart display.                                                                                               |             | advance to the next submenu.                                                                                       |  |  |  |
|                                                                                                    | See "Tape Bar" on page 1-14 for<br>additional information.                                                                    |             |                                                                                                    |  |  |  |
| Note: Manufacturing ships drive with the Tape Bar N option selected                                                                                                    |                                                                                                    |             |                                                                                                    |  |  |  |
| <b>Language Selection Submenu</b>                                                                                                    |                                                                                                    |             |                                                                                                    |  |  |  |
|                                                                                                    | Defaults to last saved selection.                                                                                             | 1.          | Press Menu to bypass, or                                                                                           |  |  |  |
| Language ?                                                                                                    | Selects display language:<br>English, Espanol, Francais,<br>Italiano, or Deutscher.                                           | 2.          | Press Select until desired option<br>is displayed; then, press Menu to<br>set, and advance to the next<br>submenu. |  |  |  |

**Table 6-1. Menu Table—Fibre Channel Configuration (Continued)**

**Note:** Manufacturing ships drive with the **English** option selected

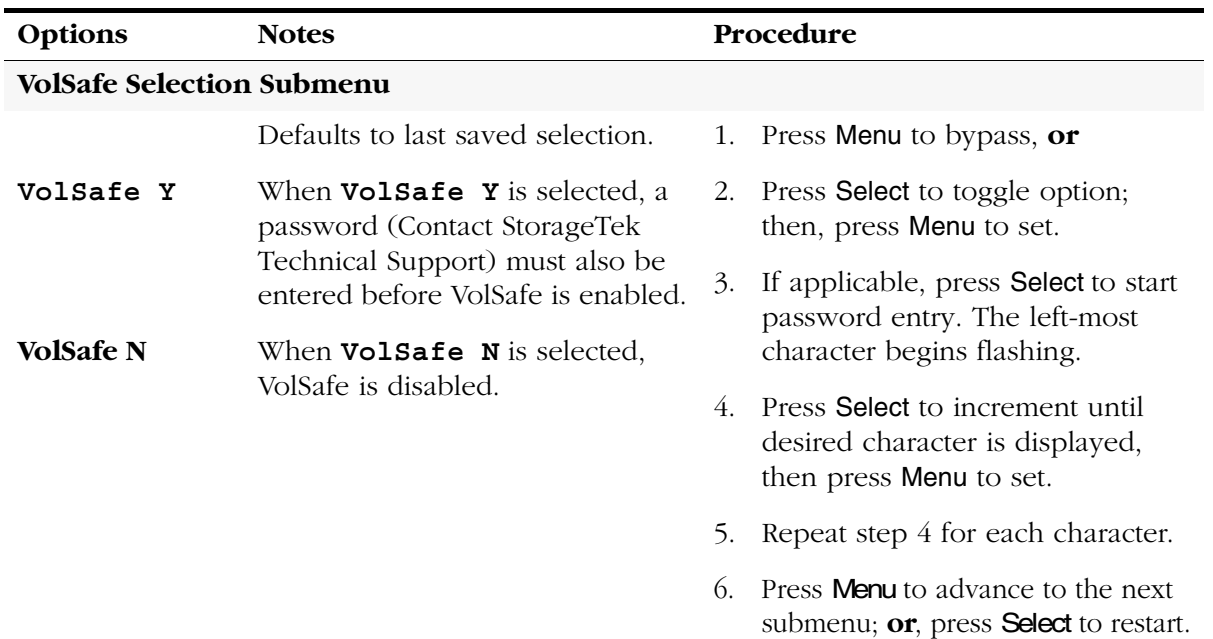

### **Table 6-1. Menu Table—Fibre Channel Configuration (Continued)**

**Note:** Manufacturing ships drive with the **VolSafe N** option selected.

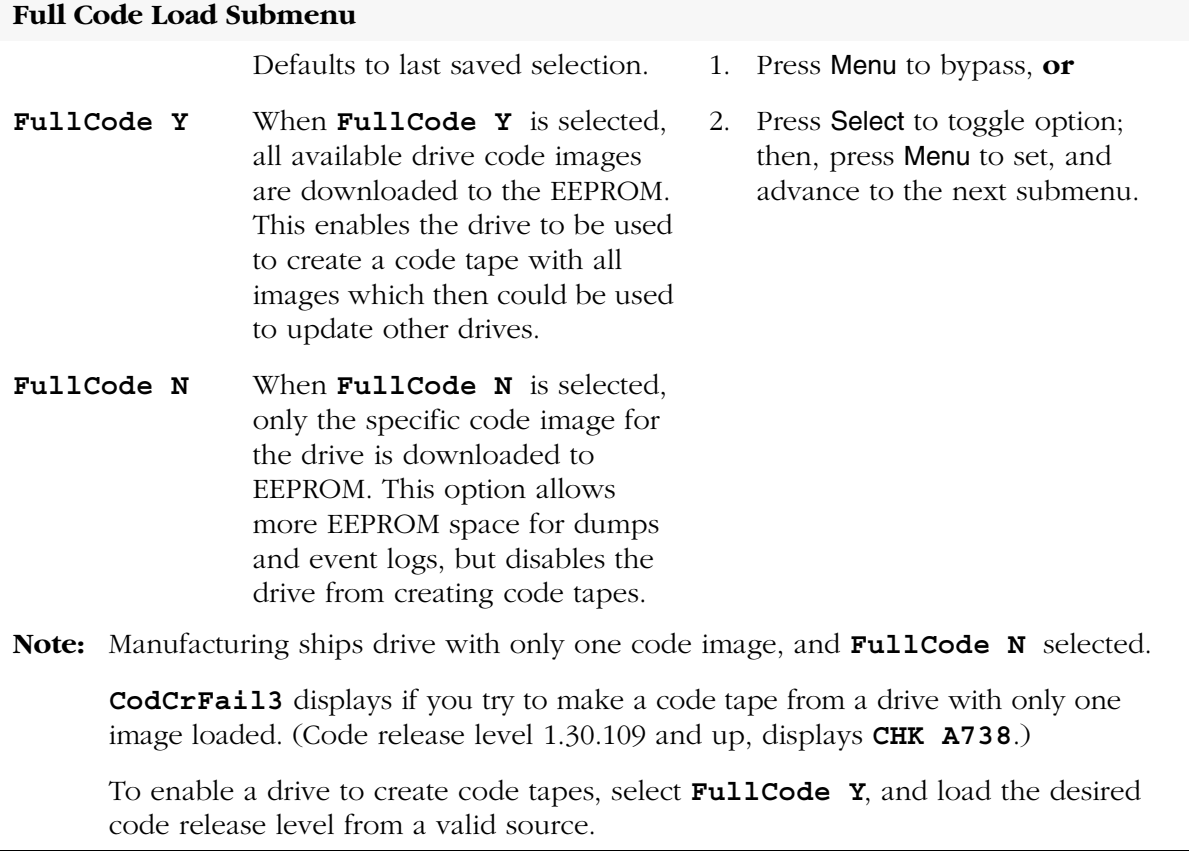

| Options                       | <b>Notes</b>                                                                                                    | Procedure                                                        |  |  |  |  |
|-------------------------------|----------------------------------------------------------------------------------------------------|------------------------------------------------------------------|--|--|--|--|
| <b>Emulation Mode Submenu</b> |                                                                                                    |                                                                  |  |  |  |  |
| Emul XXXXX                    | Defaults to last saved selection.                                                                                                    | 1. Press Menu to bypass, or                                      |  |  |  |  |
|                               | <b>STD</b> is Native.<br>Emul                                                                                                    | Press Select until desired option<br>2.                          |  |  |  |  |
|                               | Emul<br><b>3590</b> is 3590B (AS400).                                                                                                    | is displayed; then, press Menu to<br>set and advance to the next |  |  |  |  |
|                               | Emul<br>$SD-3$                                                                                                    | submenu.                                                         |  |  |  |  |
|                               | Emul F2483                                                                                                    |                                                                  |  |  |  |  |
|                               | <b>Emul 3490E</b> is 3490E11 (AS400).                                                                                                    |                                                                  |  |  |  |  |
|                               | Emul<br>7                                                                                                    |                                                                  |  |  |  |  |
|                               | Emul STD s                                                                                                    |                                                                  |  |  |  |  |
|                               | Emul 3590s                                                                                                    |                                                                  |  |  |  |  |
|                               | Emu1<br>12                                                                                                    |                                                                  |  |  |  |  |
|                               | 13<br>Emul                                                                                                    |                                                                  |  |  |  |  |
|                               | 14<br>Emul                                                                                                    |                                                                  |  |  |  |  |
|                               | <b>CAUTION:</b><br><b>DECREASED CAPACITY.</b><br>Emul STD s and Emul 3590s<br>selections use a portion of<br>tape length for recording.<br><b>DO NOT USE these selections</b><br>unless instructed to do so by<br><b>StorageTek Engineering.</b> |                                                                  |  |  |  |  |
|                               | Note: Manufacturing ships drive with the Emul STD option selected.                                                                                                    |                                                                  |  |  |  |  |

**Table 6-1. Menu Table—Fibre Channel Configuration (Continued)**

Std identifies the drive to the host relative to actual (Native) model.

| Options                                                         | <b>Notes</b>                                                                                              |    | Procedure                                                                                 |  |  |
|-----------------------------------------------------------------|----------------------------------------------------------------------------------------------------|----|-------------------------------------------------------------------------------------------|--|--|
| Library Address Submenu                                         |                                                                                                    |    |                                                                                           |  |  |
| Lib Adr xy                                                      | Defaults to last saved selection.                                                                         | 1. | Press Select to start change mode;                                                        |  |  |
|                                                                 | Pressing Select when both                                                                                 |    | or, press Menu to bypass.                                                                 |  |  |
|                                                                 | characters are steady, starts the<br>change mode. The x character<br>begins flashing and will             | 2. | Press Select to increment<br>until desired value is displayed,<br>then press Menu to set. |  |  |
|                                                                 | increment up, one value with<br>each additional press of Select.                                          | 3. | Repeat step 2 for $\mathbf y$ character.                                                  |  |  |
|                                                                 | Pressing Menu sets flashing<br>character at displayed value $(0-F)$ ,<br>and advances to the y character. | 4. | Press Menu to advance to the next<br>submenu; or, press Select to<br>restart change mode. |  |  |
|                                                                 | For 9738 libraries, the addresses<br>of all drives stay at the factory<br>$present$ (FF).                 |    |                                                                                           |  |  |
|                                                                 | Note: Manufacturing ships drives with Lib Adr FF selected.                                                |    |                                                                                           |  |  |
| <b>CSL Power On Mode Submenu</b>                                |                                                                                                    |    |                                                                                           |  |  |
|                                                                 | Defaults to last saved selection.                                                                         | 1. | Press Menu to bypass, or                                                                  |  |  |
|                                                                 | Selects the default operation of<br>the CSL when powering on:                                             | 2. | Press Select until desired option<br>is displayed; then, press Menu to                    |  |  |
| CSL System                                                      | <b>CSL System</b> allows the host<br>$\bullet$<br>to control the CSL.                                     |    | set and advance to next<br>submenu.                                                       |  |  |
| CSL Auto                                                        | <b>CSL Auto</b> allows the CSL to<br>٠<br>operate automatically.                                          |    |                                                                                           |  |  |
| CSL Manual                                                      | <b>CSL Manual</b> allows manual<br>operations only.                                                       |    |                                                                                           |  |  |
| Note: Manufacturing ships drives with CSL Auto option selected. |                                                                                                    |    |                                                                                           |  |  |

**Table 6-1. Menu Table—Fibre Channel Configuration (Continued)**

| Options                            |  | Procedure<br><b>Notes</b>                                                                                                    |                                                                                                    |                                                                                                    |  |  |
|------------------------------------|--|----------------------------------------------------------------------------------------------------|----------------------------------------------------------------------------------------------------|----------------------------------------------------------------------------------------------------|--|--|
| Drive Node World-Wide Name Submenu |  |                                                                                                    |                                                                                                    |                                                                                                    |  |  |
| Note:                              |  | Firmware release level 1.30.111, and up, can create a "Custom" WWN as required for<br>special circumstances.                                                                                                    |                                                                                                    |                                                                                                    |  |  |
|                                    |  |                                                                                                    | When Custom WWNs are to be used, Port A, Port B, and Drive Node WWNs should<br>all be changed to designated Custom WWNs to meet special circumstances. |                                                                                                    |  |  |
|                                    |  | Unregistered or duplicate WWNs will cause Host interface anomalies.                                                                                                    | Make sure a Custom WWN is unique, and registered in Host interface software.                                                                           |                                                                                                    |  |  |
|                                    |  | Defaults to last saved selection.                                                                                                    | 1.                                                                                                    | Press Select to start change mode;<br>or, press Menu to bypass.                                                               |  |  |
| H=xxxxxxxx<br>L=yyyyyyy            |  | H=xxxxxxxx, together with<br>L=yyyyyyyy, comprise the<br>unique 64-bit WWN that identifies<br>this specific drive.                                                                                                    | 2.                                                                                                    | Press Select to increment digit<br>until desired value is displayed,<br>then press Menu to set.                               |  |  |
|                                    |  | Pressing Select when all digits are<br>steady starts the change mode.<br>The left-most hexadecimal digit<br>begins flashing and will<br>increment up one value with<br>each additional press of Select.                                                                | 3.                                                                                                    | Repeat step 2 for each digit.<br>4. Press Menu to advance to the next<br>submenu; or, press Select to<br>restart change mode. |  |  |
|                                    |  | Pressing Menu sets the flashing<br>digit at displayed value (0-F), and<br>advances flashing to the next<br>digit. When the last digit is set, a<br>second press of Menu advances<br>menu to next submenu. Pressing<br>Select restarts the left-most digit<br>flashing. |                                                                                                    |                                                                                                    |  |  |

**Table 6-1. Menu Table—Fibre Channel Configuration (Continued)**

#### **Drive Node Custom/Normal WWN Submenu**

**Note:** This submenu only appears if a Custom WWN is in use, or is being created.

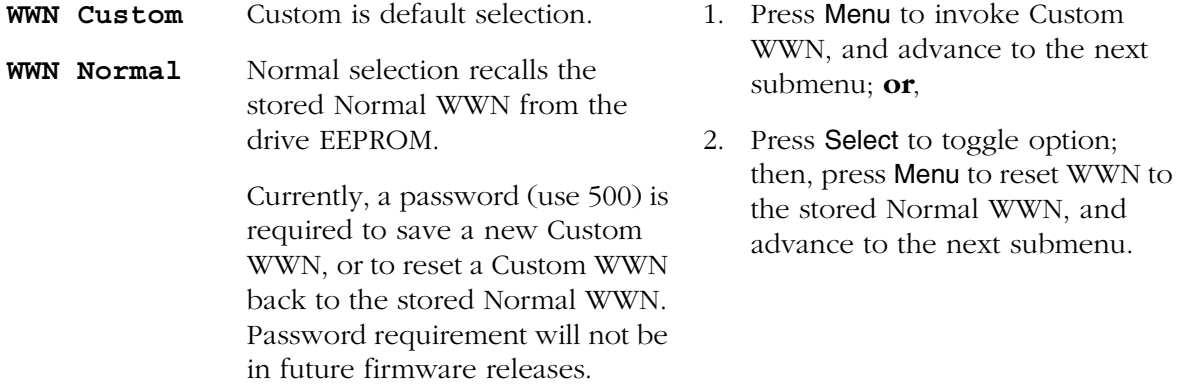

**Note:** If valid password is not entered, change to the WWN will not be saved.

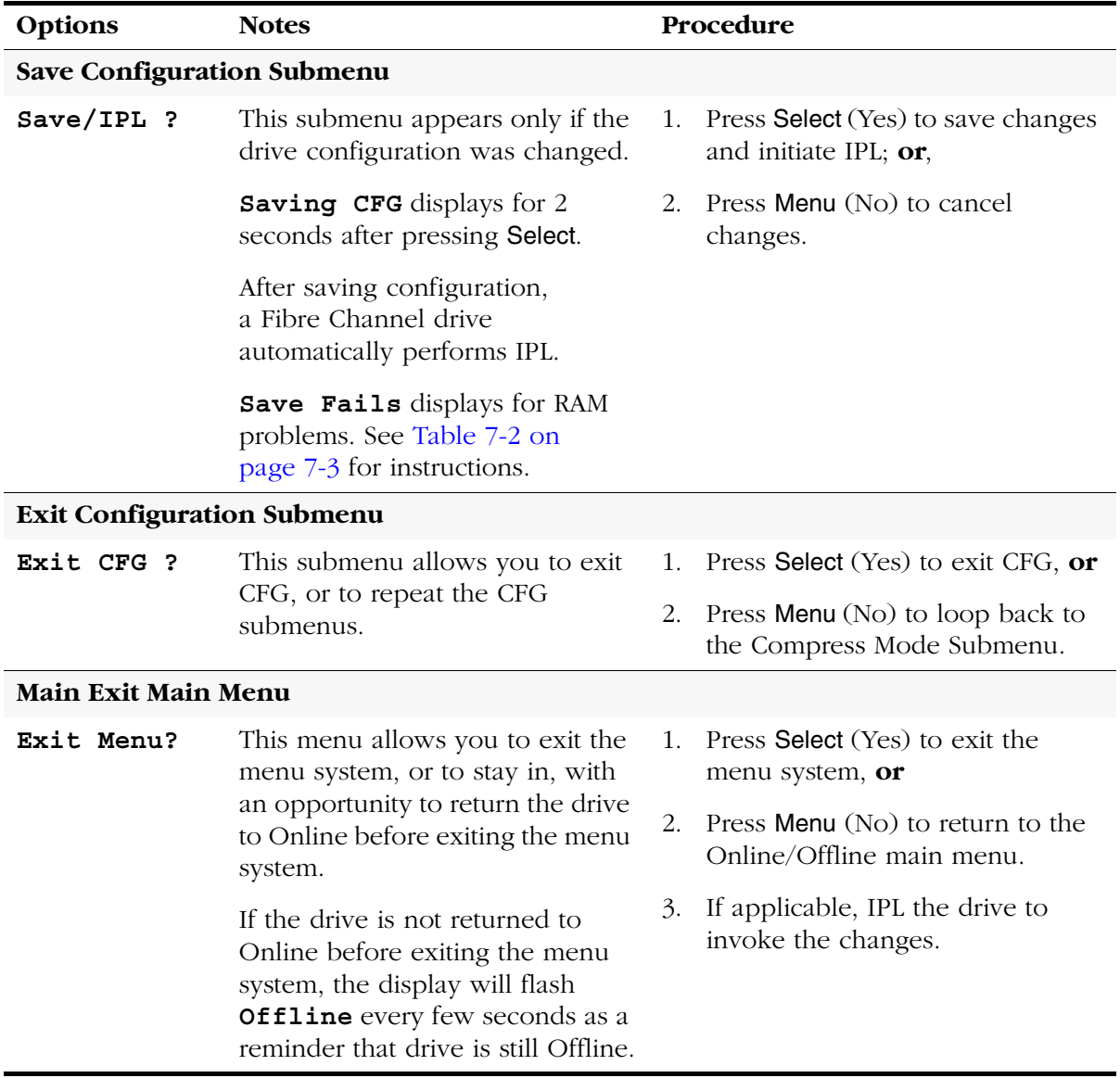

### **Table 6-1. Menu Table—Fibre Channel Configuration (Continued)**

## <span id="page-178-0"></span>■ **SCSI View Configuration Status**

[Figure 6-8](#page-178-1) provides a menu tree for viewing a SCSI configuration.

<span id="page-178-1"></span>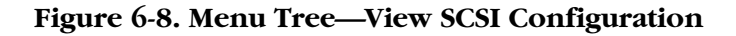

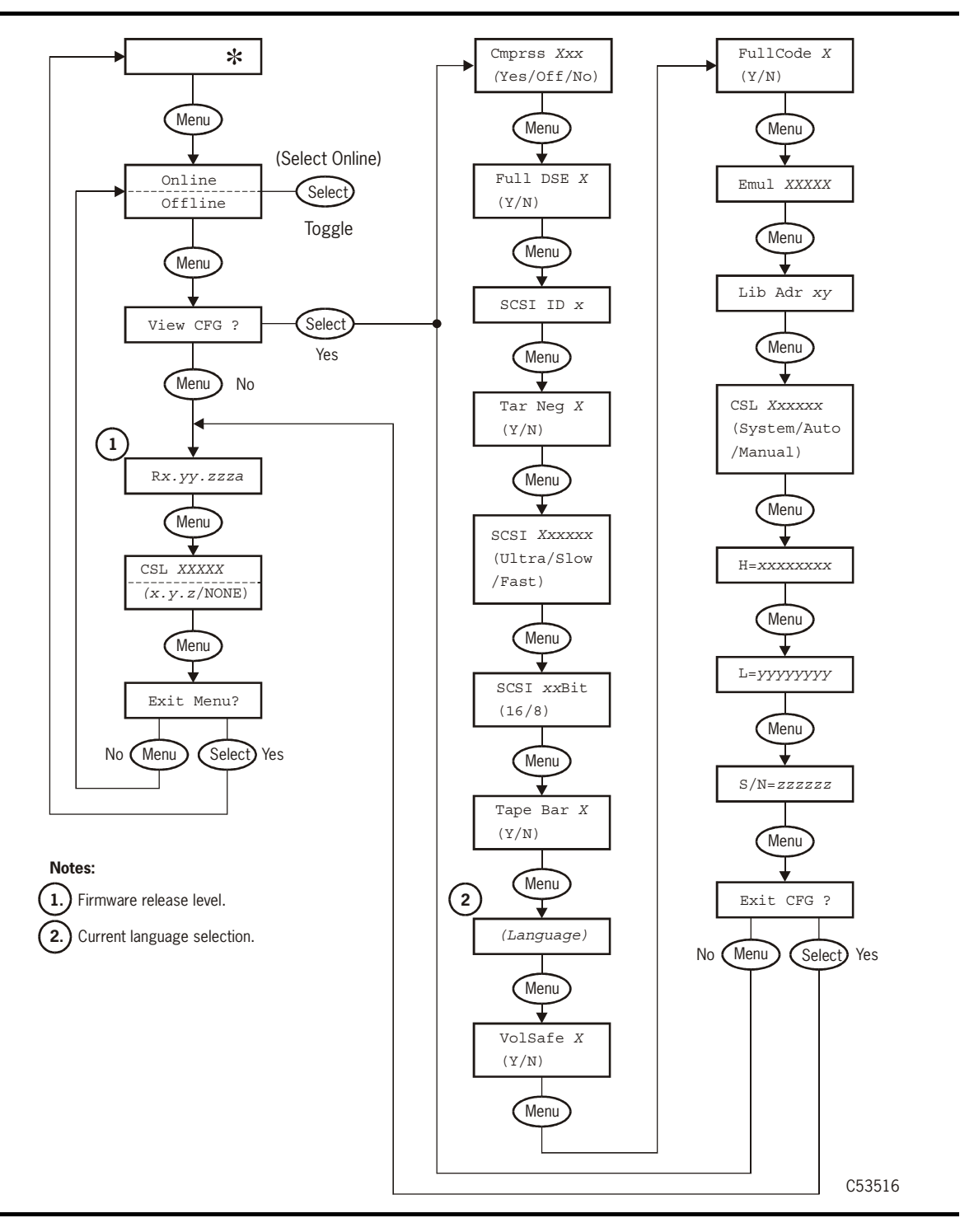

# <span id="page-179-0"></span>■ **SCSI Change Configuration Menu**

[Figure 6-9](#page-179-1) provides a menu tree for changing a SCSI configuration.

### <span id="page-179-1"></span>**Figure 6-9. Menu Tree—Change SCSI Configuration (Sheet 1 of 2)**

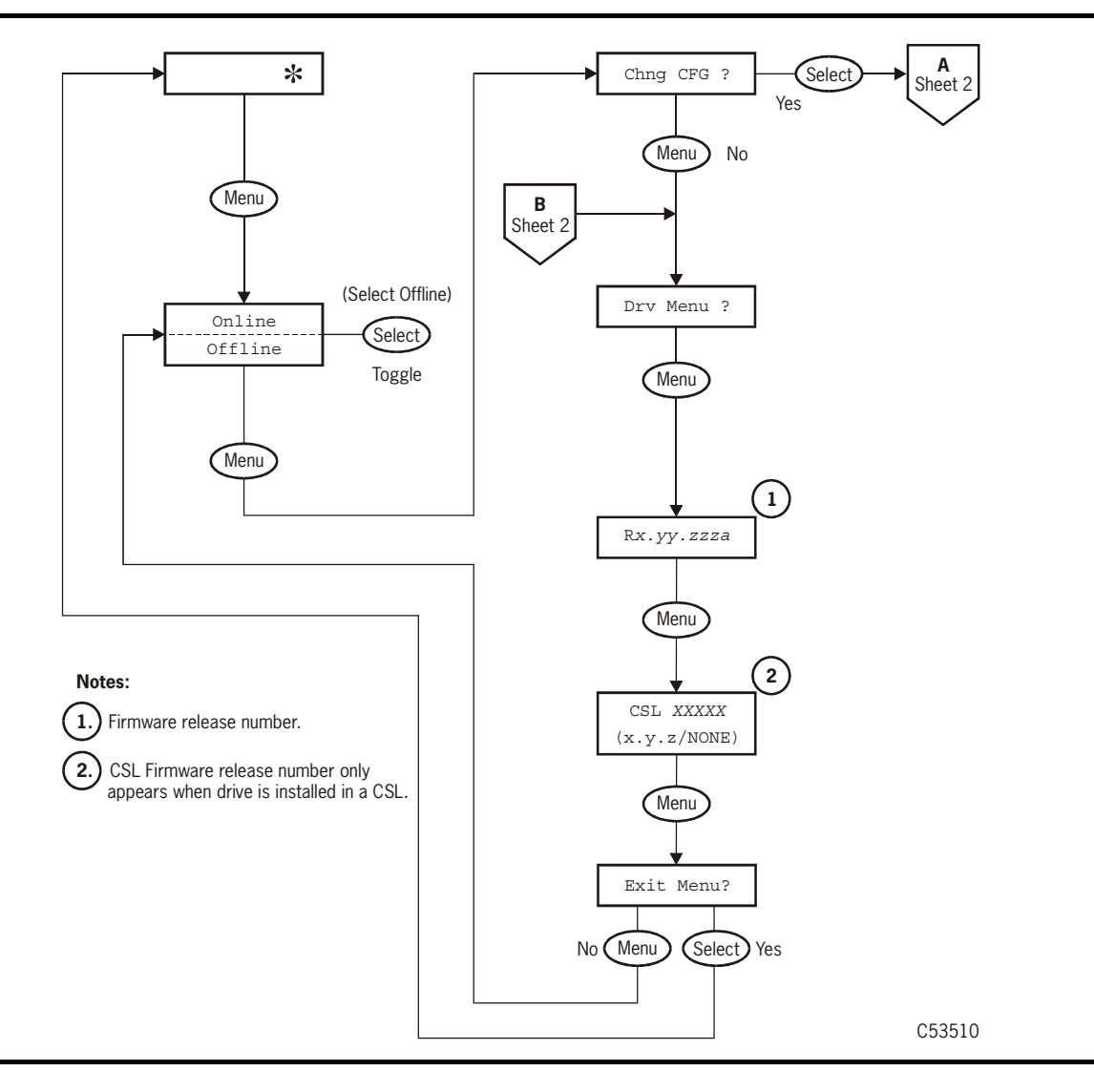
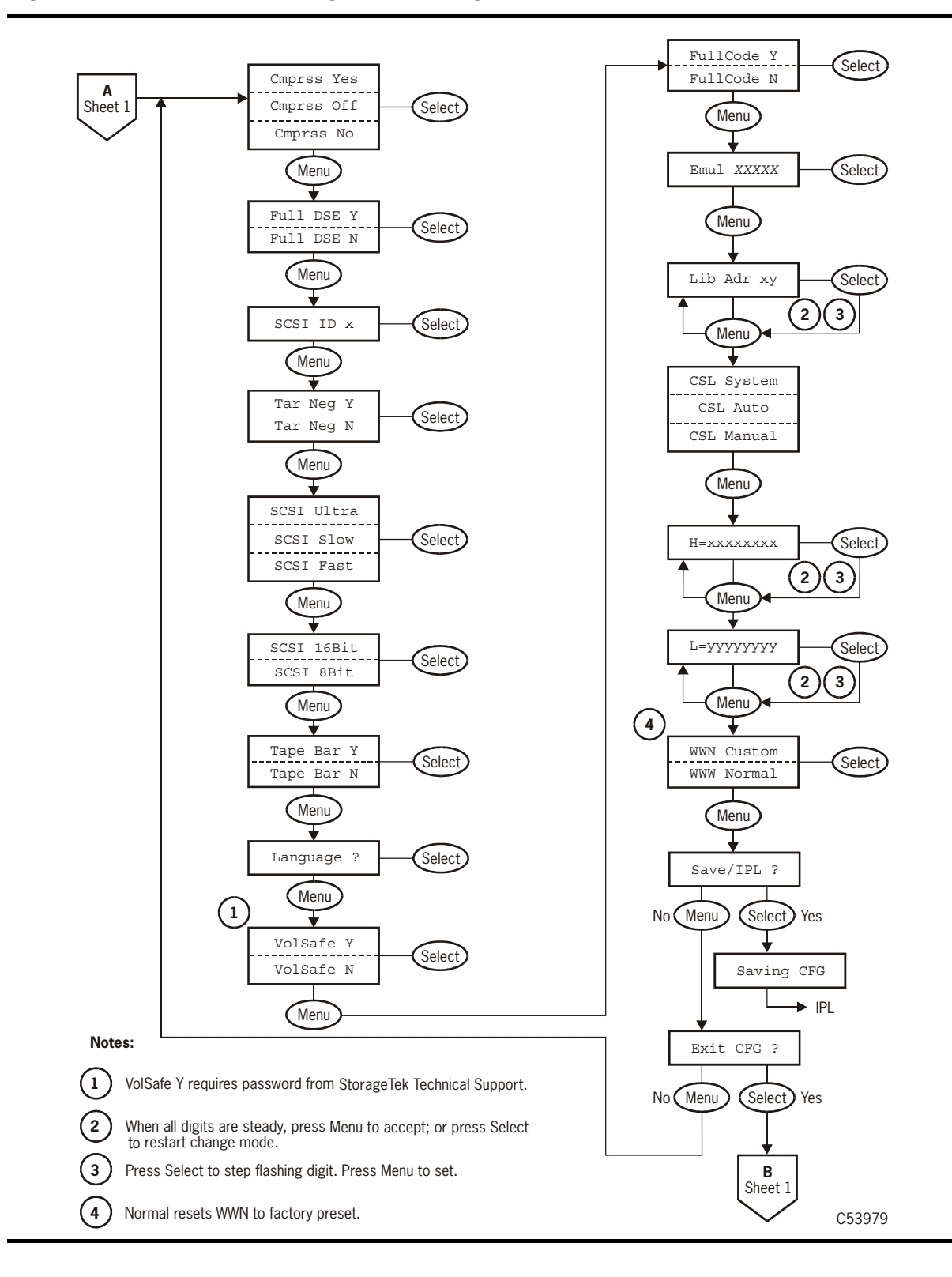

#### **Figure 6-9. Menu Tree—Change SCSI Configuration (Sheet 2 of 2)**

[Table 6-2](#page-181-0) provides detailed instructions to change configuration of a SCSI drive when the drive is offline.

<span id="page-181-0"></span>**Table 6-2. Menu Table—SCSI Configuration**

| Options                         | <b>Notes</b>                                                                                             |         | Procedure                                                                                              |
|---------------------------------|----------------------------------------------------------------------------------------------------|---------|----------------------------------------------------------------------------------------------------|
| <b>Online/Offline Main Menu</b> |                                                                                                    |         |                                                                                                    |
| Online/                         | Defaults to Online at power-on.                                                                          | 1.      | If required, press Menu repeatedly                                                                     |
| Offline                         | <b>Offline</b> must be selected to<br>change configuration settings.                                     |         | until Online or Offline is<br>displayed.                                                               |
|                                 | OffLn Pend may display while<br>waiting for a system response or                                         | 2.      | If <b>Online</b> , press Select to toggle<br>option to Offline.                                        |
|                                 | diagnostics completion.                                                                                  | 3.      | Press Menu to advance to Change<br>Configuration main menu.                                            |
|                                 | <b>Change Configuration Main Menu</b>                                                                    |         |                                                                                                    |
| Chng CFG ?                      | This is the entry point to the<br>Configuration submenus.                                                | $1_{-}$ | Press Select to enter<br>Configuration submenus, or                                                    |
|                                 |                                                                                                    | 2.      | Press Menu to bypass.                                                                                  |
| <b>Compress Mode Submenu</b>    |                                                                                                    |         |                                                                                                    |
|                                 | Defaults to last saved selection.                                                                        | 1.      | Press Menu to bypass, or                                                                               |
| Cmprss Yes                      | When <b>Yes</b> is selected, data is<br>compressed, by default. Host can<br>request no data compression. | 2.      | Press Select until the desired<br>option is displayed; then, press<br>Menu to set, and advance to next |
| Cmprss Off                      | When <b>Off</b> is selected, data is not<br>compressed, and host request has<br>no effect.               |         | submenu.                                                                                               |
| Cmprss No                       | When <b>No</b> is selected, data is not<br>compressed, by default. Host can<br>request data compression. |         |                                                                                                    |
|                                 | Note: Manufacturing ships drive with the Cmprss Yes option selected.                                     |         |                                                                                                    |

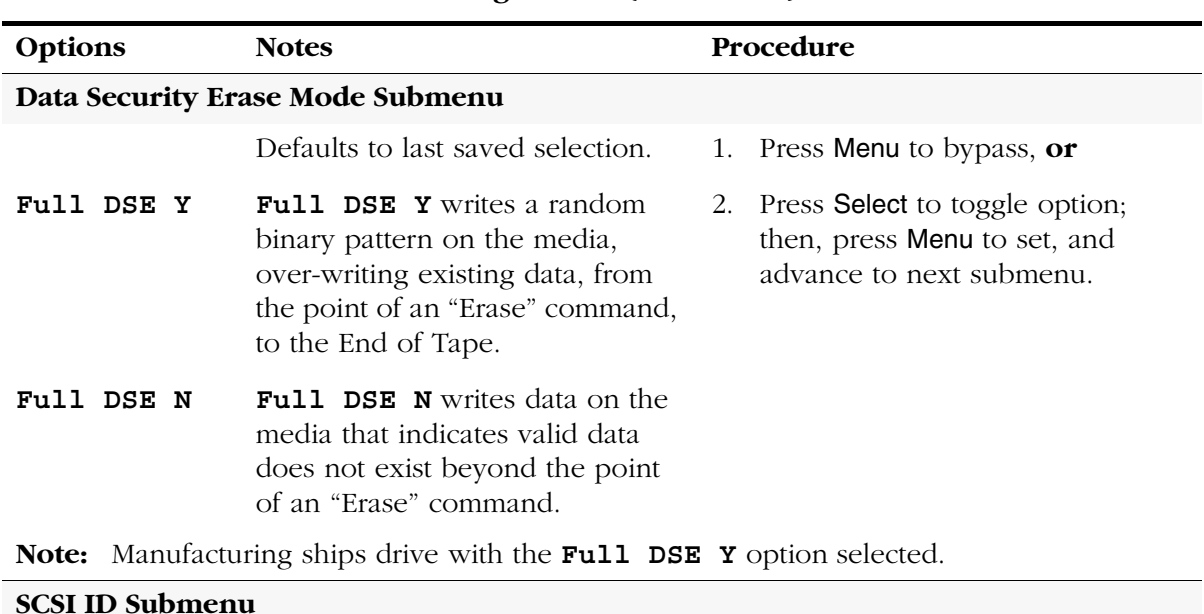

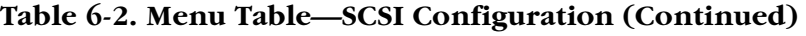

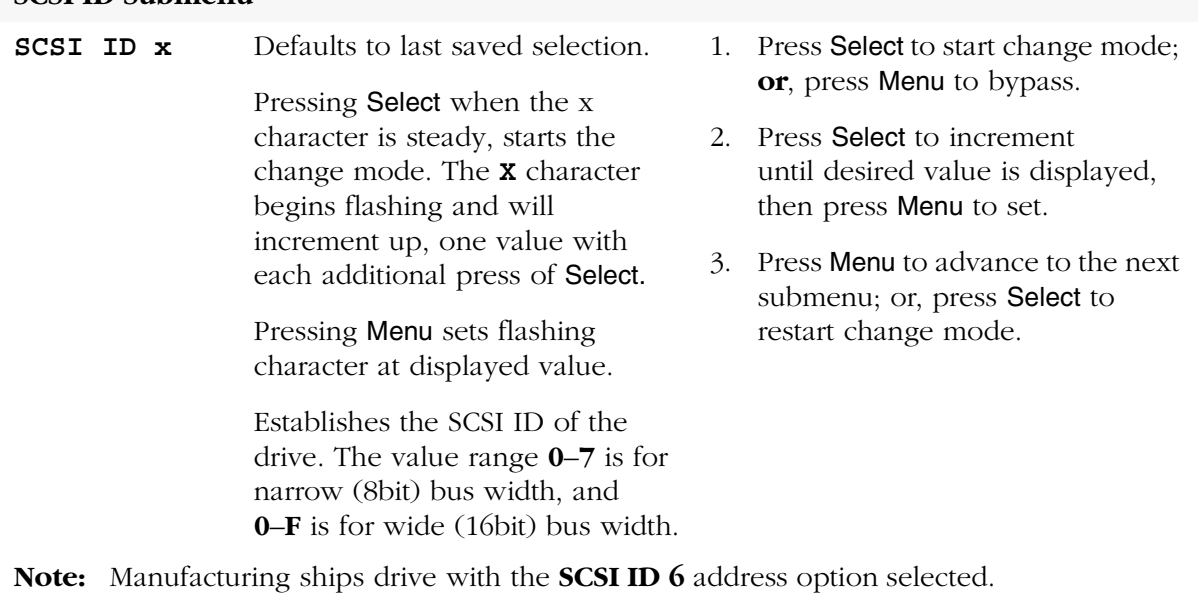

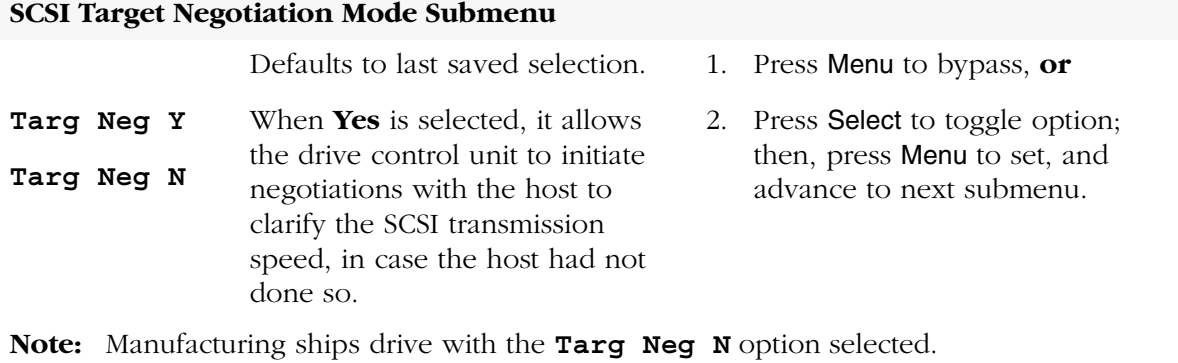

| Options                       | <b>Notes</b>                                                                                                    | Procedure                                                                                                    |
|-------------------------------|----------------------------------------------------------------------------------------------------|----------------------------------------------------------------------------------------------------|
| <b>SCSI Bus Speed Submenu</b> |                                                                                                    |                                                                                                    |
| SCSI Ultra                    | Defaults to last saved selection.                                                                                                    | 1. Press Menu to bypass, or                                                                                              |
| <b>SCSI Fast</b><br>SCSI Slow | Selects channel transmission<br>speed for the drive to match the<br>drive with the host capabilities.<br>Ultra = $40MB/s$ (16Bit width)<br>$20MB/s$ (8Bit width)<br>Fast = $20MB/s$ (16Bit width) | Press Select until the desired<br>2.<br>option is displayed; then, press<br>Menu to set, and advance to next<br>submenu. |
|                               | $10MB/s$ (8Bit width)<br>$Slow = 10MB/s$ (16Bit width)<br>$5MB/s$ ( $8Bit width$ )                                                                                                    |                                                                                                    |

**Table 6-2. Menu Table—SCSI Configuration (Continued)**

**Note:** Manufacturing ships drive with the **SCSI Ultra** option selected.

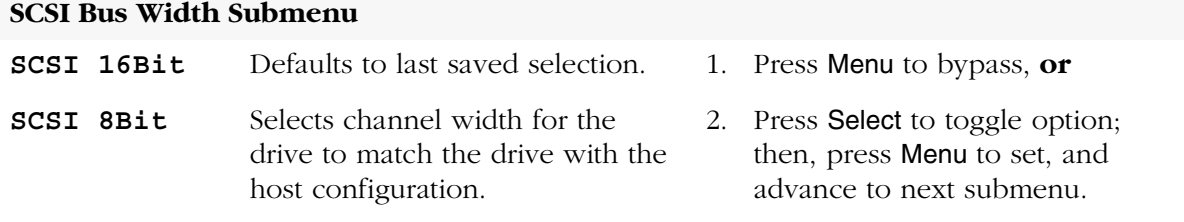

**Note:** Manufacturing ships drive with the **SCSI 16Bit** option selected.

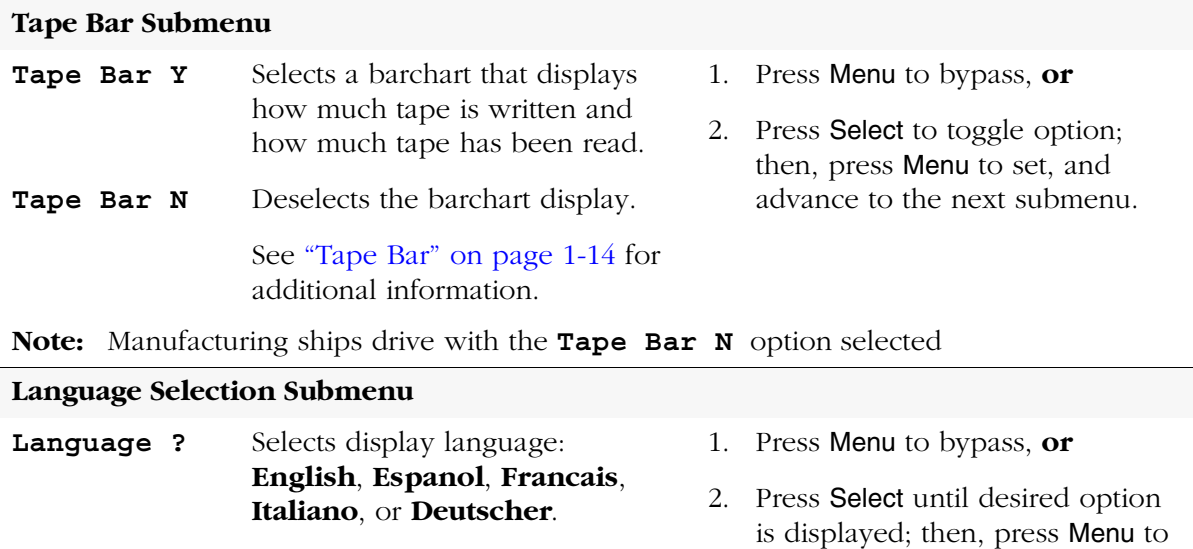

**Note:** Manufacturing ships drive with the **English** option selected

set, and advance to the next

submenu.

| Options                          | <b>Notes</b>                                                                                                |                | Procedure                                                                                           |
|----------------------------------|----------------------------------------------------------------------------------------------------|----------------|----------------------------------------------------------------------------------------------------|
| <b>VolSafe Selection Submenu</b> |                                                                                                    |                |                                                                                                    |
|                                  | Defaults to last saved selection.                                                                           |                | 1. Press Menu to bypass, or                                                                         |
| VolSafe Y                        | When <b>VolSafe Y</b> is selected, a<br>password (Contact StorageTek                                        |                | 2. Press Select to toggle option;<br>then, press Menu to set.                                       |
| <b>VolSafe N</b>                 | Technical Support) must also be<br>entered before VolSafe is enabled.<br>When <b>VolSafe N</b> is selected, | 3.             | If applicable, press Select to start<br>password entry. The left-most<br>character begins flashing. |
|                                  | VolSafe is disabled.                                                                                        | 4 <sub>1</sub> | Press Select to increment until<br>desired character is displayed,<br>then press Menu to set.       |
|                                  |                                                                                                    | 5.             | Repeat step 4 for each character.                                                                   |
|                                  |                                                                                                    | 6.             | Press <b>Menu</b> to advance to the next<br>submenu; $or$ , press Select to restart.                |

**Table 6-2. Menu Table—SCSI Configuration (Continued)**

**Note:** Manufacturing ships drive with the **VolSafe N** option selected.

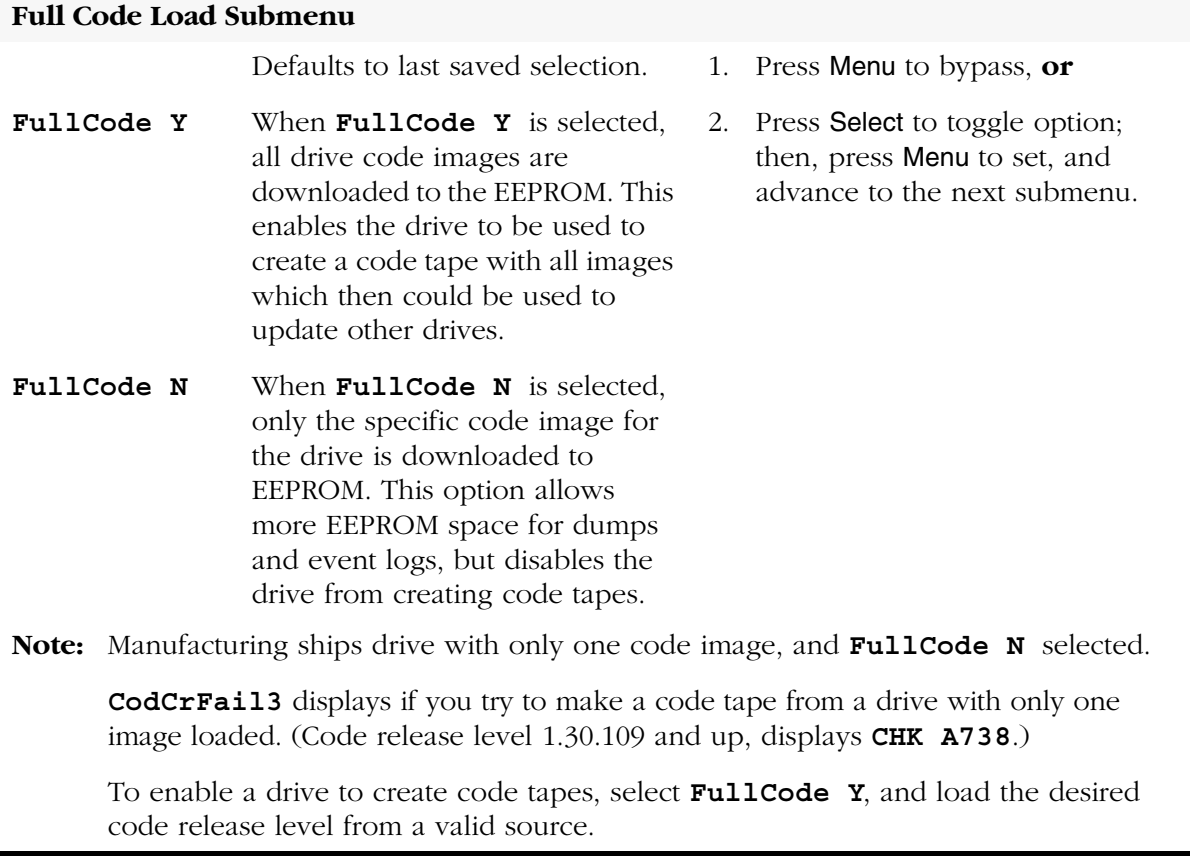

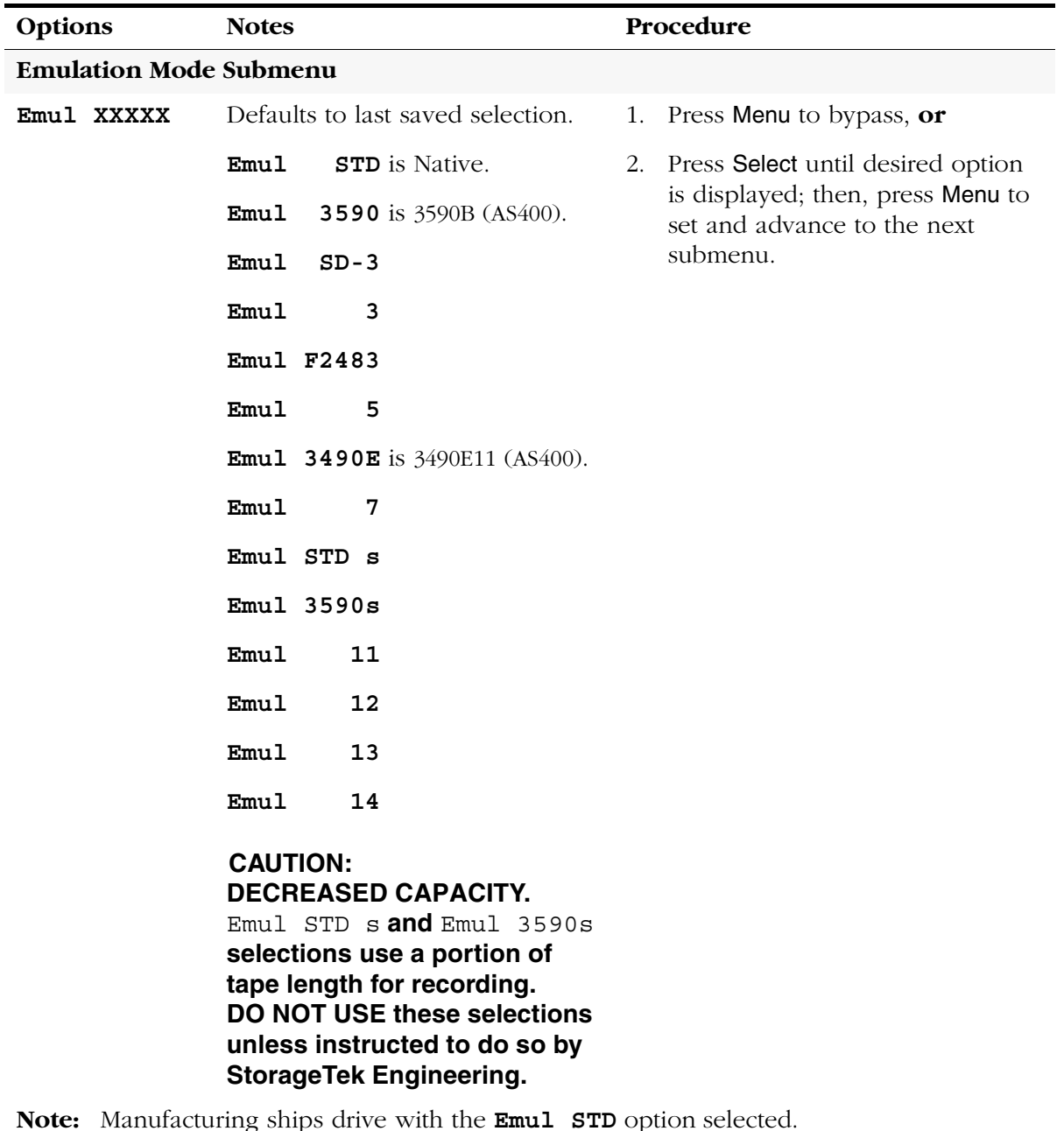

### **Table 6-2. Menu Table—SCSI Configuration (Continued)**

**Note:** Manufacturing ships drive with the **Emul STD** option selected. Std identifies the drive to the host relative to actual (Native) model.

| Options                          | <b>Notes</b>                                                                                             |                                                            | Procedure                                                                                 |
|----------------------------------|----------------------------------------------------------------------------------------------------|------------------------------------------------------------|-------------------------------------------------------------------------------------------|
| Library Address Submenu          |                                                                                                    |                                                            |                                                                                           |
| Lib Adr xy                       | Defaults to last saved selection.                                                                        | 1.                                                         | Press Select to start change mode;                                                        |
|                                  | Pressing Select when both                                                                                |                                                            | or, press Menu to bypass.                                                                 |
|                                  | characters are steady, starts the<br>change mode. The x character<br>begins flashing and will            | Press Select to increment<br>2.<br>then press Menu to set. | until desired value is displayed,                                                         |
|                                  | increment up, one value with<br>each additional press of Select.                                         | 3.                                                         | Repeat step 2 for $\mathbf y$ character.                                                  |
|                                  | Pressing Menu sets flashing<br>character at displayed value (0-F),<br>and advances to the $y$ character. | 4.                                                         | Press Menu to advance to the next<br>submenu; or, press Select to<br>restart change mode. |
|                                  | For 9738 libraries, the addresses<br>of all drives stay at the factory<br>$present$ (FF).                |                                                            |                                                                                           |
|                                  | Note: Manufacturing ships drive with Lib Adr FF selected.                                                |                                                            |                                                                                           |
| <b>CSL Power On Mode Submenu</b> |                                                                                                    |                                                            |                                                                                           |
|                                  | Defaults to last saved selection.                                                                        | 1.                                                         | Press Menu to bypass, or                                                                  |
|                                  | Selects the default operation of<br>the CSL when powering on:                                            | 2.                                                         | Press Select until desired option<br>is displayed; then, press Menu to                    |
| CSL System                       | CSL System allows the host<br>to control the CSL.                                                        |                                                            | set and advance to next<br>submenu.                                                       |
| CSL Auto                         | CSL Auto allows the CSL to<br>operate automatically.                                                     |                                                            |                                                                                           |
| CSL Manual                       | CSL Manual allows manual<br>operations only.                                                             |                                                            |                                                                                           |
|                                  | Note: Manufacturing ships drive with CSL Auto option selected.                                           |                                                            |                                                                                           |

**Table 6-2. Menu Table—SCSI Configuration (Continued)**

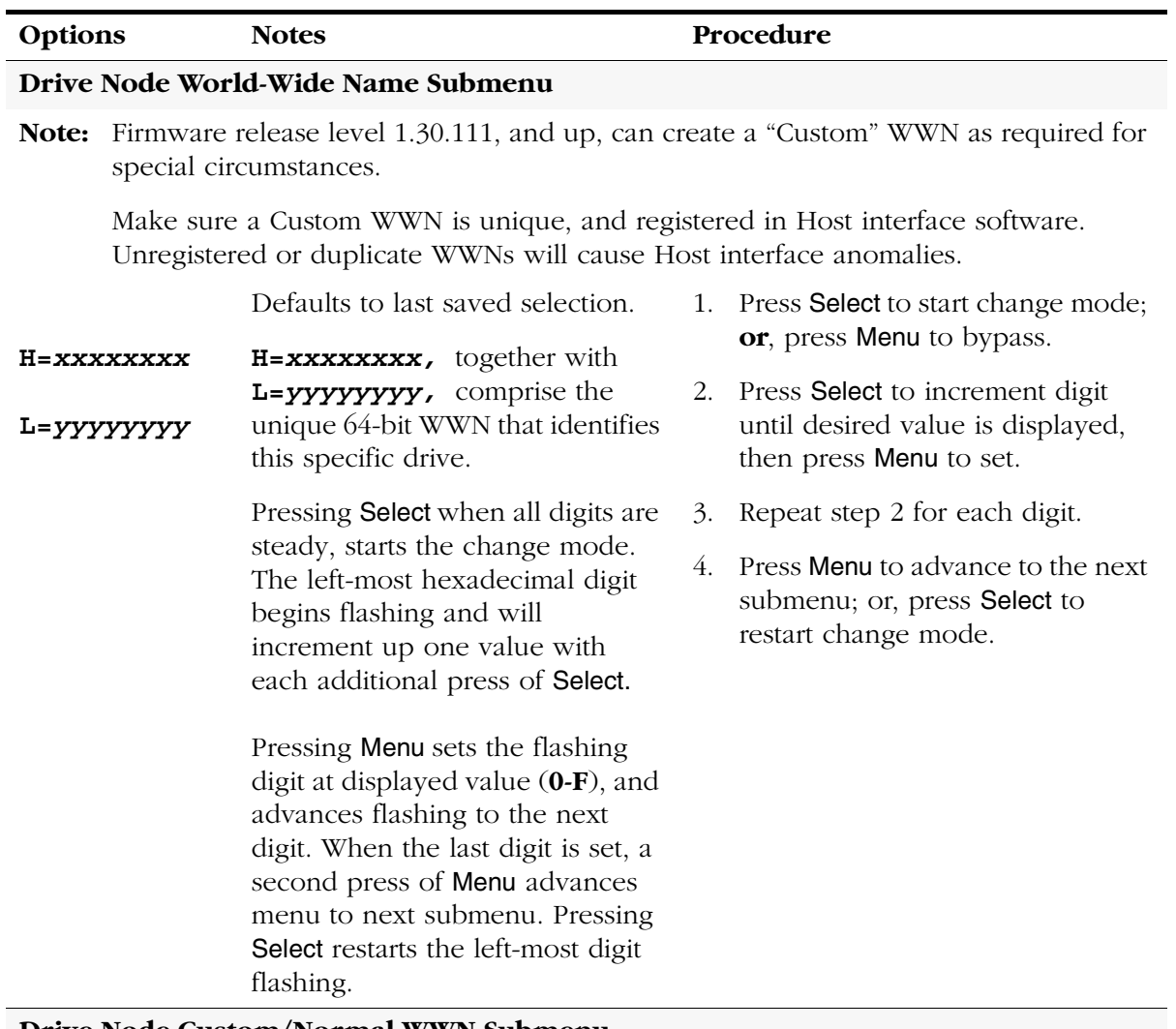

#### **Table 6-2. Menu Table—SCSI Configuration (Continued)**

#### **Drive Node Custom/Normal WWN Submenu**

**Note:** This submenu only appears if a Custom WWN is in use, or is being created.

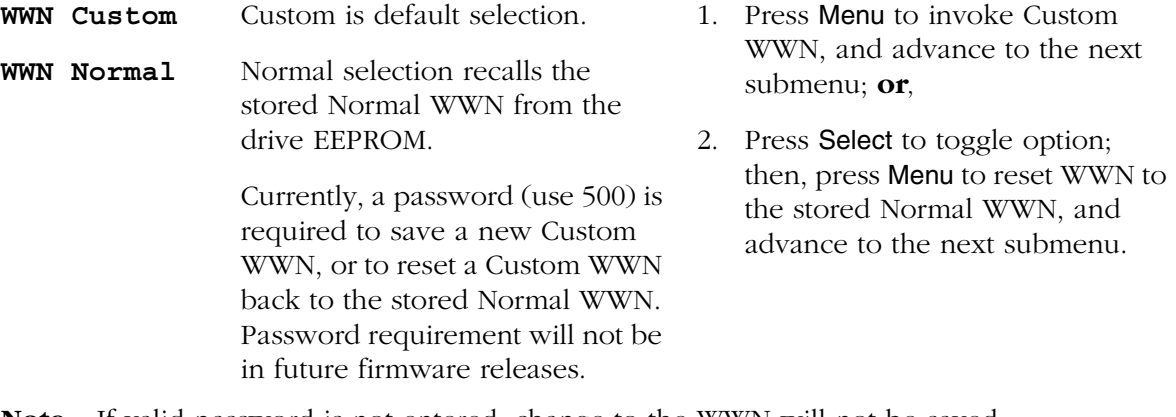

**Note:** If valid password is not entered, change to the WWN will not be saved.

| Options                           | <b>Notes</b>                                                                                                    |         | Procedure                                                     |
|-----------------------------------|----------------------------------------------------------------------------------------------------|---------|---------------------------------------------------------------|
| <b>Save Configuration Submenu</b> |                                                                                                    |         |                                                               |
| Save/IPL ?                        | This submenu appears only if the<br>drive configuration was changed.                                                                                                    | 1.      | Press Select (Yes) to save changes<br>and initiate IPL; or,   |
|                                   | Saving CFG displays for 2<br>seconds after pressing Select.                                                                                                    | $2_{-}$ | Press Menu (No) to cancel<br>changes.                         |
|                                   | After saving configuration,<br>a SCSI drive automatically<br>performs IPL.                                                                                                    |         |                                                               |
|                                   | Save Fails displays for RAM<br>problems. See Table 7-2 on<br>page 7-3 for instructions.                                                                                               |         |                                                               |
| <b>Exit Configuration Submenu</b> |                                                                                                    |         |                                                               |
| Exit CFG ?                        | This submenu allows you to exit<br>CFG, or to repeat the CFG<br>submenus.                                                                                                    | 1.      | Press Select (Yes) to exit CFG, or                            |
|                                   |                                                                                                    | 2.      | Press Menu (No) to loop back to<br>the Compress Mode Submenu. |
| Main Exit Main Menu               |                                                                                                    |         |                                                               |
| Exit Menu?                        | This menu allows you to exit the<br>menu system, or to stay in, with                                                                                                    | 1.      | Press Select (Yes) to exit the<br>menu system, or             |
|                                   | an opportunity to return the drive<br>to Online before exiting the menu<br>system.                                                                                                    | 2.      | Press Menu (No) to return to the<br>Online/Offline main menu. |
|                                   | If the drive is not returned to<br>Online before exiting the menu<br>system, the display will flash<br><b>Offline</b> every few seconds as a<br>reminder that drive is still Offline. | 3.      | If applicable, IPL the drive to<br>invoke the changes.        |

**Table 6-2. Menu Table—SCSI Configuration (Continued)**

# ■ **Drive Operations Menu**

[Figure 6-10](#page-189-0) provides a menu tree for drive operations. This menu is only available when the drive is Offline. Each option invokes a submenu to bypass, or perform the listed tape utility.

<span id="page-189-0"></span>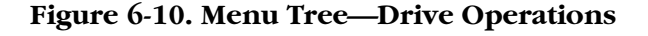

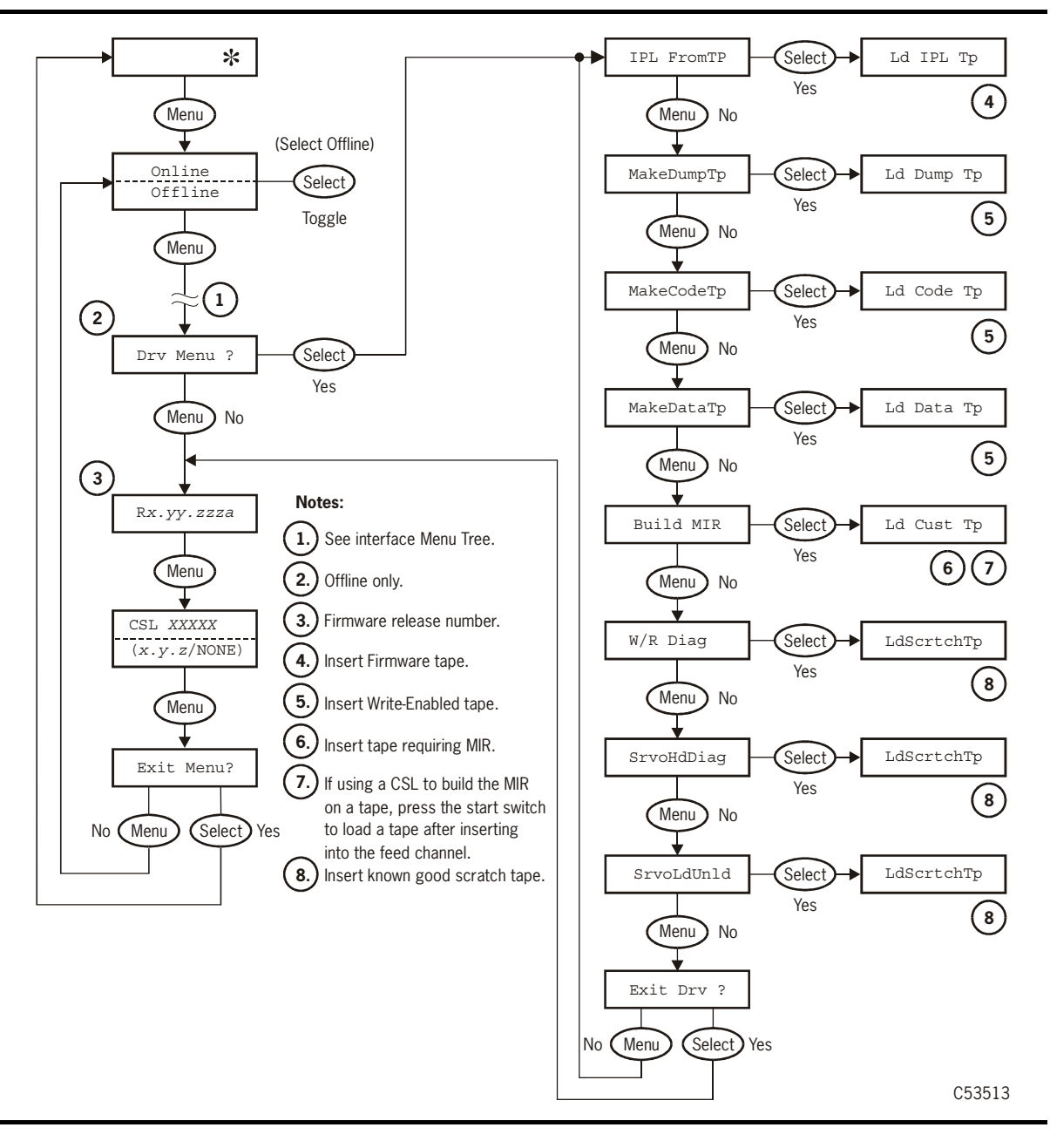

#### [Table 6-3](#page-190-0) provides detailed instructions to:

- Update drive firmware
- Format a dump tape
- Copy firmware
- Reformat tapes
- Build an MIR
- Perform drive diagnostics.

#### <span id="page-190-0"></span>**Table 6-3. Menu Table—Drive Operations**

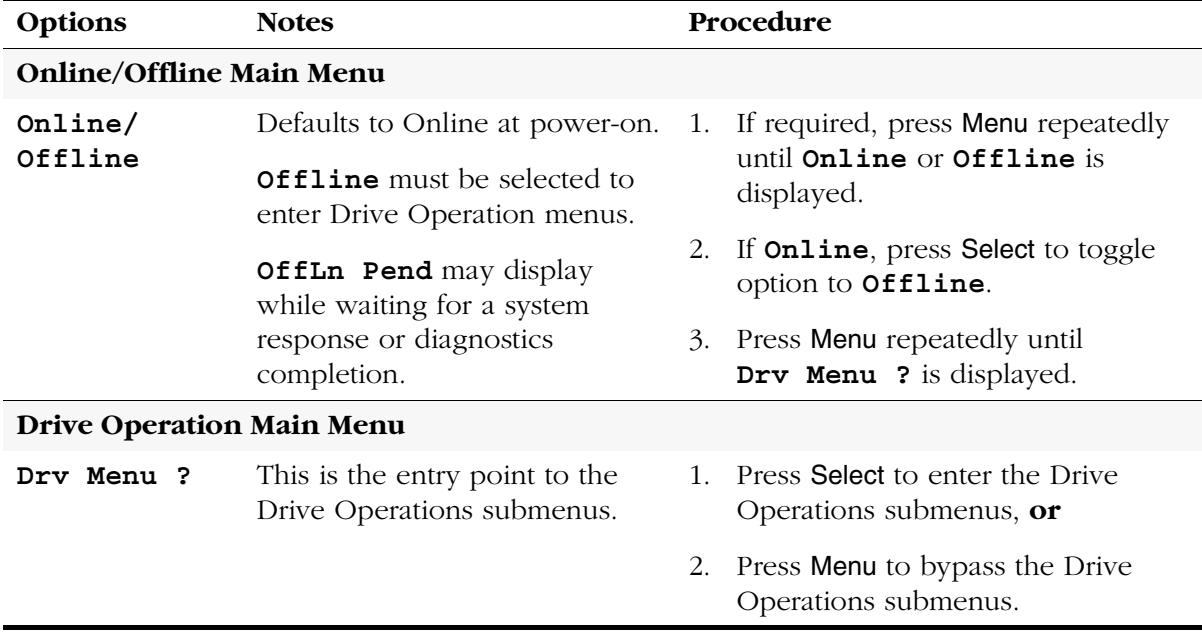

| Options             | <b>Notes</b>                                                                                                    |    | Procedure                                                                                                    |
|---------------------|----------------------------------------------------------------------------------------------------|----|----------------------------------------------------------------------------------------------------|
| Code Update Submenu |                                                                                                    |    |                                                                                                    |
| IPL FromTP          | IPL From Tape, updates the                                                                                                    | 1. | Press Menu to bypass, or                                                                                      |
|                     | drive firmware from a firmware<br>tape inserted in the drive.                                                                    | 2. | Press Select to activate.                                                                                     |
|                     | If a normal tape is present in<br>the drive when this function is<br>activated, it ejects.                                       |    | 3. When Ld IPL Tp displays, insert<br>the write-protected firmware tape<br>containing the desired code level. |
|                     | When the update is done, the<br>drive automatically ejects the<br>firmware tape, performs IPL,<br>and goes Online.               |    |                                                                                                    |
|                     | If CodUpFailsx (Code<br>Update Fail Number $x$ ) or<br>CHK xxxx displays, refer to<br>Table 7-2 on page 7-3 for<br>instructions. |    |                                                                                                    |
| Dump Tape Submenu   |                                                                                                    |    |                                                                                                    |
| MakeDumpTp          | Make Dump Tape, formats a                                                                                                    | 1. | Press Menu to bypass, or                                                                                      |
|                     | tape; but, it does not collect<br>diagnostic data. Tapes used to                                                                 | 2. | Press Select to activate.                                                                                     |
|                     | obtain dump data must first be<br>formatted this way to accept<br>dump data.                                                     | 3. | When Ld Dump Tp displays, insert<br>a write-enabled tape.                                                     |
|                     |                                                                                                    |    | 4. When the tape ejects, insert another                                                                       |

**Table 6-3. Menu Table—Drive Operations (Continued)**

If a normal tape is present in the drive when this function is activated, it ejects.

Old data on tape being formatted will be erased.

If **DmpCrFailx** (Dump Create Fail Number *x*) or **CHK** *xxxx* displays, refer to [Table 7-2 on](#page-198-0)  [page 7-3](#page-198-0) for instructions.

4. When the tape ejects, insert another tape, or press Menu to advance to the next submenu.

| Options                         | <b>Notes</b>                                                                                                    | Procedure                                                                                                    |
|---------------------------------|----------------------------------------------------------------------------------------------------|----------------------------------------------------------------------------------------------------|
| <b>Create Code Tape Submenu</b> |                                                                                                    |                                                                                                    |
| MakeCodeTp                      | Make Code Tape, copies all<br>firmware images from the drive<br>EEPROM to a tape. This tape<br>may then be used to update<br>other drives using the Code<br>Update submenu.<br>If a normal tape is present in<br>the drive when this function is<br>activated, it ejects.<br>If CodCrFailx (Code Create<br>Fail Number $x$ ) or <b>CHK</b> xxxx<br>displays, refer to Table 7-2 on<br>page 7-3 for instructions. | Make sure FullCode option is set to<br>1.<br>Yes. If required, exit Drive<br>Operations Menu and enter Change<br>Configuration Menu to change<br>option.<br>2. Press Menu to bypass, or<br>Press Select to activate.<br>3.<br>When Ld Code Tp displays, insert<br>4.<br>write-enabled tape.<br>When the tape ejects, insert another<br>5.<br>tape, or press Menu to advance to<br>the next submenu. |
|                                 | CodCrFail3 or CHK A738<br>displays if you try to make a<br>code tape form a drive which<br>has only one image loaded.                                                                                                    | Write-protect the new code tape.<br>6.                                                                                                    |
| Note:                           | can make valid code tapes.                                                                                                    | Only drives set to <b>FullCode Y</b> and which have all images loaded into EEPROM                                                                                                    |

**Table 6-3. Menu Table—Drive Operations (Continued)**

### **Reclaim Tape Submenu**

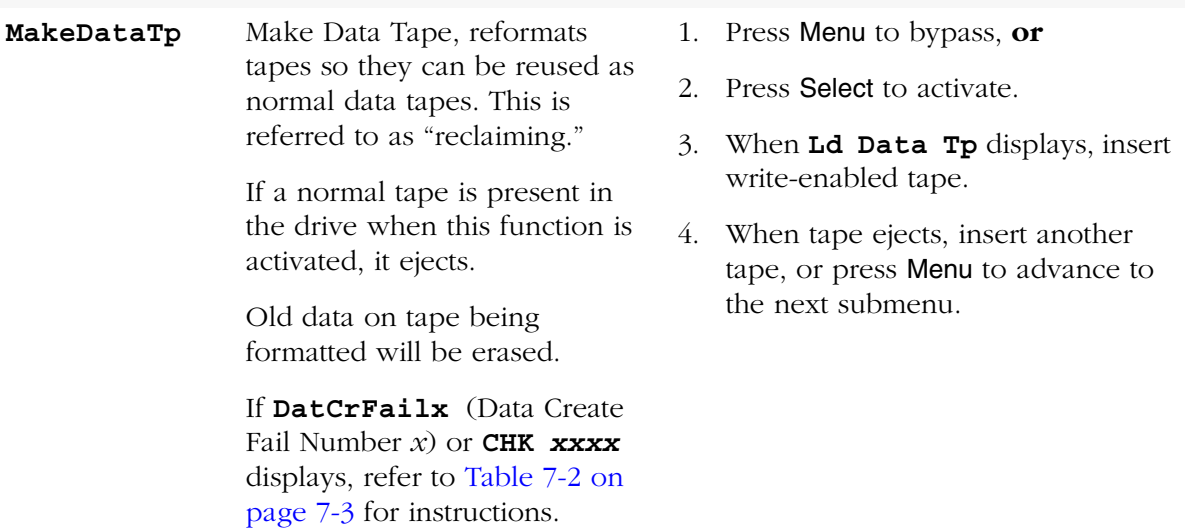

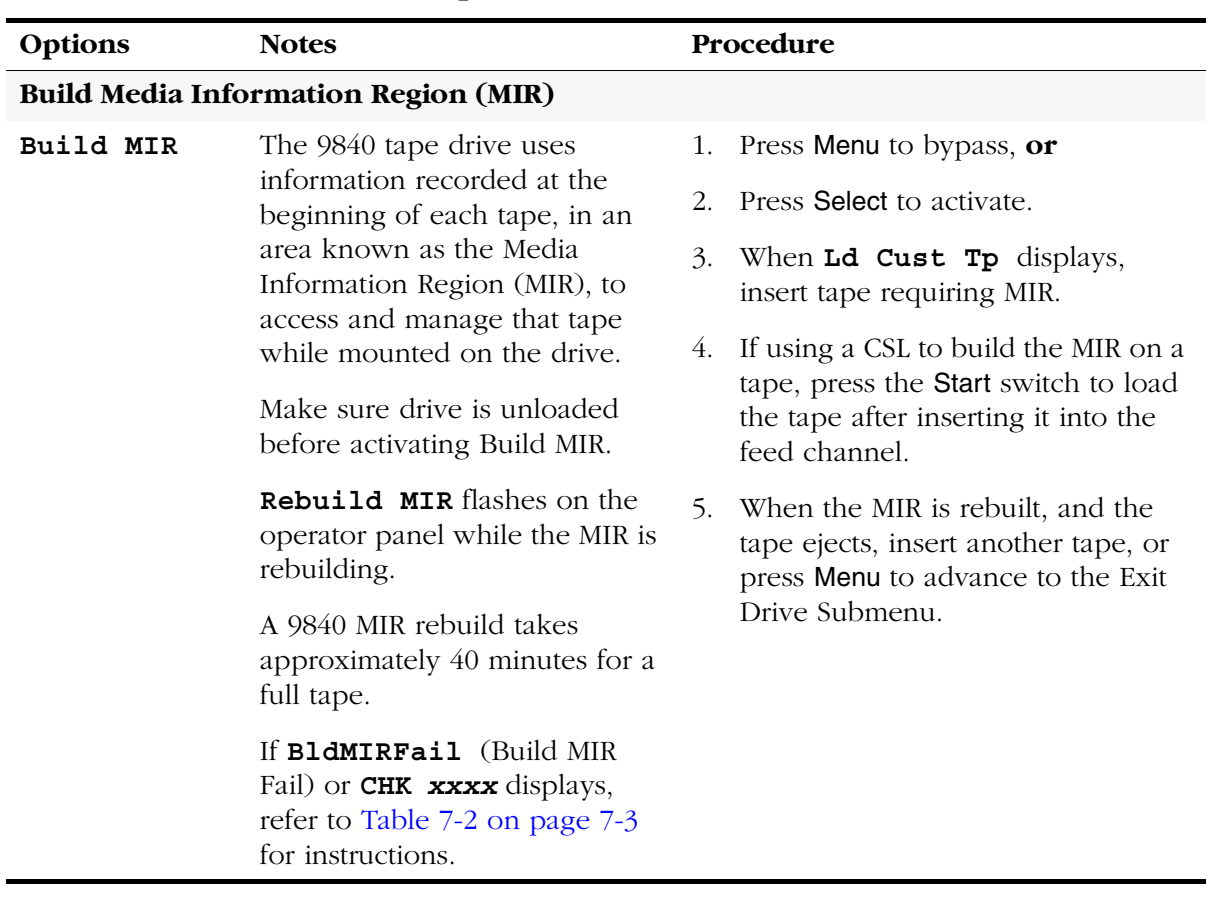

### **Table 6-3. Menu Table—Drive Operations (Continued)**

| Options  | <b>Notes</b>                                                                                                    | Procedure                                                                                                    |
|----------|----------------------------------------------------------------------------------------------------|----------------------------------------------------------------------------------------------------|
|          | Write/ Read Diagnostic Submenu                                                                                                    |                                                                                                    |
| W/R Diag | Write/Read Diagnostics test the<br>drive write/read function by<br>writing/reading data to/from a<br>scratch tape.<br>A tape cartridge, if present,<br>ejects when this option is<br>selected.<br>Make sure a known good,<br>scratch (formatted for data) tape<br>cartridge is available. The<br>diagnostic routine is designed<br>and intended to check drive<br>functions, NOT tape media. A<br>faulty tape cartridge will cause<br>unexpected/misleading errors.<br>"WrtRd Diag" displays<br>during the approximately<br>5 minute routine.<br>If CHK xxxx displays, see FSC<br>Dictionary for information. | 1. Press Menu to bypass, or<br>2.<br>Press Select to activate.<br>When LdScrtchTp displays, insert<br>3.<br>known good, write-enabled scratch<br>tape cartridge.<br>If a diagnostic error FSC displays,<br>4.<br>press Unload to clear.<br>5.<br>When the tape ejects, press Menu to<br>advance to the Exit Drive submenu;<br>or, reinsert tape cartridge to repeat. |

**Table 6-3. Menu Table—Drive Operations (Continued)**

**Note:** The following Drive Diagnostics Submenu Item is not currently functional, although it appears as a menu option after firmware release level 1.30.109.

**Not Available** will display whenever you attempt to exercise this option until it is activated in a future firmware release.

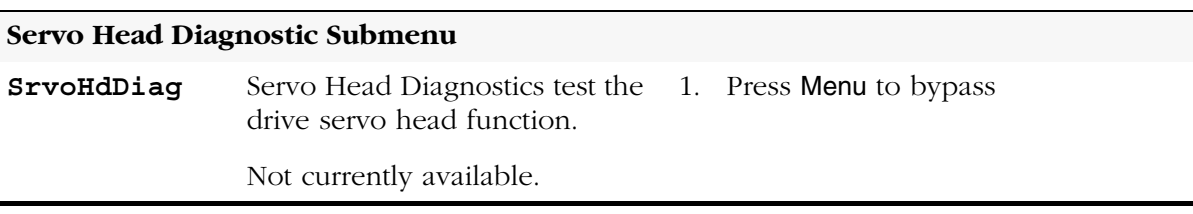

| Options                   | <b>Notes</b>                                                                                                    |                      | Procedure                                                                                                    |
|---------------------------|----------------------------------------------------------------------------------------------------|----------------------|----------------------------------------------------------------------------------------------------|
|                           | Servo Load/ Unload Diagnostic Submenu                                                                                                    |                      |                                                                                                    |
| SrvoLdUnld                | Servo Load/ Unload Diagnostics<br>test the drive servo load/unload<br>function.<br>A tape cartridge, if present,<br>ejects when this option is<br>selected. | 1.<br>2.<br>3.<br>4. | Press Menu to bypass, or<br>Press Select to activate.<br>When LdScrtchTp displays, insert<br>known good scratch tape cartridge.<br>If a diagnostic error FSC displays, |
|                           | Make sure a scratch tape<br>cartridge is available. Tape<br>cartridge loading is required for<br>the diagnostic, but the tape<br>media is not used.         | 5.                   | press Unload to clear.<br>When the tape ejects, press Menu to<br>advance to the Exit Drive submenu;<br>or, reinsert tape cartridge to repeat.                          |
|                           | TestSrvLdU displays during<br>the approximately 1 minute<br>routine<br>(10 load/unload cycles).                                                             |                      |                                                                                                    |
|                           | If CHK xxxx displays, see FSC<br>Dictionary for information.                                                                                                |                      |                                                                                                    |
| <b>Exit Drive Submenu</b> |                                                                                                    |                      |                                                                                                    |
| Exit Drv ?                | This submenu allows you to<br>exit Drive Operations, or to                                                                                                  | 1.                   | Press Select (Yes) to exit Drive<br>Operations, or                                                                                                    |
|                           | repeat the drive operations<br>2.<br>submenus.                                                                                                    |                      | Press Menu (No) to loop back to<br>the Code Update Submenu.                                                                                                    |

**Table 6-3. Menu Table—Drive Operations (Continued)**

# <span id="page-196-1"></span>**Error and Recovery 7**

This chapter provides 9840 Tape Drive error and recovery procedures.

**Note:** Refer to ["Error and Recovery" in Chapter 5, "Cartridge Scratch Loader"](#page-138-0) for specific CSL error and recovery instructions.

# ■ **Power and Service Error Indicators**

[Figure 7-1](#page-196-0) provides the location of items on the standard and CSL operator panel. [Table 7-1 on page 7-2](#page-197-0) provides a description of the action recommended to clear the suspected malfunction.

#### <span id="page-196-0"></span>**Figure 7-1. Operator Panels**

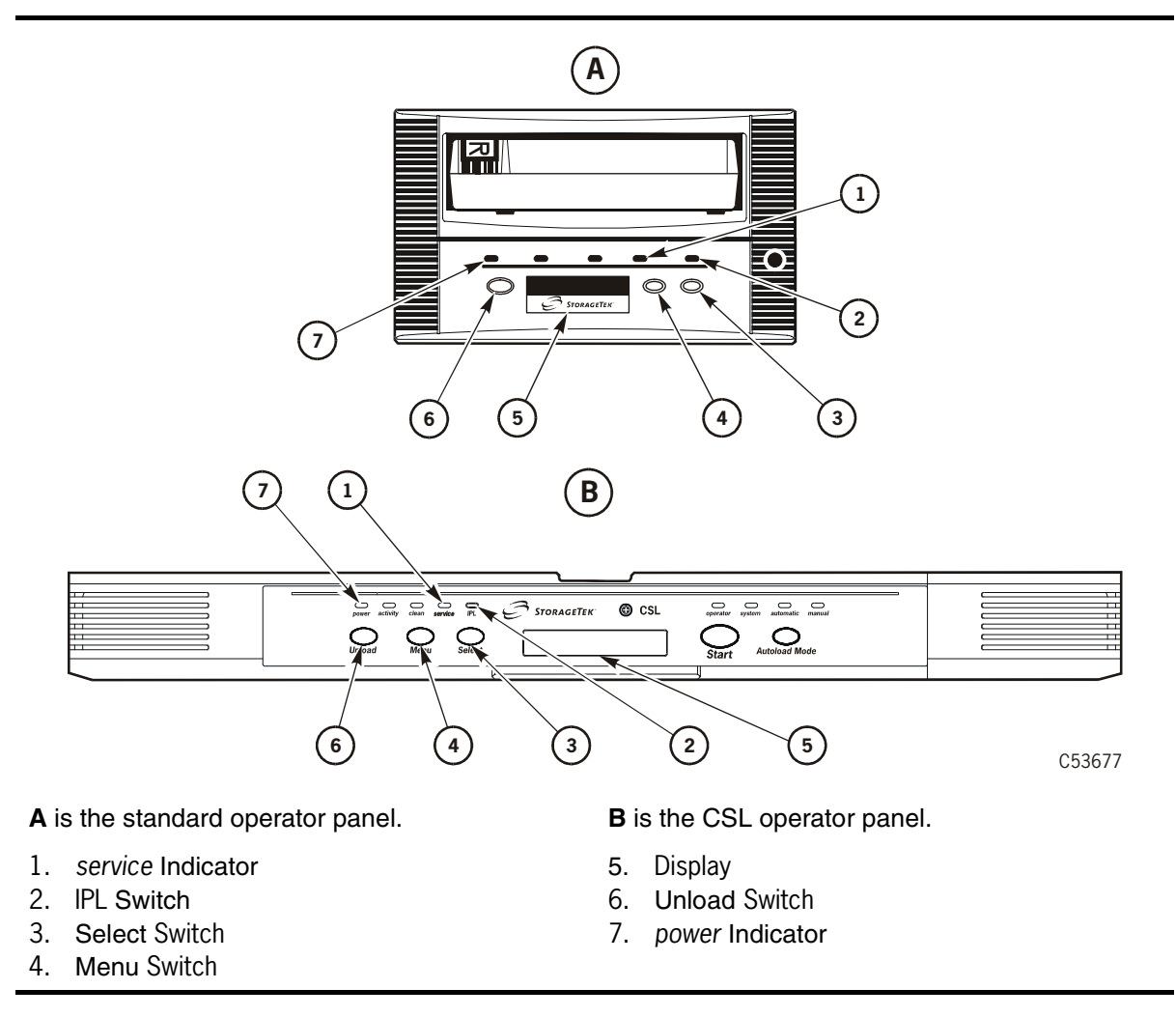

[Table 7-1](#page-197-0) explains error indications shown by the *power* and *service* indicators. These errors do not create an error message on the alphanumeric display. Refer to [Table 7-2 on page 7-3](#page-198-1) for error displays and recovery instructions.

<span id="page-197-0"></span>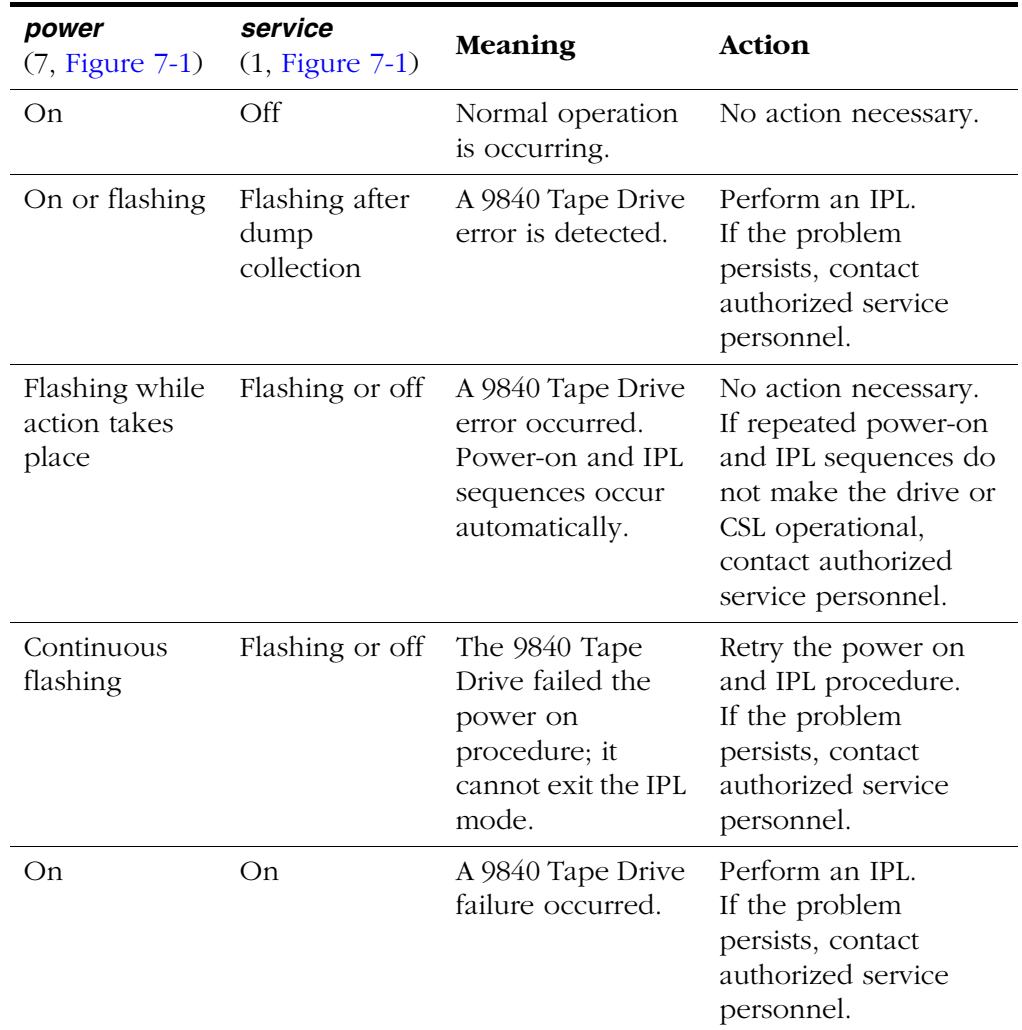

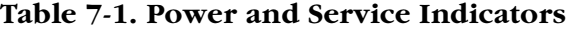

# ■ **Dislodge a Stuck Tape**

When you press the Unload switch (6, [Figure 7-1 on page 7-1\)](#page-196-0)or when the unload function is electronically triggered, and the cartridge fails to eject, it indicates that the tape cartridge is stuck or jammed within the carriage.

**Note:** See ["Jammed Cartridge" in Chapter 8, "Servicing the Drive,"](#page-208-0) for instructions to remove the cartridge from a drive.

> See ["Jammed Cartridge" in Chapter 5, "Cartridge Scratch Loader,"f](#page-145-0)or instructions to remove the cartridge from a CSL.

[Table 7-2](#page-198-1) provides an alphabetical list of operator panel error displays and recommended actions. Refer to [Figure 7-1 on page 7-1](#page-196-0) for switch, indicator, and display locations on the standard and CSL operator panels.

The notation "*xxxx*" is a four-character hexadecimal fault symptom code (FSC).

<span id="page-198-0"></span>**Note:** Refer to ["Error and Recovery" in Chapter 5, "Cartridge Scratch Loader,"](#page-138-0) for additional errors for the CSL.

| <b>Display</b>     | <b>Probable Cause</b>                                                                                          | <b>Recommended Action</b>                                                                                     |
|--------------------|----------------------------------------------------------------------------------------------------|----------------------------------------------------------------------------------------------------|
| $^\star$           | A steady asterisk (*) indicates<br>that the drive completed IPL,<br>and is online but not loaded.              | Operator discretion.                                                                                          |
| $\star$<br>Offline | An asterisk (*) alternating<br>with Offline indicates that<br>drive or CSL is offline.                         | Operator discretion.<br>Place drive Online for use by the host.                                               |
| ASIA DIAGS         | This is the normal display<br>during IPL.                                                                      | Wait for IPL to complete.                                                                                     |
| Bank n Bad         | During a boot, a section of<br>memory $(n=1, 2, 3,$ or 4) is<br>found bad.                                     | If IPL does not correct the problem, replace<br>the drive or CSL.                                             |
| Boot Fail          | The IPL failed.                                                                                                | Initiate IPL again.<br>If IPL fails again, replace the drive or CSL.                                          |
| BT Monitor         | A sequence of switches took<br>you to an Engineering zone.                                                     | IPL the drive or CSL to clear the error.                                                                      |
| <b>BldMIRFail</b>  | Rebuild of tape Media<br>Information Region (MIR)<br>unsuccessful.                                             |                                                                                                    |
|                    | <b>Note:</b> In code level 1.30.109 and up, error message is replaced by CHK xxxx.                             |                                                                                                    |
| $cn$ hndnsn        | The hardware revision level<br>supported by the firmware in<br>this drive, where:<br>$n$ =any number 0-9,      | This message occurs when the firmware<br>level is insufficient to control the hardware<br>level in the drive. |
|                    | c=controller processor level<br>h=host side formatter level<br>d=device side formatter level<br>s=servo level. | Install newer firmware level.                                                                                 |
| CC DIAG            | This is the normal display<br>during IPL.                                                                      | Wait for the IPL to complete.                                                                                 |

<span id="page-198-1"></span>**Table 7-2. Error Displays and Instructions** 

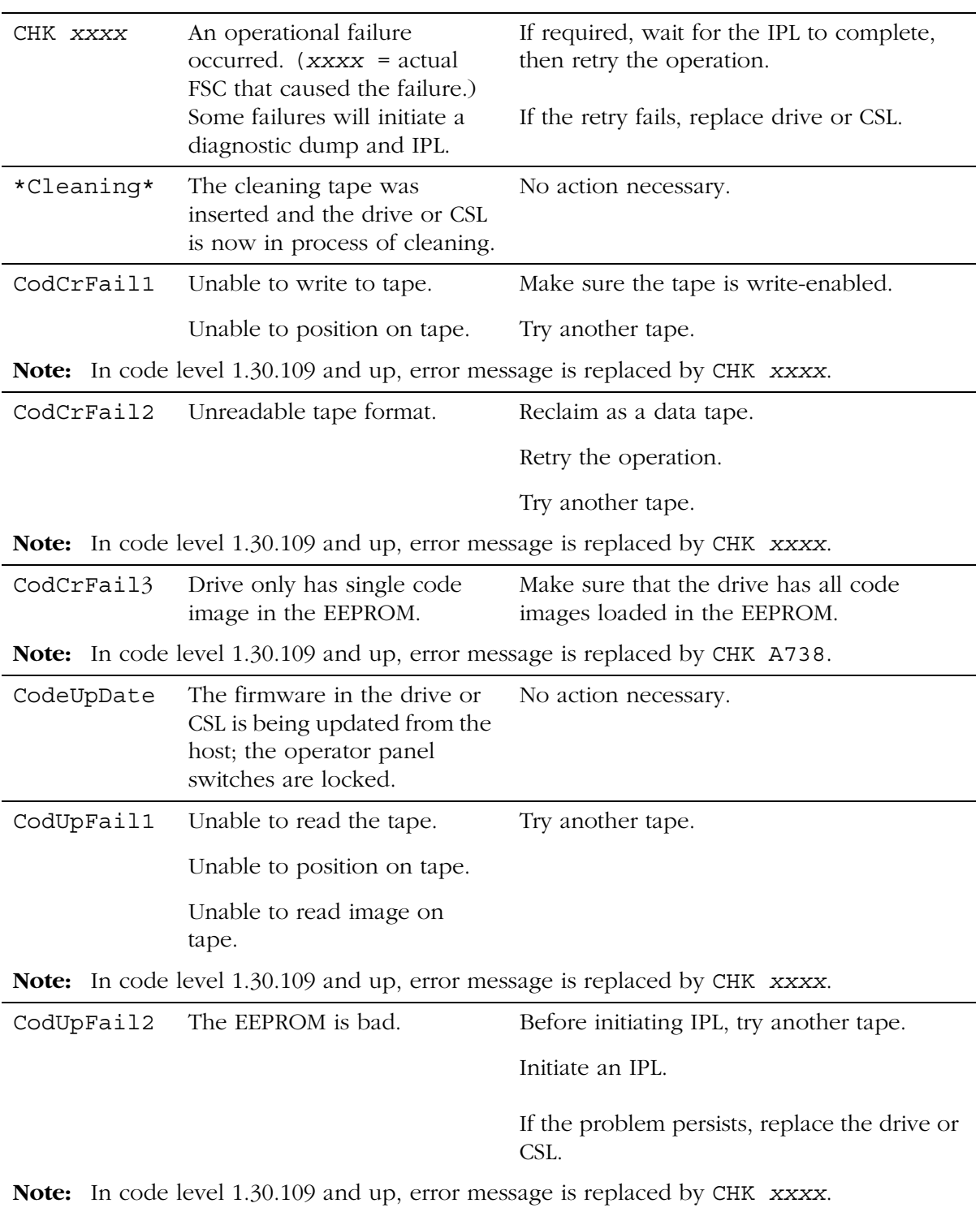

### **Table 7-2. Error Displays and Instructions (Continued)**

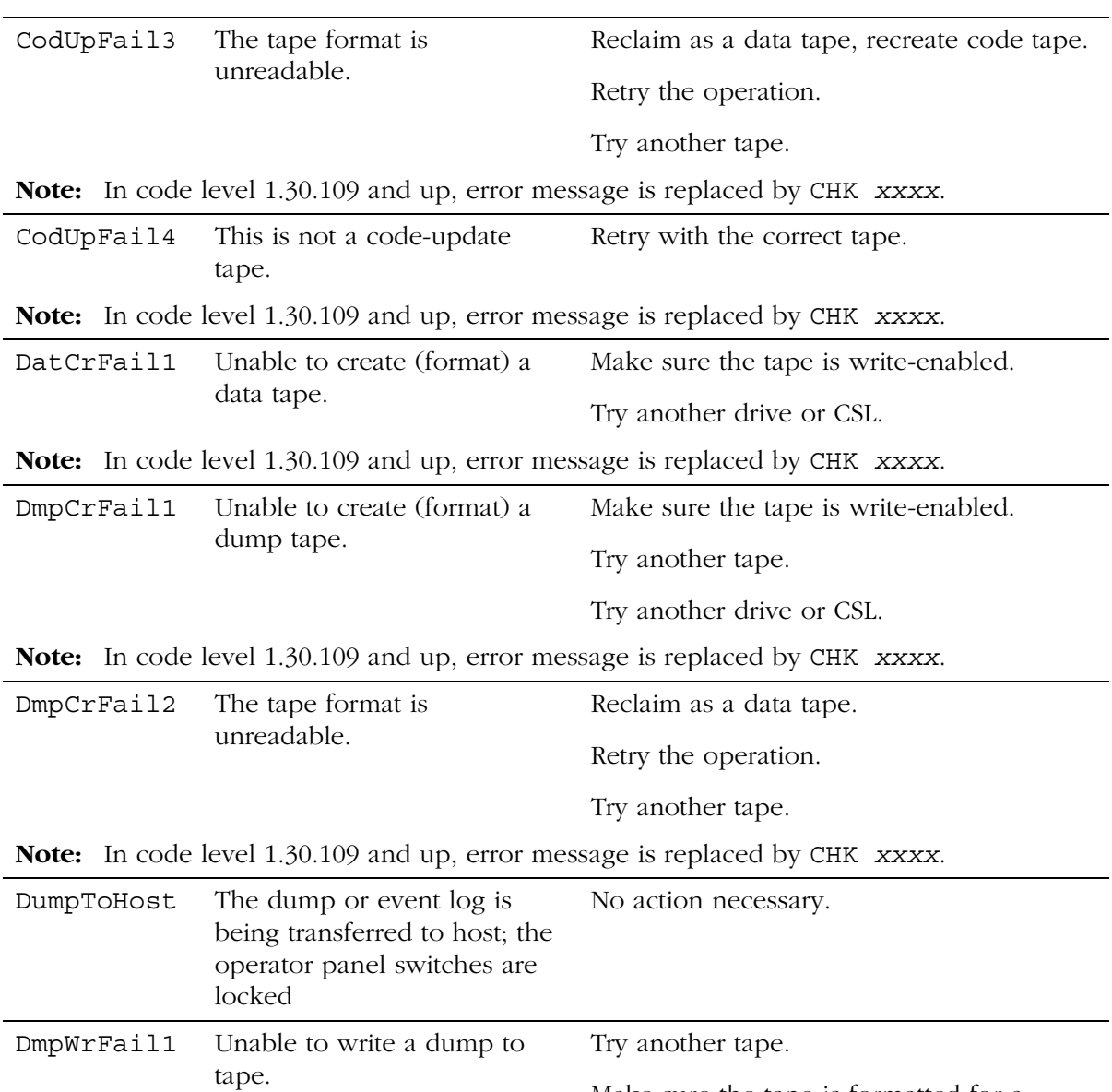

#### **Table 7-2. Error Displays and Instructions (Continued)**

Unable to position on tape. dump. **Note:** In code level 1.30.109 and up, error message is replaced by CHK *xxxx*.

Make sure the tape is formatted for a

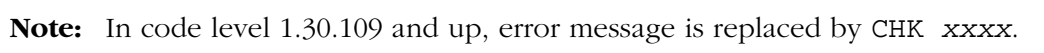

DmpWrFail2 No dump to process. Force a diagnostic dump.

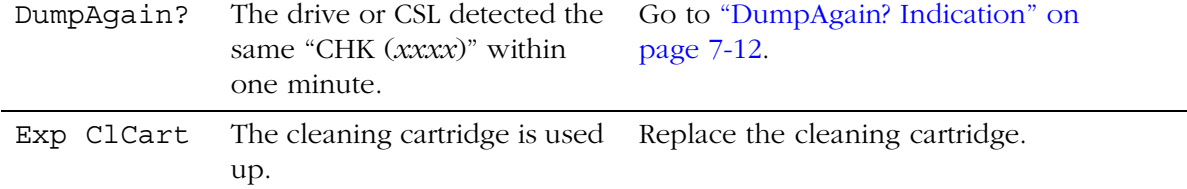

### **Table 7-2. Error Displays and Instructions (Continued)**

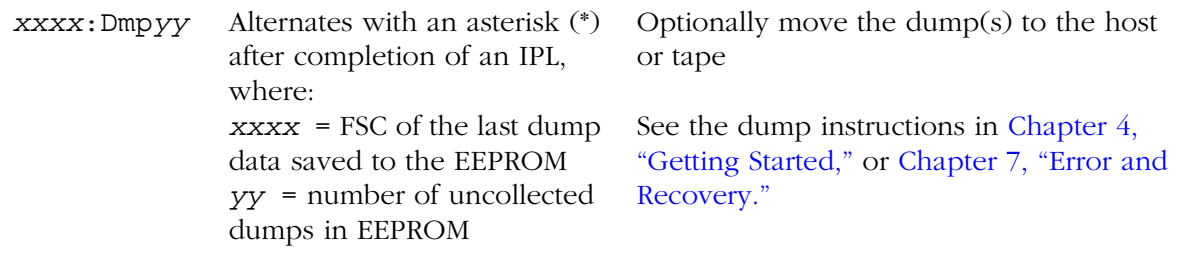

**Note:** In code level 1.30.109 and up, error message is replaced by CHK *xxxx*.

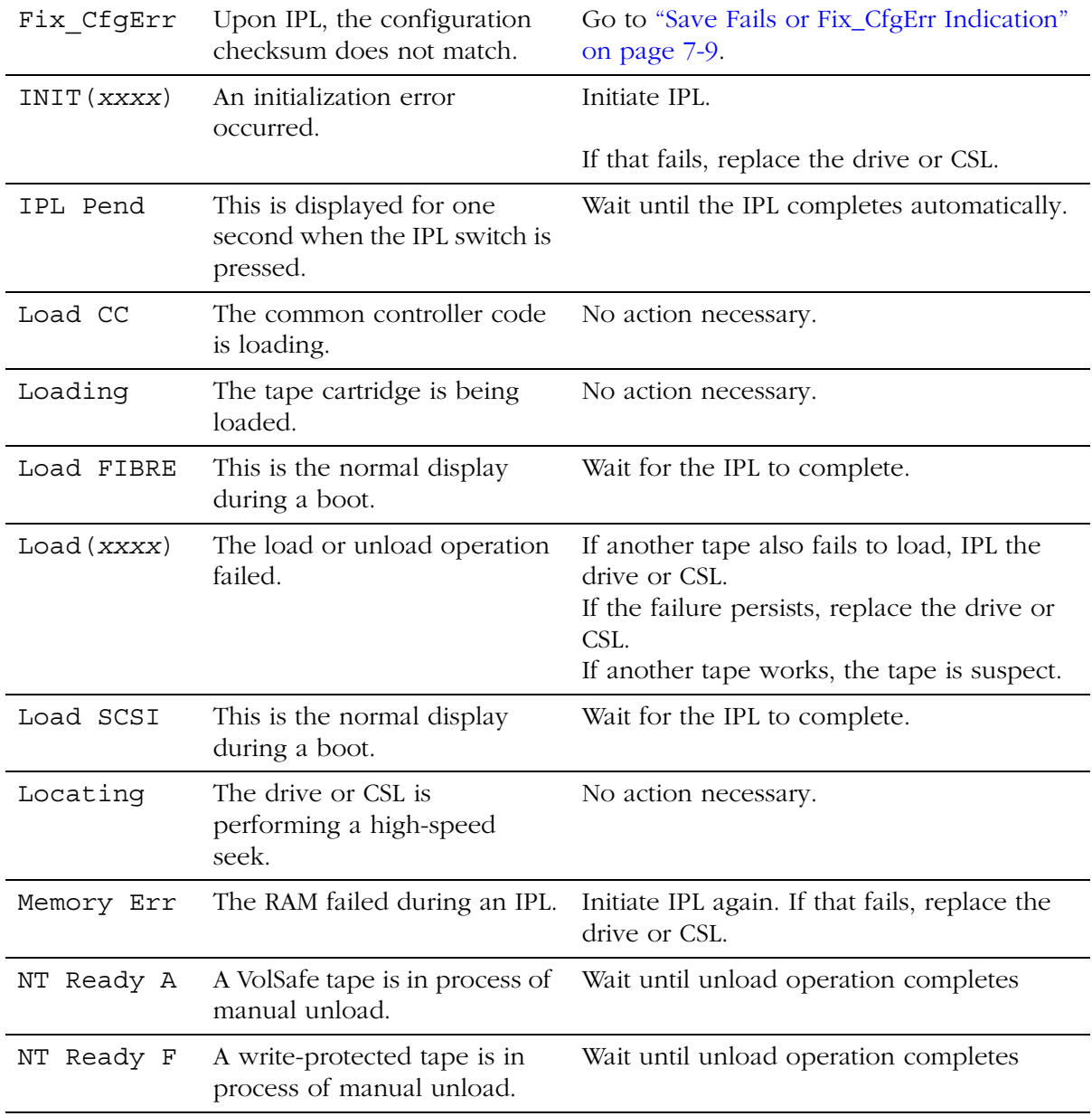

| NT Ready U           | A non-write protected tape is<br>in the process of a manual<br>unload.                                                                                                    | Wait until unload operation completes.                                                                       |
|----------------------|----------------------------------------------------------------------------------------------------|----------------------------------------------------------------------------------------------------|
| Offline<br>*         | Offline alternating with an<br>asterisk (*) indicates that the<br>drive or CSL is offline.                                                                                                    | Operator discretion.<br>Note: Place drive or CSL Online for use<br>by the host.                              |
| Online               | The drive or CSL is<br>operational.                                                                                                    | No action necessary.                                                                                         |
| Power Fail           | The power supply failed.                                                                                                    | Replace the power supply.                                                                                    |
| Reading              | The drive or CSL is in read<br>mode.                                                                                                    | No action necessary.                                                                                         |
| Ready A              | All of the following<br>conditions must exist:<br>The loaded tape is a<br>$\bullet$<br>VolSafe tape.<br>The VolSafe tape is write-<br>$\bullet$<br>enabled (write-protect<br>switch unlocked).<br>The drive or CSL has the<br>$\bullet$<br>VolSafe function enabled. | Operator discretion.                                                                                         |
|                      |                                                                                                    |                                                                                                    |
| Note:<br>cartridges. |                                                                                                    | Refer to "Cartridges" in Chapter 1, "Introduction," for more information on VolSafe                          |
| Ready F              | The loaded tape is file-<br>protected.                                                                                                    | Operator discretion.                                                                                         |
|                      | A VolSafe tape is loaded into<br>a drive or CSL which has                                                                                                    | No action required to read the VolSafe<br>tape.                                                              |
|                      | VolSafe disabled.                                                                                                    | To append data to a VolSafe tape, enable<br>drive or CSL and ensure the write-protect<br>switch is unlocked. |
|                      | <b>Note:</b> If the drive sensor is defective, all VolSafe cartridges will read Ready F.                                                                                                    |                                                                                                    |
|                      | (downlevel code), FSC 4AF6 is displayed.                                                                                                    | If a VolSafe cartridge is loaded in a drive or CSL that does not support VolSafe                             |
| Ready U              | The loaded tape is not file-<br>protected.                                                                                                    | Operator discretion.                                                                                         |
| Rewinding            | The drive or CSL is rewinding.                                                                                                    | No action necessary.                                                                                         |

**Table 7-2. Error Displays and Instructions (Continued)**

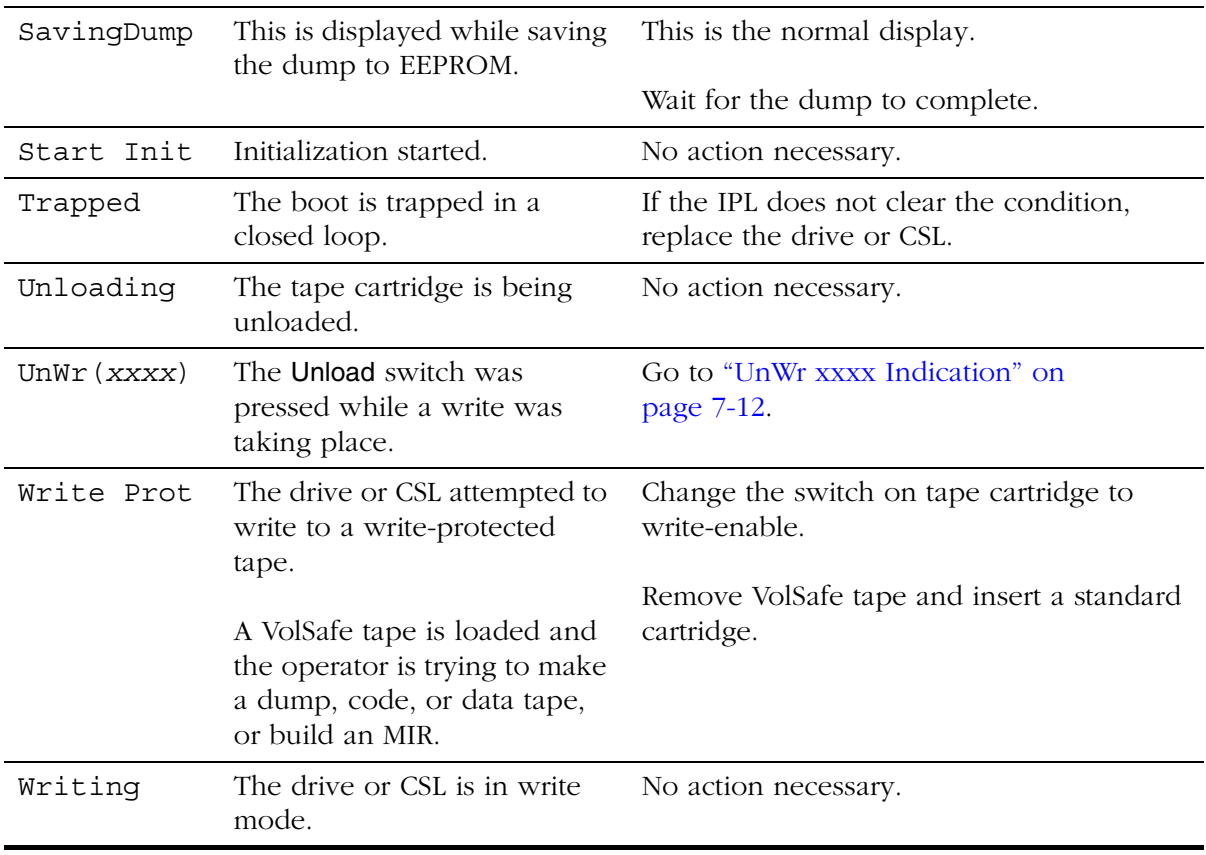

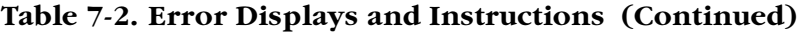

# <span id="page-204-0"></span>■ **Save Fails or Fix\_CfgErr Indication**

This section contains specific information to clear a Save Fails or Fix\_CfgErr errors.

# **Explanation of Operations**

### **Save New Configuration Change**

When you make configuration changes, you save them to the RAM. The RAM copy is in turn stored in the EEPROM.

The ASIA (Application Specific Interface Adaptor) looks at the entire RAM contents, generates a checksum, and stores it in the EEPROM.

During normal operation, the drive uses the RAM content to determine drive configuration, and the EEPROM remains idle. Note that while drive power is on, the RAM periodically rewrites (refreshes) the EEPROM.

### **EEPROM versus RAM**

The EEPROM is a non-volatile storage in which the drive configuration is saved through power on/off cycles.

The RAM is the volatile working memory used by the drive to hold the configuration data while it is powered on.

When powering off, the RAM content is lost, and the drive configuration is retained only in the EEPROM.

### **After Power On or IPL**

When the drive is powered on or an IPL is manually initiated, the EEPROM contents are sent to the RAM. This data includes both the configuration data and the previously stored checksum.

The ASIA reads the RAM, generates a new checksum, and compares it to the previously stored checksum, looking for a match.

### **Fix\_CfgErr" Error Indication**

This error may occur during power on or IPL. The ASIA reads the RAM, generates a fresh checksum from the RAM contents it sees, and compares this checksum to the stored checksum. If there is no match, it shows up as a Fix CfgErr display. This may indicate a defective EEPROM or RAM.

### **Save Fails Error Indication**

This error may occur when you save a new configuration to the RAM after making configuration changes. It usually indicates a defective RAM.

### **Save Fails Error**

This error can occur when saving a new configuration. It means that the RAM has failed the save operation. The drive cannot work properly with defective information in the RAM. Replace the drive.

### **Fix\_CfgErr Error**

This error can occur following power on or IPL: the drive configuration data was sent from the EEPROM to the RAM, and the RAM data failed the ASIA checksum test. When this error occurs, the drive completes the IPL but remains offline.

#### **CAUTION:**

**This error check does not protect you from entering the wrong configuration in the first place. It only tells you that the RAM content had somehow changed since the configuration data was last entered. If you originally entered a wrong configuration and the circuits are in working order, it will not show up as an error.**

#### **This error check does not lock drive operations. You can place the drive online without changing the drive configuration. Do so only if you determine that an unused bit in the RAM or EEPROM is bad in accordance with the following procedure.**

- 1. Check the drive configuration against the client records.
- 2. If the client records and the drive configurations match, there are two possibilities:
	- An unused bit in the RAM or EEPROM has become bad.
	- There may be a problem with the ASIA interface.
- 3. To isolate one of the two possibilities, do the following:
	- a. Re-save the configuration.

Because the configuration is already apparently correct, re-saving the configuration will generate and store a new checksum.

If an unused bit of the RAM has become bad, it is now included in the ASIA checksum and will not show up again as an error.

- b. Initiate an IPL of the drive.
- c. If the error is not repeated, it is an indication that an unused bit in the RAM is bad. This problem can now be disregarded. Go to Step 5.
- d. If the problem is repeated and the configuration remains correct, there may be a problem with an unused bit in the EEPROM or with the ASIA checksum circuit.
- **Note:** When the configuration in the RAM is correct, the drive can usually operate normally while it remains powered on, even if the EEPROM or the checksum circuit in the ASIA are damaged. You can employ the drive that way if you have to wait for replacement.
- 4. If the client and drive configurations do not match, there are two possibilities:
	- A damaged used area of the RAM
	- A damaged used area of the EEPROM

Reconfigure the drive and save the new configuration:

- a. If a used area of the RAM is bad, the save operation will fail, causing a Save Fails error. In that case the Fix\_CfgErr was caused by a bad RAM and the drive must be replaced.
- b. If the save operation succeeds, the EEPROM is probably bad. The new configuration is properly saved only to the RAM: the EEPROM may have corrupt data.
	- **Note:** When the configuration in the RAM is correct, the drive can usually operate normally while it remains powered on, even if the EEPROM is damaged. You can employ the drive that way if you have to wait for replacement.
- 5. If applicable, return drive to the operator.
- 6. If the EEPROM is suspect, record the problem in the site's logbook.
- 7. If the configuration problem repeats on the next IPL, it means that the EEPROM is damaged and the drive should be replaced: you can, however, reconfigure the drive and use it until a new drive is available.

# <span id="page-207-1"></span>■ **UnWr xxxx Indication**

UnWr *xxxx* means Unwritten Data. This message will display if the Unload switch (6, [Figure 7-1 on page 7-1](#page-196-0)) was pressed *during* a write operation. It indicates that the drive attempted to write the remaining data before it unloaded but the attempt failed and some data remains unwritten to tape.

#### **CAUTION:**

#### **Pressing the Unload switch again will cause loss of this data.**

The host may save the unwritten data by issuing the following command sequence before pressing the Unload switch a second time: "Recover Buffer Data."

# <span id="page-207-0"></span>■ **DumpAgain? Indication**

The "DumpAgain?" display alternates with a "CHK *xxxx*" fault symptom code indication while the *service* indicator (1, [Figure 7-1 on page 7-1\)](#page-196-0) flashes. This occurs when the identical "CHK *xxxx*" fault symptom code is detected within one minute. The drive then becomes non-operational and requires manual intervention.

With this condition, you may choose to initiate a dump but there is no requirement to do so. If you have reason to initiate the dump, press any control *except* the **IPL** switch (2, [Figure 7-1 on page 7-1\)](#page-196-0). This saves the dump data to the EEPROM.

While the dump is being saved to the EEPROM, the *service* indicator goes out and the display alternates between "SavingDmp" and the "CHK *xxxx*" display. After saving, the drive automatically performs an IPL.

Use the procedures in [Chapter 4, "Getting Started,"](#page-104-0) to copy the dump data from EEPROM to tape or a file.

If you do not want to initiate the dump, press the IPL switch. This initiates an IPL of the drive without copying the dump data to EEPROM.

If the IPL fails, as indicated by any error message, replace the drive.

If the IPL is successful, continue with normal operations.

# **Servicing the Drive 88**

This chapter provides servicing information for the 9840 Tape Drive. It contains:

- ["Jammed Cartridge"](#page-208-1)
- ["Clean Tape Path" on page 8-3](#page-210-0)
- ["Clean Fibre Channel Components" on page 8-4](#page-211-0)
- ["Fibre Channel Loop Test" on page 8-8](#page-215-0)

# <span id="page-208-1"></span><span id="page-208-0"></span>■ **Jammed Cartridge**

**Note:** Refer to [Chapter 5, "Cartridge Scratch Loader"](#page-145-0) to remove a jammed cartridge from a CSL.

A jammed cartridge in a 9840 Tape Drive is not a common malfunction. However, you must know how to remove jammed cartridges when the malfunction occurs.

Follow these instructions to remove a jammed cartridge from a drive.

- 1. Locate the MUD screw on the drive.
- **Note:** The 9840 Tape Drive MUD screw is located on the right-front side of the drive (see the figure below).

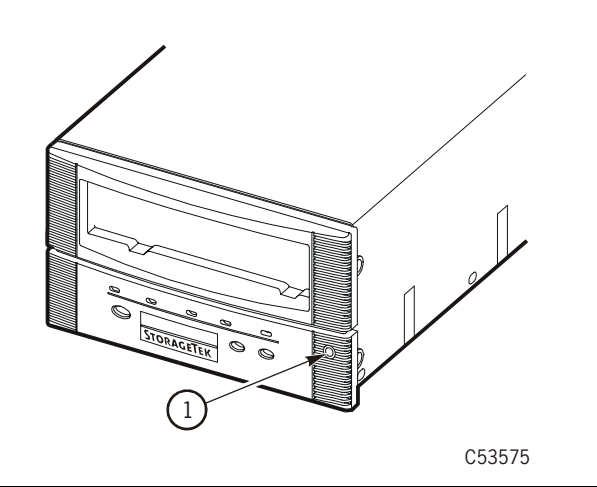

1. MUD screw

- 2. Obtain a common screwdriver and insert it into the MUD slot.
- 3. Press against the spring-loaded MUD screw until it stops.

**Note:** Do not turn the screwdriver to the left or counter-clockwise (CCW) when removing a jammed cartridge.

- 4. Slowly turn the screwdriver to the right or clockwise (CW) to remove the jammed cartridge.
- **Note:** When the MUD screw will not turn any further CW, the reel motors are lowered and the cartridge can be removed.

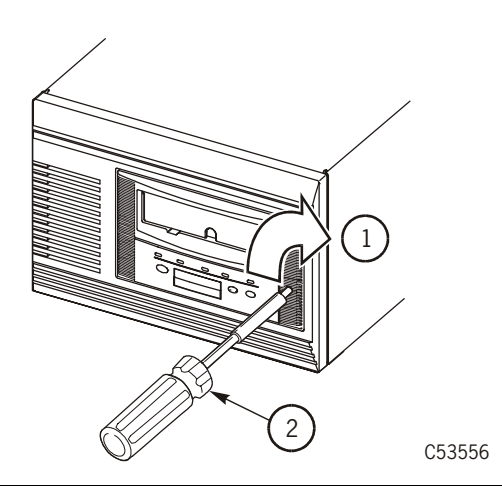

- 1. Turn MUD screw clockwise
- 2. Screwdriver

- 5. Remove the screwdriver.
- 6. Remove the cartridge from the 9840 Tape Drive.

**Note:** If cartridges continue to jam, the drive is defective and must be replaced.

# <span id="page-210-0"></span>■ **Clean Tape Path**

You clean the 9840 tape path with a cleaning cartridge. Clean the tape path when the amber *clean* indicator illuminates. This indicator lights when certain tape errors are detected or a certain length of tape moved through the tape path.

#### **CAUTION:**

**Do not wet-clean the 9840 tape path: no chemical cleaning is allowed. Cleaning with chemicals or with tools other than the cleaning cartridge is not allowed.**

**Note:** This procedure does not require you to take the drive offline.

- 1. If applicable, unload the drive
- 2. Insert a cleaning cartridge into the drive
- **Note:** If the cleaning cartridge ejects immediately without performing a clean operation and the drive displays Exp CLcart, it means that the cleaning tape is used up; obtain a new cleaning cartridge.
- 3. Observe the indications:
	- a. The green *activity* indicator flashes to indicate cleaning is taking place.
	- b. The cartridge ejects and the *clean* indicator turns off when cleaning is complete.
	- **Note:** A displayed CHK *xxxx* message means a cleaning cartridge failure, where *xxxx* is a fault symptom code; try a different cleaning cartridge.
- 4. Remove the cleaning cartridge when the drive ejects the cartridge.

# <span id="page-211-0"></span>■ **Clean Fibre Channel Components**

The following information describes a cleaning process for fibre channel components such as connectors, GBICs, and plugs.

### **Fibre Channel Transmission**

The 9840 Tape Drive uses a laser multi-mode transmitter-receiver (transceiver) module. There are several warnings which everyone must know and understand for their personal safety.

**Note:** Ensure you follow the instructions on "Fiber Optic Safety" in Chapter 2, ["Safety and Handling,"](#page-46-0) and the warnings listed in this section.

# **Cleaning Materials**

Use the following list of materials to clean fibre-optic components:

- Alcohol pads
- Cloth pads
- Texwipe microswab
- Texwipe foam swab

# **Fibre Channel Cable**

To clean a fibre channel cable (such as the one in [Figure 8-1](#page-211-1)):

1. Blow any dust from the ferrule and the end of the connector using compressed air by positioning the air nozzle approximately 50 mm (2 in.) away from the connector and blowing for 5 seconds.

#### <span id="page-211-1"></span>**Figure 8-1. Fibre Channel Connector**

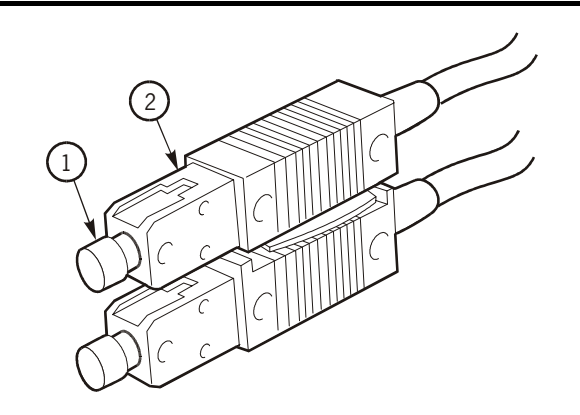

C53527

- 1. Fibre Channel Cable Dust Covers
- 2. Fibre Channel Cable Housing
- 2. Gently wipe the ferrule and the end surface of the connector with an alcohol pad. Ensure that the pad makes full contact with the end surface.
- 3. Wait 5 seconds for the surface to dry.
- 4. Repeat Step 1.
- 5. Wipe the ferrule and the end surface of the connector using a clean surface of the alcohol pad.
- 6. Wait 5 seconds for the surface to dry.
- 7. Repeat Step 1 for final cleaning.

### **9840 Fibre Channel Drive Ports**

To clean the drive ports (such as the one in [Figure 8-2\)](#page-212-0):

- 1. Remove the Fibre Channel cables to gain access to Ports A and B.
- 2. Blow any dust from the ferrule and the end of the port using compressed air by positioning the air nozzle approximately 50 mm (2 in.) away from the connector and blowing for 5 seconds.

#### <span id="page-212-0"></span>**Figure 8-2. 9840 Fibre Channel Drive Ports**

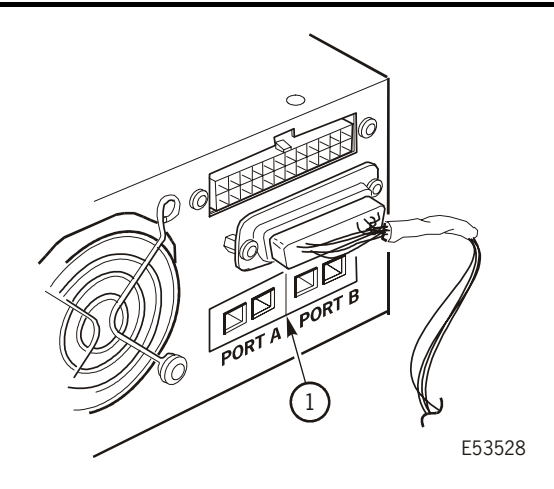

#### 1. Fibre Channel Ports

- 3. Gently wipe the ferrule and the end surface of the port with an alcohol pad. Ensure that the pad makes full contact with the end surface.
- 4. Wait 5 seconds for the surface to dry.
- 5. Repeat Step 2.
- 6. Wipe the ferrule and the end surface of the port using a clean surface of the alcohol pad.
- 7. Wait 5 seconds for the surface to dry.
- 8. Repeat Step 2.

### **Fibre Channel GBIC**

To clean a GBIC (giga-bit interface converter), refer to [Figure 8-3](#page-213-0)).

- **Note:** If GBICs are shipped or stored without a dust cover, clean the connectors before installing into a Fibre Channel environment.
- 1. Blow any dust from the ferrule and the ends of the GBIC using compressed air by positioning the air nozzle approximately 50 mm (2 in.) away from the connector and blowing for 5 seconds.
- 2. Clean inside the GBIC with a swab saturated with isopropyl alcohol if necessary.
- 3. Repeat Step 1.

#### <span id="page-213-0"></span>**Figure 8-3. Fibre Channel GBIC**

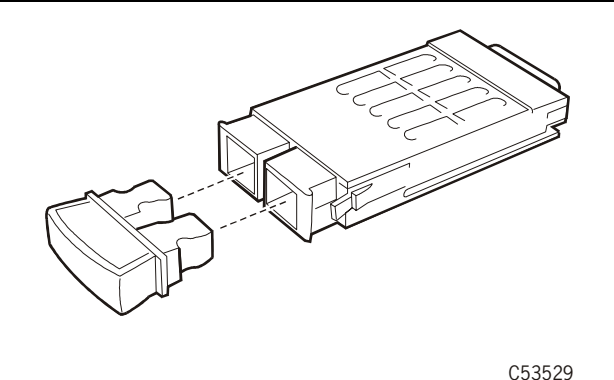

### **Fibre Channel Hub Slot**

To clean a Fibre Channel hub slot, refer to [Figure 8-4](#page-214-0)):

Before cleaning any Fibre Channel hub slot, notify the customer of the exact hub and slot(s) that require cleaning. Customers may have a maintenance contract with another vendor to maintain hubs and other devices on the network.

**Note:** Ensure no I/O is present at the applicable hub slot.

<span id="page-214-0"></span>**Figure 8-4. Fibre Channel Hub**

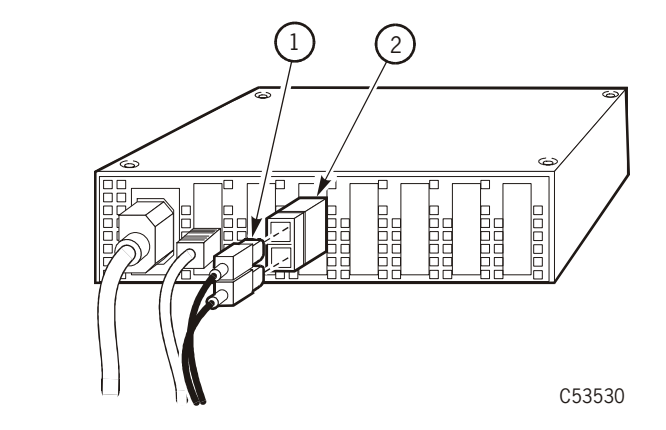

- 1. Fibre Channel Cable
- 2. Fibre Channel GBIC
	- 1. Remove the applicable Fibre Channel cable and clean if necessary. Ensure you follow the specified cleaning procedures in this section.
	- 2. Remove the GBIC from the applicable slot and clean if necessary. Ensure you follow the specified cleaning procedures in this section.
	- 3. Blow any dust from the Fibre Channel cable ferrule using compressed air by positioning the air nozzle approximately 50 mm (2 in.) away from the connector and blowing for 5 seconds.
	- 4. Clean inside the slot with a swab saturated with isopropyl alcohol if necessary.
	- 5. Repeat Step 2.

# <span id="page-215-0"></span>■ **Fibre Channel Loop Test**

When you suspect Fibre Channel interface problems, you can conduct a fibre channel loop test to check the drive's optical ports as "alive or dead". This test will isolate the interface problem to the drive, or to the interface.

### **Tools Required for the Fibre Channel Loop Test**

• Dual SC multi-mode fiber cable

### **Fibre Channel Loop Test Instructions**

- 1. Take the drive offline to all hosts.
- 2. Disconnect the Fibre Channel interface cable at the drive end.
- 3. Connected a known good SC multi-mode fiber cable from Port A to Port B on the drive.
- **Note:** The ports should see each other and then arbitrate a loop address for each port.
- 4. Place drive Online and navigate to the View Cfg ? menu.
- 5. Press Select to enter View submenus, then navigate to View PrtA? submenu.
- 6. Press Select to enter View submenus, then navigate to A\_I=*xxyyzz* submenu.

#### **Notes:**

- 1. If the drive is operational, the current arbitrated loop address for Port A will be displayed.
- 2. If Hard PA was Yes, the loop address will equal the Hard PA.
- 3. If Hard PA was No, the loop address will vary, typically: A\_I=000001 for Port A and A\_I=000002 for Port B.
- 4. If  $A_I = \ldots$ ..... is displayed, the drive is defective. (Port A or Port B is not functioning properly; however, this test will not determine which port is defective.)
- 7. Disconnect the fiber cable loop from Port A and Port B.
- 8. If loop test failed, replace drive.
- 9. If loop test was good, replace interface fiber cable.
- **Note:** If replacing interface fiber cable does not solve the interface problem, the fault is within the host system components.
# **Specifications A**

This appendix provides specifications for the 9840 Tape Drive. It contains:

- ["Power Requirements"](#page-216-1)
- ["Site Power Connector Requirements" on page A-2](#page-217-0)
- ["Environmental Requirements" on page A-3](#page-218-0)
- ["Cartridge Tape Specifications" on page A-5](#page-220-0)
- ["Drive Performance" on page A-6](#page-221-0)
- ["Host Interfaces" on page A-7](#page-222-0)
- ["Library Attachments" on page A-7](#page-222-1)
- ["Non-Library Drive Installations" on page A-8](#page-223-0)
- ["Supported Device Modes" on page A-8](#page-223-1)
- <span id="page-216-3"></span><span id="page-216-2"></span>• ["Host Hardware and Software Attachments" on page A-8](#page-223-2)

### <span id="page-216-1"></span><span id="page-216-0"></span>■ **Power Requirements**

The specifications shown in [Table A-1](#page-216-0) reflect power requirements for each 9840 Tape Drive installed as a desktop and rack-mount drive tray.

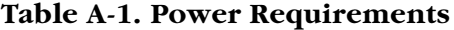

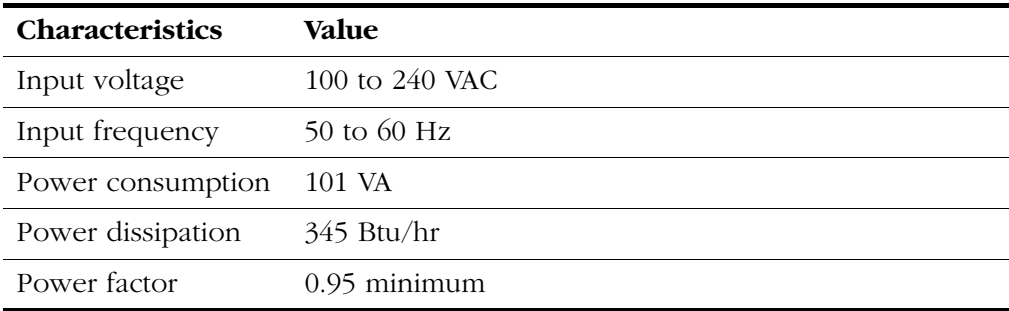

# <span id="page-217-0"></span>■ Site Power Connector Requirements

<span id="page-217-1"></span>The power drop connections are described here only for the stand-alone rack and the desktop drives. In all other cases the drives plug into power strips in the StorageTek equipment.

| <b>Where Used</b>                              | <b>STK Cable</b><br><b>Part Number</b> | <b>STK</b><br>Feature | Connector<br>Description                                   | Plug/Receptacle<br>identification <sup>1</sup>     |
|------------------------------------------------|----------------------------------------|-----------------------|------------------------------------------------------------|----------------------------------------------------|
| Desktop/Rack<br>North America<br>(Canada, U.S) | 10083242                               | 9930                  | Household type,<br>3-prong 120 VAC<br>10A                  | $NEMA-5-15P(M)$<br>$NEMA-5-15R$ $(F)$              |
| Desktop/Rack<br>North America<br>(Canada, U.S) | 10083625                               | 9930                  | Household type,<br>3-prong 120 VAC<br>15 A                 | $NEMA-5-15P(M)$<br><b>NEMA-5-15R (F)</b>           |
| Rack Domestic                                  | 3127950-xx                             | 9953                  | Hubbell type 250<br>VAC 15 A (IEC309)                      | Hubbell<br>$320P6W (M)^2$                          |
| Rack Domestic                                  | 3127949-xx                             | 9952                  | Russellstoll type<br>250 VAC 15 A                          | Russellstoll<br>3720DP (M) <sup>3</sup>            |
| Desktop<br>Export                              | 10083241                               | 9931                  | Continental <sup>4</sup> Europe<br>standard 250 VAC<br>10A | CEE7-7 <sup>5</sup> (SCHUKO)<br>plug or receptacle |
| Rack<br>Export                                 | 10083302                               | 9954                  | Comes without<br>client-side connector<br>10 A cable       | Connectors<br>supplied by client                   |

**Table A-2. Site Power Drop Connectors**

#### **Notes:**

- 1. The female (F) receptacle is identified for information only: it is supplied by the client.
- 2. This male (M) connector is compatible with inline female connector Hubbell 320C6W and wall receptacle Hubbell 320R6W or inline female connector RS320C6W and wall receptacle RS320R6W.
- 3. This male (M) connector is compatible with Russellstoll inline female connector RS3913 and wall receptacle RS3743.
- 4. Standardized in Belgium, Finland, France, Germany, Holland, Norway, and Sweden.
- 5. Order this cable for all desktop installations outside North America. If the attached client-side connector cannot be used, remove it and replace with client's choice.

# <span id="page-218-0"></span>■ **Environmental Requirements**

<span id="page-218-4"></span><span id="page-218-3"></span>This section describes environmental requirements, including the drive, power supply, cartridge tapes, and media for the 9840 Tape Drive.

### <span id="page-218-2"></span><span id="page-218-1"></span>**Drive and Power Supply**

[Table A-3](#page-218-1) shows the environmental requirements for the drive and the power supply for the 9840 Tape Drive.

| Temperature                                        |                                                                     |  |  |  |  |
|----------------------------------------------------|---------------------------------------------------------------------|--|--|--|--|
| Operating                                          | 15 $^{\circ}$ to 32 $^{\circ}$ C (59 $^{\circ}$ to 90 $^{\circ}$ F) |  |  |  |  |
| Storage                                            | $10^{\circ}$ to $40^{\circ}$ C (50° to $104^{\circ}$ F)             |  |  |  |  |
| Shipping                                           | $-40^{\circ}$ to 60 °C ( $-40^{\circ}$ to 140 °F)                   |  |  |  |  |
| <b>Relative Humidity Non-Condensing</b>            |                                                                     |  |  |  |  |
| Operating                                          | 20% to 80%                                                          |  |  |  |  |
| Storage                                            | 10% to 95%                                                          |  |  |  |  |
| Shipping                                           | 10% to 95%                                                          |  |  |  |  |
| Wet Bulb Maximum                                   |                                                                     |  |  |  |  |
| Operating                                          | $26^{\circ}C(79^{\circ}F)$                                          |  |  |  |  |
| Storage                                            | 26°C (79°F)                                                         |  |  |  |  |
| Shipping                                           | 26°C (79°F)                                                         |  |  |  |  |
| <b>Altitude</b>                                    |                                                                     |  |  |  |  |
| Operating                                          | Up to $3.05 \text{ km}$ (up to $10,000 \text{ ft}$ )                |  |  |  |  |
| Storage                                            | Up to $3.05 \text{ km}$ (up to $10,000 \text{ ft}$ )                |  |  |  |  |
| Shipping                                           | Up to $15.24 \text{ km}$ (up to $50,000 \text{ ft}$ )               |  |  |  |  |
| <b>Operating Heat Output/Air Flow Requirements</b> |                                                                     |  |  |  |  |
| Drive and power<br>supply                          | 61.7 kCal (241.3 Btu/hr)                                            |  |  |  |  |

**Table A-3. Drive and Power Supply Requirements**

# <span id="page-219-1"></span><span id="page-219-0"></span>**Cartridge Tapes and Media**

[Table A-4](#page-219-0) shows the environmental requirements for cartridge tapes and media for the 9840 Tape Drive.

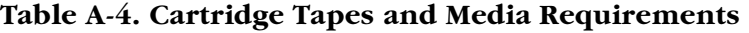

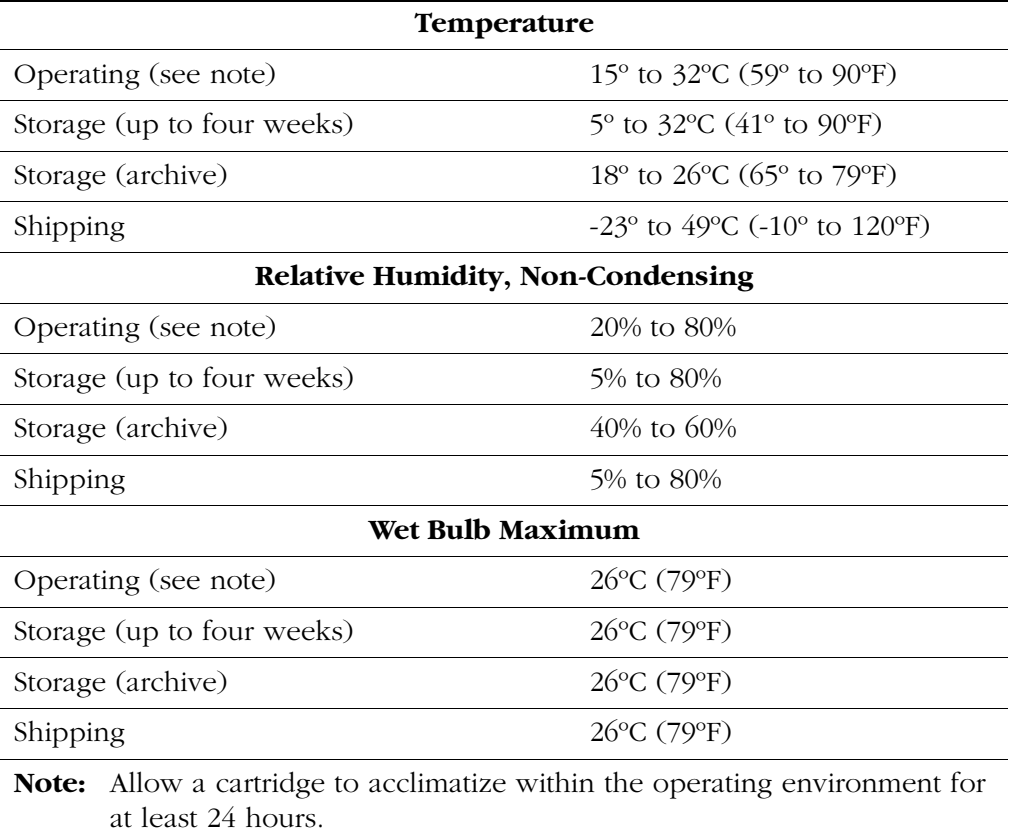

# <span id="page-220-0"></span>■ **Cartridge Tape Specifications**

<span id="page-220-3"></span><span id="page-220-2"></span>[Table A-5](#page-220-1) shows the specifications for the cartridge tapes to be inserted into the 9840 Tape Drive.

#### **CAUTION:**

**Do not degauss 9840 Tape Drive cartridges. Servo tracks are written on the tape at the factory. When these tracks are mistakenly erased, the cartridge tape must be discarded.** 

<span id="page-220-1"></span>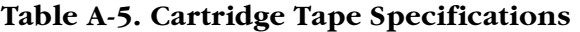

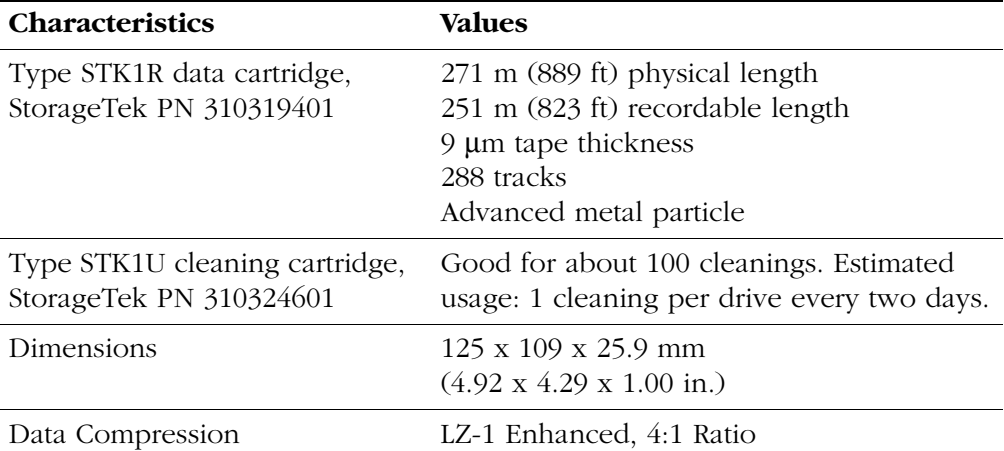

**Note:** Individual results may vary depending on the characteristics of the data and other variables.

<span id="page-220-4"></span>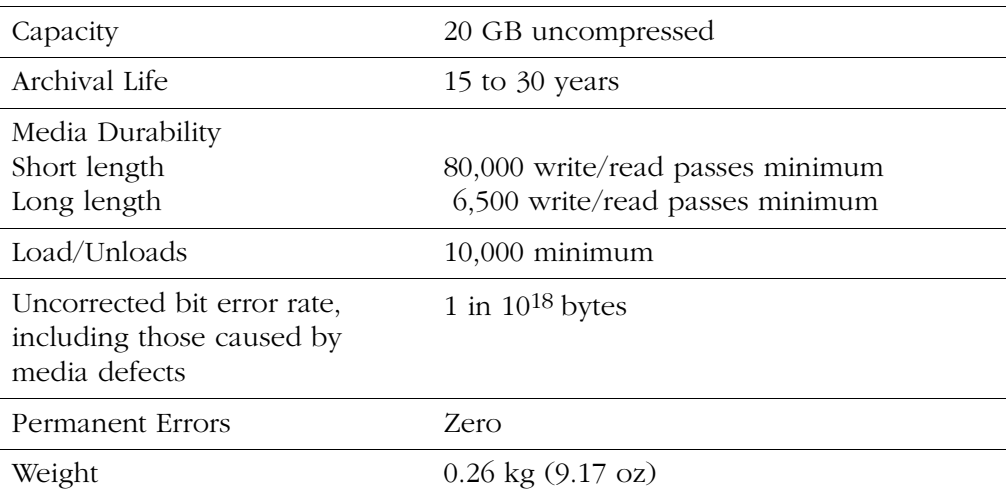

# <span id="page-221-1"></span><span id="page-221-0"></span>■ **Drive Performance**

<span id="page-221-10"></span><span id="page-221-8"></span>[Table A-6](#page-221-1) shows performance characteristics of the 9840 Tape Drive.

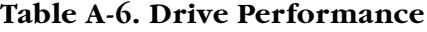

<span id="page-221-9"></span><span id="page-221-7"></span><span id="page-221-6"></span><span id="page-221-5"></span><span id="page-221-4"></span><span id="page-221-3"></span><span id="page-221-2"></span>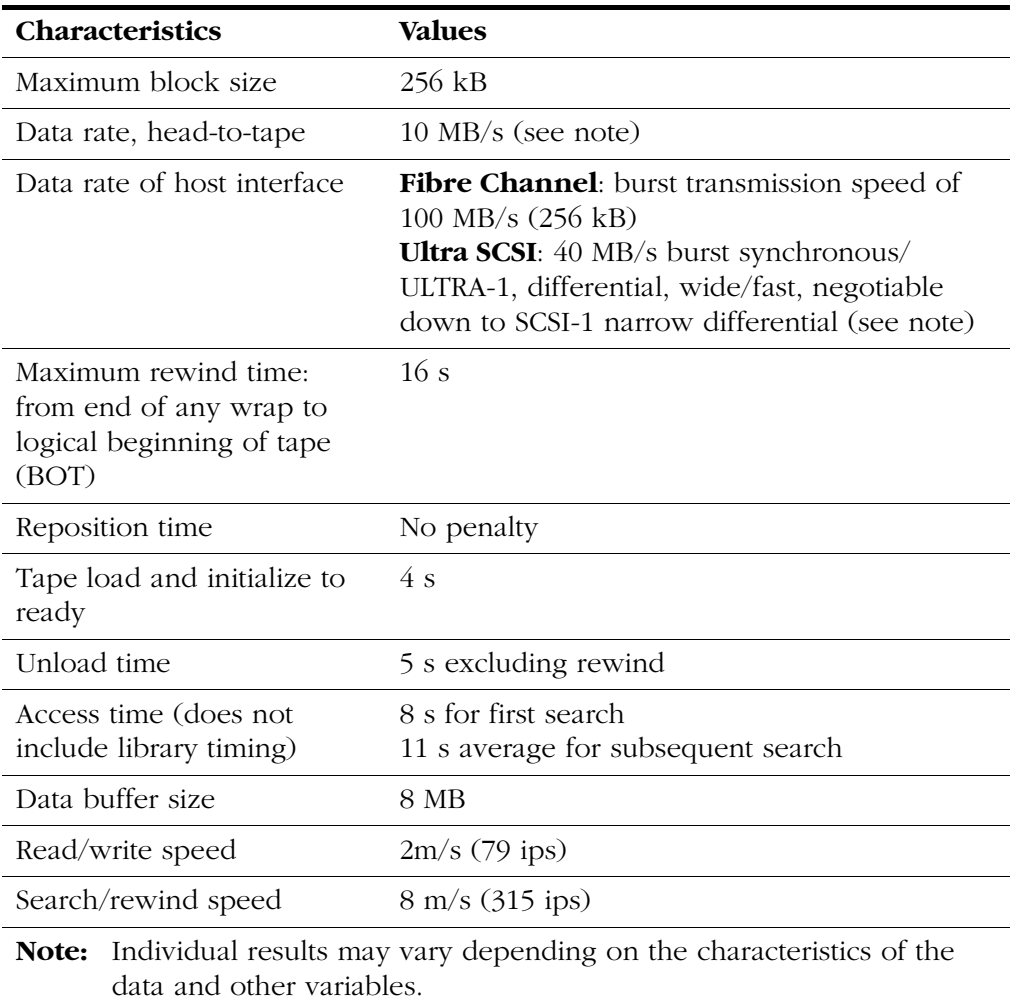

# <span id="page-222-2"></span><span id="page-222-0"></span>■ **Host Interfaces**

[Table A-7](#page-222-2) provides the 9840 Tape Drive host interfaces. The 9840 Tape Drive is used in Fibre Channel and SCSI environments.

<span id="page-222-7"></span><span id="page-222-6"></span><span id="page-222-5"></span>

| <b>Interface Type</b> | <b>Interface Characteristics</b>                                                                                                    |
|-----------------------|----------------------------------------------------------------------------------------------------|
| Fibre Channel         | Transmission speed of 100 MB/s (burst)<br>Interface options:<br>Bridge: Connects SCSI devices to an<br>FC network<br>Hub: Connects FC devices in a logical<br>$\bullet$<br>loop<br>Switch: Connects FC devices in a<br>$\bullet$<br>fabric |
| <b>SCSI</b>           | Synchronous, differential (burst):<br>Narrow/slow at $5$ MB/s<br>Narrow/fast at $10$ MB/s<br>Narrow/ultra at 20 MB/s<br>$\bullet$<br>Wide/slow at $10$ MB/s<br>$\bullet$<br>Wide/fast at 20 MB/s<br>Wide/ultra at $40$ MB/s                |

**Table A-7. Host Interfaces**

### <span id="page-222-3"></span><span id="page-222-1"></span>■ **Library Attachments**

<span id="page-222-4"></span>[Table A-8](#page-222-3) provides the library attachment.

#### **Table A-8. Library Attachments**

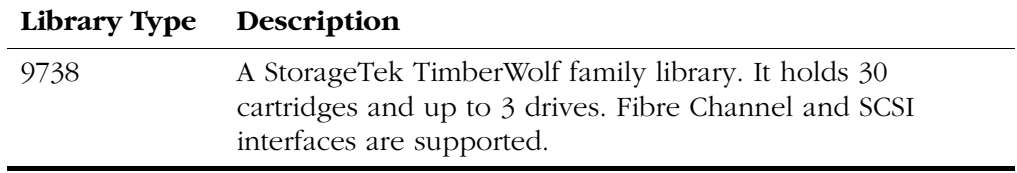

### <span id="page-223-8"></span><span id="page-223-3"></span><span id="page-223-0"></span>■ **Non-Library Drive Installations**

<span id="page-223-9"></span>[Table A-9](#page-223-3) provides a list of non-library drive installations. The 9840 Tape Drive ships as a desktop or rack unit within this environment.

<span id="page-223-12"></span><span id="page-223-7"></span>

| <b>Installation Type</b>    | Description                                                                                                    |  |
|-----------------------------|----------------------------------------------------------------------------------------------------|--|
| Desktop, manual-load        | This installation consists of a 9840 Tape Drive<br>and a power supply. The desktop has the<br>smallest footprint of any version of the 9840.<br>Fibre Channel and SCSI interfaces are<br>available for the 9840.                                                   |  |
| Desktop, CSL                | This installation consists of a 9840 Tape<br>Drive, a CSL mechanism, and a power<br>supply. Fibre Channel and SCSI interfaces are<br>available for the 9840.                                                                                                    |  |
| Rack-mountable, manual-load | This installation consists of a rack-mount tray<br>with either one drive and power supply, or<br>two drives side-by-side and two power<br>supplies. The StorageTek rack holds up to six<br>trays. Fibre Channel and SCSI interfaces are<br>available for the 9840. |  |
| Rack-mountable, CSL         | This installation consists of a rack-mount tray<br>with one 9840 Tape Drive, a CSL mechanism,<br>and a power supply. The StorageTek rack<br>holds up to six trays. Fibre Channel and SCSI<br>interfaces are available for the 9840.                                |  |

**Table A-9. Non-Library Drive Installations**

### <span id="page-223-6"></span><span id="page-223-4"></span><span id="page-223-1"></span>■ **Supported Device Modes**

<span id="page-223-13"></span>[Table A-10](#page-223-4) provides the supported device modes.

**Table A-10. Supported Device Modes**

<span id="page-223-11"></span><span id="page-223-10"></span>

| <b>Interface Type</b> | 9840 Native | <b>3490E Emulation</b><br>$(AS400 \text{ only})$ | 3590B Emulation<br>$(AS400 \text{ only})$ |
|-----------------------|-------------|--------------------------------------------------|-------------------------------------------|
| Fibre Channel         | Yes         | Nο                                               | Yes                                       |
| SCSI                  | Yes         | Yes                                              | Yes                                       |

# <span id="page-223-2"></span>■ **Host Hardware and Software Attachments**

<span id="page-223-5"></span>The 9840 Tape Drive compatibilities expand frequently. Ask your local StorageTek sales representative for the latest information.

# **Glossary**

This glossary defines abbreviations and new or special terms used in this publication.

Some of the definitions are taken from the *IBM Dictionary of Computing*. The letters in parentheses that follow some definitions indicate the source of the definition:

**(A)** *The American National Standard Dictionary for Information Systems*, ANSI X3.172-1990, copyright 1990 by the American National Standards Institute (ANSI).

**(E)** The ANSI/Electronic Industries Association (EIA) Standard-440-A, *Fiber Optic Terminology*.

**(I)** The *Information Technology Vocabulary*, developed by Subcommittee 1, Joint Technical Committee 1, of the International Organization for Standardization and International Electrotechnical Commission (ISO/IEC/JTC1/SC1).

**(IBM)** *The IBM Dictionary of Computing*, copyright 1994 by IBM.

**(T)** Draft international standards committee drafts, and working papers being developed by the ISO/IEC/JTC1/SC1.

#### **A**

**access time** The time interval between the instant at which a call for data is initialized and the instant at which the delivery of data is completed. (T)

**adapter** Hardware used to join different optical fiber connector types. (IBM)

**address** A character or group of characters that identifies a register, a particular part of storage, or some other data source or destination. (A)

**AL\_PA** *See* Arbitrated Loop Physical Address.

**alphanumeric** Pertaining to data that consist of letters, digits, and usually other characters, such as punctuation marks. (T) (A)

**Arbitrated Loop** A topology in Fibre Channel that provides multiple connections for devices that share a single loop, over which only two devices can communicate at once. Similar to the SCSI protocol of the same name, it provides an "arbitrate and win" scenario among more than two devices when those devices want to communicate on the bus. The sending device must arbitrate and win the connection with the receiving device before communication can begin.

**Arbitrated Loop Physical Address** A onebyte value that identifies a port in an arbitrated loop topology.

**ASIA** Application specific interface adapter. The interface card in the 9840 Tape Drive.

#### **B**

**beginning-of-tape** A point on the tape where written data begins.

**bin** See Cartridge Scratch Loader (CSL)

**block** A string of data elements recorded or transmitted as a unit. The elements may be characters, words, or physical records. (T)

**British thermal unit (Btu)** A standard measure of a device's heat output. The amount of heat required to raise one pound of water one degree Fahrenheit.

**Btu** *See* British thermal unit.

**buffer** A routine or storage used to compensate for a difference in rate of flow of data, or time of occurrence of events, when transferring data from one device to another. (A)

**burst** In data communication, a sequence of signals counted as one unit in accordance with some specific criterion or measure. (A)

#### **C**

**cartridge** A storage device that consists of magnetic tape on supply and takeup reels, in a protective housing. (IBM)

**Cartridge Scratch Loader (CSL)** In the 9840 Tape Drive, a device attached to the 9840 drive which automatically feeds cartridges to the drive. Cartridges are manually placed in an input bin, and after use, are deposited automatically in an output bin.

**channel** A functional unit, controlled by the processor (or host), that handles the transfer of data between processor storage and local peripheral equipment. (IBM)

**check** A detection of an error condition or test for correct condition.

**CHK** Check.

**checksum** In error detection, a function of all bits in a block. If the written and calculated sums do not agree, an error is indicated. (IBM)

**cleaning cartridge** A cartridge tape containing special material used to clean the tape path in a transport.

**compress** To save storage space by eliminating gaps, empty fields, redundancy, or unnecessary data to shorten the length of records or files. (IBM)

**configuration** The manner in which the hardware and software of an information processing system are organized and interconnected. (T)

**configuration error** An error that results from incorrect configuration values.

**connector** An electrical part used to join two or more other electrical parts. (IBM)

**CSL** See Cartridge Scratch Loader.

**CSL operator panel** A combination of the 9840 Tape Drive operator panel controls with additional switches and indicators for the Cartridge Scratch Loader.

#### **D**

**data rate** The speed of a data transfer process, normally expressed in bits per second or bytes per second. (IBM)

**Data Security Erase (DSE)** . A random binary pattern, over-writing existing data, from the point of an "Erase" command, to the End of Tape point.

**data tape** A tape cartridge formatted for use as a regular data tape for the system in which it is used.

**diagnostic** Pertaining to the detection and isolation of errors in programs and faults in equipment. (IBM)

**differential** A SCSI bus alternative that provides better signal quality with less crosstalk and noise but requires more power to drive the signal. The maximum cable length is 25 m (82 ft).

**drive** A device for moving magnetic tape and controlling its movement. (IBM)

**DSE** See data security erase.

**dump** To copy the contents of all or part of virtual storage for the purpose of collecting error information. (IBM)

**dump-formatted cartridge** A cartridge on which the tape has been specially formatted to store diagnostic dump data.

#### **E**

**emulation** The use of programming techniques and special machine features to permit a computing system to execute programs written for another system. (IBM) **enterprise** A representation of the goals, organizational structure, business processes, and information resources and requirements of an enterprise. (IBM)

**environmental requirement** Any of the physical conditions required for the protection and proper operation of a functional unit; the requirement is usually specified as a nominal value and a tolerance range. For a device, there may be more than one set of environmental requirements; for example, one set for transport, another for storage, and another for operation. (T) (A)

**error** A discrepancy between a computed, observed, or measured value or condition and the true, specified, or theoretically correct value or condition. (I) (A)

#### **F**

**F\_Port** A Port within the Fabric which attaches to an N\_Port through a link.

**fabric** The FC topology that is similar to a telephone switch in that the initiator of a "call" to the receiving port simply provides the receiver with the port address, and the fabric routes the transmission to the proper port. A fabric differs from a point-to-point or arbitrated loop topology in that it provides for interconnections between ports without having a point-to-point connection. The fabric also serves as a media type converter.

**fault symptom code (FSC)** A hexadecimal code generated by the drive for controller microcode in response to a detected subsystem error.

#### **FC** *See* Fibre Channel.

<span id="page-226-0"></span>**fibre channel (FC)** The ANSI standard that defines an ultra high-speed, content independent, multi-level data transmission interface that can support multiple protocols simultaneously, support connectivity to millions of devices over copper and/or fiber optic physical media, and provides the best

characteristics of both networks and channels, over diverse topologies.

**field replaceable unit (FRU)** An assembly that is replaced in its entirety when any one of its components fails. (IBM)

**file-protect** To prevent the destruction or overwriting of data stored on cartridge tape. See also write-protect switch.

**firmware** An ordered set of instructions and data stored in a way that is functionally independent of main storage; for example, microprograms stored in a ROM. (T)

**FL** Port An F Port within the Fabric which also contains the Loop Port State Machine as defined in FC-AL-2. The FL\_Port attaches to an NL\_Port through a link.

**FRU** *See* field replaceable unit.

**FSC** *See* Fault Symptom Code.

#### **G**

**GB** *See* Gigabyte.

**Gb** Gigabit, equal to  $10^9$  bits.

**GBIC** *See* Gigabit Interface Converter

**gigabit (Gb)** One billion (10<sup>9</sup>) bits.

**Gigabit Interface Converter (GBIC)** An adapter that connects a fiber-optic or copperwire cable to a Fibre Channel hub or switch.

**gigabyte (GB)** One billion (10<sup>9</sup>) bytes. When referring to memory capacity, 1,073,741,824 in decimal notation. (IBM)

#### **H**

**hardware** All or part of the physical components of an information processing system, such as computers or peripheral devices. (T) (A)

**HBA** *See* host bus adaptor

**host** The primary computer on a network, with which other computers interact.

**host bus adapter (HBA)** A circuit installed in a multi-platform host or device that interfaces between the device and the bus.

**host interface** Interface between a network and host computer. (T)

**hub** A piece of hardware, separate from the actual FC interface accessible on the backplane of a device, which houses the port bypass circuitry for configurations of 8 to 16 ports per hub. Hubs may be cascaded to support larger configurations, and can usually support a mix of both electrical and optical media ports in the same hub.

#### **I**

**indicator** A device that gives a visual or other indication of the existence of a defined state. (T)

**initialization** The operations required for setting a device to a starting state, before the use of a data medium, or before implementation of a process. (T)

**Initial Program Load (IPL)** The initialization procedure that causes an operating system to commence operation.

**input/output (I/O)** Pertaining to a device, process, or channel involved in data input, data output, or both. (IBM)

**interface** Hardware, software, or both, that links systems, programs, or devices. (IBM)

**I/O** See input /output.

**IPL** *See* Initial Program Load.

#### **L**

**laser** A term meaning Light Amplification by Stimulated Emission of Radiation. Laser devices generate coherent radiation in the visible, ultraviolet, and infrared portions of

the electromagnetic spectrum. Regarding FC, lasers can be transmitting either short waves or long waves, depending on the composition of the arbitrated loop or fabric.

**library installation** The process of installing the 9840 Tape Drive in a library environment.

**link** A two-fiber connection made between two FC ports in which one fiber is transmitting, the other receiving, information.

**logical device address** A number used to represent a terminal or terminal component within a workstation. (IBM)

#### **M**

**magnetic tape** A tape with a magnetizable layer on which data can be stored. (T)

**manual operation** Processing of data in a system by direct manual techniques. (IBM)

**MB** Megabytes, or 1,048,576 bytes.

**media defects** Physical impurities or other problems that cause the medium to function improperly.

**medium** A physical material in or on which data may be represented. (IBM)

**menu** A list of options displayed to the user by a data processing system, from which the user can select an action to be initiated. (T)

**microcode** A code, representing the instructions of an instruction set, that is implemented in a part of storage that is not program-addressable. (IBM)

#### **N**

**N\_Port** A Port within the Node that attaches to a link.

**network** An arrangement of nodes and branches, connecting data processing devices to one another via software and hardware links, to facilitate information interchange.

**NL\_Port** An N\_Port within the Node which also contains the Loop Port State Machine as defined in FC-AL-2. The NL\_Port attaches to either an FL\_Port or an NL\_Port through a link.

**node** A device that contains a minimum of one N\_Port and/or NL\_Port.

#### **O**

**offline** Neither controlled by, nor communicating with, a computer. (IBM)

**online** Pertaining to the operation of a functional unit when under the direct control of the computer. (T)

**operating system** Software that controls program execution.

**operator control panel** A functional unit that contains switches used to control all or part of a computer and possibly the indicators giving information about its functioning. (T)

#### **P**

**performance** One of two major factors, together with facility, on which the total productivity of a system depends. Performance is largely determined by a combination of throughput, response time, and availability. (IBM)

**point-to-point** A topology in which exactly two ports communicate. In FC, the two ports are N\_Ports.

**port** A specific communications end point within a host. A port is identified by a port number. (IBM) In FC, it is an access point in a device where a link attaches. Examples of this port are N\_Port, NL\_Port, F\_Port, and FL\_Port.

**private loop** An Arbitrated Loop that does not contain a participating FL\_Port but does contain two or more NL\_Ports.

**Private NL Port** An NL Port that does not attempt a Fabric Login.

**protocol** A set of semantic and syntactic rules that determines the behavior of functional units in achieving communication. (I).

**public loop** An Arbitrated Loop that includes a participating FL\_Port and at least one NL\_Port.

**Public NL\_Port** An NL\_Port that attempts a Fabric Login.

### **R**

**random access memory (RAM)** A storage device in which data can be written and read. (IBM).

**read/write head** The data sensing and recording unit of a diskette magazine drive or tape drive. (IBM)

**reclaim** The process of reformatting a tape as a data tape.

**release** A distribution of a new product or new function and fixes for an existing product. (IBM)

**restore** To return a backup copy to the active storage location for use. (IBM)

**rewind** To move tape from the take-up hub to the supply hub. (IBM)

#### **S**

**SCSI** *See* small computer system interface.

**small computer system interface (SCSI)**  An input and output bus that provides a standard interface between the OS/2 multimedia system and peripheral devices. (IBM)

**software** All or part of the programs, procedures, rules, and associated documentation of a data processing system. Software is an intellectual creation that is independent of the medium on which it is recorded. (T)

**state** The condition of a device, such as online or offline.

**sub-menu** A menu related to and reached from a main menu. (IBM)

**switch** A device or programming technique for making a selection; for example, a toggle, a conditional jump. (A)

#### **T**

**tape** See magnetic tape.

**tape drive** A device for moving magnetic tape and controlling its movement. (T)

**target** A SCSI device performing an I/O operation requested by the initiator.

**topology** A method or scheme for connecting ports for communicating in FC. FC topologies include Point-to-Point, Arbitrated Loop, and Fabric.

#### **V**

**VolSafe** A mode of operation and special data cartridge tape that allows data *only* to be appended to the cartridge tape; no data is overwritten.

**VOLSER** A six-character alphanumeric label used to identify a volume.

#### **W**

**write operation** An output operation that sends a processed record to an output device or output file. (IBM)

**write protection** Restriction of writing into a data set, file or storage area of a user or program not authorized to do so. (IBM)

#### **Symbols**

[\\* \(asterisk\) display, 7-3](#page-198-0) [\\*Cleaning\\* display, 7-4](#page-199-0)

#### **Numerics**

9738

[apply power to library drive, 3-18](#page-67-0) [cleaning cartridge, 3-18](#page-67-1) [daisy-chain 9840, 3-17](#page-66-0) [drive slot positions, 3-10](#page-59-0) [features, 1-6](#page-29-0) [information, A-7](#page-222-4) [install 9840 power supply, 3-11](#page-60-0) [install procedures, 3-8](#page-57-0) [interface, 3-1](#page-50-0) [library, 1-6](#page-29-0) [overview, 3-1](#page-50-0) [SCSI interface, 3-13](#page-62-0) [term power, 3-16](#page-65-0) [TTI cable, 3-13](#page-62-1)

# **A**

[access time, A-6](#page-221-2) [activity indicator, 1-11](#page-34-0)[, 4-5](#page-108-0) address setting fibre channel [hard, 6-14](#page-169-0) [soft, 6-14](#page-169-0) [SCSI ID, 6-27](#page-182-0) [alphabetic list-error codes, 7-3](#page-198-1) [amber clean indicator, 8-3](#page-210-0) [Application Specific Interface Adaptor](#page-204-0)  (ASIA), 7-9 [AS400 SCSI cables \(p/ns\), 3-5](#page-54-0) ASIA [checksum test, 7-10](#page-205-0) [explanation, 7-9](#page-204-0) [ASIA DIAGS display, 4-2](#page-105-0)[, 7-3](#page-198-2) [attachments, hardware, A-8](#page-223-5) [autoload mode switch, 5-8](#page-123-0)[, 5-9](#page-124-0)

automatic [indicator, 5-8](#page-123-1)[, 5-11](#page-126-0) [mode, 5-18](#page-133-0)[, 5-21](#page-136-0)

### **B**

bad [EEPROM, 7-4](#page-199-1) [RAM, 7-6](#page-201-0) [Bank n Bad display, 7-3](#page-198-3) bin [input, 5-2](#page-117-0) [output, 5-2](#page-117-0) [Boot Fail display, 4-2](#page-105-1)[, 7-3](#page-198-4) [BT Monitor, 7-3](#page-198-5) [BT Monitor display, 7-3](#page-198-6) [buffer size, A-6](#page-221-3) [build MIR, 6-38](#page-193-0) bus speed [Fibre Channel, A-7](#page-222-5) [SCSI, 6-28](#page-183-0) [bus width, SCSI, 6-28](#page-183-1)

# **C**

cable installation [9738 Fibre Channel interface, 3-13](#page-62-2) [9738 SCSI interface, 3-16](#page-65-1) [desktop, fibre channel, 3-21](#page-70-0) [desktop, SCSI, 3-23](#page-72-0)[, 3-49](#page-98-0) [rack-mount, fibre channel, 3-46](#page-95-0) [rack-mount, SCSI, 3-49](#page-98-0) part numbers [fibre channel, 3-4](#page-53-0) [SCSI, 3-5](#page-54-0) [captive nuts, 3-30](#page-79-0)[, 3-32](#page-81-0) cartridge [failure to load, 5-24](#page-139-0) [formatting, 4-9](#page-112-0) [jammed in CSL, 5-30](#page-145-0) [jammed in drive, 8-1](#page-208-0) [load, 4-7](#page-110-0)

[procedures, 5-14](#page-129-0) [reclaim, 4-9](#page-112-1) [removal from CSL, 5-30](#page-145-1) [routing, 5-3](#page-118-0) [scratch loader \(CSL\), 6-3](#page-158-0) [specifications, A-5](#page-220-2) [standard, 1-16](#page-39-0) [stop mechanism, 5-20](#page-135-0) [unload from CSL, 5-15](#page-130-0) [VolSafe, 1-16](#page-39-0) [write protect, 4-6](#page-109-0) cartridge scratch loader [rack-mount installation, 3-39](#page-88-0) [shipping insert removal, 3-43](#page-92-0) [side panel installation, 3-43](#page-92-0) [cascading hubs, 3-6](#page-55-0) [caution, shielded cables, xix](#page-20-0) [CC DIAG display, 4-2](#page-105-2)[, 7-3](#page-198-7) [change SCSI configuration, 6-24](#page-179-0) channel [feed for CSL, 5-2](#page-117-0) [fibre channel transmission, 8-4](#page-211-0) setting [SCSI narrow, 6-27](#page-182-1) [SCSI wide, 6-27](#page-182-1) transfer rate [fibre channel, A-6](#page-221-4) [SCSI, A-6](#page-221-5) [Channels web site, xviii](#page-19-0) [characteristics of drive, 1-1](#page-24-0) chart [main menu operation, 6-3](#page-158-1) chart online [View CFG? menu, 6-5](#page-160-0) [checksum, 7-9](#page-204-1) [CHK xxxx, 8-3](#page-210-1) [CHK xxxx \(FSC\) display, 7-4](#page-199-2) Chng CFG? [fibre channel, 6-13](#page-168-0) [SCSI, 6-26](#page-181-0) [Clean indicator, 4-5](#page-108-1) cleaning [cables, 8-5](#page-212-0) [cartridge, 4-5](#page-108-2) [complete indication, 8-3](#page-210-2) fiber optic [kit, 8-4](#page-211-1) [materials needed, 8-4](#page-211-2)

fibre channel [components, 8-4](#page-211-3) [GBIC, 8-6](#page-213-0) [hub slot, 8-7](#page-214-0) [fibre channel cable, 8-4](#page-211-4) [indicator, 1-12](#page-35-0) [illumination, 8-3](#page-210-0) [process complete, 4-5](#page-108-1) [tape path, 8-3](#page-210-3) [cleaning cartridge, use in 9738, 3-18](#page-67-1) clear [operator indicator error, 5-27](#page-142-0) [cnhndnsn display, 7-3](#page-198-8) [CodCrFail1, 7-4](#page-199-3) [CodCrFail1 display, 7-4](#page-199-4) [CodCrFail2 display, 7-4](#page-199-5) [code FSCs, 5-23](#page-138-0) [CodeUpDate display, 7-4](#page-199-6) [CodUpFail1 display, 7-4](#page-199-7) [CodUpFail2 display, 7-4](#page-199-8) [CodUpFail3 display, 7-5](#page-200-0) [CodUpFail4 display, 7-5](#page-200-1) [collect diagnostic dump, 4-11](#page-114-0) [comments on this manual, xvi](#page-17-0) [compatibilities of 9840, A-8](#page-223-5) compliance statements [code, xxi](#page-22-0) [FCC, xix](#page-20-1) [Japanese, xx](#page-21-0) [Taiwan, xx](#page-21-1) compression [fibre channel, 6-14](#page-169-1) [SCSI, 6-26](#page-181-1) configuration [CSL, 1-4](#page-27-0) drive menu [code update, 6-36](#page-191-0) [create code tape, 6-37](#page-192-0) [dump tape, 6-36](#page-191-1) [main display, 6-35](#page-190-0) [reclaim a tape, 6-37](#page-192-1) [Servo Head Diagnostic, 6-39](#page-194-0) [Servo Load/Unload Diagnostic, 6-40](#page-195-0) [W/R Diagnostic, 6-39](#page-194-1) fibre channel [compression, 6-14](#page-169-1)[, 6-26](#page-181-1) [CSL modes, 6-20](#page-175-0) [DSE, 6-14](#page-169-2)

[emulation, 6-18](#page-173-0) [frame sizes, 6-16](#page-171-0) [hard physical address, 6-14](#page-169-3) [language, 6-17](#page-172-0) [library address, 6-20](#page-175-1) [port attributes, 6-14](#page-169-4) [soft physical address, 6-15](#page-170-0) [tape bar, 6-17](#page-172-1) [VolSafe, 6-18](#page-173-1) [incorrect data, 7-10](#page-205-1) menu [offline, 6-7](#page-162-0) [online, 6-5](#page-160-0) **SCSI** [bus width, 6-28](#page-183-2) [CSL modes, 6-31](#page-186-0) [DSE, 6-27](#page-182-2) [emulation, 6-19](#page-174-0)[, 6-29](#page-184-0)[, 6-30](#page-185-0) [ID address, 6-27](#page-182-3) [language, 6-28](#page-183-3) [library address, 6-31](#page-186-1) [speed \(ultra/fast/slow\), 6-28](#page-183-4) [tape bar, 6-28](#page-183-5) [VolSafe, 6-29](#page-184-1) status [fibre channel, 6-9](#page-164-0) [SCSI, 6-23](#page-178-0) [configurations, 1-2](#page-25-0) connector [fibre channel, 3-4](#page-53-1) [for drop power, A-2](#page-217-1) [SCSI, 3-5](#page-54-1) [copyright statement, ii](#page-3-0) CSL [capacity, A-8](#page-223-6) cartridge [procedures, 5-14](#page-129-0) [routing, 5-3](#page-118-0) [stop mechanism, 5-20](#page-135-0) [unloading, 5-15](#page-130-0) [components, 5-2](#page-117-0)[, 5-5](#page-120-0) [CSL NONE message, 6-3](#page-158-0) desktop [description, 5-5](#page-120-0) [dimensions, 5-5](#page-120-1) [drive, 1-4](#page-27-1) [fault symptom codes \(FSCs\), 5-23](#page-138-0) [feed channel, 5-2](#page-117-0)

[FRUs, 1-4](#page-27-1) [FSCs, 5-28](#page-143-0) [host interfaces, 5-2](#page-117-1) indicators [automatic, 5-11](#page-126-0) [location, 5-10](#page-125-0) [manual, 5-11](#page-126-1) [operator, 5-11](#page-126-2) [system, 5-11](#page-126-3) [information, 6-3](#page-158-0) [input bin, 5-2](#page-117-0) [installation, 3-27](#page-76-0) interfaces [desktop, 5-5](#page-120-0) [Fibre Channel, 5-2](#page-117-2) [SCSI, 5-2](#page-117-1) malfunction [4eXX FSCs, 5-23](#page-138-1) [clear error, 5-23](#page-138-2) modes [automatic, 5-18](#page-133-0)[, 5-21](#page-136-0) [explanation, 5-16](#page-131-0) [manual, 5-19](#page-134-0) [priority, 5-20](#page-135-1) [system, 5-16](#page-131-1)[, 5-20](#page-135-2) operator [indicator, 5-23](#page-138-0) [panel, 5-2](#page-117-0)[, 5-8](#page-123-2) [output bin, 5-2](#page-117-0) [overview, 1-4](#page-27-1) power [explanation, 5-12](#page-127-0) [supply, 1-4](#page-27-1) [power on, 5-12](#page-127-1) rack [components, 5-7](#page-122-0) [dimensions, 5-7](#page-122-1) [enclosure, 5-6](#page-121-0) [removing shipping insert, 3-20](#page-69-0)[, 5-36](#page-151-0) [specifications, A-8](#page-223-6) [Customer Resource Center \(CRC\), xviii](#page-19-1)

#### **D**

[daisy-chain in 9738, 3-17](#page-66-0) [damaged EEPROM, 7-11](#page-206-0) [data buffer size, A-6](#page-221-3)

data transfer rate [fibre channel, A-6](#page-221-4) [SCSI, A-6](#page-221-5) [DatCrFail1 display, 7-5](#page-200-2) defective [EEPROM, 7-9](#page-204-2) [RAM, 7-9](#page-204-2)[, 7-10](#page-205-2) [description, 1-4](#page-27-2) desktop [capacity, A-8](#page-223-7) [CSL features, 5-5](#page-120-0) [description, A-8](#page-223-7) [drop power, A-2](#page-217-1) [fibre channel cable, 3-21](#page-70-0) [installation, 3-19](#page-68-0)[, A-8](#page-223-8) [interface, 3-1](#page-50-0)[, A-8](#page-223-7) [fibre channel, 3-21](#page-70-0) [SCSI, 3-21](#page-70-0) [model, 1-3](#page-26-0) [non-library installation, A-8](#page-223-9) [overview, 3-1](#page-50-0) [power-on, 3-25](#page-74-0) [SCSI cable, 3-23](#page-72-1)[, 3-49](#page-98-0) [term power, 3-23](#page-72-2) device modes [fibre channel, A-8](#page-223-10) [SCSI, A-8](#page-223-11) [diagnostic dump tape, 4-10](#page-113-0) dimensions [cartridge, A-5](#page-220-3) [desktop, 5-5](#page-120-1) [rack for CSL, 5-7](#page-122-1) [dislodging stuck tape, 7-2](#page-197-0) display [\\* \(asterisk\), 7-3](#page-198-0) [\\*Cleaning\\*, 7-4](#page-199-0) [ASIA DIAG, 7-3](#page-198-2) [Bank n Bad, 7-3](#page-198-3) [Boot Fail, 7-3](#page-198-4) [BT Monitor, 7-3](#page-198-6) [CC DIAG, 7-3](#page-198-7) [CHK xxxx \(FSC\), 7-4](#page-199-2) [cnhndnsn, 7-3](#page-198-8) [CodCrFail1, 7-4](#page-199-4) [CodCrFail2, 7-4](#page-199-5) [CodeUpDate, 7-4](#page-199-6) [CodUpFail1, 7-4](#page-199-7) [CodUpFail2, 7-4](#page-199-8)

[CodUpFail3, 7-5](#page-200-0) [CodUpFail4, 7-5](#page-200-1) [DatCrFail1, 7-5](#page-200-2) [DmpCrFail1, 7-5](#page-200-3) [DmpCrFail2, 7-5](#page-200-4) [DmpWrFail1, 7-5](#page-200-5) [DmpWrFail2, 7-5](#page-200-6) [DumpAgain?, 7-5](#page-200-7)[, 7-12](#page-207-0) [DumpToHost, 7-5](#page-200-8) [Exp CLCart, 7-5](#page-200-9) [Fix\\_CfgErr, 7-6](#page-201-1) [INITxxxx \(FSC\), 7-6](#page-201-2) [IPL Pend, 7-6](#page-201-3) [Load CC, 7-6](#page-201-4) [Load Fibre Channel, 7-6](#page-201-5) [Load SCSI, 7-6](#page-201-6) [Load xxxx \(FSC\), 7-6](#page-201-7) [Loading, 7-6](#page-201-8) [Locating, 7-6](#page-201-9) [Memory Err, 7-6](#page-201-10) [NT Ready A, 7-6](#page-201-11) [NT Ready F, 7-6](#page-201-12) [NT Ready U, 7-7](#page-202-0) [Offline, 7-7](#page-202-1) [Online, 7-7](#page-202-2) [Power Fail, 7-7](#page-202-3) [Reading, 7-7](#page-202-4) [Ready A, 7-7](#page-202-5) [Ready F, 7-7](#page-202-6) [Rewinding, 7-7](#page-202-7) [Save Fails, 7-7](#page-202-8) [SavingDump, 7-8](#page-203-0) [Start Init, 7-8](#page-203-1) [Trapped, 7-8](#page-203-2) [Unloading, 7-8](#page-203-3) [UnWr xxxx \(FSC\), 7-8](#page-203-4) [Write Prot, 7-8](#page-203-5) [Writing, 7-8](#page-203-6) [xxxx Dmpyy, 7-6](#page-201-13) [display, tape drive operator panel, 1-14](#page-37-0) [DmpCrFail1 display, 7-5](#page-200-3) [DmpCrFail2 display, 7-5](#page-200-4) [DmpWrFail1 display, 7-5](#page-200-5) [DmpWrFail2 display, 7-5](#page-200-6) [drive, 1-11](#page-34-1) [9738 slot positions, 3-10](#page-59-0) [characteristics, 1-1](#page-24-0) [dry cleaning, 4-5](#page-108-2)

[dry cleaning tape path, 8-3](#page-210-4) [host interface cable, 3-46](#page-95-1) installation [desktop model, 3-19](#page-68-0) [non-library, A-8](#page-223-8) [rack, 3-28](#page-77-0) operation [overview, 4-1](#page-104-0) [saves, 7-9](#page-204-3) [operations menu tree, 6-34](#page-189-0) ports [A and B, 8-5](#page-212-0) [cleaning, 8-5](#page-212-0) power [off CSL, 5-13](#page-128-0) [off drive, 4-2](#page-105-3) [on CSL, 5-12](#page-127-1) [power on drive, 4-1](#page-104-1) [rack-mount tray, 3-41](#page-90-0) [tray \(rack\), 3-40](#page-89-0) [view configuration, 4-4](#page-107-0) [wet cleaning, 4-5](#page-108-3) [drop connectors, A-2](#page-217-1) dry clean [drive, 4-5](#page-108-2) [tape path, 8-3](#page-210-4) DSE [FC setting, 6-14](#page-169-5) [SCSI setting, 6-27](#page-182-4) [DumpAgain? display, 7-5](#page-200-7)[, 7-12](#page-207-0) [DumpToHost display, 7-5](#page-200-8)

#### **E**

EEPROM [bad, 7-4](#page-199-1) [checksum, 7-9](#page-204-1) [damaged, 7-11](#page-206-0) [defective, 7-9](#page-204-2) [dump data, 7-6](#page-201-14) [IPL no dump, 7-12](#page-207-1) [operation, 7-9](#page-204-4) [partial damage, 7-11](#page-206-1) [saving dump data, 7-8](#page-203-7)[, 7-12](#page-207-2) [service light on, 7-12](#page-207-3) emulation mode [fibre channel, 6-18](#page-173-2) [SCSI, 6-19](#page-174-1)[, 6-30](#page-185-1)

enable compression [fibre channel, 6-14](#page-169-6) [SCSI, 6-26](#page-181-2) VolSafe [fibre channel, 6-18](#page-173-1) [SCSI, 6-29](#page-184-1) [enclosure rack, 5-6](#page-121-0) [environmental requirements, A-3](#page-218-2) [drive and power supply, A-3](#page-218-3) [tape cartridges and media, A-4](#page-219-1) error [action to take, 7-2](#page-197-1) [caution, 7-10](#page-205-3) [CHK xxxx, 8-3](#page-210-1) [codes, 7-3](#page-198-1) [configuration, 7-9](#page-204-5) [Exp CLCart, 8-3](#page-210-5) [Fix\\_CfgErr, 7-9](#page-204-6)[, 7-10](#page-205-4)[, 7-11](#page-206-2) [Fix\\_CfgErr indication, 7-9](#page-204-5) indications [CSL, 5-28](#page-143-0) [drive, 7-2](#page-197-1) [explanation, 7-9](#page-204-7) [operator indicator, 5-27](#page-142-0) [power, 7-1](#page-196-0) [RAM, 7-6](#page-201-15)[, 7-11](#page-206-2) [save configuration, 7-9](#page-204-8) [Save Fails, 7-9](#page-204-7)[, 7-11](#page-206-3) [service, 7-1](#page-196-0) [stuck tape, 7-2](#page-197-0) [unload, 7-12](#page-207-4) **ESD** [grounding kit, contents, 2-3](#page-44-0) [precautions and practices, 2-3](#page-44-1) [procedures to follow when servicing, 2-3](#page-44-0) [example of menu, 6-4](#page-159-0) [Exit CFG ? message, 4-4](#page-107-1) exit displays Exit CFG? [fibre channel, 6-22](#page-177-0) [SCSI, 6-33](#page-188-0) Exit Menu? [fibre channel, 6-22](#page-177-1) [SCSI, 6-33](#page-188-1) [Exp CLCart display, 7-5](#page-200-9)[, 8-3](#page-210-5) explanation [conventions, xvii](#page-18-0)

[FSCs, 5-23](#page-138-0) [notes, xvi](#page-17-1) [warning, xvi](#page-17-2)

#### **F**

failure [CSL \(FSCs\), 5-28](#page-143-1) [EEPROM, 7-4](#page-199-1) [to load, 5-24](#page-139-0) [fast SCSI, 6-28](#page-183-0) [fault symptom code \(FSC\), CSL, 5-28](#page-143-2) features [of 9738, 1-6](#page-29-0) [of library, 1-6](#page-29-0) [feed channel, 5-2](#page-117-0) fiber-optic cables [connectors, 2-7](#page-48-0) [handling, 2-6](#page-47-0) [installation, 2-7](#page-48-1) [cleaning materials, 8-4](#page-211-1) [warnings, 2-5](#page-46-0) fibre channel cables [cleaning, 8-5](#page-212-0) [connector, 3-4](#page-53-1) [part numbers, 3-4](#page-53-0) [rack-mount, 3-46](#page-95-0) [Chng CFG?, 6-13](#page-168-0) cleaning [drive ports, 8-5](#page-212-0) [GBICs, 8-6](#page-213-0) [hub slot, 8-7](#page-214-0) [components, 8-4](#page-211-3) compression [CMPRSS No, 6-14](#page-169-1) [CMPRSS Off, 6-14](#page-169-1) [CMPRSS On, 6-14](#page-169-1) [setting, 6-14](#page-169-1) CSL [auto mode, 6-20](#page-175-2) [manual mode, 6-20](#page-175-2) [system mode, 6-20](#page-175-2) [data rate, A-6](#page-221-4) [description, Glossary-3](#page-226-0)

[device modes, A-8](#page-223-10) **DSE** [no, 6-14](#page-169-7)[, 6-27](#page-182-5) [yes, 6-14](#page-169-7)[, 6-27](#page-182-5) [emulation mode, 6-18](#page-173-2) [Exit CFG?, 6-22](#page-177-0) [Exit Menu?, 6-22](#page-177-1) interface [cable, 5-2](#page-117-1) [CSL, 5-2](#page-117-2) [description, 1-2](#page-25-1) [host channel, 5-2](#page-117-2) [language selection, 6-17](#page-172-2)[, 6-28](#page-183-6) [library address, 6-20](#page-175-3) [logical paths, 5-2](#page-117-2) [loop test, 8-8](#page-215-0) [offline configuration, 6-13](#page-168-0) physical address [hard setting, 6-14](#page-169-0) [soft setting, 6-14](#page-169-0) port [attributes, 6-14](#page-169-7)[, 6-27](#page-182-5) [enable, 6-13](#page-168-0) [Save CFG?, 6-22](#page-177-2) [Save Fails, 6-22](#page-177-2) [setting frame size, 6-16](#page-171-0) [speed, 5-2](#page-117-2) [submenus, 6-13](#page-168-0) topology [private loop, 6-14](#page-169-7)[, 6-27](#page-182-5) [public loop, 6-14](#page-169-7)[, 6-27](#page-182-5) [transmission, 8-4](#page-211-0) [VolSafe, 6-18](#page-173-1) Fibre Channel cable [9738 library, 3-13](#page-62-2) [desktop, 3-21](#page-70-0) [rack-mount, 3-46](#page-95-0) [Fibre Channel Loop Test, 8-8](#page-215-0) Fix\_CfgErr [display, 7-6](#page-201-1) [error indications, 7-9](#page-204-5) [explanation, 7-9](#page-204-9) [handling the error, 7-9](#page-204-6) [message, 4-2](#page-105-4) [procedures to fix, 7-10](#page-205-4) [RAM error, 7-11](#page-206-2) [flow of cartridges, 5-3](#page-118-0)

format [cartridge tape, 4-9](#page-112-0) [diagnostic dump tape, 4-10](#page-113-0) [special for dump tape, 4-10](#page-113-1) FRUs [CSL, 1-4](#page-27-1) [desktop, 1-4](#page-27-1) [rack, 1-4](#page-27-1) **FSC** [CHK xxxx, 8-3](#page-210-1) [CSL, 5-28](#page-143-0) [indicators, 5-23](#page-138-0) full DSE [fibre channel \(yes/no\), 6-14](#page-169-5) [SCSI \(yes/no\), 6-27](#page-182-4)

### **G**

gain access [drive menu, 6-2](#page-157-0) [ESCON port, 6-2](#page-157-0) [main menu, 6-2](#page-157-0) [to different menus, 6-2](#page-157-0) [view configuration menu, 6-2](#page-157-0) GBIC [cleaning, 8-6](#page-213-0) [ferrule, 8-6](#page-213-0) [fibre channel, 8-6](#page-213-0) [green activity indicator, 8-3](#page-210-6) grounding [kit, 2-3](#page-44-2) [procedures, 2-4](#page-45-0) [guidelines for hubs, 3-5](#page-54-2)

#### **H**

host cables [desktop model, 3-21](#page-70-1) [in 9738 LSM, 3-13](#page-62-0) [in rack, 3-46](#page-95-1) host interface [cable installation, 3-54](#page-103-0) [types, 1-2](#page-25-2) hub [cascading of, 3-6](#page-55-0) [considerations, 3-6](#page-55-1) [fibre channel, 3-22](#page-71-0) [guidelines, 3-5](#page-54-2)

[host connection, 3-22](#page-71-0) [rack \(FC\), 3-48](#page-97-0) slot cleaning [GBIC, 8-7](#page-214-0) [ports, 8-7](#page-214-0)

### **I**

incorrect [configuration, 7-10](#page-205-1) [load process, 5-24](#page-139-1) indication [CHKxxxx, 8-3](#page-210-1) [cleaning complete, 8-3](#page-210-2) [DumpAgain?, 7-12](#page-207-0) [error, 7-9](#page-204-7) [Exp CLCart, 8-3](#page-210-5) [Save Fails, 7-9](#page-204-8) [UnWr xxxx, 7-12](#page-207-4) indicators [activity, 1-11](#page-34-0) [clean, 1-12](#page-35-0) **CSL** [automatic, 5-8](#page-123-2)[, 5-11](#page-126-0) [location, 5-10](#page-125-0) [manual, 5-8](#page-123-2)[, 5-11](#page-126-1) [operator, 5-8](#page-123-2)[, 5-11](#page-126-2) [system, 5-8](#page-123-2)[, 5-11](#page-126-3) [green activity, 8-3](#page-210-6) location [CSL, 5-10](#page-125-0) [drive, 1-11](#page-34-1) [on op panel, 1-11](#page-34-2) [operator, 5-23](#page-138-0) [power, 1-11](#page-34-3)[, 7-1](#page-196-0) [service, 1-12](#page-35-1)[, 7-1](#page-196-0) standard operator panel [activity, 4-5](#page-108-0) [clean, 4-5](#page-108-1)[, 8-3](#page-210-0) [INIT xxxx \(FSC\) display, 7-6](#page-201-2) [input bin, 5-2](#page-117-0) installation [and lock shipping insert, 5-37](#page-152-0) [check for damage, 3-2](#page-51-0) [configure the drive, 3-53](#page-102-0) [desktop model, 3-19](#page-68-0) [host interface cable, 3-21](#page-70-1) [drive trays in rack, 3-40](#page-89-0)

[equipment arrival, 3-2](#page-51-1) [fiber-optic cables, 2-7](#page-48-1) [in 9738 Library, 3-8](#page-57-0) [cleaning cartridges, 3-18](#page-67-1) [host interface cable, 3-13](#page-62-0) [power supply, 3-11](#page-60-0) [TTI cable, 3-13](#page-62-1) in rack [captive nuts, 3-30](#page-79-0)[, 3-32](#page-81-0) [CSL trays, 3-39](#page-88-1) [drive trays, 3-38](#page-87-0) [host interface cable, 3-46](#page-95-1) [preparation, 3-28](#page-77-0) [slide rails, 3-34](#page-83-0) [overview, 3-1](#page-50-0) [9738 library, 3-1](#page-50-1) [desktop, 3-1](#page-50-1) [stand-alone rack, 3-1](#page-50-1) RACK001 [CSL or drive tray, 3-38](#page-87-1) [unpacking equipment, 3-2](#page-51-2) interface [9738 library, 3-1](#page-50-0) cable part numbers [fibre channel, 3-4](#page-53-0) [SCSI, 3-5](#page-54-0) desktop [fibre channel, 3-21](#page-70-0) [SCSI, 3-21](#page-70-0) [desktop unit, 3-1](#page-50-0) [stand-alone rack, 3-1](#page-50-0) interfaces [fibre channel, 1-2](#page-25-1) [SCSI, 1-2](#page-25-3) [introduction to CSL, 1-4](#page-27-1) IPL [EEPROM data, 7-9](#page-204-10) [no Dump to EEPROM, 7-12](#page-207-1) [switch, 1-10](#page-33-0) [IPL Pend display, 7-6](#page-201-3) isolating malfunctions [configuration, 7-10](#page-205-5) [CSL errors, 5-27](#page-142-1) [EEPROM, 7-10](#page-205-5) [RAM, 7-10](#page-205-5)

### **J**

jacks (connectors) 9738 [interface, 3-16](#page-65-0) [power, 3-12](#page-61-0) [TTI, 3-13](#page-62-3) interface [desktop, 3-21](#page-70-2) [rack-mount tray, 3-46](#page-95-2) power [CSL, 5-12](#page-127-2) [stand-alone rack, 3-45](#page-94-0) jammed cartridge [CSL, 5-30](#page-145-2) [drive, 8-1](#page-208-1) [jitter, 3-6](#page-55-1)

### **K**

[kit, grounding, 2-3](#page-44-2)

#### **L**

[label, laser product, 2-6](#page-47-1) labels [cleaning cartridge \(9738\), 3-18](#page-67-1) [on cartridge, 1-17](#page-40-0) language [fibre channel, 6-17](#page-172-2)[, 6-28](#page-183-6) [Language? display, 6-17](#page-172-3)[, 6-28](#page-183-7) laser [Finland, information, 2-6](#page-47-2) [safety label, 2-6](#page-47-2) [Sweden, information, 2-6](#page-47-2) [laser product label, 2-6](#page-47-1) LEDs [CSL indicators, 5-10](#page-125-1) [drive indicators, 1-11](#page-34-1) [legend for menu trees, 6-8](#page-163-0) library [9738 features, 1-6](#page-29-0) [address, fibre channel, 6-20](#page-175-3) library address [SCSI, 6-31](#page-186-2) [library attachment,9738, A-7](#page-222-4) [lifting techniques, 2-2](#page-43-0) [LIP, 3-6](#page-55-2)

list of [error codes, 7-3](#page-198-1) [menus, 6-3](#page-158-2) load [a tape, 4-7](#page-110-0) [cartridges incorrectly, 5-24](#page-139-0) [CC display, 7-6](#page-201-4) [display message, 7-6](#page-201-8) [fibre channel display, 7-6](#page-201-5) [FSCs, 5-24](#page-139-0) [SCSI display, 7-6](#page-201-6) [time, A-6](#page-221-6) [xxxx \(FSC\) display, 7-6](#page-201-7) [Load xxxx message, 4-7](#page-110-1)[, 4-8](#page-111-0) locating indicators [activity, 7-1](#page-196-1) [clean, 7-1](#page-196-1) [power, 7-1](#page-196-1) [service, 7-1](#page-196-1) [MUD screw, 7-1](#page-196-1) switches [IPL, 7-1](#page-196-1) [menu, 7-1](#page-196-1) [select, 7-1](#page-196-1) [unload, 7-1](#page-196-1) [locating display, 7-6](#page-201-9) loop [initialization protocol, 3-6](#page-55-2) [port state machine, 3-6](#page-55-2) [test, fibre channel, 8-8](#page-215-0) [LPSM, 3-6](#page-55-2)

#### **M**

make [code tape, 6-37](#page-192-2) [data tape, 6-37](#page-192-3) [dump tape, 6-36](#page-191-2) tapes [MakeDataTp, 4-9](#page-112-2) [MakeDumpTp, 4-10](#page-113-2) malfunctions [CHK xxxx, 8-3](#page-210-1) [clear error, 5-23](#page-138-2) CSL [FSCs, 5-28](#page-143-0) [start switch, 5-27](#page-142-0)

[EEPROM, 7-4](#page-199-1) [Exp CLCart, 8-3](#page-210-5) [failure to load, 5-24](#page-139-0) [FSCs, 5-23](#page-138-2) [power, 7-1](#page-196-2) [RAM error, 7-6](#page-201-15) [sequence checks, 5-28](#page-143-3) [service, 7-1](#page-196-2) [stuck tape, 7-2](#page-197-0) manual [indicator, 5-8](#page-123-3)[, 5-11](#page-126-1) [mode, 5-19](#page-134-0) unload device (MUD) [CSL location, 5-30](#page-145-3) [remove CSL jammed cartridge, 5-30](#page-145-3) [materials required for cleaning, 8-4](#page-211-1) [maximum channel block, A-6](#page-221-7) [mechanism \(cartridge stop\), 5-20](#page-135-0) memory [Memory Err display, 4-2](#page-105-5)[, 7-6](#page-201-10) [RAM error, 7-6](#page-201-15) menu [build MIR, 6-38](#page-193-0) [examples, 6-4](#page-159-0) [list, 6-3](#page-158-2) [main, 6-3](#page-158-1) [navigating menus, 6-1](#page-156-0) [online, 6-5](#page-160-0) [online menus and submenus, 6-5](#page-160-0) [overview, 6-3](#page-158-3) [structure overview, 6-3](#page-158-4) [switch, 1-9](#page-32-0) [system, list of menus, 6-3](#page-158-2) menu tree [drive operations, 6-34](#page-189-0) [explanation, 6-8](#page-163-1) fibre channel [change, 6-10](#page-165-0) [view, 6-9](#page-164-0) [legend, 6-8](#page-163-0) **SCSI** [change, 6-24](#page-179-0) [view, 6-23](#page-178-0) message [\\* \(asterisk\), 7-3](#page-198-0) [\\*Cleaning\\*, 7-4](#page-199-0) [ASIA DIAG, 7-3](#page-198-2) [Bank n Bad, 7-3](#page-198-3)

[Boot Fail, 7-3](#page-198-4) [BT Monitor, 7-3](#page-198-6) [CC DIAG, 7-3](#page-198-7) [CHK xxxx \(FSC\), 7-4](#page-199-2) [cnhndnsn, 7-3](#page-198-8) [CodCrFail1, 7-4](#page-199-4) [CodCrFail2, 7-4](#page-199-5) [CodeUpDate, 7-4](#page-199-6) [CodUpFail1, 7-4](#page-199-7) [CodUpFail2, 7-4](#page-199-8) [CodUpFail3, 7-5](#page-200-0) [CodUpFail4, 7-5](#page-200-1) [DatCrFail1, 7-5](#page-200-2) [DmpCrFail1, 7-5](#page-200-3) [DmpCrFail2, 7-5](#page-200-4) [DmpWrFail1, 7-5](#page-200-5) [DmpWrFail2, 7-5](#page-200-6) [DumpAgain?, 7-5](#page-200-7)[, 7-12](#page-207-0) [DumpToHost, 7-5](#page-200-8) [Exp CLCart, 7-5](#page-200-9) [Fix\\_CfgErr, 7-6](#page-201-1) [INIT xxxx \(FSC\), 7-6](#page-201-2) [IPL Pend, 7-6](#page-201-3) [Load CC, 7-6](#page-201-4) [Load Fibre Channel, 7-6](#page-201-5) [Load SCSI, 7-6](#page-201-6) [Load xxxx \(FSC\), 7-6](#page-201-7) [Loading, 7-6](#page-201-8) [Locating, 7-6](#page-201-9) [Memory Err, 7-6](#page-201-10) [NT Ready A, 7-6](#page-201-11) [NT Ready F, 7-6](#page-201-12) [NT Ready U, 7-7](#page-202-0) [Offline, 7-7](#page-202-1) [Online, 7-7](#page-202-2) [Power Fail, 7-7](#page-202-3) [Reading, 7-7](#page-202-4) [Ready A, 7-7](#page-202-5) [Ready F, 7-7](#page-202-6) [Rewinding, 7-7](#page-202-7) [Save Fails, 7-7](#page-202-8) [SavingDump, 7-8](#page-203-0) [Start Init, 7-8](#page-203-1) [Trapped, 7-8](#page-203-2) [Unloading, 7-8](#page-203-3) [UnWr xxxx \(FSC\), 7-8](#page-203-4) [Write Prot, 7-8](#page-203-5) [Writing, 7-8](#page-203-6)

[xxxx Dmpyy, 7-6](#page-201-13) messages [Exit CFG ?, 4-4](#page-107-1) [Load xxxx, 4-7](#page-110-1)[, 4-8](#page-111-0) [Offline, 4-3](#page-106-0) [Online, 4-3](#page-106-1) [View CFG ?, 4-4](#page-107-2) [microswab, Texwipe, 8-4](#page-211-5) MIR [build menu, 6-38](#page-193-0) mode [autoload switch, 5-8](#page-123-0)[, 5-9](#page-124-0) CSL [auto, 6-20](#page-175-2)[, 6-31](#page-186-3) [manual, 6-20](#page-175-2)[, 6-31](#page-186-3) [system, 6-20](#page-175-2)[, 6-31](#page-186-3) FC [3490E, 6-19](#page-174-0)[, 6-30](#page-185-0) [STD, 6-19](#page-174-0)[, 6-30](#page-185-0) [STDs, 6-19](#page-174-0) of operation [automatic, 5-18](#page-133-0)[, 5-21](#page-136-0) [manual, 5-19](#page-134-0) [priority, 5-20](#page-135-1) [system, 5-16](#page-131-1)[, 5-20](#page-135-2) **SCSI** [3590, 6-19](#page-174-0)[, 6-30](#page-185-0) [STDs, 6-30](#page-185-0) model [desktop, 1-3](#page-26-0) [rack cabinet, 1-4](#page-27-2) [rack-mountable, 1-3](#page-26-1) MUD [CSL screw, 5-30](#page-145-4) [drive screw, 8-1](#page-208-1) [drive usage, 8-1](#page-208-1) [procedure to use, 5-30](#page-145-3) [removing jammed cartridge, 5-30](#page-145-5) [warning, 5-30](#page-145-3)

#### **N**

[N\\_port, 3-6](#page-55-3) non-library installation [desktop, A-8](#page-223-9) [rack, A-8](#page-223-9) [non-volatile storage, 7-9](#page-204-11) [notes \(explanation\), xvi](#page-17-1)

[NT Ready A display, 7-6](#page-201-11) [NT Ready F display, 7-6](#page-201-12) [NT Ready U display, 7-7](#page-202-0) [nut plates \(stand-alone rack\), 3-31](#page-80-0)[, 3-32](#page-81-1) [NVS, 7-9](#page-204-11)

### **O**

offline configuration [fibre channel, 6-13](#page-168-0) [SCSI, 6-26](#page-181-0) [display, 7-7](#page-202-1) [Offline message, 4-3](#page-106-0) online [display, 7-7](#page-202-2) [menu, 6-5](#page-160-0) [placing the drive, 4-3](#page-106-2) [Online message, 4-3](#page-106-1) operation [configuration error, 7-9](#page-204-5) [EEPROM vs RAM, 7-9](#page-204-12) [explanation, 7-9](#page-204-3) [power up and IPL, 7-9](#page-204-10) save [configuration error, 7-9](#page-204-8) [Save Fails display, 7-9](#page-204-8) operator panel [components, 5-2](#page-117-0) [description, 1-7](#page-30-0)[, 5-8](#page-123-2) [indicators, 1-11](#page-34-2)[, 5-10](#page-125-0)[, 5-23](#page-138-0) [operator indicator, 5-8](#page-123-4)[, 5-11](#page-126-2) [standard, 1-8](#page-31-0) operator panel display [BT Monitor, 7-3](#page-198-5) code displays [CodCrFail1, 7-4](#page-199-3) operator tasks, tape drive [placing the drive online, 4-3](#page-106-2) [reset the drive, 4-2](#page-105-6) [viewing the firmware release level, 4-4](#page-107-3) [organization of manual, xv](#page-16-0) [output bin, 5-2](#page-117-0) [overview, 4-1](#page-104-0) [9738 Library, 3-1](#page-50-2) [9840 in 9738 Library, 3-8](#page-57-1) [CSL, 1-4](#page-27-1) [description, 1-1](#page-24-1)

[desktop installation, 3-1](#page-50-2) [menus, 6-3](#page-158-4) [rack-mount installation, 3-1](#page-50-2)[, 3-27](#page-76-1)

#### **P**

[panel \(operator\), 5-2](#page-117-0) part numbers [fibre channel cables, 3-4](#page-53-0) [publications, xvi](#page-17-3) [SCSI cables, 3-5](#page-54-0) [performance, A-6](#page-221-8) [9840 Tape Drive System, A-6](#page-221-8) [Fibre Channel, A-7](#page-222-6) [SCSI, A-7](#page-222-7) [placing the drive online, 4-3](#page-106-2) port [attributes menu \(FC\), 6-16](#page-171-1) [hub connections, 3-22](#page-71-1) **SCSI** [host attachment, 3-24](#page-73-0) [terminator receptacle, 3-24](#page-73-0) power [error, 7-1](#page-196-2) [explanation, 5-12](#page-127-0) [fail display, 7-7](#page-202-3) [indicator, 1-11](#page-34-3)[, 7-1](#page-196-0) off [CSL, 5-13](#page-128-0) [drive, 4-2](#page-105-3) on [CSL, 5-12](#page-127-1) drive desktop[, 3-25](#page-74-0) in 9738 Library[, 3-18](#page-67-2) in rack[, 3-52](#page-101-0) [requirements, A-1](#page-216-2) [supply \(installation in 9738\), 3-11](#page-60-0) [up drive, 4-1](#page-104-2) power cord [drive tray, 3-45](#page-94-1) precautions [ESD, 2-3](#page-44-1) [handling fiber-optic cables, 2-6](#page-47-0) precautions, safety [back injuries, 2-2](#page-43-0) [fiber-optics cable handling, 2-5](#page-46-0) [laser, 2-6](#page-47-2)

[on-the-job, 2-1](#page-42-0) [shoulder, elbow, and hand, 2-2](#page-43-1) [with rack-mount drives, 3-26](#page-75-0) [prevent ESD, 2-3](#page-44-1) [previously stored checksum, 7-9](#page-204-13) [priority mode, 5-20](#page-135-1) procedures cartridge [explanation, 5-14](#page-129-0) [loading a CSL, 5-14](#page-129-1) [unloading a CSL, 5-15](#page-130-0) [install 9840 in 9738, 3-8](#page-57-0) load [CSL cartridge, 5-14](#page-129-1) unload [CSL cartridge, 5-15](#page-130-0) process [build MIR, 6-38](#page-193-0) [code update, 6-36](#page-191-0) [incorrect load, 5-24](#page-139-1) make [data tape, 6-37](#page-192-3) [dump tape, 6-36](#page-191-2) [make code tape, 6-37](#page-192-2) publications [order numbers, xvi](#page-17-3) [related to this manual, xvi](#page-17-3)

### **Q**

quick menu flowchart [fibre channel, 6-9](#page-164-1)[, 6-10](#page-165-0) [SCSI, 6-23](#page-178-0)[, 6-24](#page-179-0) [online operation, 6-3](#page-158-1)[, 6-5](#page-160-0) [overview, 6-3](#page-158-3)

#### **R**

rack [drive trays, 3-40](#page-89-0) [drop power, A-2](#page-217-1) [enclosure, 5-6](#page-121-0) [for CSL, 5-7](#page-122-0) [installation, A-8](#page-223-8) [non-library installation, A-8](#page-223-9) [power-on, 3-52](#page-101-0) [stand-alone, A-8](#page-223-12)

[term power, 3-49](#page-98-1) rack cabinet [description, 1-4](#page-27-2) RACK001 [mounting requirements, 3-26](#page-75-0) [safety precautions, 3-26](#page-75-0) rack-mount [CSL tray, 3-39](#page-88-2) [drive tray, 3-38](#page-87-2) [fibre channel cable, 3-46](#page-95-0) [SCSI cables, 3-49](#page-98-2) rack-mountable [description, 1-3](#page-26-1) RAM [defective, 7-9](#page-204-2) [memory error, 7-6](#page-201-15) [partial damage, 7-11](#page-206-1) [vs EEPROM, 7-9](#page-204-12) [Reading display, 7-7](#page-202-4) ready indications [Ready A, 4-7](#page-110-2)[, 7-7](#page-202-5) [Ready F, 4-7](#page-110-3)[, 7-7](#page-202-6) [Ready U, 4-7](#page-110-4) [reclaim a cartridge, 4-9](#page-112-1) recovery [drive, 7-1](#page-196-3) [process \(bad CSL load\), 5-25](#page-140-0) [related publications, xvi](#page-17-3) remove [cartridges, 5-15](#page-130-0) [jammed cartridge, 5-30](#page-145-0)[, 8-1](#page-208-0) power from drive [desktop, 4-2](#page-105-3) [library, 4-2](#page-105-3) [removing stuck cartridge, 5-30](#page-145-1) requirements [environmental, A-3](#page-218-3) [materials for cleaning, 8-4](#page-211-1) [power, A-1](#page-216-2) [reset the drive, 4-2](#page-105-6) [return system to customer, 3-54](#page-103-1) [rewind display, 7-7](#page-202-7) [routing cartridges, 5-3](#page-118-0)

#### **S**

safety [cable handling, fiber-optic, 2-5](#page-46-0)

[laser product label, 2-6](#page-47-1) [laser transmission, 2-5](#page-46-1) [LED transmission, 2-5](#page-46-1) [on the job, 2-1](#page-42-1) [on-the-job, 2-1](#page-42-2) precautions [back injury, 2-2](#page-43-0) list of,  $2-1$ [shoulder, elbow, and hand, 2-2](#page-43-1) [rack-mount drives, 3-26](#page-75-0) Save CFG? [fibre channel, 6-22](#page-177-2) [SCSI, 6-33](#page-188-2) [save configuration error, 7-9](#page-204-8) save dump [display, 7-8](#page-203-0) [EEPROM, 7-8](#page-203-7) Save Fails [display, 7-7](#page-202-8) [error handling, 7-10](#page-205-6) [fibre channel, 6-22](#page-177-2) [malfunction, 7-9](#page-204-7) [occurrence, 7-9](#page-204-8) [RAM error, 7-11](#page-206-3) [SCSI, 6-33](#page-188-2) [scratch loader, 6-3](#page-158-0) screw [CSL MUD, 5-30](#page-145-4) [drive MUD, 8-1](#page-208-1) [SCSI, 6-26](#page-181-0) 9840 drive cables [9738 Library, 3-16](#page-65-2) [desktop, 3-23](#page-72-1) [rack-mount, 3-49](#page-98-0) [bus speed, 6-28](#page-183-0) bus width [configuration setting, 6-28](#page-183-1) [wide, 6-28](#page-183-1) cables [9738 library, 3-16](#page-65-1) [connector, 3-5](#page-54-1) [part numbers, 3-5](#page-54-0) [change configuration menu, 6-24](#page-179-0) compression [CMPRSS No, 6-26](#page-181-1) [CMPRSS Off, 6-26](#page-181-1) [CMPRSS On, 6-26](#page-181-1)

#### **CSL**

[auto mode, 6-31](#page-186-3) [manual mode, 6-31](#page-186-3) [system mode, 6-31](#page-186-3) [data rate, A-6](#page-221-5) [default, setting, 6-28](#page-183-0) [device modes, A-8](#page-223-11) [emulation mode, 6-19](#page-174-1)[, 6-30](#page-185-1) [Exit CFG?, 6-33](#page-188-0) [Exit Menu?, 6-33](#page-188-1) ID channel setting [narrow, 6-27](#page-182-1) [wide, 6-27](#page-182-1) interface [9738, 3-13](#page-62-0) [caution on length, 3-16](#page-65-3) [CSL, 5-2](#page-117-1) [description, 1-2](#page-25-3) [symbols, 3-16](#page-65-4)[, 3-23](#page-72-3) [library address, 6-31](#page-186-2) menu tree [view, 6-23](#page-178-0) [offline configuration, 6-26](#page-181-0) [Save CFG?, 6-33](#page-188-2) [Save Fails, 6-33](#page-188-2) [speed, 5-2](#page-117-2) [fast, 6-28](#page-183-0) [slow, 6-28](#page-183-0) [ultra, 6-28](#page-183-0) [target negotiation, 6-27](#page-182-6) [Ultra-1, A-6](#page-221-9) [VolSafe, 6-29](#page-184-1) [width, 5-2](#page-117-2) select [switch, 1-10](#page-33-1) sequence checks [clearing malfunctions, 5-28](#page-143-3) [FSCs, 5-28](#page-143-3) [process, 5-28](#page-143-3) service [error, 7-1](#page-196-2) [indicator, 1-12](#page-35-1) [flashing, 7-2](#page-197-2) [location, 7-1](#page-196-0) [off, 7-2](#page-197-2) [off or flashing, 7-2](#page-197-2) [on, 7-2](#page-197-2)

setting CSL [auto mode, 6-20](#page-175-2)[, 6-31](#page-186-3) [manual mode, 6-20](#page-175-2)[, 6-31](#page-186-3) [system mode, 6-20](#page-175-2)[, 6-31](#page-186-3) fibre channel [compression, 6-14](#page-169-1) [DSE, 6-14](#page-169-5) [emulation mode, 6-18](#page-173-2) [frame size, 6-16](#page-171-0) [library address, 6-20](#page-175-3) [physical address \(hard/soft\), 6-14](#page-169-0) [port attributes, 6-13](#page-168-1) SCSI [bus speed, 6-28](#page-183-0) [bus width, 6-28](#page-183-1) [compression, 6-26](#page-181-1) [DSE, 6-27](#page-182-4) [emulation mode, 6-19](#page-174-1)[, 6-30](#page-185-1) [narrow channel, 6-27](#page-182-1) [wide channel, 6-27](#page-182-1) [SCSI library address, 6-31](#page-186-2) shipping insert [9738 Library, 3-9](#page-58-0) [CSL important information, 5-37](#page-152-1) [CSL MUD screw, 5-37](#page-152-2)[, 5-39](#page-154-0) [CSL warning if not used, 5-35](#page-150-0) [desktop, 3-19](#page-68-1)[, 3-42](#page-91-0) [install/lock in CSL, 5-37](#page-152-0) [lock in drive \(CSL\), 5-39](#page-154-1) [removal from CSL, 3-20](#page-69-0)[, 5-36](#page-151-0) size [desktop, 5-5](#page-120-1) [FC frame, 6-16](#page-171-0) [of buffer, A-6](#page-221-3) [of drive, 1-1](#page-24-0) [rack, 5-7](#page-122-1) slide [bracket, 3-33](#page-82-0) [rail, 3-34](#page-83-1) [slow SCSI, 6-28](#page-183-0) [software, A-8](#page-223-5) specifications [cartridge, A-5](#page-220-2) [drive performance, A-6](#page-221-10) [environmental requirements, A-3](#page-218-4) [power requirements, A-1](#page-216-3) [tape cartridges and media, A-4](#page-219-1)

[stand-alone rack, A-8](#page-223-12) [drive trays, 3-40](#page-89-0) installation [final preparation, 3-45](#page-94-2) [nut plates, 3-31](#page-80-0)[, 3-32](#page-81-1) [overview, 3-27](#page-76-1) [slide rails, 3-34](#page-83-1) [interface, 3-1](#page-50-0) [overview, 3-1](#page-50-0) [preparation for install, 3-28](#page-77-0) [preventing damage, 3-28](#page-77-1) [tools required, 3-28](#page-77-1) [standard cartridge, 1-16](#page-39-1) [Start Init display, 7-8](#page-203-1) [start switch, 5-8](#page-123-5)[, 5-9](#page-124-1)[, 5-27](#page-142-0) status (view) [fibre channel menu, 6-9](#page-164-0) [SCSI menu, 6-23](#page-178-0) stop mechanism [cartridge, 5-20](#page-135-0) [storage, non-volatile, 7-9](#page-204-11) StorageTek [Channels site, xviii](#page-19-0) [contacting, xvi](#page-17-0) [Customer Resource Center \(CRC\), xviii](#page-19-1) [web site, xviii](#page-19-2) [stored checksum, 7-9](#page-204-14) [structure of menus, 6-3](#page-158-4) [stuck cartridge removal, 5-30](#page-145-0)[, 8-1](#page-208-0) [stuck tape \(dislodge\), 7-2](#page-197-0) submenus [fibre channel, 6-13](#page-168-0) [online, 6-5](#page-160-0) [SCSI, 6-26](#page-181-0) supported device modes [fibre channel, A-8](#page-223-13) [SCSI, A-8](#page-223-13) switches CSL [autoload mode, 5-8](#page-123-2)[, 5-9](#page-124-0) [start, 5-8](#page-123-2)[, 5-9](#page-124-1)[, 5-27](#page-142-0) [IPL, 1-10](#page-33-0) [menu, 1-9](#page-32-0) [select, 1-10](#page-33-1) [unload, 1-9](#page-32-1) system [indicator, 5-8](#page-123-6)[, 5-11](#page-126-3) [mode, 5-16](#page-131-1)[, 5-20](#page-135-2)

### **T**

[Taiwan warning statement, xx](#page-21-1) tape [jammed cartridge in CSL, 5-30](#page-145-0) [jammed cartridge in drive, 8-1](#page-208-0) loading [CSL, 5-14](#page-129-1) [drive, 4-7](#page-110-5) [removing stuck cartridge, 5-30](#page-145-0)[, 8-1](#page-208-0) [special format, 4-10](#page-113-1) [unable to write, 7-4](#page-199-9) unloading [CSL, 5-15](#page-130-0) [drive, 4-7](#page-110-5) tape bar [explanation, 1-14](#page-37-1) menu [fibre channel, 6-17](#page-172-4) [SCSI, 6-28](#page-183-8) [tape usage display, 1-15](#page-38-0) tape cartridge [CSL load/unload procedures, 5-14](#page-129-0) [drive loading/unloading procedures, 4-7](#page-110-5) Tape Drive [fiber optic transmission, 2-5](#page-46-1) [laser safety, 2-6](#page-47-2) tape drive [display, 1-14](#page-37-0) [target negotiation, SCSI, 6-27](#page-182-6) [techniques, lifting, 2-2](#page-43-0) term power [9738, 3-16](#page-65-0) [desktop, 3-23](#page-72-2) [rack, 3-49](#page-98-1) [test ASIA checksum, 7-10](#page-205-0) Texwipe [foam swab, 8-4](#page-211-6) [microswab, 8-4](#page-211-5) time [access, A-6](#page-221-2) [load, A-6](#page-221-6) [unload, A-6](#page-221-6) [trademark statement, ii](#page-3-1) transfer rate [fibre channel, A-6](#page-221-4) [SCSI, A-6](#page-221-5)

transmission [fibre channel, 8-4](#page-211-0) [laser, 8-4](#page-211-0) [Trapped display, 7-8](#page-203-2) [TTI cable for 9738 Library, 3-13](#page-62-1) [typographical conventions, xvii](#page-18-1)

#### **U**

[ultra SCSI, 6-28](#page-183-0) [Ultra-1 SCSI, A-6](#page-221-9) [unable to write, 7-4](#page-199-9) unload cartridges [CSL, 5-15](#page-130-0) [drive, 4-8](#page-111-1) [display, 7-8](#page-203-3) [error, 7-12](#page-207-4) [switch, 1-9](#page-32-1)[, 7-12](#page-207-4) [time, A-6](#page-221-6) [UnWr xxxx, 7-12](#page-207-4) [UnWr xxxx \(FSC\) display, 7-8](#page-203-4) using [EEPROM, 7-9](#page-204-4) [menu trees, 6-8](#page-163-1) [RAM, 7-9](#page-204-4)

#### **V**

view [drive configuration, 4-4](#page-107-0) offline main menu [drive, 6-6](#page-161-0) [entry point, 6-6](#page-161-0) [exit, 6-6](#page-161-0) [fibre channel drives, 6-6](#page-161-0) [firmware, 6-6](#page-161-0) [SCSI drives, 6-6](#page-161-0) [View CFG ? message, 4-4](#page-107-2) VolSafe [cartridge, 1-16](#page-39-2) [fibre channel, 6-18](#page-173-1) [SCSI, 6-29](#page-184-1) [VOLSER label area, 3-18](#page-67-3)

#### **W**

warning [explanation, xvi](#page-17-2) [eye hazard from laser, 2-6](#page-47-3)[, 2-7](#page-48-2) weight [cartridge, A-5](#page-220-4) [desktop CSL, 5-5](#page-120-1) [rack, 5-7](#page-122-1) wet cleaning [caution, 8-3](#page-210-7) [drive, 4-5](#page-108-3)

write protect cartridge [standard, 4-6](#page-109-0) [VolSafe, 4-6](#page-109-0) Write Prot display [standard tape, 7-8](#page-203-5) [VolSafe tape, 7-8](#page-203-5) [Writing display, 7-8](#page-203-6) [wrong configuration, 7-10](#page-205-1)

### **X**

[xxxx Dmpyy display, 7-6](#page-201-13)

# **Reader's Comment Form**

#### **Contact Us**

Submit your questions, comments, and suggestions to StorageTek's Technical Information Services Department. We appreciate your correspondence and are committed to responding to you.

#### **Publication Information**

Publication Name:

Publication Part Number:

**Questions and Comments:**

**Note:** Staples can cause problems with automated mail sorting equipment. Please use pressure sensitive or other gummed tape to seal this form. If you would like a reply, please supply your name and address on the reverse side of this form.

Thank you for your cooperation. No postage stamp is required if mailed in the U.S.A.

# TO COMPLY WITH POSTAL REGULATIONS, FOLD EXACTLY ON DOTTED LINES AND TAPE (DO NOT STAPLE)

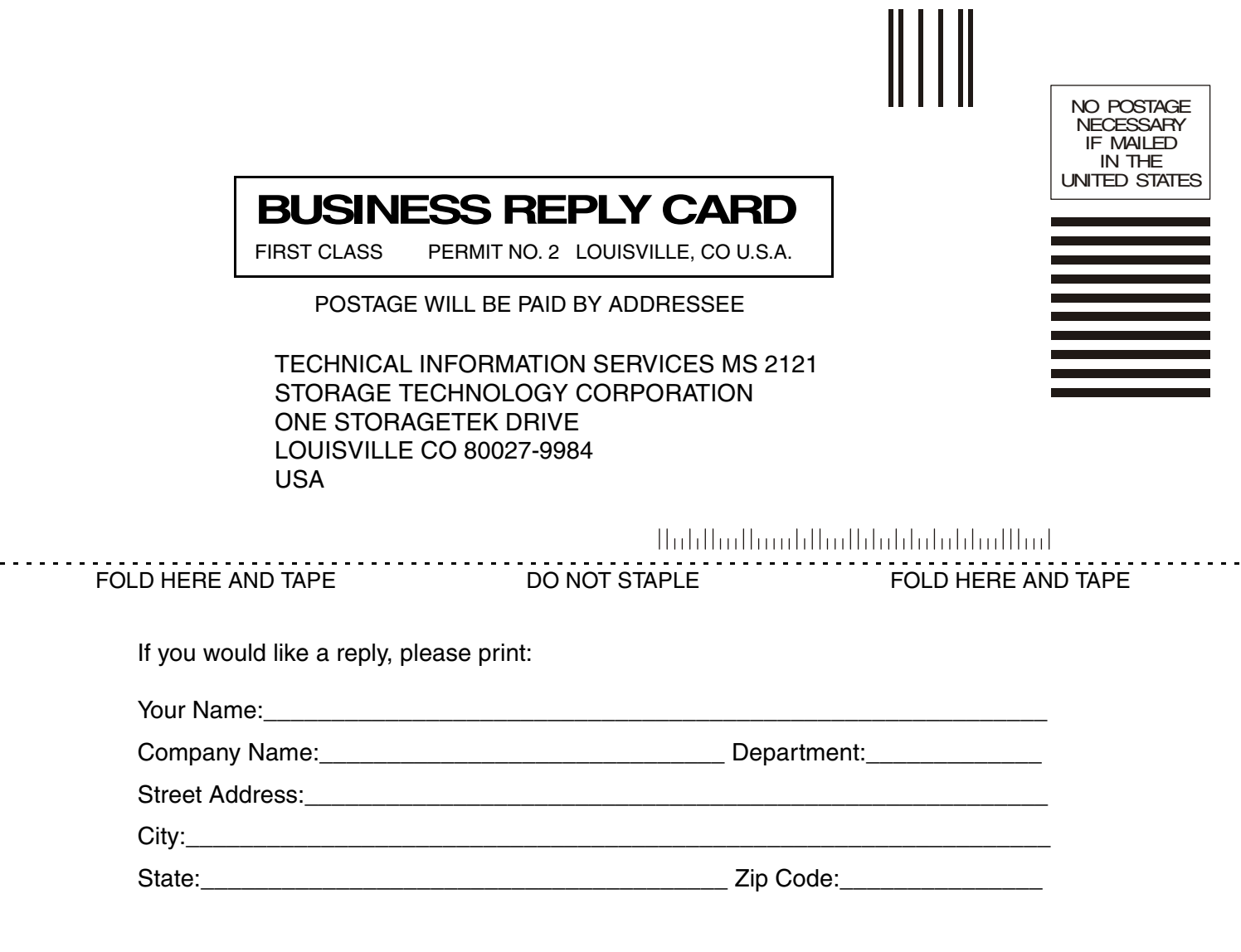

**Storage Technology Corporation** One StorageTek Drive Louisville, CO 80028-2121 USA

 $\epsilon$  .

#### **World Headquarters**

Storage Technology Corporation One StorageTek Drive Louisville, Colorado 80028 USA Phone: 1.800.786.7835 Fax: 719.536.4053

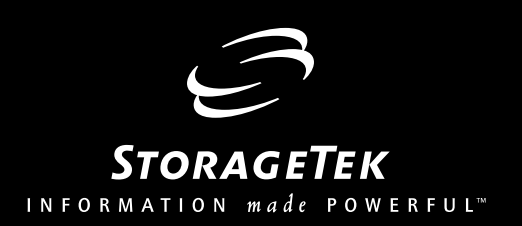